# **Программное обеспечение «Цифровой двойник организации iROM» Руководство пользователя**

# Оглавление

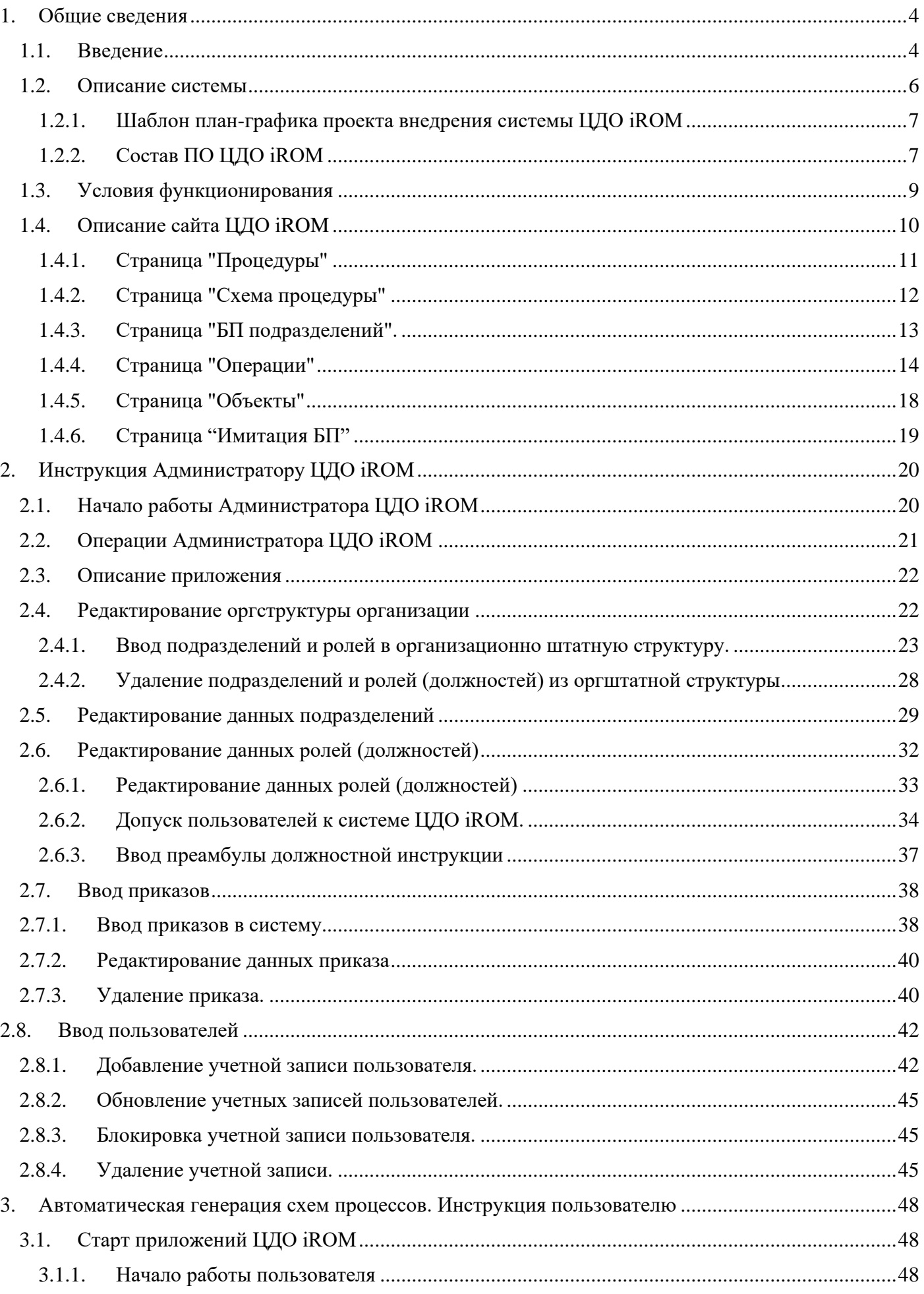

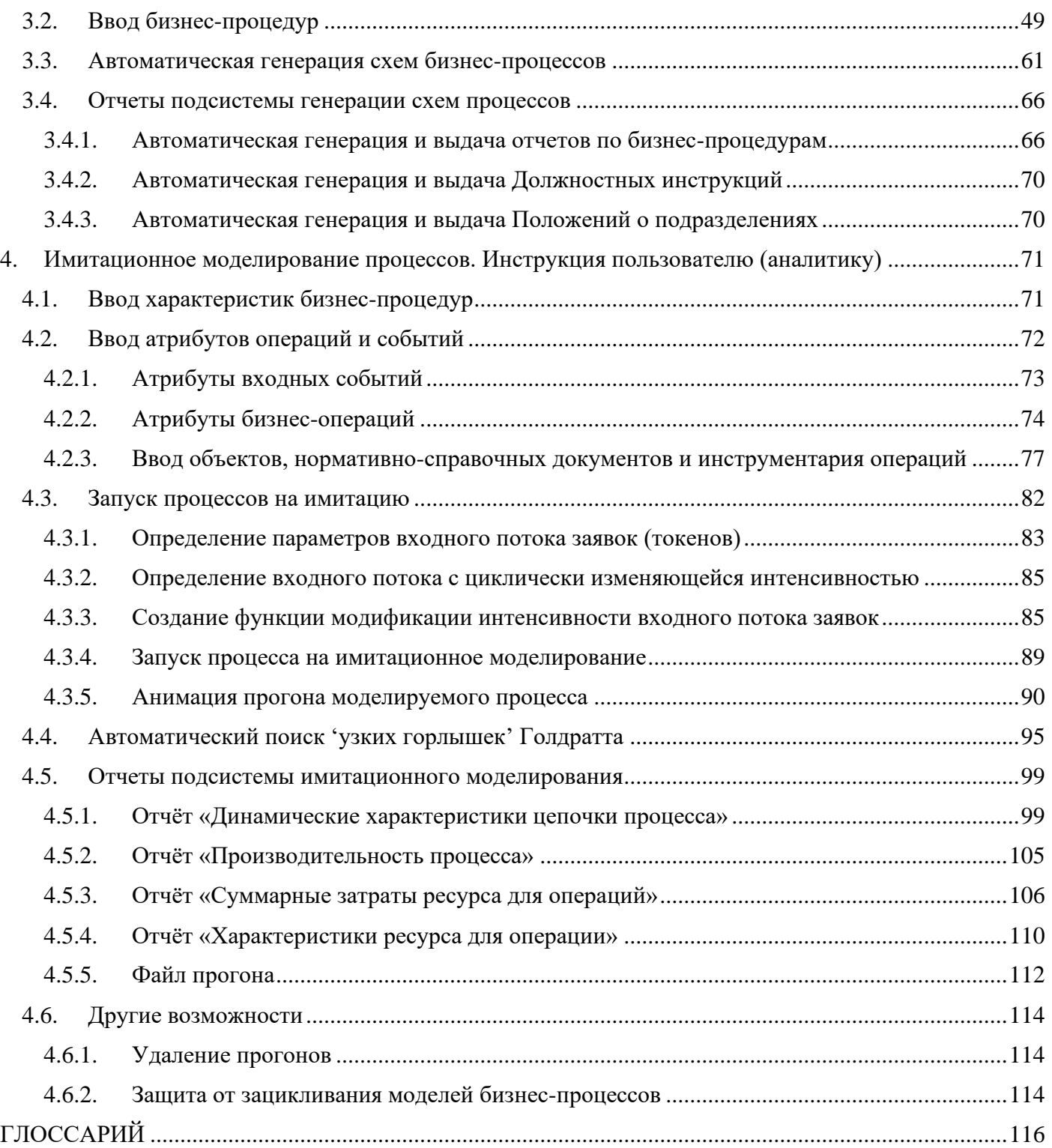

# <span id="page-3-0"></span>**1. Общие сведения**

# <span id="page-3-1"></span>**1.1. Введение**

Каждый солдат должен знать свой манёвр. **Александр Васильевич Суворов**

The devil is in the details (Дьявол кроется в деталях).

**Старинная европейская пословица**

Если Вы не можете описать в виде схемы что Вы делаете, то Вы не знаете то, что делаете. **Уильям Эдвардс Деминг**

Для того чтобы понять, насколько корректно и эффективно построена работа предприятия, необходимо в деталях исследовать принципы операционной деятельности всей иерархии его подразделений вплоть до отдельных ролей и штатных единиц.

Детальное представление о методах и правилах работы обеспечивает процессная модель предприятия, которая определяет, как каждый сотрудник должен реагировать на те, или иные события, что он должен делать в той или иной ситуации, и. какие информационные, материальные, машинные, программные ресурсы и трудозатраты требуются для выполнения тех или иных операций и действий.

Известно, что построение полной, точной и прозрачной процессной модели традиционными методами - трудоемкая и длительная работа, как правило, выполняемая большой командой внешних консультантов.

**«Цифровой двойник организации iROM» (ЦДО iROM)** – это система класса BPMS (Business Process Management System), обеспечивающая поддержку полного жизненного цикла предприятия. В отличие от традиционных систем BPM, ЦДО iROM позволяет в кратчайшие сроки создать точную процессную модель предприятия и далее поддерживать её в актуальном состоянии.

Название системы на английском языке – **«Digital Twin of Organization iROM»**.

Прежнее название системы - **"Система ролевого моделирования бизнес-процессов" (СРМ БП)** или на английском языке - **"Business Process Role Oriented Modeling System" (BP ROMS).**

Кардинальное сокращение сроков моделирования в системе ЦДО iROM достигается за счет привлечения к работе широкого круга работников предприятия методом краудсорсинга, а точность обеспечивается тем, что каждый сотрудник создает модель только в части исполнения своих обязанностей и выполняемых работ, которые ему хорошо известны. Коллективные методы работы, обмен опытом и возможность использования каждым участником уже сделанных другими сотрудниками наработок также повышают точность модели и сокращают сроки моделирования. Ключевые идеи и функции, реализованные в системе ЦДО iROM:

- 1. Перед созданием процессной модели в системе создаётся функциональная модель в виде организационно-штатного расписания;
- 2. Сложная логика сквозных бизнес-процессов естественным образом разделяется на небольшие части (бизнес-процедуры), асинхронно выполняемые штатными единицами различных ролей;
- 3. Правила взаимодействия бизнес-процедур являются наиболее важной частью модели и в первую очередь определяются событиями, сопровождаемыми информационными элементами (документами и данными);
- 4. Концепция простого графического языка описания бизнес-процедур позволяет неподготовленному пользователю после двухчасового обучения приступить к моделированию своих бизнес-процедур, используя всего 15 символов стандартного языка моделирования BPMN-2.0;
- 5. Графическое представление сквозных бизнес-процессов система ЦДО iROM создаёт автоматически в границах функциональных областей, покрываемых задействованными в моделях ролями;
- 6. Должностные инструкции и положения о подразделениях генерируются автоматически для заданных штатных единиц;
- 7. Для заданных бизнес-процедур система ЦДО iROM автоматически генерирует операционные инструкции.

Так как большинство сотрудников предприятия создает модель, работая в параллельном многопользовательском режиме, описывая свои области деятельности, а сквозные процессы система генерирует автоматически, то размеры предприятия практически не оказывают существенного влияния на сроки выполнения работ проекта по созданию процессной модели предприятия.

Достижение стратегических целей предприятия обеспечивается не одноразовым описанием процессов, а способностью предприятия непрерывно улучшать существующие процессы и строить новые, используя знания и опыт своих сотрудников на основе применения системы ЦДО iROM.

ЦДО iROM это не рисование картинок – а инструмент для создания реальных бизнес-приложений. Модель, созданная в системе ЦДО iROM, достаточно легко может быть преобразована в автоматизированную систему операционного управления. И далее может быть реализована в виде программного продукта. Причем этот продукт создается без программирования.

Созданная имитационная модель процессов – это множество выполняемых в параллельном режиме бизнес-процедур, и структурированного, событийного взаимодействия процедур, выполняемых штатными единицами ролей.

ЦДО iROM – это уникальная методология. Модели создаваемых процессов ввиду использования простой нотации понятны, как управленцам, так и производственникам.

Каждый сотрудник четко видит:

- своё место в организационно-штатной структуре;
- свой набор и структуру бизнес-процедур и операций, а также нормы их выполнения и нормы качества;
- свою роль и место в сквозных и кросс-функциональных бизнес-процессах предприятия.

Система ЦДО iROM является инструментом создания интегрированной комплексной операционной модели компании, а также инструментом управления операционной деятельностью предприятия.

В состав комплексной модели входят следующие составляющие:

- Организационно-штатное расписание предприятия;
- Множество бизнес-процедур и бизнес-операций;
- Автоматически-создаваемые схемы сквозных и кросс-функциональных бизнес-процессов;
- Автоматически создаваемые положения о подразделениях, операционные и должностные инструкции, а также Стандартные операционные процедуры (СОПы);
- Автоматически-создаваемые имитационные модели сквозных и кросс-функциональных бизнеспроцессов;

• Множество штатных отчетов, включая отчеты по эффективности, производительности, энергозатратах, себестоимости процессов и др.

Перечисленные составляющие взаимосвязаны и, в целом, составляют полную модель предприятия. Модель штатного расписания связана с процедурами через штатные-единицы (роли), исполняющие эти процедуры. Автоматически создаваемые сквозные бизнес-процессы представляют собой сетевые структуры множества бизнес-процедур, которые связанны друг с другом входными и выходными событиями. Каждое автоматически создаваемое положение о подразделении взаимно однозначно связано с соответствующим подразделением штатного расписания. Каждая автоматически создаваемая должностная инструкция взаимно однозначно связана с соответствующей штатной единицей (ролью) штатного расписания. Каждая автоматически создаваемая операционная инструкция взаимно однозначно связана с соответствующей графически представленной бизнеспроцедурой, а бизнес-процедуры связаны с соответствующими Стандартными операционными процедурами.

Система ЦДО iROM позволяет в разы сократить затраты при переходе от функциональной модели управления к процессной модели управления предприятием. Взаимодействие пользователя с системой ЦДО iROM реализовано на основе простого интуитивно понятного графического представления организационно-штатной структуры, бизнес процедур, событий и операций.

Система имеет российское происхождение, что важно для решения актуальной задачи импортозамещения.

Доступ к системе защищен паролями. Каждый сотрудник может видеть и изменять свои бизнеспроцедуры и видит процедуры сотрудников, находящихся ниже в иерархии организационной структуры предприятия. Существуют также привилегированные пользователи (суперпользователи), имеющие возможность видеть и изменять любые объекты модели.

# <span id="page-5-0"></span>**1.2. Описание системы**

Система ЦДО iROM, предназначена для ускоренного создания комплексной операционной бизнесмодели предприятия и постоянной поддержки модели в актуальном состоянии.

При создании бизнес-модели предприятия пользователи выполняют определенную совокупность действий, которые выражаются в выполнении ими функций, перечисленных ниже:

- 1. Ввод и корректировка организационно-штатной структуры организации, состоящей из подразделений, ролей и штатных единиц. Выполняет суперпользователь.
- 2. Ввод и корректировка процедур, выполняемых штатными единицами определенных ролей в процессах предприятия. Выполняет обычный пользователь.
- 3. Инициализация автоматической генерации схем сквозных и кросс-функциональных бизнеспроцессов. Выполняет суперпользователь.
- 4. Ввод характеристик и параметров бизнес-процедур и бизнес-операций. Выполняет обычный пользователь.
- 5. Ввод параметров входных потоков заявок и инициализация автоматической генерации имитационных моделей на основе созданной оргструктуры и сгенерированных сквозных и кросс-функциональных бизнес-процессов, а также характеристик бизнес-процедур и бизнесопераций. Выполняет суперпользователь.
- 6. Запуск автоматического поиска узких мест процессов (узких горлышек Голдратта). Выполняет суперпользователь.
- 7. Запуск автоматической генерации и выдачи отчетов. Выполняет обычный пользователь.
- 8. Анализ результатов и выработка предложений по трансформации деятельности. Выполняет суперпользователь.

Перечисленные функции в большинстве случаев выполняются в рамках проекта внедрения системы ЦДО iROM и создания начальной комплексной модели предприятия.

## <span id="page-6-0"></span>**1.2.1. Шаблон план-графика проекта внедрения системы ЦДО iROM**

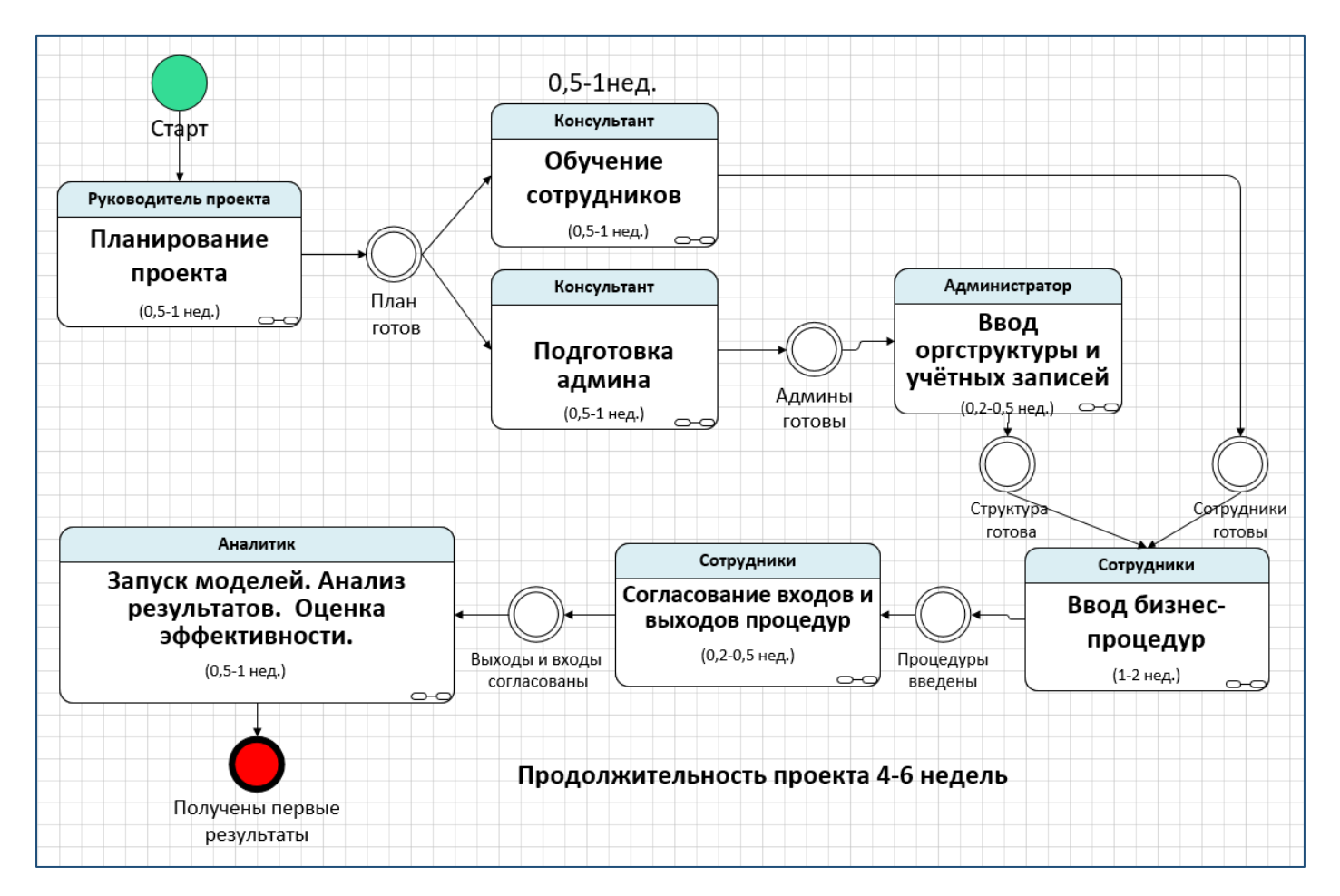

На рис.1.1 представлен шаблон план-графика проекта внедрения системы ЦДО iROM.

Рис.1.1. Шаблон план-графика проекта внедрения системы ЦДО iROM

## <span id="page-6-1"></span>**1.2.2. Состав ПО ЦДО iROM**

Программное обеспечение ЦДО iROM состоит из следующих компонент (Рис.1.2):

- 1. База данных ЦДО iROM под управлением СУБД SQL SERVER 2008 R2;
- 2. Информационный сервер системы ЦДО iROM;
- 3. ПО рабочего места администратора системы ЦДО iROM;
- 4. ПО пользователя ЦДО iROM, представляющее собой Web приложение, размещенное на сервере (Рис.1.2.).

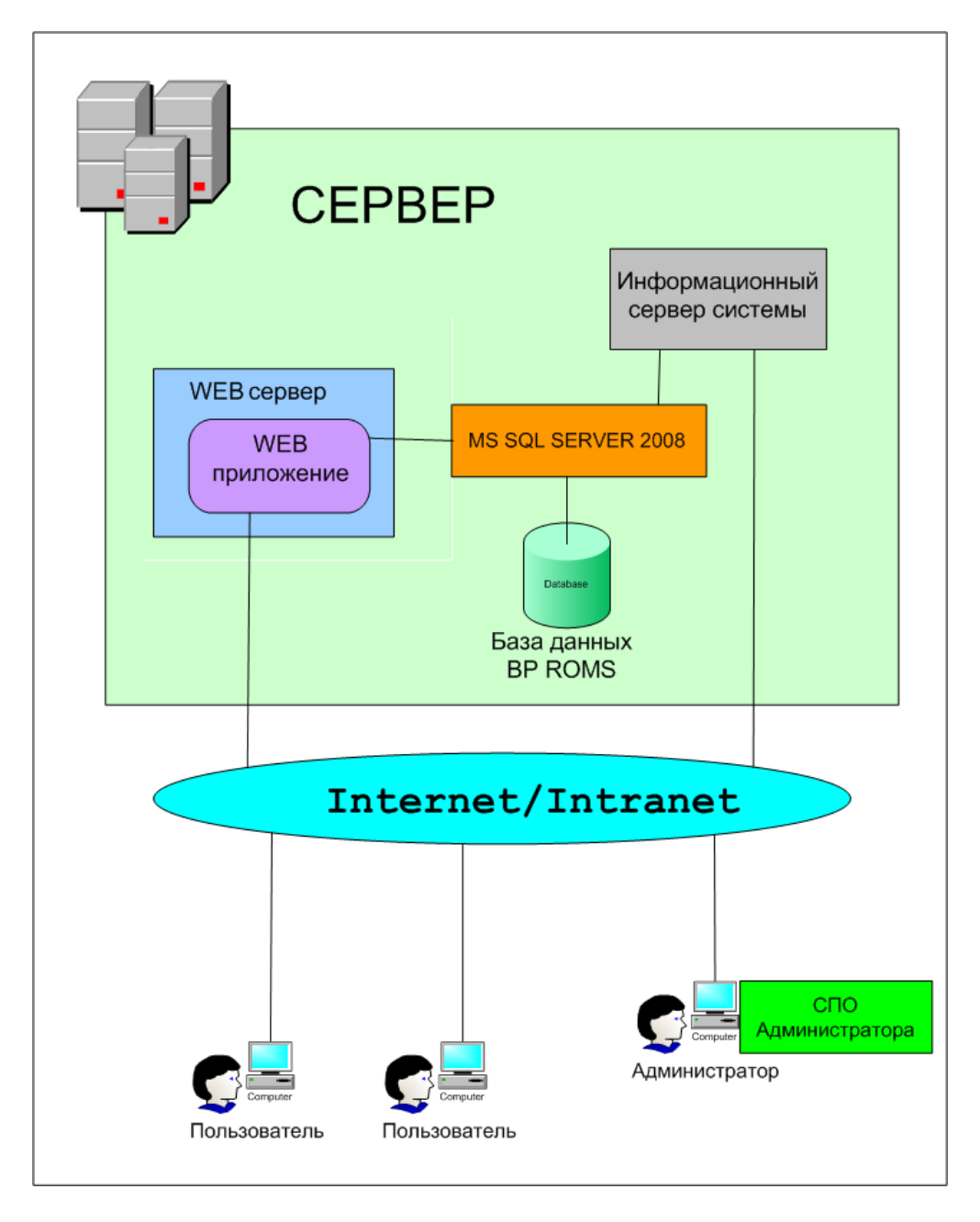

Рис.1.2. Общая функциональная схема.

Компоненты ЦДО iROM размещаются на:

- сервере;
- рабочих местах пользователей;
- рабочем месте администратора ЦДО iROM.

На сервере располагаются:

- СУБД SQL SERVER 2008 R2;
- База данных ЦДО iROM;
- Информационный сервер системы;

- WEB приложение, представляющее собой набор сайтов, к которым будет обращаться пользователь для выполнения своих функций.

На рабочем месте пользователя никакого специального программного обеспечения не требуется. Достаточно иметь компьютер под управлением ОС Windows XP3/Vista/W7/W8, подключенный к локальной или глобальной сети. На компьютере должен быть установлен WEB браузер последнего поколения (Mozilla Firefox, Google Chrome, Opera).

На рабочем месте администратора располагается ПО рабочего места администратора системы ЦДО iROM;

# <span id="page-8-0"></span>**1.3. Условия функционирования**

Компоненты ЦДО iROM располагаются:

- на сервере;
- на рабочих местах пользователей;
- на рабочем месте администратора ЦДО iROM.

Для функционирования серверной части ЦДО iROM рекомендуется:

- 1. Компьютер сервера на базе процессора Intel с тактовой частотой 3.0 ГГц и выше, HDD емкостью не ниже 300 ГБ, оперативная память 4 ГБ DDR2 и выше.
- 2. На компьютере должно быть установлено и функционировать следующее лицензионное общесистемное программное обеспечение:

- операционная система Windows Server 2008 Standart и выше (минимально Windows XP Professional);

- Windows Installer 3.1 и выше;
- СУБД MS SQL Server 2008R2;
- WEB сервер IIS 7.0;
- Microsoft.NET Framework V2.0.50727;
- Microsoft.NET Framework V3.5;
- Microsoft.NET Framework V4.0.30319.

Для СУБД MS SQL Server должен быть установлен режим аутентификации пользователей с использованием учетной записи Windows и имя сервера баз данных должно строго соответствовать имени компьютера, на котором установлен вышеуказанный сервер.

3. Сервер должен иметь выделенный IP адрес с выходом в Internrt. В случае функционирования системы ЦДО iROM в локальной сети север должен быть подключен к ЛВС.

На компьютерах пользователей и администратора ЦДО iROM должна быть установлена и функционировать операционная система Windows XP Professional и выше.

Компьютеры пользователей и администратора должны быть обеспечены доступом к серверу, на котором развернута серверная часть ЦДО iROM (Информационный сервер системы) и WEB приложение.

Пользователь ЦДО iROM должен обладать практическими навыками работы на компьютере с операционной системой Windows.

Администратор системы ЦДО iROM должен обладать практическими навыками работы на компьютере с операционной системой Windows 2008 Server, а также владеть инструментарием СУБД MS SQL Server.

Пользователь должен быть аттестован на II квалификационную группу по электробезопасности (для работы с конторским оборудованием).

# <span id="page-9-0"></span>**1.4. Описание сайта ЦДО iROM**

После входа пользователя на сайт ему высвечивается страница приглашения (Рис. 1.3).

Сайт системы ЦДО iROM состоит из 10 страниц.

Шесть основных страниц, служащих для выполнения функций по созданию и анализу бизнесмоделей:

- "Процедуры";
- "Схема процедуры";
- "Операции";
- "Объекты";
- "БП подразделений";
- "Имитация БП".

Две страницы носят вспомогательный характер:

- Страница "О программе" носит описательный характер;
- Страница "Справочная система" служит как видно из названия для перехода к справочной системе ЦДО iROM.

Две страницы предусмотрены для будущих расширений:

- Страница "БП организации";
- Страница "Подпроцессы";

Сайт имеет вверху горизонтальное меню (Рис. 1.3), соответствующее вышеуказанным страницам. Переход на нужную страницу производится выбором с помощью мыши пункта меню.

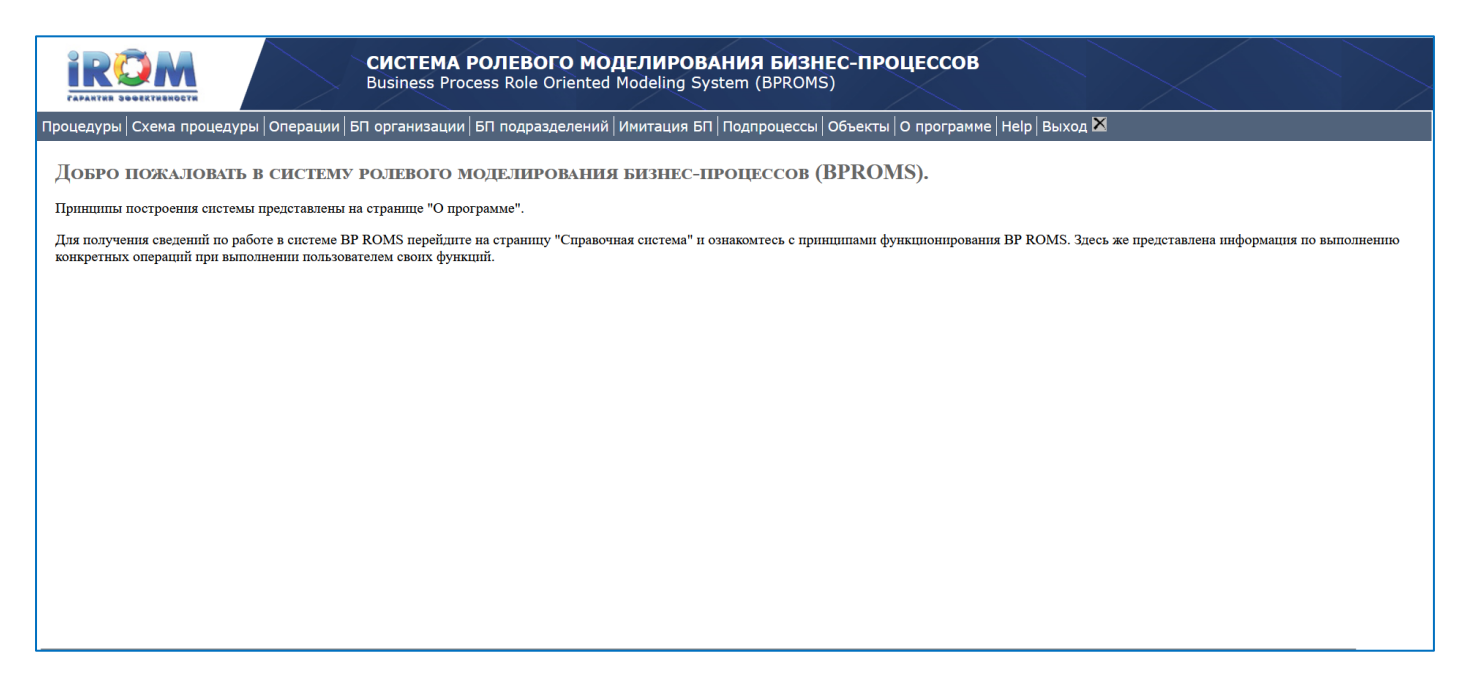

Рис. 1.3. Страница приглашения.

## <span id="page-10-0"></span>**1.4.1. Страница "Процедуры"**

Страница "Процедуры" представлена на рис. 1.4. Слева страницы расположена древовидная (раскрываемая) организационно штатная структура организации. Пользователь может выбрать определенную роль, к которой он допущен.

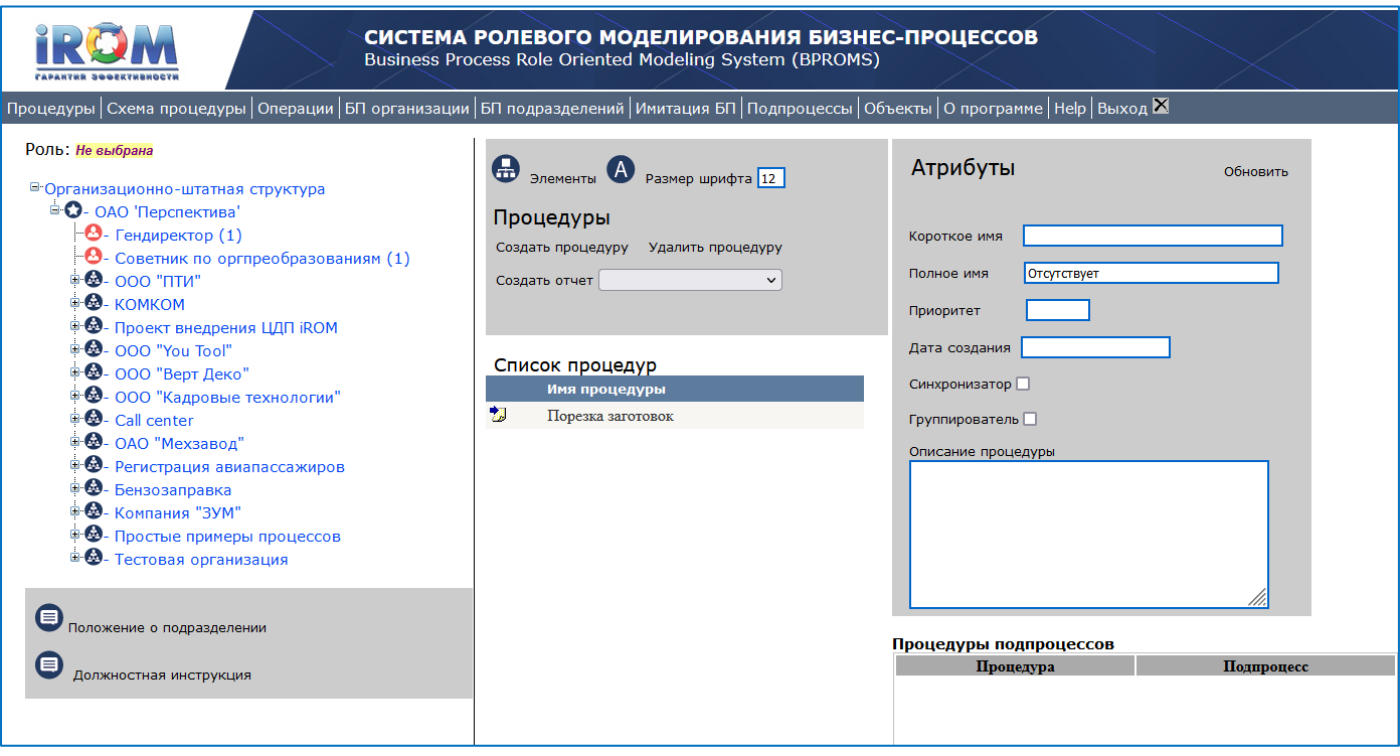

Рис. 1.4. Страница "Процедуры".

На рис. 1.5 для примера показана страница, на которой выбрана роль "Резчик", а в скобках указывается количество штатных единиц роли. В приведенном примере задействованы 3 штатные единицы роль "Резчик". При выборе роли пользователю выдается список процедур, которые были созданы пользователем для указанной роли.

Выбрав процедуру из списка, пользователь может перейти на страницу "Схема процедуры", на которой будет представлена графическая модель выбранной процедуры (Рис. 1.6). На этой странице пользователь может корректировать графическую модель бизнес-процедуры.

Так же на странице "Процедуры" имеется ряд кнопок для выполнения соответствующих функций.

Кнопка "Удалить процедуру" служит для удаления из системы выбранной процедуры (Рис. 1.4).

Кнопка "Размер шрифта" позволяет задавать размер шрифта при построении графической модели бизнес-процедуры" на странице "Графическая модель процедур".

Кнопка "Элементы" зарезервирована для будущих расширений функционала.

Кнопка "Сформировать отчет" позволяет формировать и выдать на рабочее место пользователя отчеты по выбранной процедуре в формате Word.

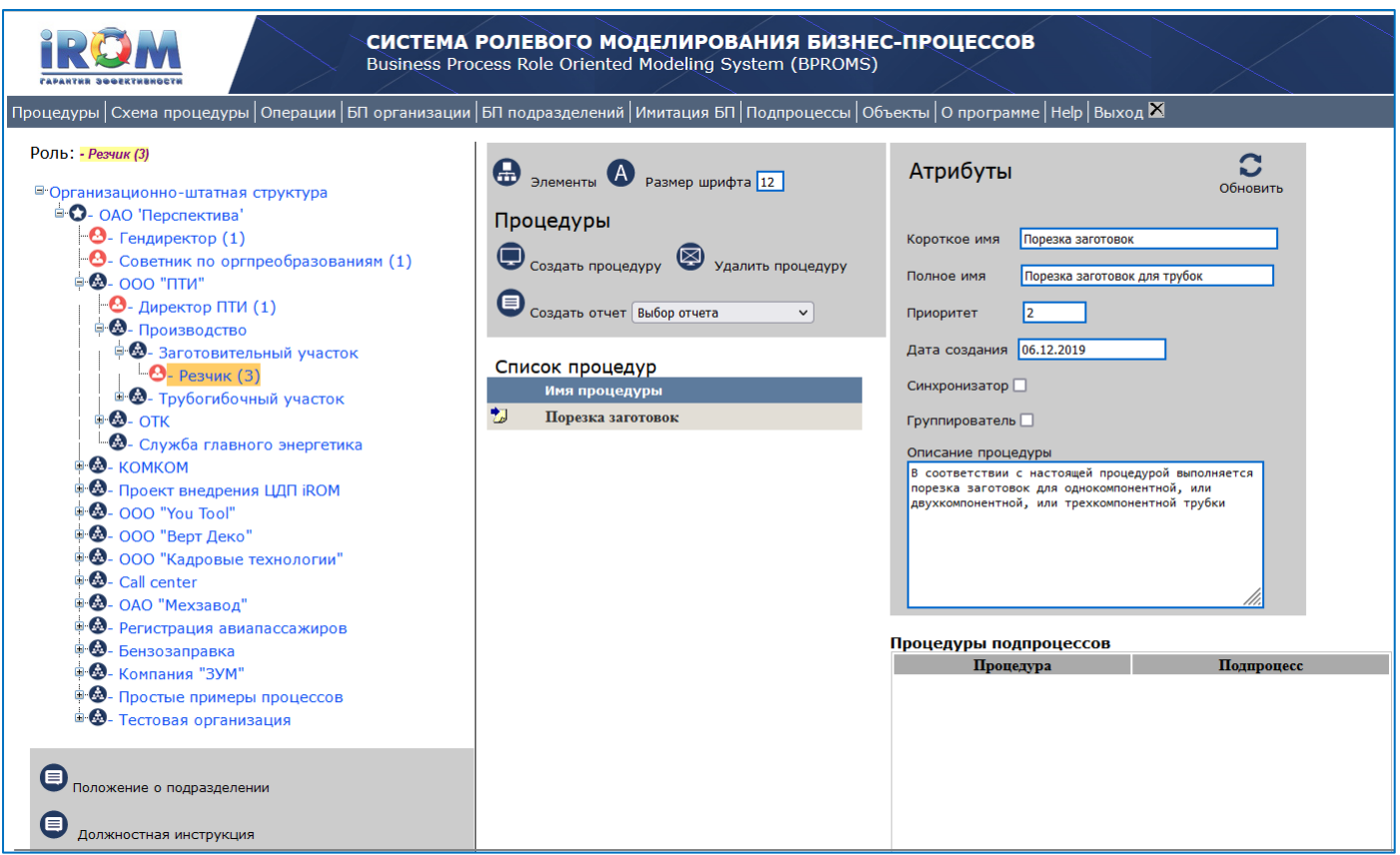

Рис. 1.5. Страница "Процедуры".

## <span id="page-11-0"></span>**1.4.2. Страница "Схема процедуры"**

Страница "Процедуры" служит отправной точкой для создания графической модели вновь создаваемой бизнес-процедуры.

Чтобы создать новую процедуру и соответственно новую графическую модель вновь создаваемой процедуры достаточно на странице "Процедуры" (Рис. 1.5) нажать кнопку "Создать процедуру". В этом случае произойдет переход на страницу графического редактора, с помощью которого можно будет построить графическую модель (Рис. 1.6).

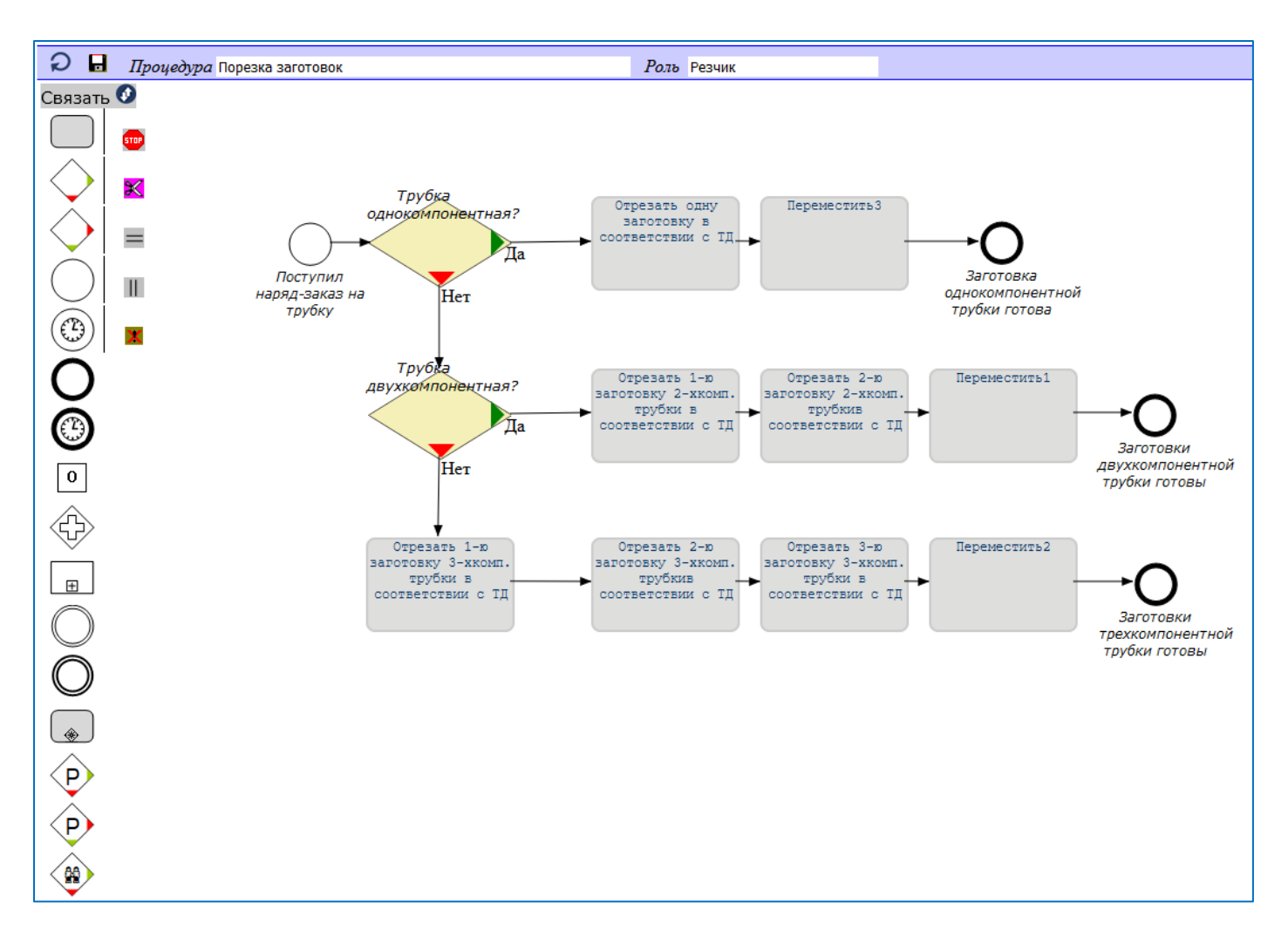

Рис. 1.6. Страница графического редактора бизнес-процедур.

Подробно процесс создания графической модели описан в разделе "Ввод бизнес-процедур".

## <span id="page-12-0"></span>**1.4.3. Страница "БП подразделений".**

Страница "БП подразделений" (см. рис. 1.7) предназначена для запуска автомата генерации графического представления кросс-функциональных и сквозных процессов.

Подробно запуск автомата генерации графического представления кросс-функциональных и сквозных процессов и получения схем процессов описан в разделе " Автоматическая генерация схем бизнес-процессов".

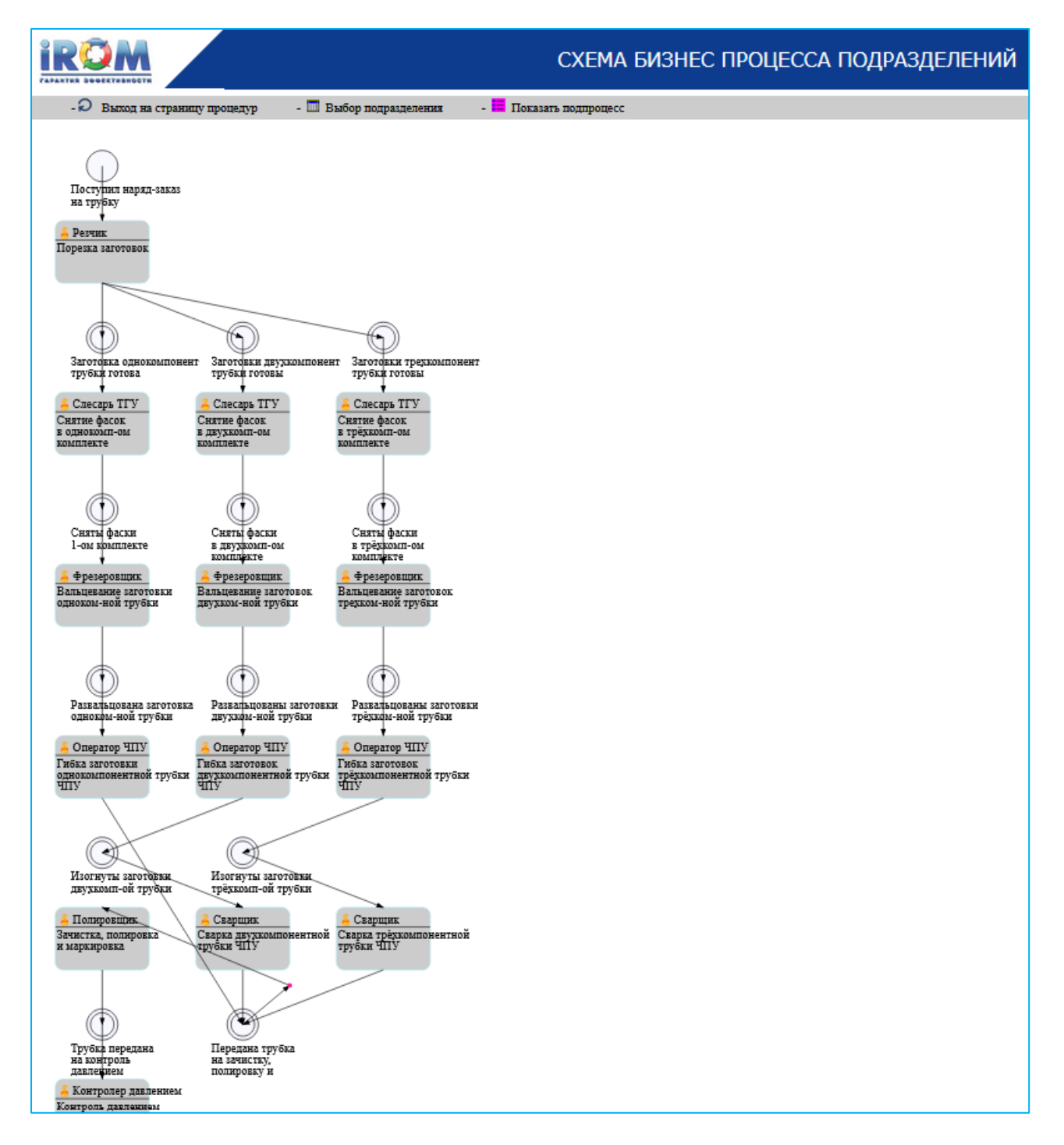

Рис. 1.7. Страница "БП подразделений".

## <span id="page-13-0"></span>**1.4.4. Страница "Операции"**

Страница "Операции" предназначена для ввода и корректировки характеристик и параметров операций, из которых состоит бизнес-процедура.

Для корректировки описаний операций необходимо перейти на страницу "Операции". Вид страницы при переходе на нее представлен на рис. 1.8.

Некоторые процедуры имеют достаточно сложную структуру и все операции и события процедуры не умещаются на одной странице. Так, например, операции представленной на рис. 1.6 процедуры не уместились на одной странице рис. 1.8. В этом случае система формирует продолжение (см. рис. 1.8.). Для перехода на продолжение необходимо кликнуть на цифру 2 в конце списка операций и событий.

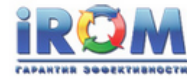

#### СИСТЕМА РОЛЕВОГО МОДЕЛИРОВАНИЯ БИЗНЕС-ПРОЦЕССОВ Business Process Role Oriented Modeling System (BPROMS)

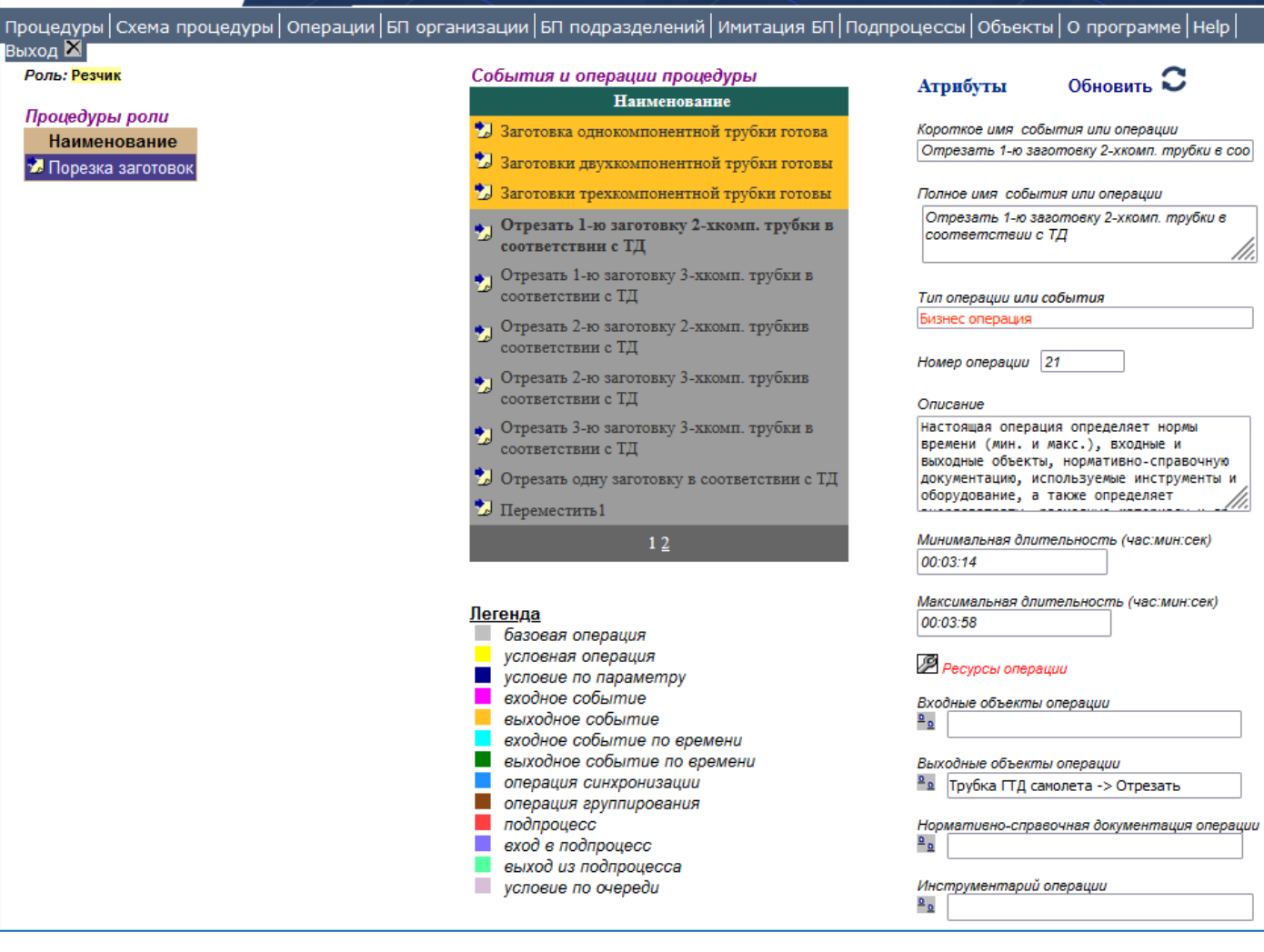

Рис. 1.8. Страница "Операции".

Слева представлен список процедур для выбранной пользователем роли (см. рис. 1.8.). На рис. 1.8 в списке представлена только одна процедура, так как Резчик имеет и выполняет всего одну процедуру. Что касается, например, роли Гибщика, то эта роль имеет и выполняет четыре процедуры.

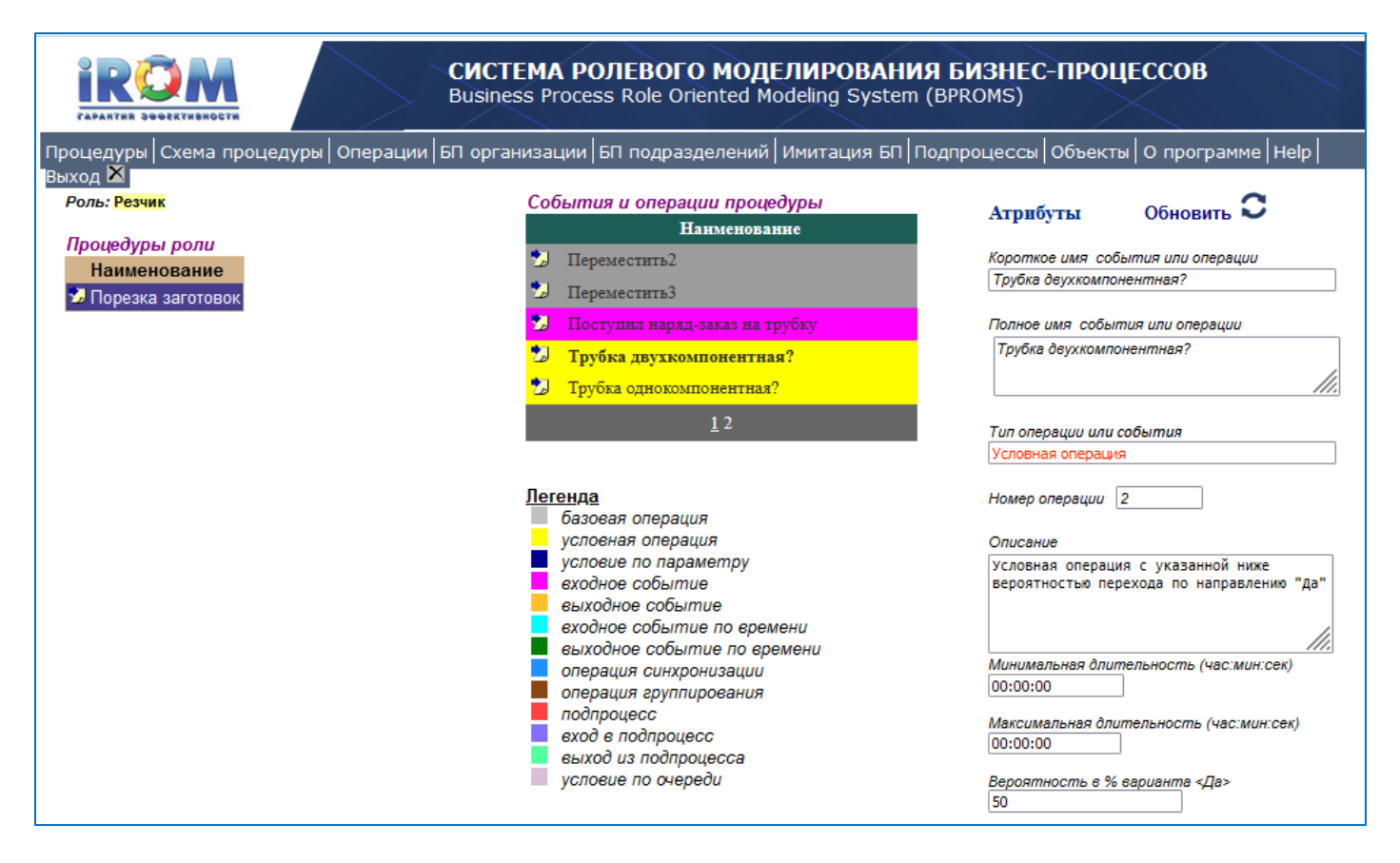

Рис. 1.9. Продолжение страницы "Операции".

Выбрав процедуру из списка, пользователь получит все события и операции, из которых состоит выбранная процедура (см. рис. 1.10).

Далее для корректировки характеристик операции необходимо выбрать операцию из списка "События и операции". Справа будут выданы атрибуты операции (Рис. 1.10).

Процесс корректировки подробно описан в разделе "Ввод характеристик бизнес-операций".

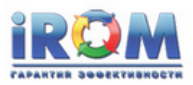

#### СИСТЕМА РОЛЕВОГО МОДЕЛИРОВАНИЯ БИЗНЕС-ПРОЦЕССОВ Business Process Role Oriented Modeling System (BPROMS)

Процедуры схема процедуры | Операции | БП организации | БП подразделений | Имитация БП | Подпроцессы | Объекты | О программе | Неір | Выход XI Роль: Гибщик События и операции процедуры Обновить  $\Omega$ Атрибуты Наименование Процедуры роли Короткое имя события или операции • 1-я заготовка изогнута правильно? Наименование Гнуть 3-ю заготовку с гибочной оснасткой и ус • 1<br>Развальцованы заготовки трёхком-ной • Гибка заготовки однокомпонентной трубки трубки • Пибка заготовок двухкомпонентной трубки Полное имя события или операции 2 2-я заготовка изогнута правильно? • Гибка заготовок трёхкомпонентной трубки Гнуть 3-ю заготовку с гибочной оснасткой и установкой ТВЧ • Перемещение **2** 2-я заготовка изогнута правильно? В Римский исследования<br>В Бракованная 3-ая заготовка передана на гибку Тип операции или события ● Гнуть 1-ю заготовку с гибочной оснасткой и Бизнес операция установкой ТВЧ Номер операции 0 .<br>• ∏нуть 2-ю заготовку с гибочной оснасткой и установкой ТВЧ Описание  $\sum$ Гнуть 3-ю заготовку с гибочной оснасткой и установкой ТВЧ Описание отсутстаует Изогнуты заготовки трёхкомп-ой трубки • Переместить Минимальная длительность (час:мин:сек)  $12$ 00:13:30 Максимальная длительность (час:мин:сек) Легенда 00:16:30 базовая операция условная операция **/ Ресурсы операции** условие по параметру входное событие Входные объекты операции выходное событие  $\frac{a}{a}$ входное событие по времени Выходное событие по времени Выходные объекты операции операция синхронизации <sup>в</sup> в Трубка ГТД самолета -> Гнуть **В операция группирования** n подпроцесс Нормативно-справочная документация операции **COL** еход в подпроцесс  $\frac{a}{a}$ выход из подпроцесса условие по очереди Инструментарий операции  $\frac{a}{c}$ 

Рис. 1.10. Страница "Операции". Роль Гибщик.

## <span id="page-17-0"></span>**1.4.5. Страница "Объекты"**

Страница "Объекты" предназначена для ввода и корректировки характеристик и параметров материальных и информационных объектов, изменяемых бизнес-операциями, используемыми в ходе выполнения бизнес-операций, определяющих правила выполнения бизнес-операций.

На этой странице описываются входные и выходные объекты бизнес-операций, нормативносправочные документы бизнес-операций и инструменты бизнес-операций (см. рис. 1.9.).

Подробно процесс создания объектов описан в разделе "Атрибуты бизнес-операций".

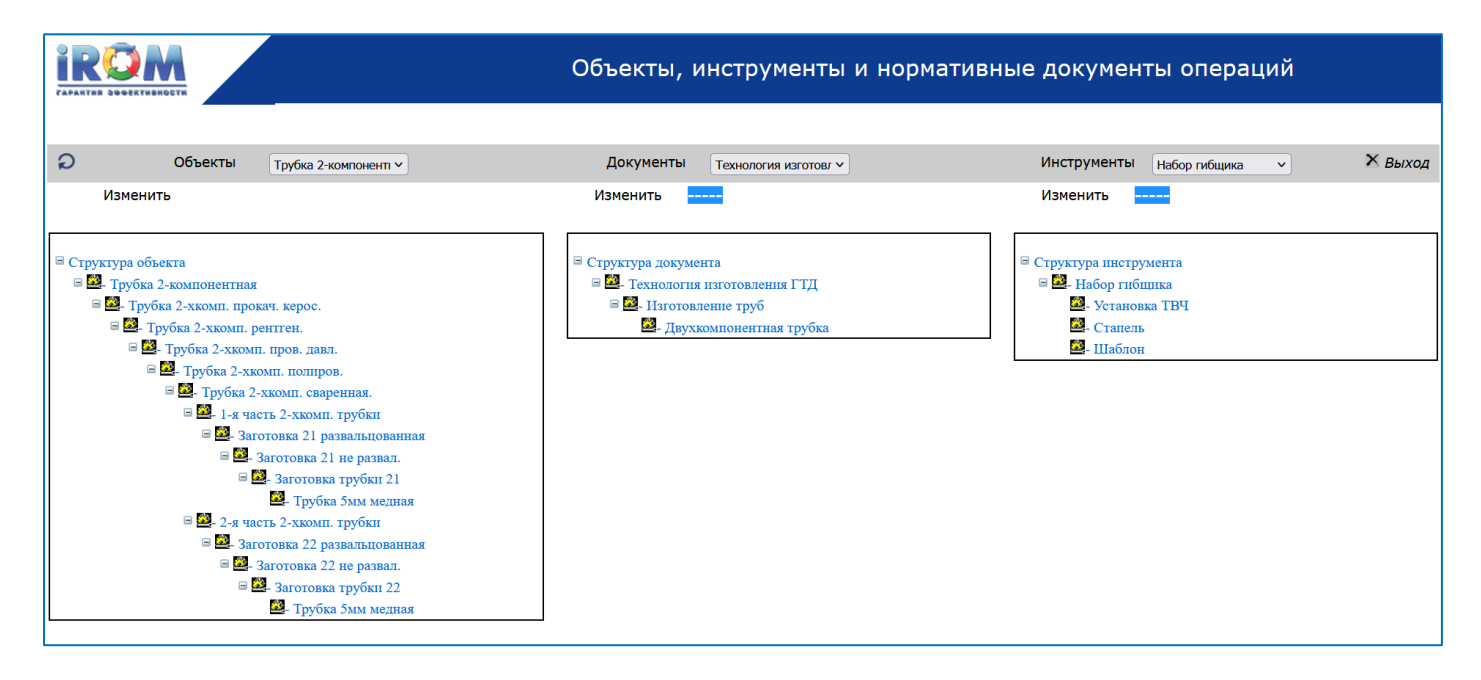

Рис. 1.9. Страница "Объекты".

## <span id="page-18-0"></span>**1.4.6. Страница "Имитация БП"**

Страница "Объекты" (см. рис. 1.11.) предназначена для проведения экспериментов имитационного моделирования. На этой странице можно сформировать параметры входного потока заявок, запустить этот поток на вход(ы) моделируемого процесса, получить результат в виде прогона эксперимента, а затем проанализировать этот результат, применяя разнообразные инструменты анализа, предоставляемые системой. Детально с инструментами имитационного моделирования можно познакомиться в разделе "Имитационное моделирование процессов"

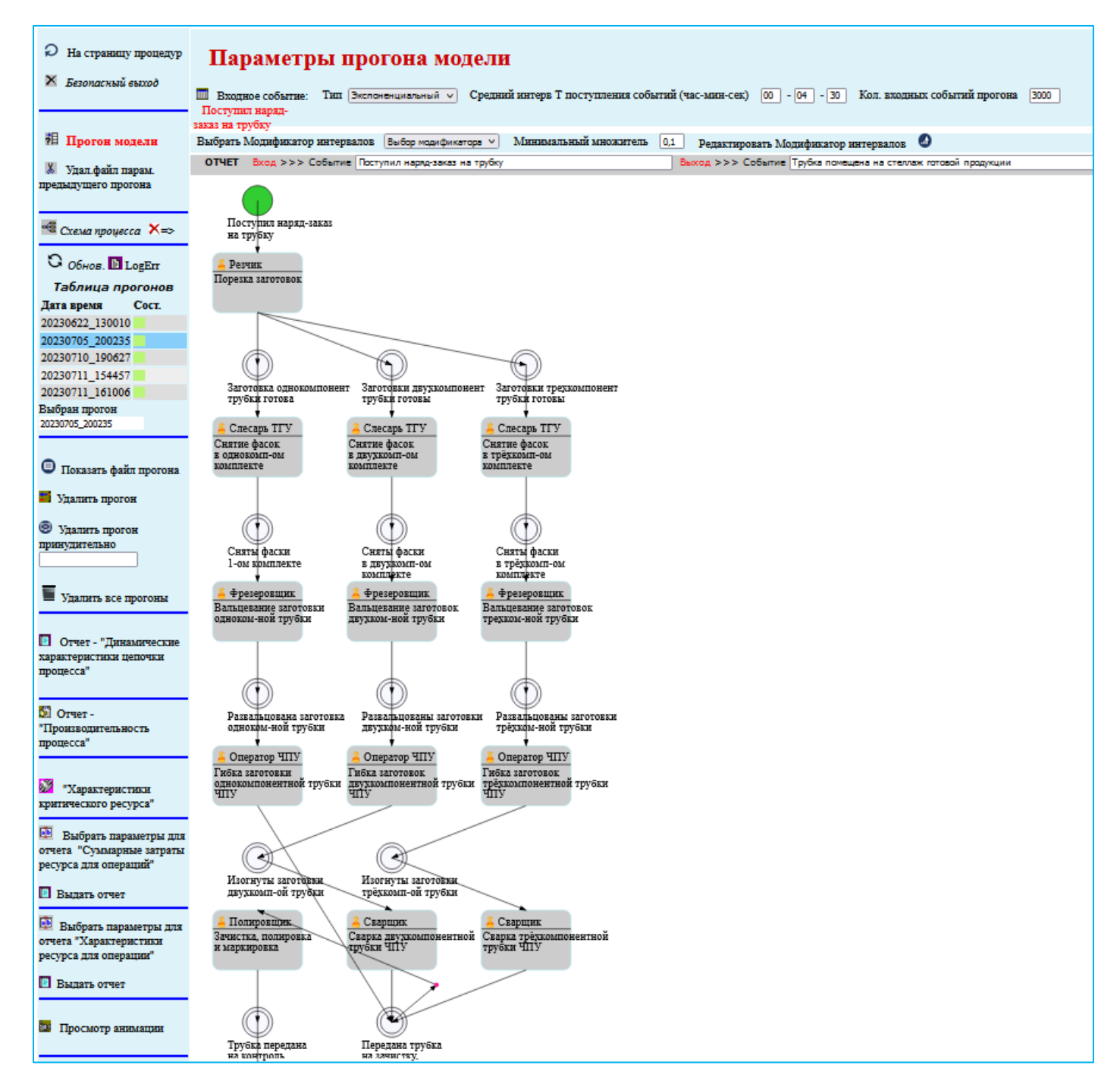

Рис. 1.11. Страница "Имитация БП".

# <span id="page-19-1"></span><span id="page-19-0"></span>**2.Инструкция Администратору ЦДО iROM 2.1. Начало работы Администратора ЦДО iROM**

ПО администратора ЦДО iROM представляет собой клиент-серверное приложение, состоящее из серверной части (Информационный сервер системы ЦДО iROM) и клиентской программы (ПО рабочего места администратора системы ЦДО iROM).

Для выполнения функций администратора ЦДО iROM на сервере должен быть запущен Информационный сервер системы ЦДО iROM, после чего на рабочем месте администратора ЦДО iROM может быть запущено ПО рабочего места администратора системы ЦДО iROM.

Запуск Информационного сервера системы ЦДО iROM (ИС ЦДО iROM) производится запуском на сервере модуля **SBM\_Server.exe** из каталога, куда было помещено программное обеспечение (ИС ЦДО iROM) при инсталляции (см. раздел "Установка и настройка). При этом в статус-строке появится значок ИС ЦДО iROM (см. рис. 2.1.1.).

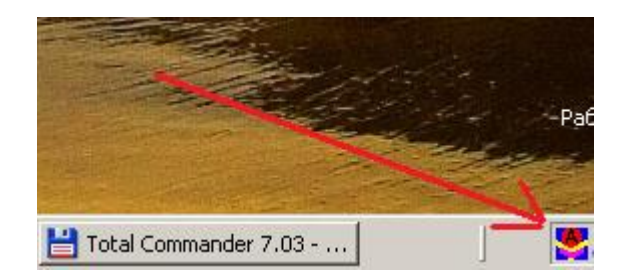

Рис. 2.1.1.

Для удобства модуль **SBM\_Server.exe** может быть помещен в autorun для автоматического запуска Информационного сервера системы ЦДО iROM.

Если Информационный сервер системы ЦДО iROM запущен на сервере, то на рабочем месте администратора ЦДО iROM должно быть запущено ПО администратора системы.

Для запуска ПО администратора системы ЦДО iROM на компьютере рабочего места необходимо запустить модуль ASBM\_App.exe из каталога, куда он был помещен при инсталляции (см. раздел "Установка и настройка).

После запуска будет выдано окно регистрации (см. рис. 2.1.2).

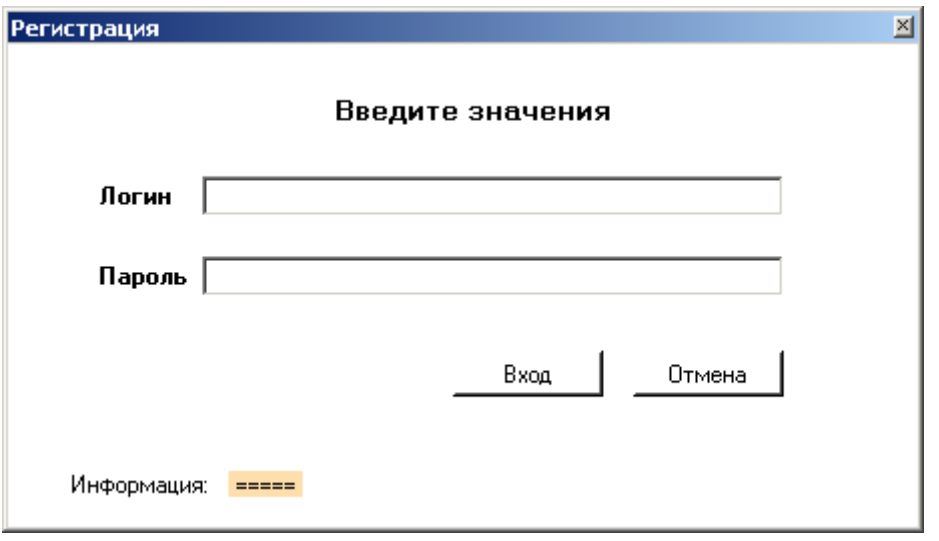

Рис. 2.1.2. Окно регистрации.

В окне регистрации необходимо ввести логин и пароль администратора.

После аутентификации регистрационных данных будет выдано основное окно (Рис. 2. 3.), посредством которого администратор выполняет свои функции.

Дальнейшие действия администратора по выполнению своих функций описаны в следующем разделе "Операции Администратора ЦДО iROM ".

## <span id="page-20-0"></span>**2.2. Операции Администратора ЦДО iROM**

После аутентификации регистрационных данных будет выдано основное окно (Рис. 2.2.1.), посредством которого администратор выполняет свои функции.

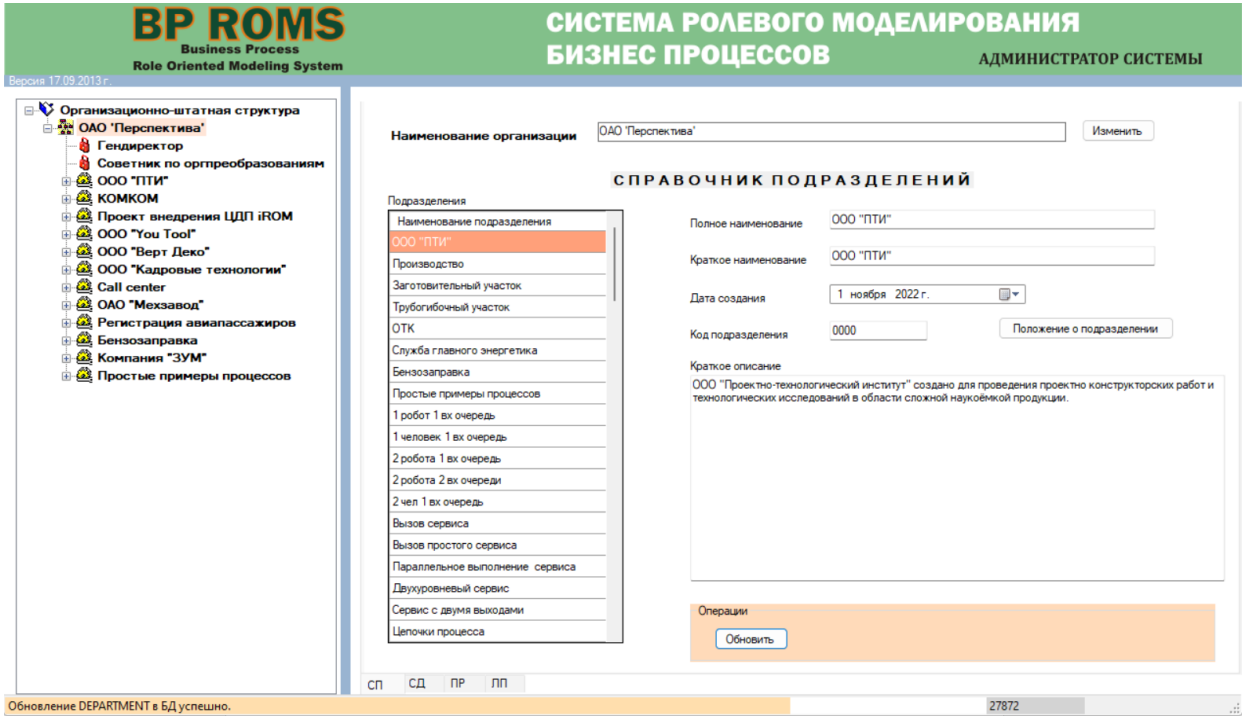

Рис. 2.2.1. Основное окно ПО администратора.

Дальнейшие действия администратора по выполнению своих функций описаны ниже.

## <span id="page-21-0"></span>**2.3. Описание приложения**

ПО рабочего места администратора ЦДО iROM предназначено для выполнения следующих функций:

- 1. Ввод и редактирование организационно-штатной структуры организации (предприятия).
- 2. Редактирование данных введенных подразделений.
- 3. Редактирование данных ролей (должностных лиц).
- 4. Ввод и редактирование данных приказов.
- 5. Ввод пользователей и редактирование данных пользователей.

Как видно из рисунка 2.2.1 слева располагается окно, в котором отображается древовидная структура (организационно штатная структура) организации. В этом окне выполняются операции по вводу и редактированию организационно-штатной структуры организации (предприятия).

Справа располагается окно, включающее в себя четыре вкладки.

На первой вкладке ("СП") располагаются элементы управления, позволяющие выполнять функции по редактированию данных введенных подразделений.

На второй вкладке ("СД") располагаются элементы управления, позволяющие выполнять функции по редактирования данных должностных лиц (ролей).

На третьей вкладке ("ПР") располагаются элементы управления, позволяющие выполнять функции по вводу и редактированию данных приказов.

На четвертой вкладке ("ЛП") располагаются элементы управления, позволяющие выполнять функции по вводу пользователей и редактированию данных пользователей.

Описание выполнения вышеуказанных функций приведено в соответствующих разделах.

# <span id="page-21-1"></span>**2.4. Редактирование оргструктуры организации**

Редактирование оргструктуры организации заключается в выполнении следующих функций.

- 1. Ввод подразделений в организационно штатную структуру.
- 2. Ввод должностных лиц (ролей) в организационно штатную структуру.
- 3. Удаление подразделений из организационно штатной структуры.
- 4. Удаление должностных лиц из организационно штатной структуры.

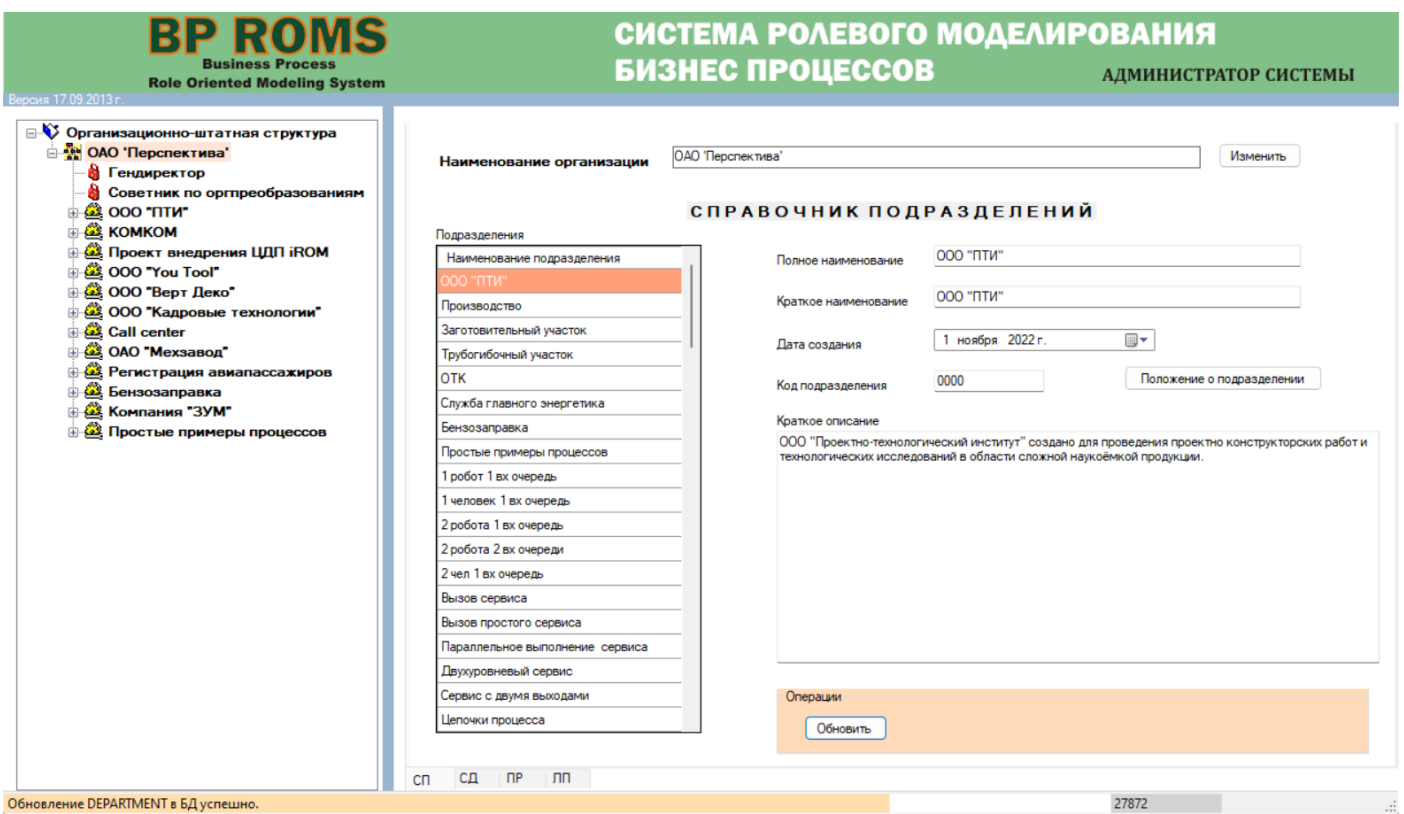

Рис. 2.4.1. Окно приложения администратора ЦДО iROM.

### <span id="page-22-0"></span>**2.4.1. Ввод подразделений и ролей в организационно штатную структуру.**

Для ввода подразделения в организационно штатную структуру необходимо выполнить следующее:

1. Левой кнопкой мыши выделить то подразделение, в которое будет вноситься новое подразделение (Рис.2.4.2)

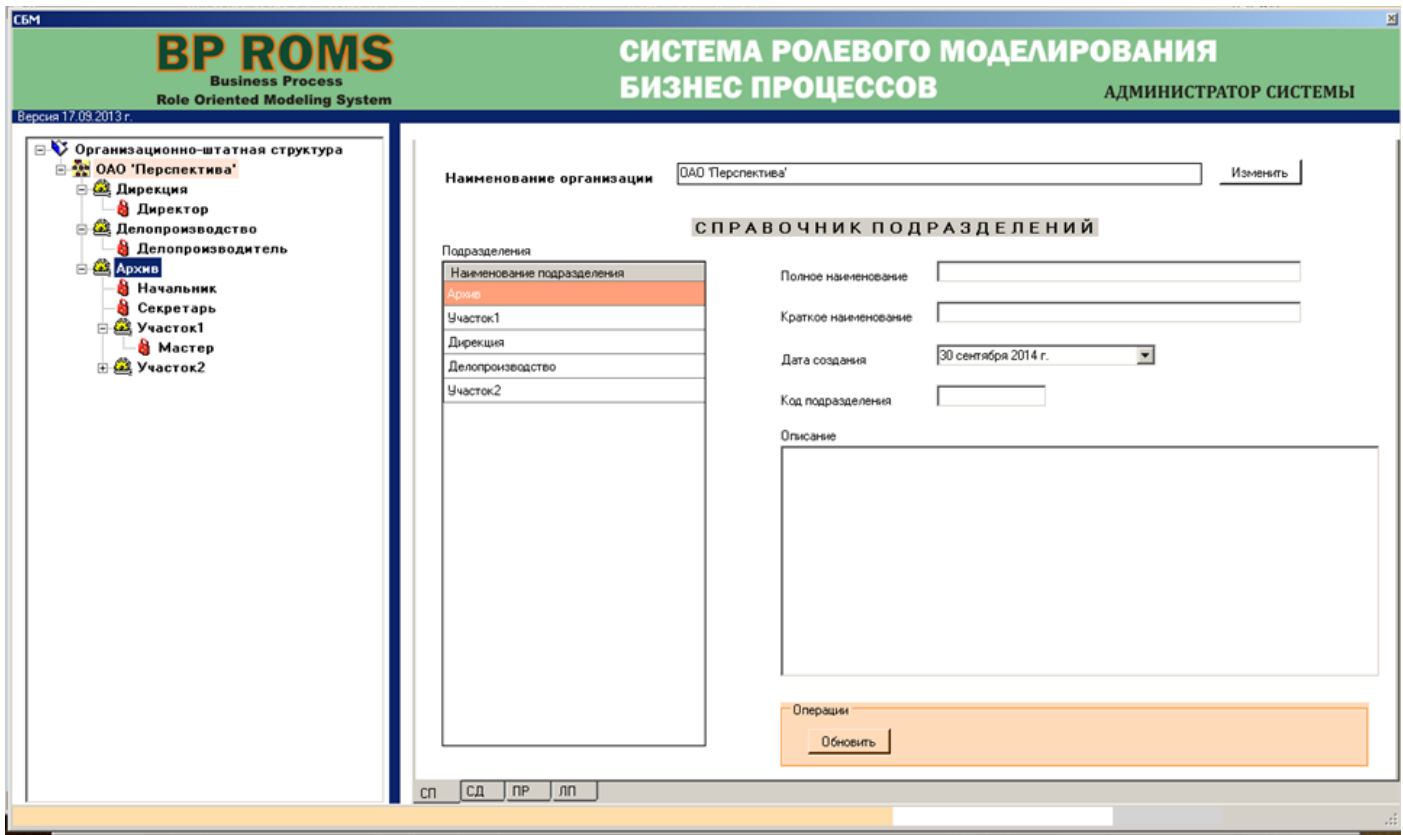

Рис. 2.4.2. Окно приложения администратора ЦДО iROM.

3. На выделенном подразделении нажать правой кнопкой мыши. Высветится контекстное меню (Рис.  $2.4.3$ ).

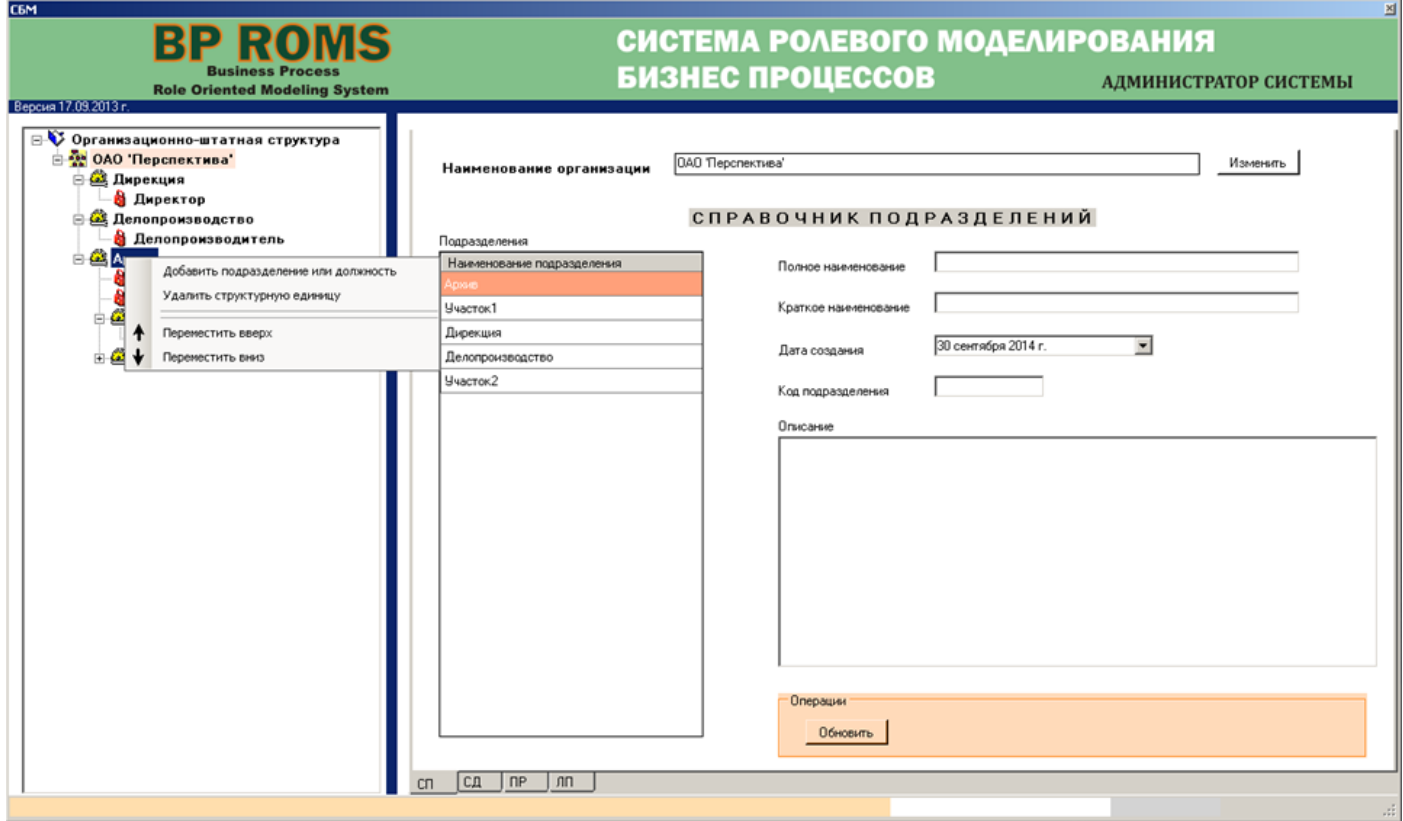

Рис. 2.4.3. Окно приложения администратора ЦДО iROM.

3. В контекстном меню левой кнопкой мыши выбрать пункт "Добавить подразделение или должность". При этом высветится окно ввода (Рис. 2.4.4).

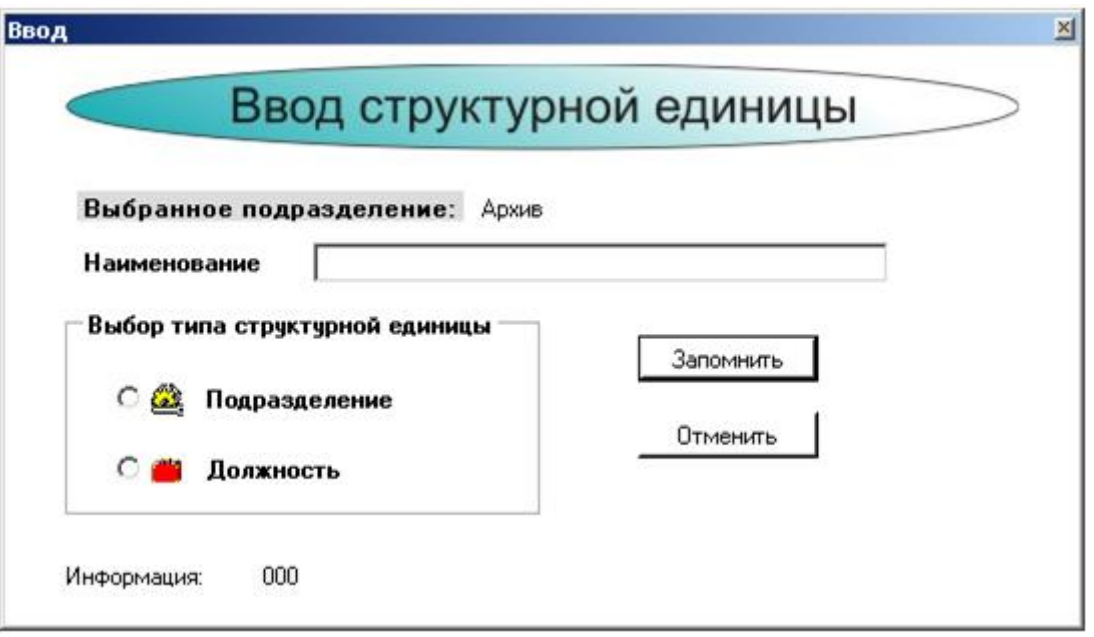

Рис. 2.4.4. Окно ввода.

4. В окне ввода отметить радиокнопку "Подразделение" (Рис. 2.4.5).

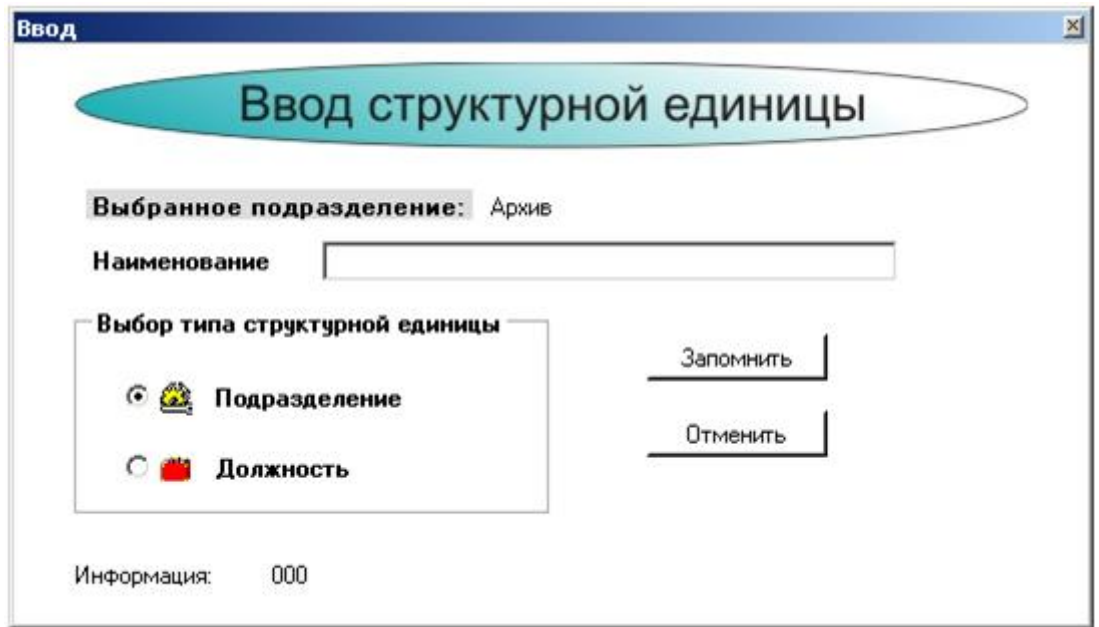

Рис. 2.4.5. Окно ввода.

5. В поле "Наименование" внести наименование подразделения (Рис. 2.4.6) и нажать кнопку "Запомнить".

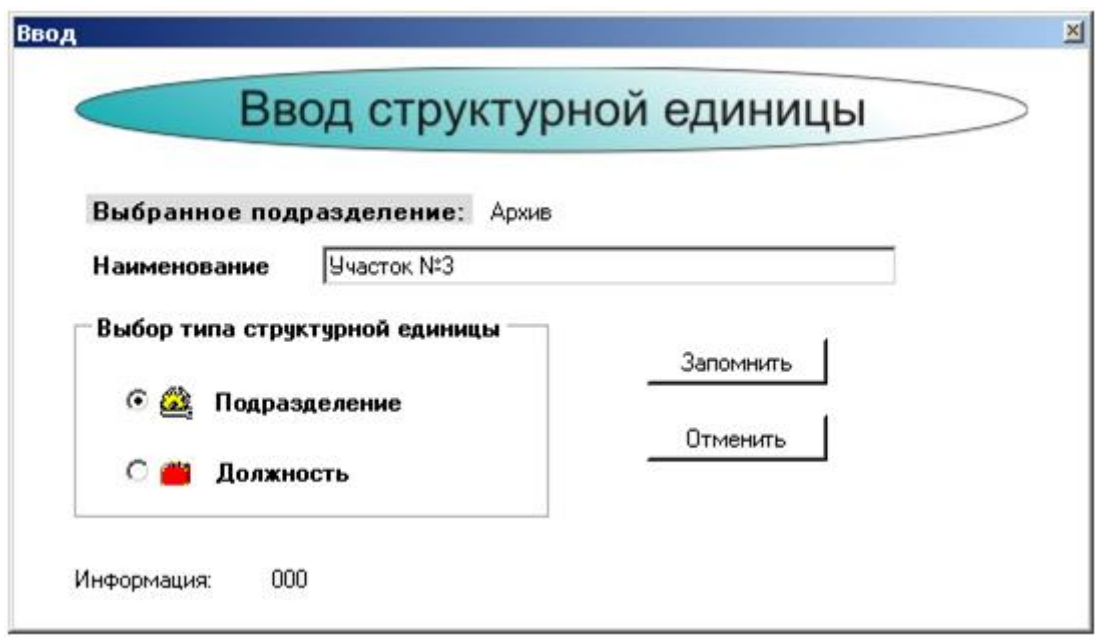

Рис. 2.4.6. Окно ввода.

В дереве организационно штатной структуры появится введенное подразделение (Рис. 2.4.7).

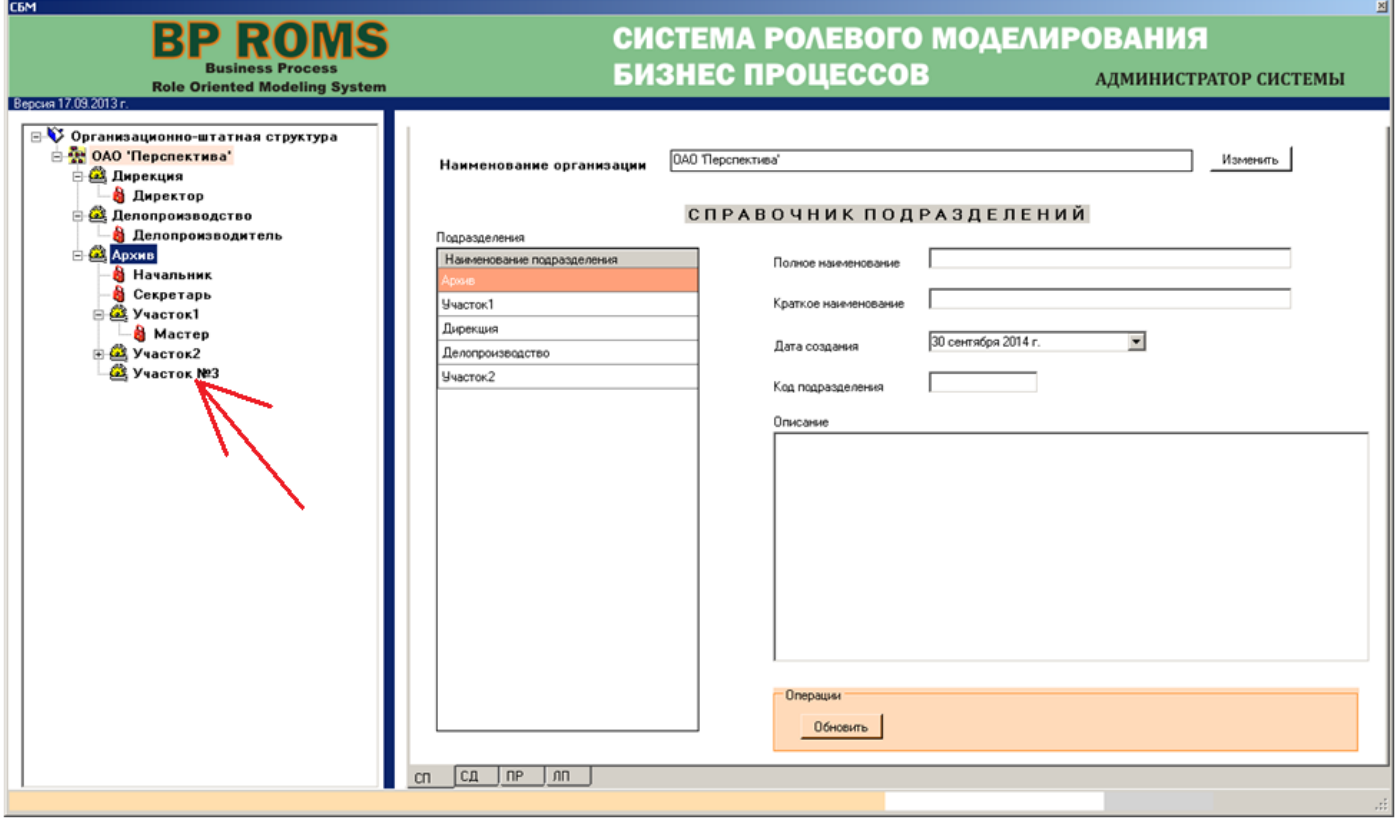

Рис. 2.4.7. Окно приложения администратора ЦДО iROM.

6. Ввести должность во введенное подразделение, для чего выделить введенное подразделение (Рис. 2.4.7) и нажать на нем правой кнопкой мыши. При этом высветится окно ввода (Рис. 2.4.8), в котором отметить радиокнопку "Должность", а в поле "Наименование" ввести наименование должности, например, "Рабочий первого разряда". После этого нажать кнопку "Запомнить".

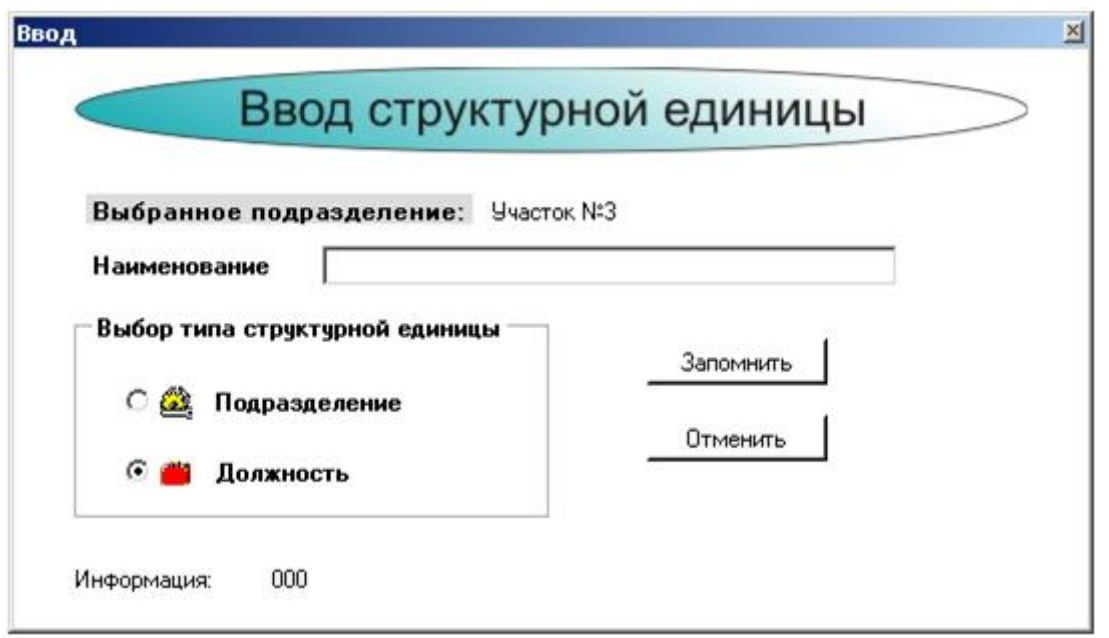

Рис. 2.4.8. Окно ввода.

7. Введенная должность отобразится в дереве организационно штатной структуры (Рис. 2.4.9).

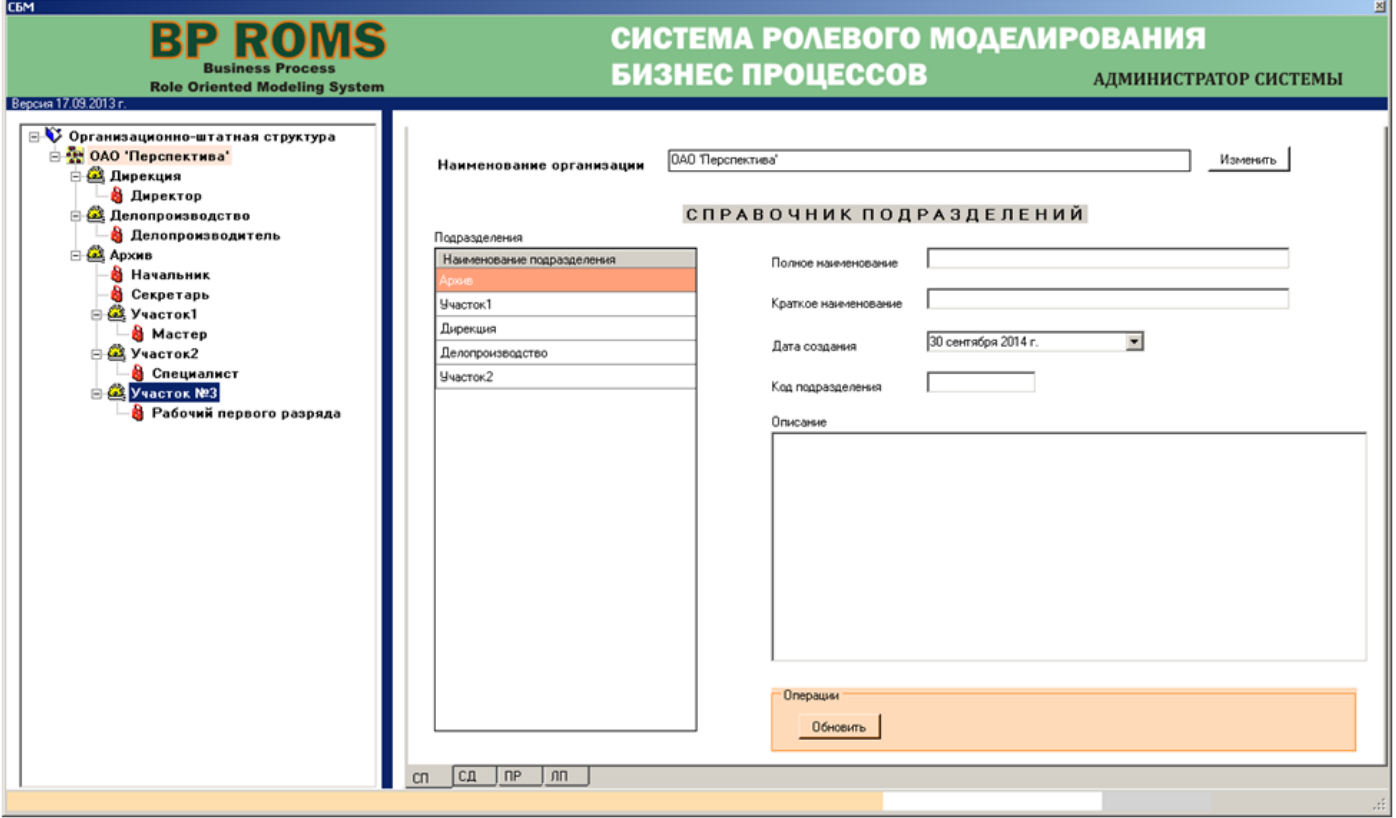

Рис. 2.4.9. Окно приложения администратора ЦДО iROM

- 8. Ввести должность "Разнорабочий", выполнив действия, описанные в пункте 6.
- 9. Введенная должность отобразится в дереве организационно штатной структуры (Рис. 2.4.10).

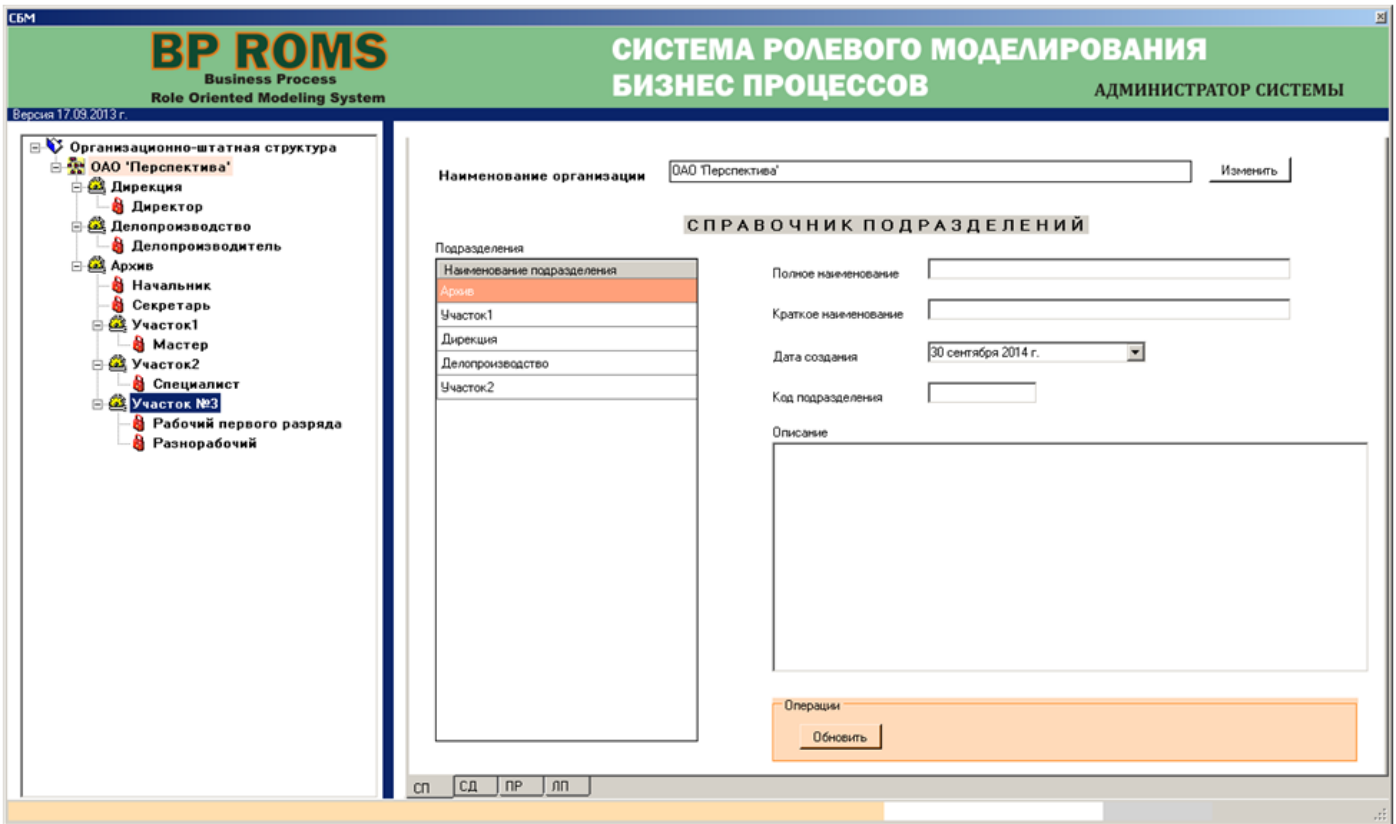

Рис. 2.4.10. Окно приложения администратора ЦДО iROM

## <span id="page-27-0"></span>**2.4.2. Удаление подразделений и ролей (должностей) из оргштатной структуры**

Для удаления роли (должности) необходимо выполнить следующее.

1. Левой кнопкой мыши выделить должность (роль), например, должность "Разнорабочий" и нажать правой кнопкой мыши на выделенной должности. В появившемся контекстном меню выбрать пункт "Удалить структурную единицу". Высветится окно выбора (Рис.2.4.11).

2. Для удаления структурной единицы нажать кнопку "Да". Для отказа от удаления нажать кнопку "Нет".

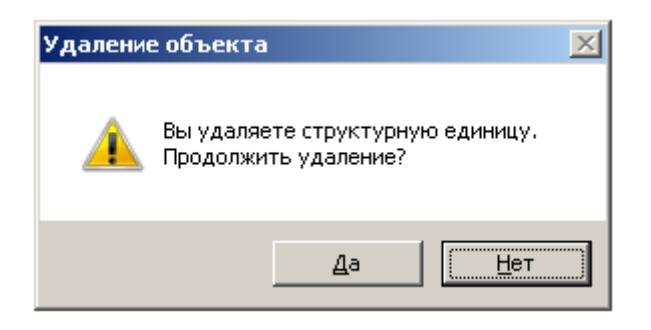

Рис. 2.4.11. Окно выбора.

3. При подтверждении удаления должность будет удалена и организационно штатная структура примет вид изображенный на рисунке 2.4.9.

4. Удаление подразделения производится аналогично пункту 1, но соответственно надо выбрать удаляемое подразделение.

# <span id="page-28-0"></span>**2.5. Редактирование данных подразделений**

1. Для редактирования данных подразделения необходимо перейти на вкладку "Справочник подразделений" (СП) (Рис. 2.5.1).

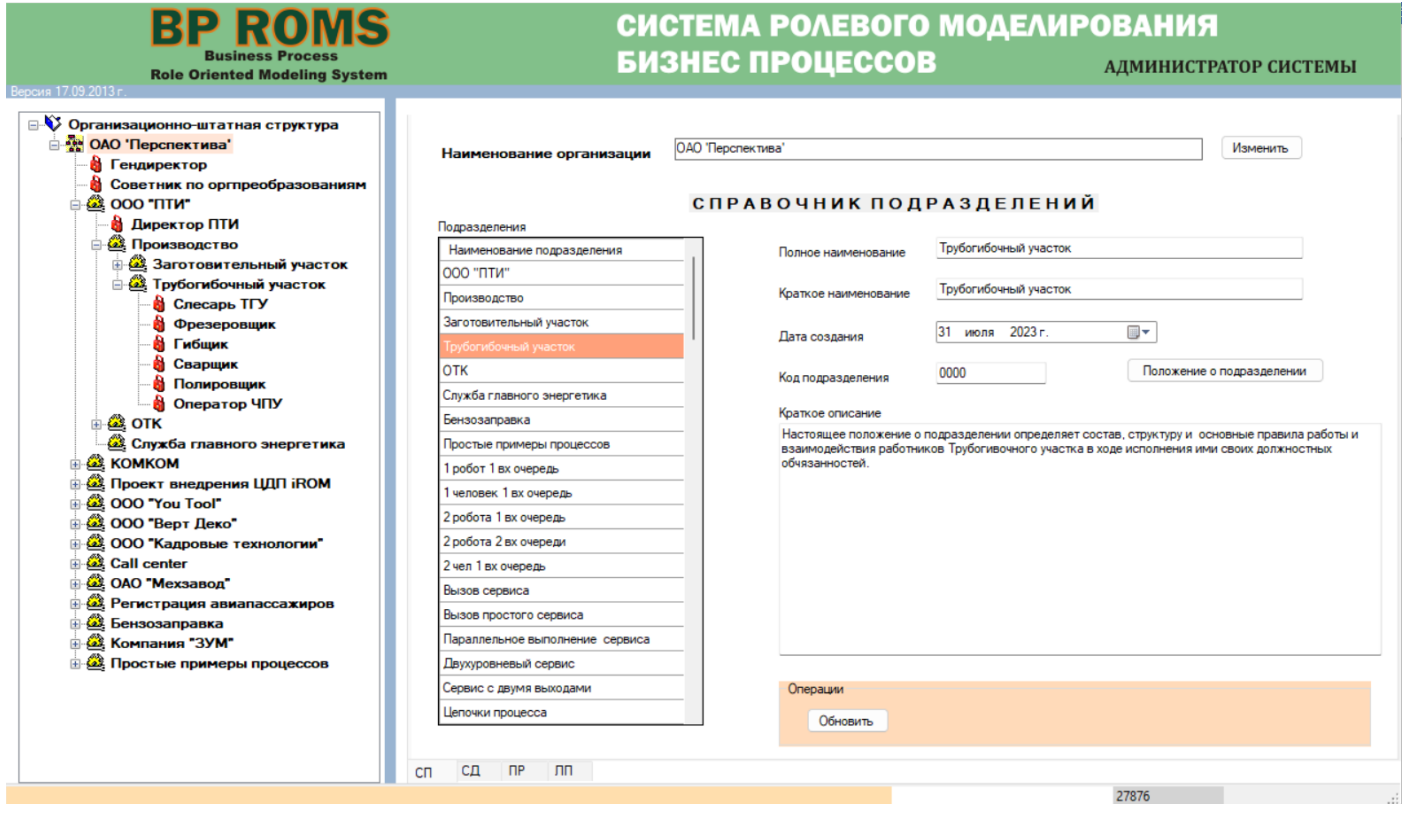

Рис. 2.5.1. Вкладка Справочник подразделений (СП).

2. В списке "Подразделения" выбрать соответствующее подразделение. Справа от списка будут выданы характеристики подразделения.

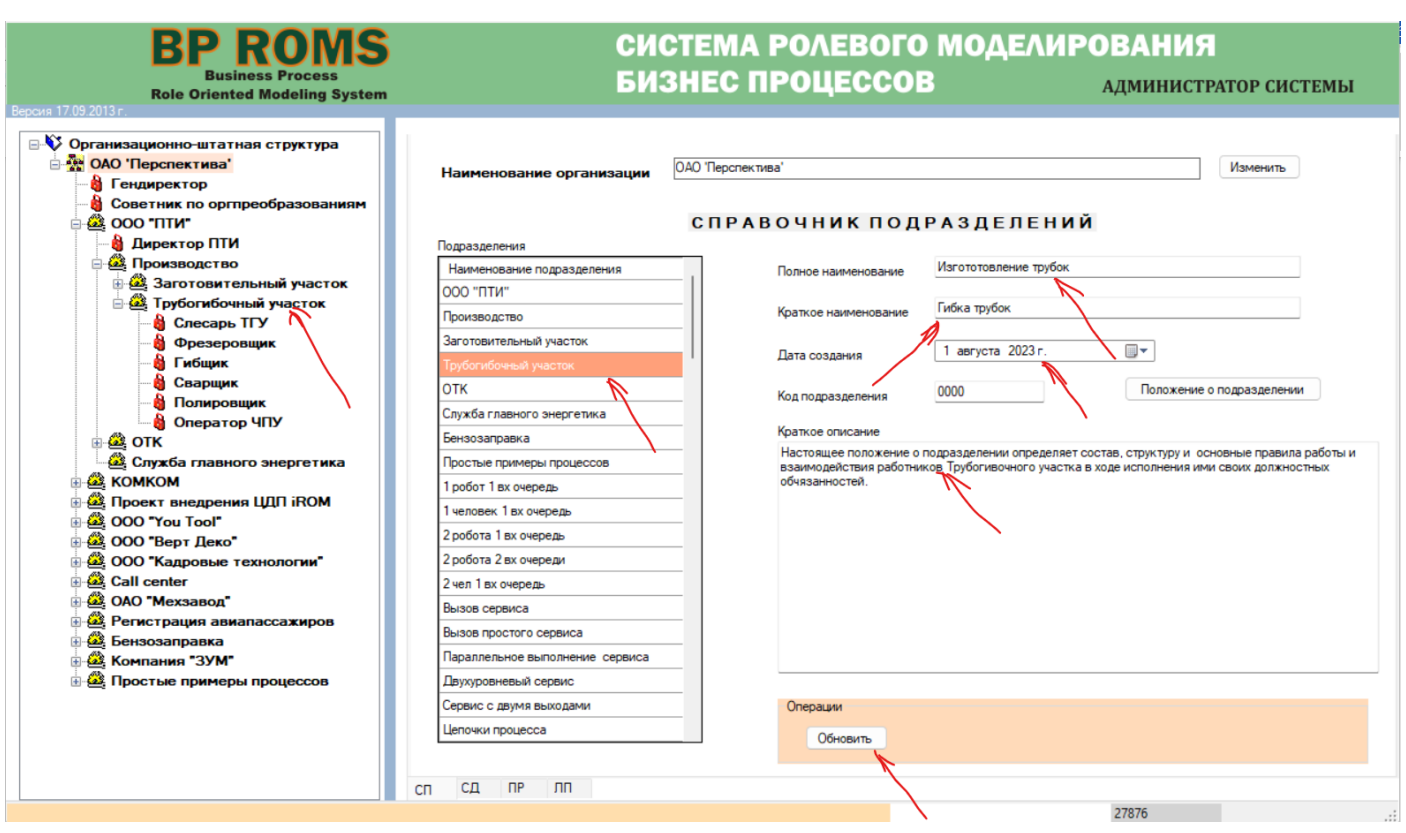

Рис. 2.5.2. Вкладка Справочник подразделений (СП).

3. В полях ввести соответствующие значения (на рисунке 2.5.3 представлен пример изменения значений).

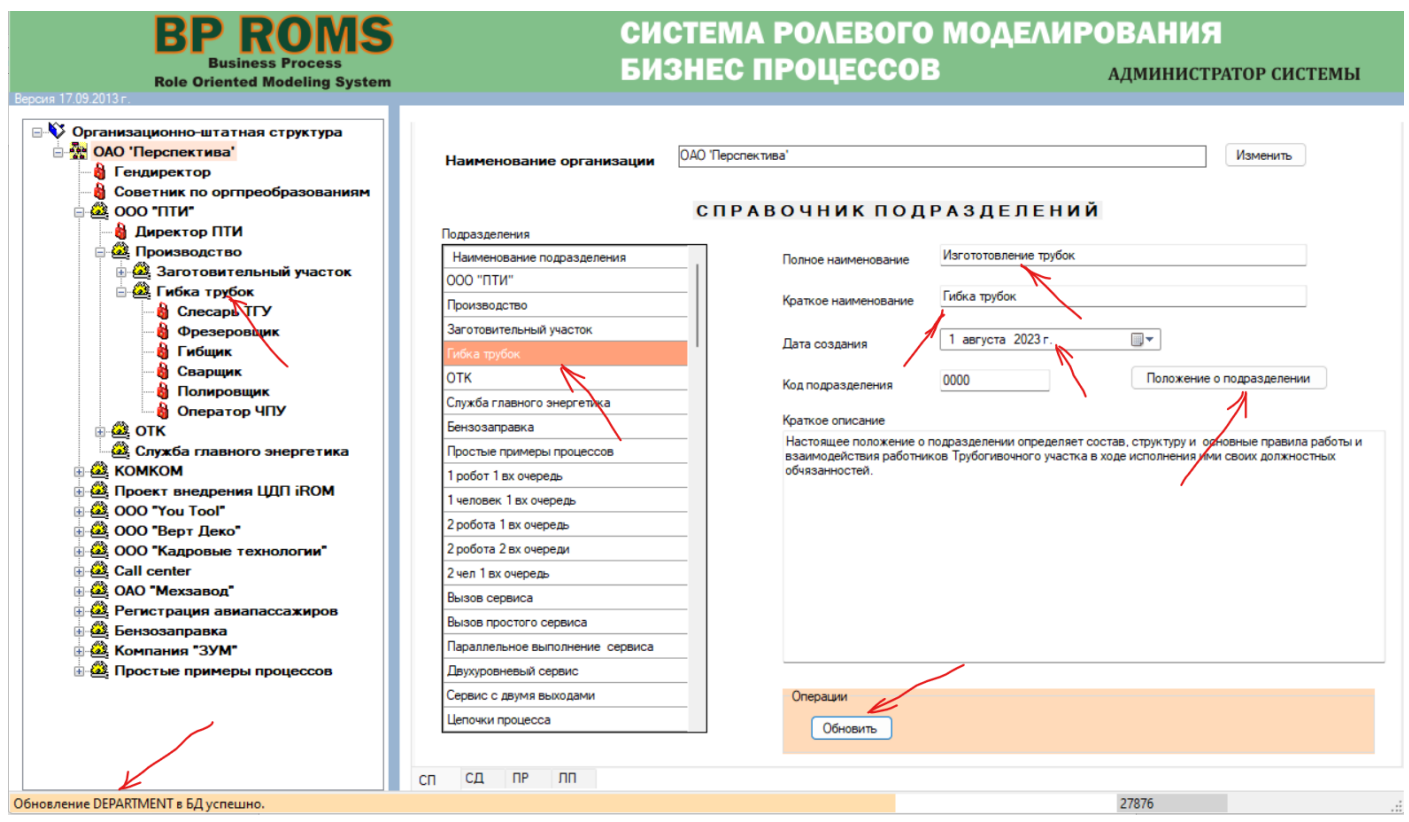

Рис. 2.5.3. Вкладка Справочник подразделений (СП).

- 4. Нажать кнопку "Обновить".
- 5. Убедиться, что изменения внесены в базу данных.

6.Для ввода в систему преамбулы положения о подразделении необходимо нажать на кнопку "Положения о подразделении" (см. рис. 2.5.3). Появится окно ввода преамбулы (см. рис. 2.5.4).

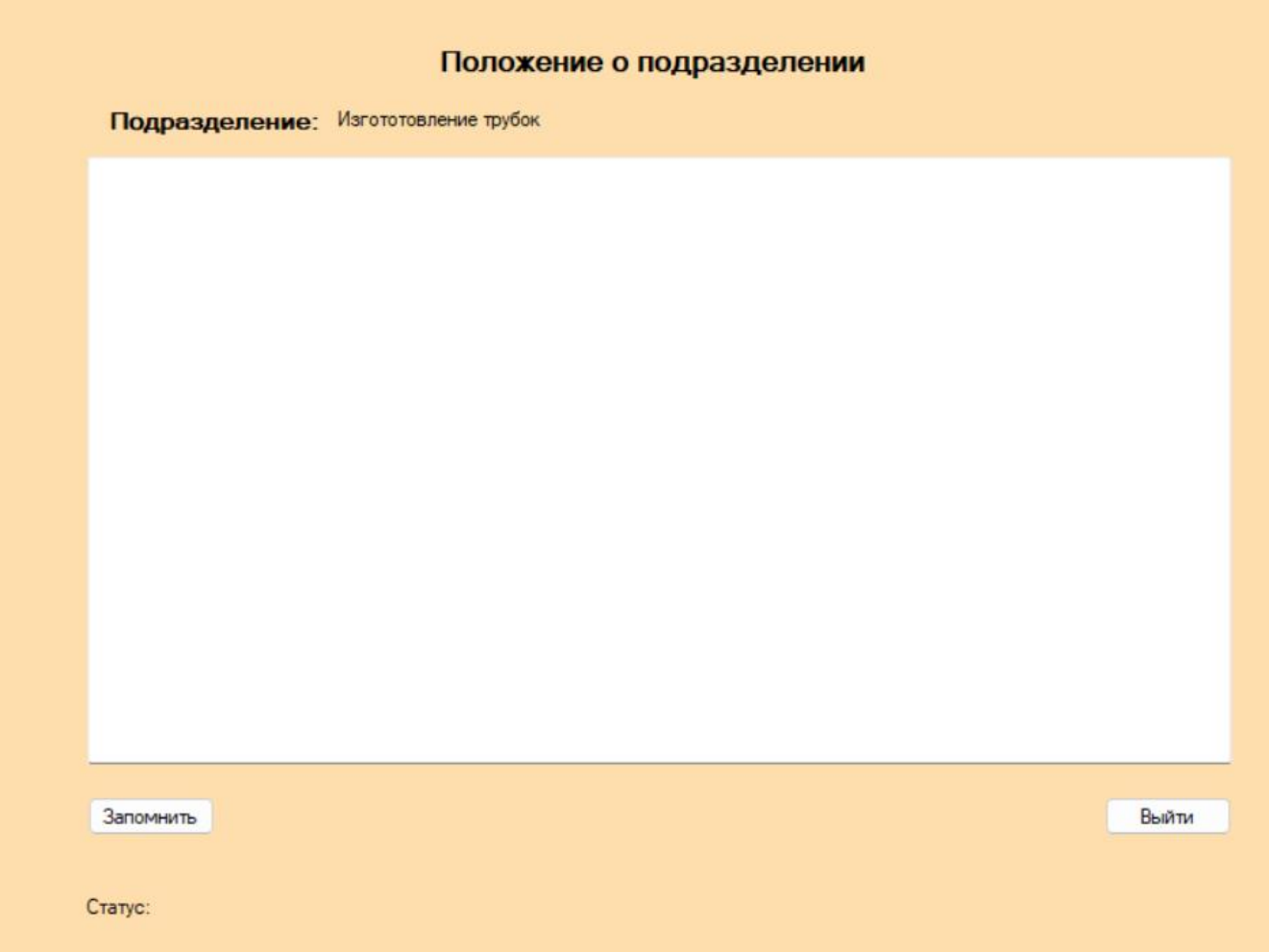

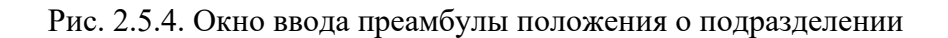

7.Для ввода преамбулы необходимо (см. рис. 2.5.5):

1)Ввести текст преамбулы;

2)Нажать кнопку "Запомнить";

3)Статус должен измениться на "Информация записана".

4)Нажать на кнопку "Выйти".

8.Произойдет возврат на вкладку "Справочник подразделений", причем, в левом нижнем углу вкладки появится надпись "Операция произведена".

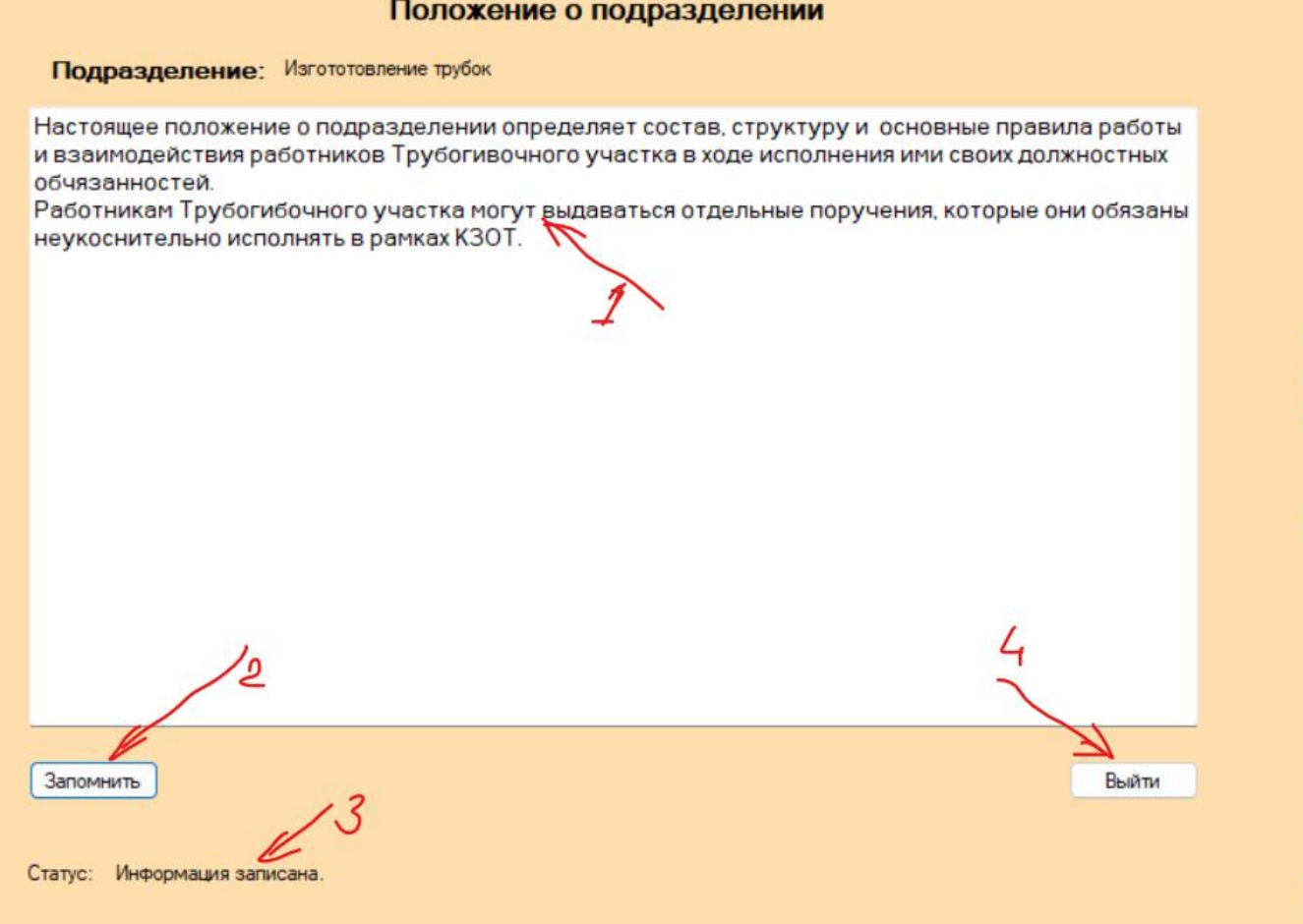

Рис. 2.5.5. Ввод преамбулы положения о подразделении

# <span id="page-31-0"></span>**2.6. Редактирование данных ролей (должностей)**

Для редактирования данных должностных лиц (ролей) необходимо перейти на вкладку Справочник должностей (СД) (Рис. 2.6.1). На этой вкладке администратор выполняет две функции.

- 1. Редактирует данные ролей (должностей).
- 2.Вводит вилку затрат на зарплату.
- 3.Определяет способ начисления зарплаты (повременная/сдельная).
- 4.Определяет статус роли (должности) (начальник, суперпользователь).
- 7. Осуществляет допуск пользователей к системе ЦДО iROM.

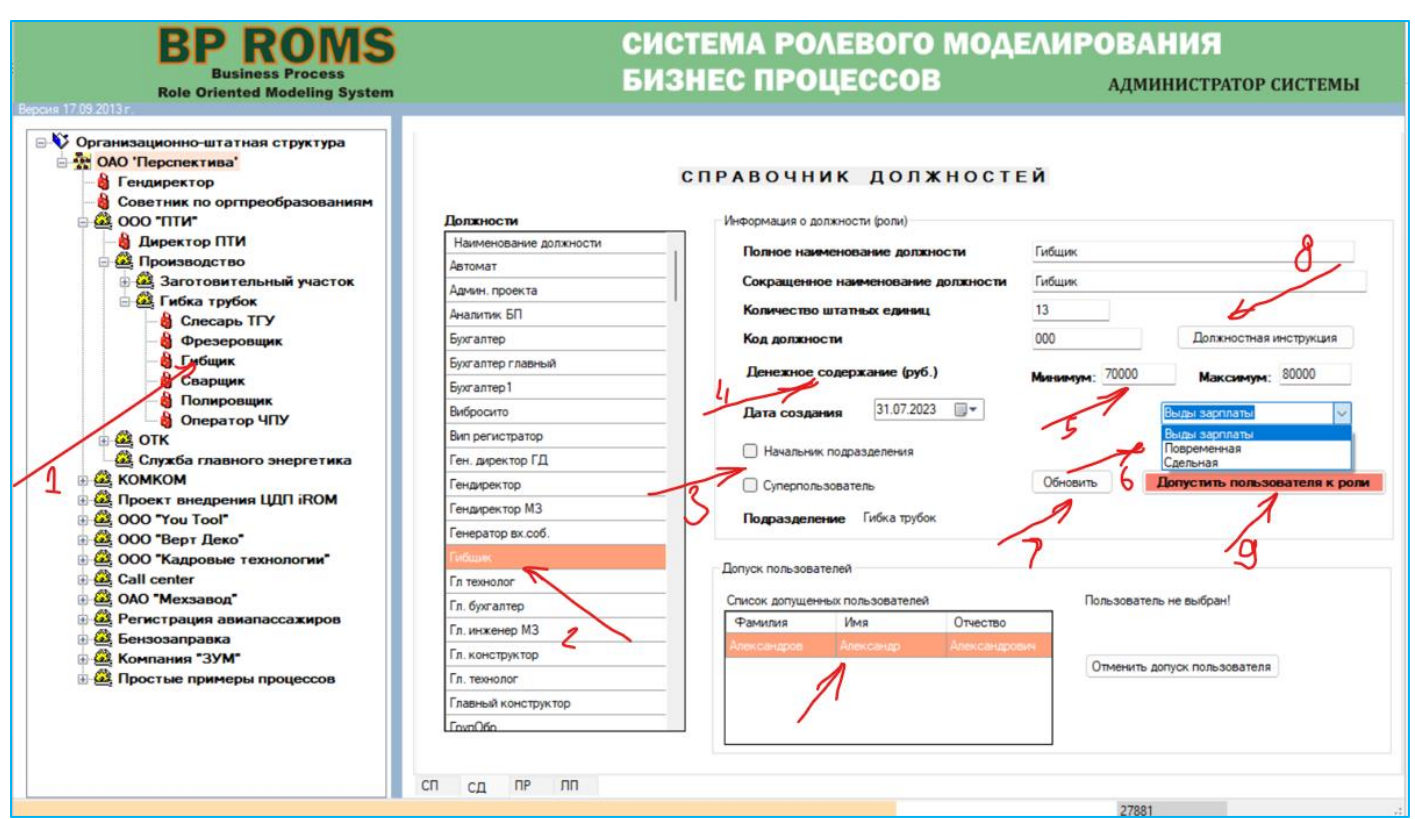

Рис. 2.6.1. Вкладка справочник должностей (СД).

## <span id="page-32-0"></span>**2.6.1. Редактирование данных ролей (должностей)**

Для редактирования данных необходимо выполнить следующее.

1. В списке "Должности" выбрать нужную должность (роль). Справа от списка будут выданы характеристики должности. В группе "Допуск пользователей" будет выдан список допущенных к выбранной роли пользователей.

2. В полях группы "Информация о должности" ввести соответствующие значения (см. подчеркнутые поля на рис. 2.6.2) и нажать кнопку "Обновить". Информация будет обновлена в базе данных.

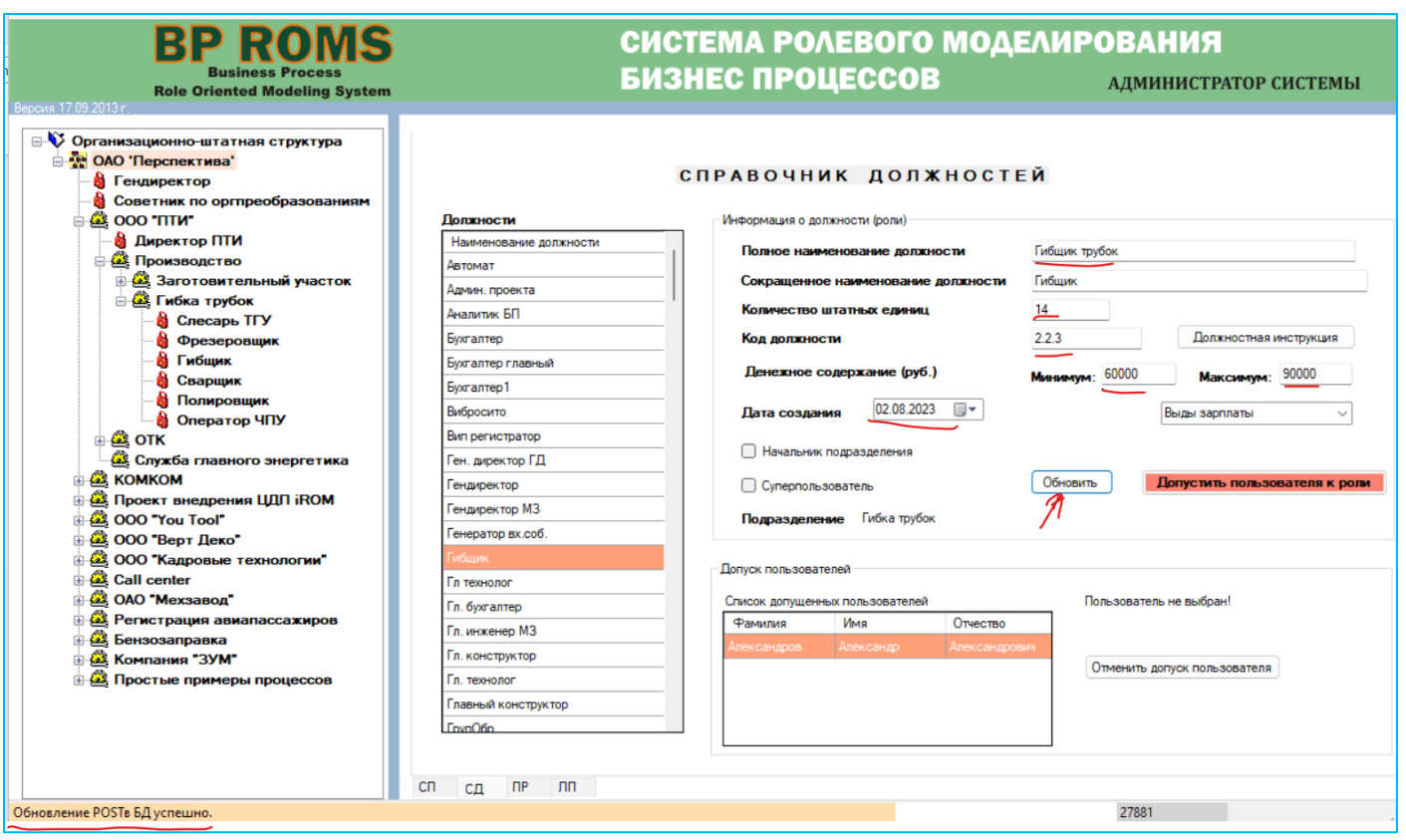

Рис. 2.6.2. Вкладка справочник должностей (СД).

## **2.6.2. Допуск пользователей к системе ЦДО iROM.**

<span id="page-33-0"></span>Для допуска пользователя к роли необходимо выполнить следующее.

1. Выбрать в таблице "Должности" необходимую роль.

2. Нажать кнопку "Допустить пользователя к роли" Рис. 2.6.2).

3. Будет выдано окно "Допуск пользователя к роли", в котором будет показан список пользователей, допущенных к системе ЦДО iROM (Рис. 2.6.3).

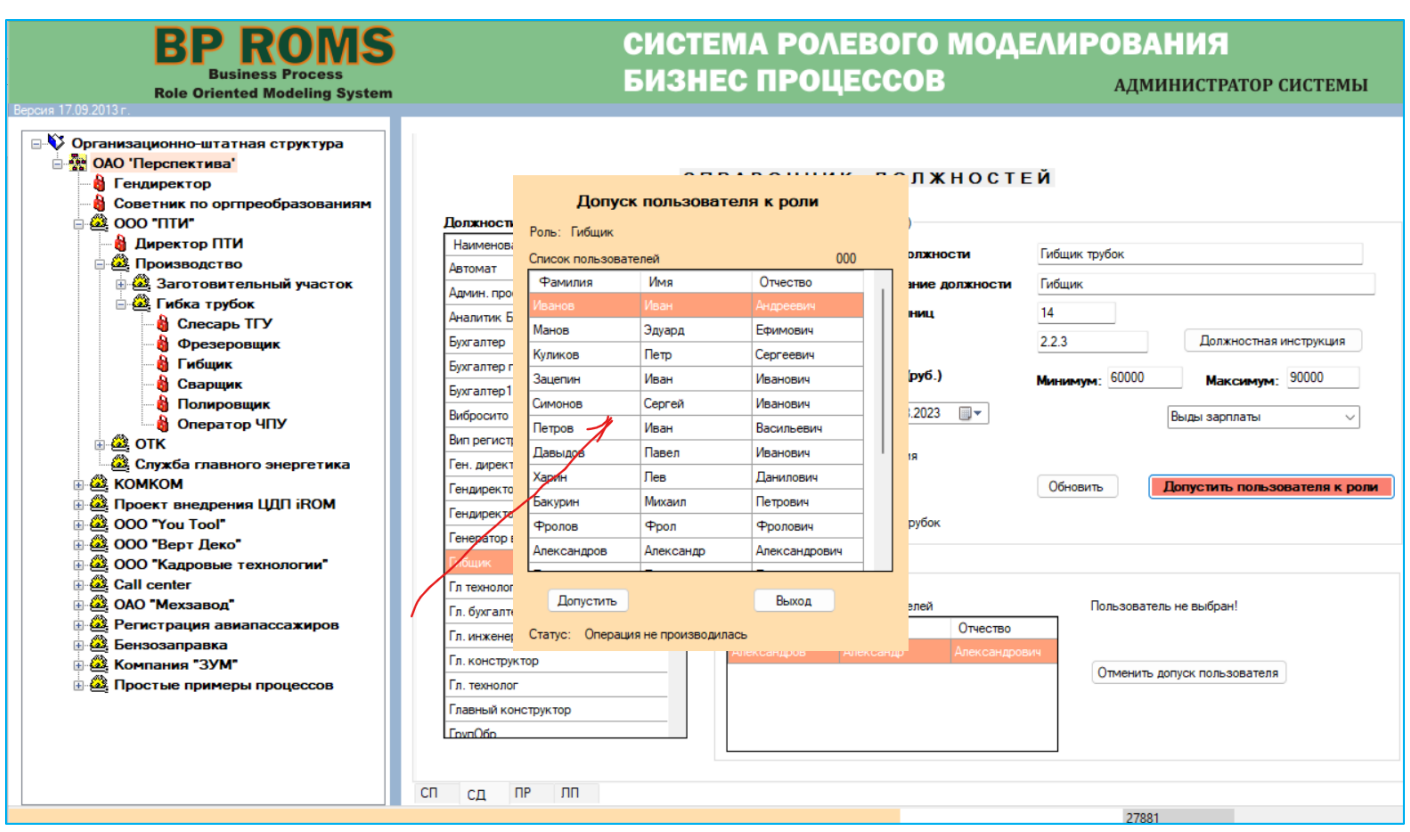

Рис. 2.6.3. Окно "Допуск пользователя к роли".

4. В окне (Рис. 2.6.4) в списке пользователей выбрать строку пользователя, которого необходимо допустить к роли, и нажать кнопку "Допустить".

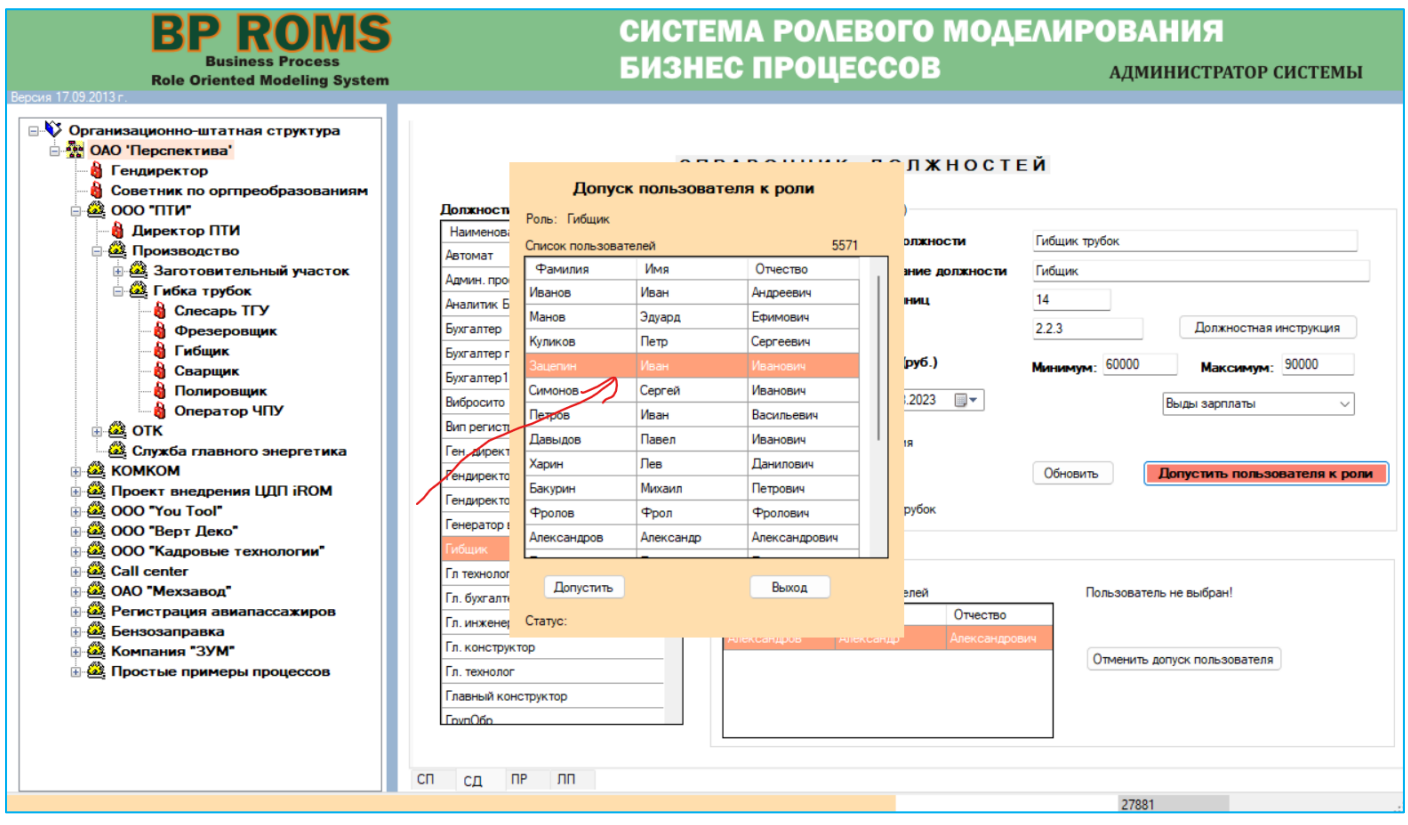

Рис. 2.6.4. Окно "Допуск пользователя к роли".

5. В строке после метки "Статус:" должно появиться сообщение "Пользователь допущен к роли" (Рис. 2.6.5).

6. Далее нажать кнопку "Выход" (Рис. 2.6.5).

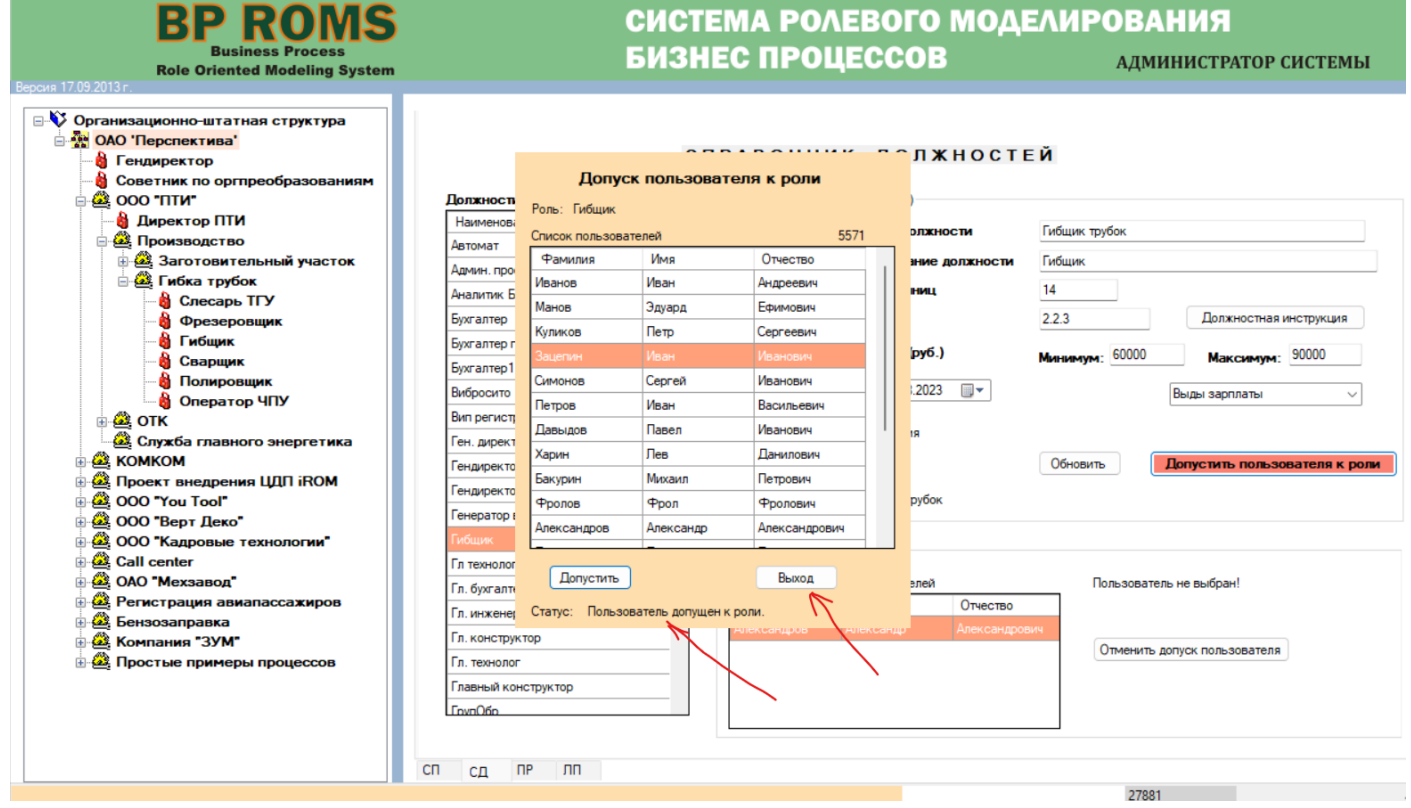

Рис. 2.6.5. Окно "Допуск пользователя к роли".

7. Высветится основное окно с вкладкой "Справочник должностей". В списке допущенных к роли пользователей появится строка, соответствующая пользователю, которого допустили к роли (Рис. 2.6.6).

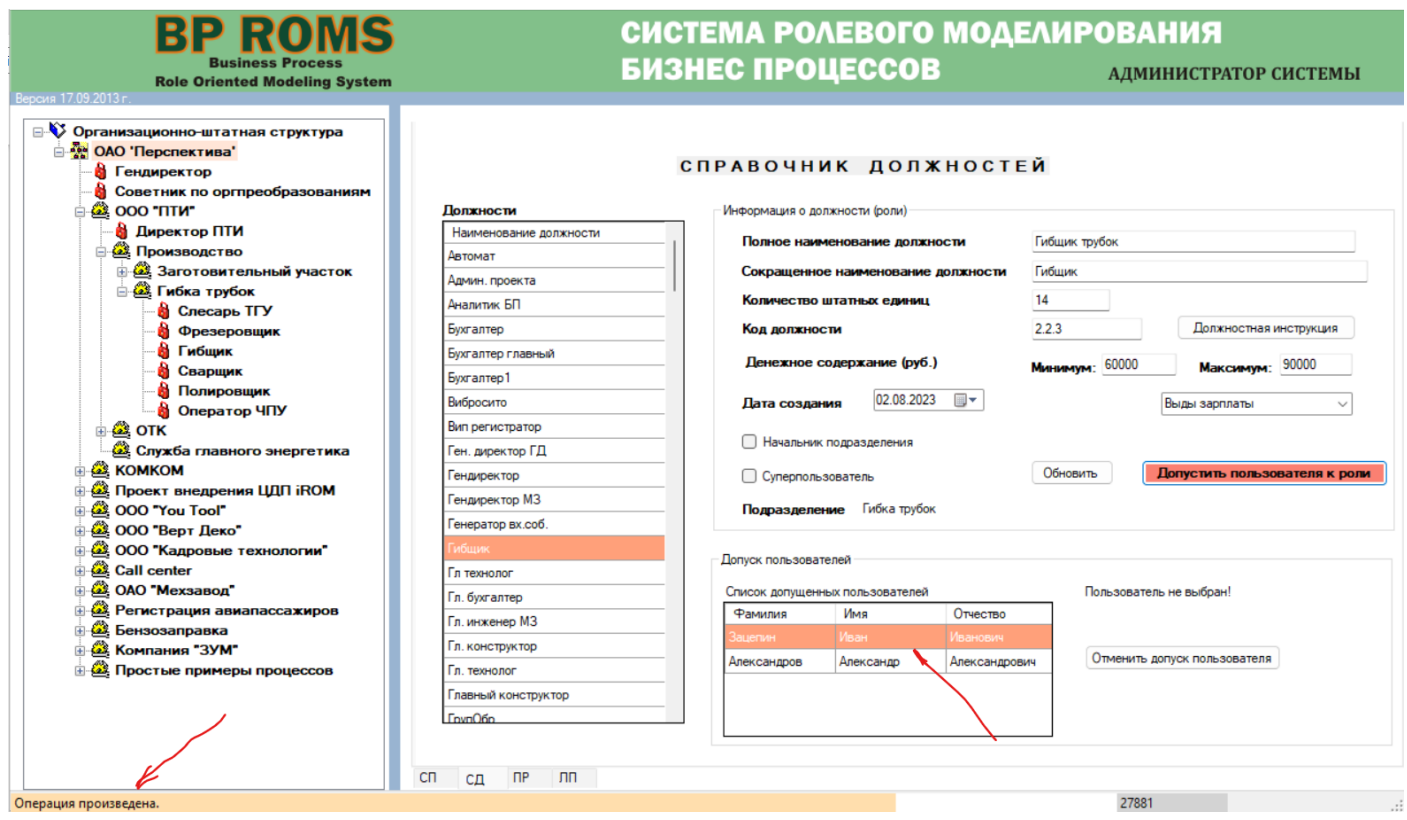

Рис. 2.6.6. Вкладка справочник должностей (СД)
#### **2.6.3. Ввод преамбулы должностной инструкции**

1.Для ввода в систему преамбулы должностной инструкции необходимо нажать на кнопку "Должностная инструкция" (см. рис. 2.6.6. Появится окно ввода преамбулы (см. рис. 2.6.7).

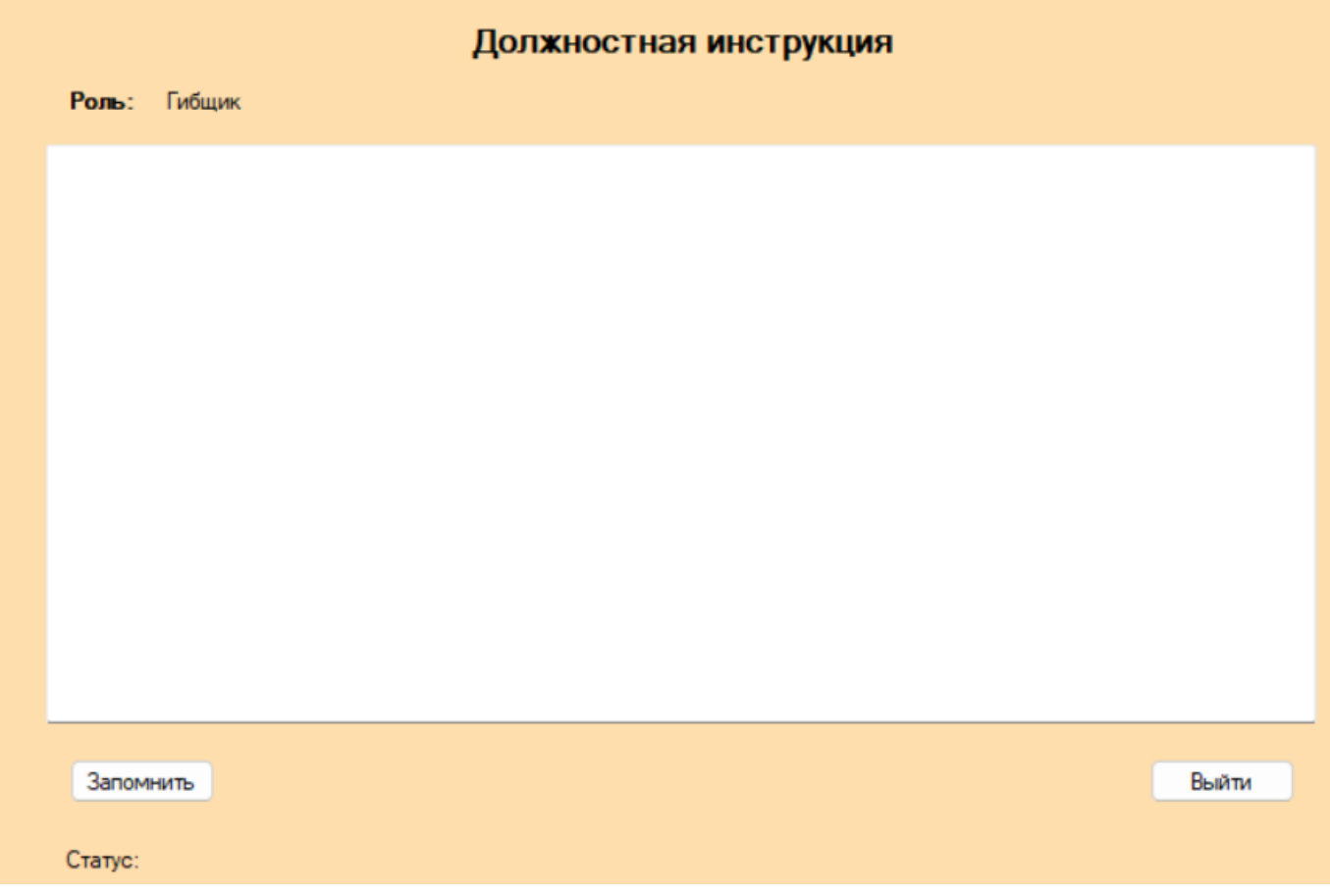

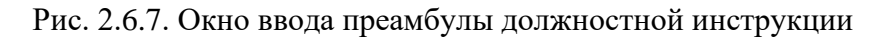

7.Для ввода преамбулы необходимо (см. рис. 2.6.8):

1)Ввести текст преамбулы;

2)Нажать кнопку "Запомнить";

3)Статус должен измениться на "Информация записана".

4)Нажать на кнопку "Выйти".

8.Произойдет возврат на вкладку "Справочник должностей", причем, в левом нижнем углу вкладки появится надпись "Операция произведена".

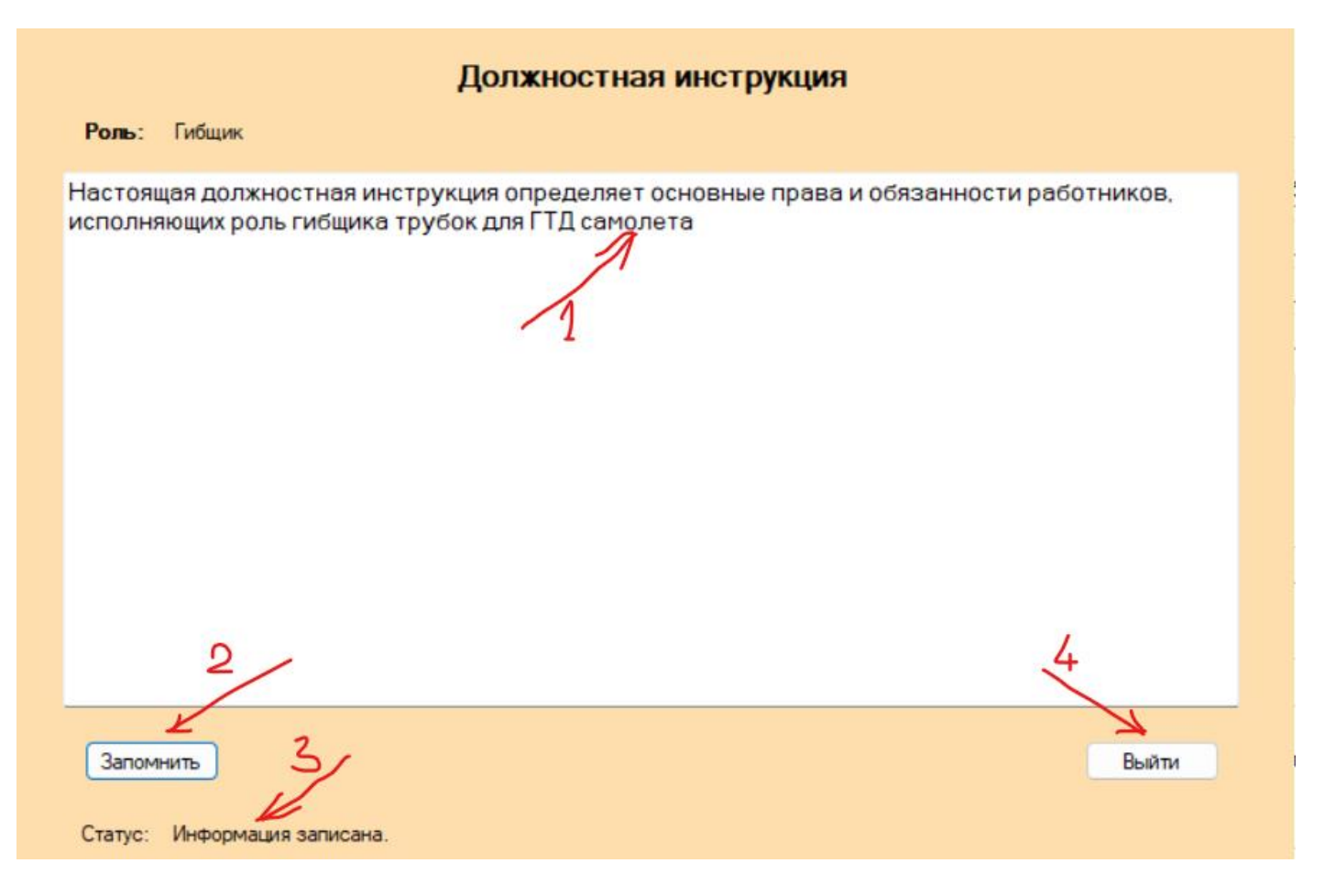

Рис. 2.5.5. Ввод преамбулы положения о подразделении

### **2.7. Ввод приказов**

Для ввода и редактирования данных приказов необходимо перейти на вкладку "ПР" (Рис. 2.7.1).

На вкладке слева представлен список введенных приказов, а справа данные по приказам.

Если выбрать строку из перечня приказов, то справа отобразятся данные за выбранный приказ (см. рис. 2.7.1).

#### **2.7.1. Ввод приказов в систему**

Для ввода приказа необходимо выполнить следующее:

1. Заполнить поля справа от перечня приказов для примера, как показано на рисунке 2.7.2 и нажать кнопку "Добавить".

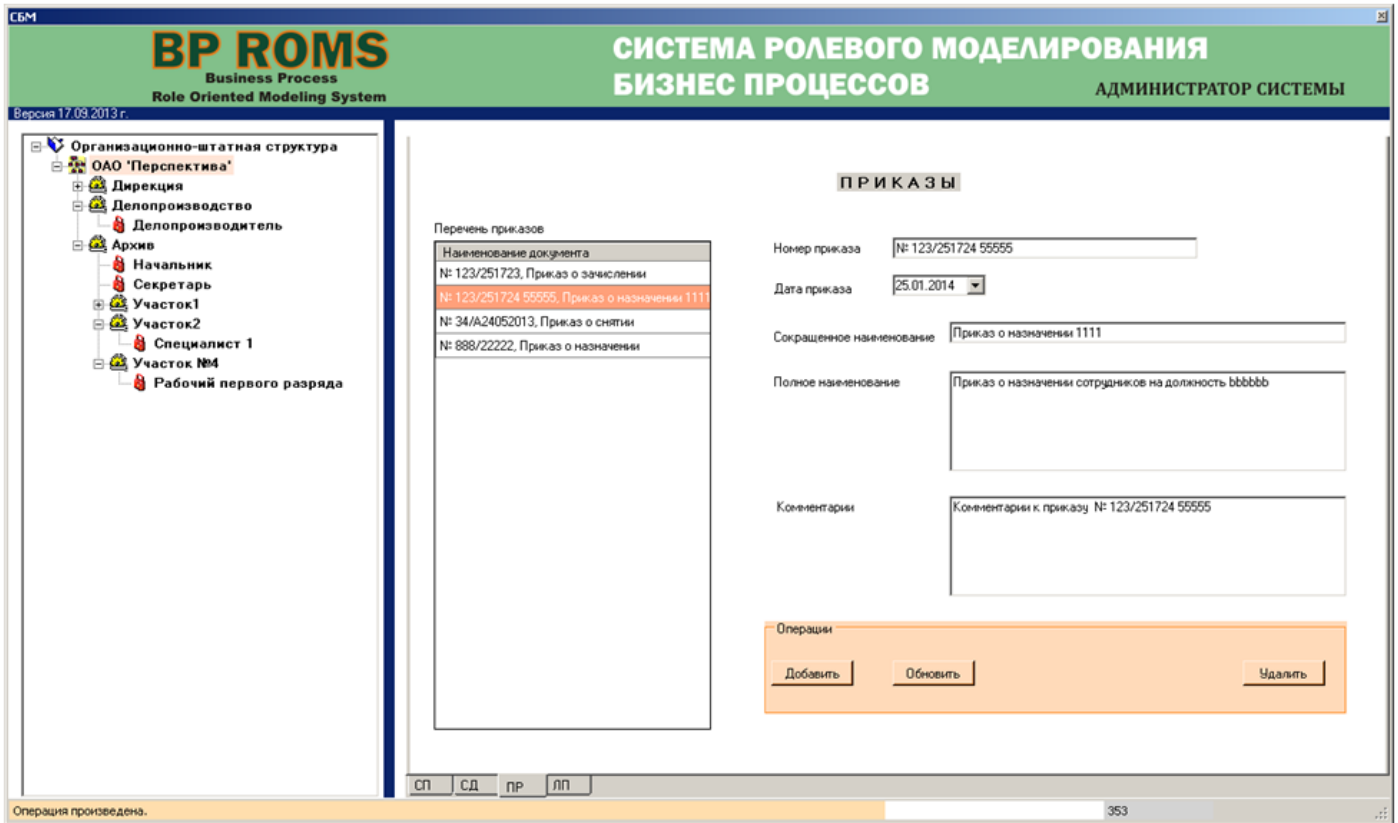

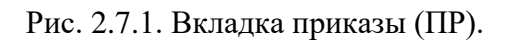

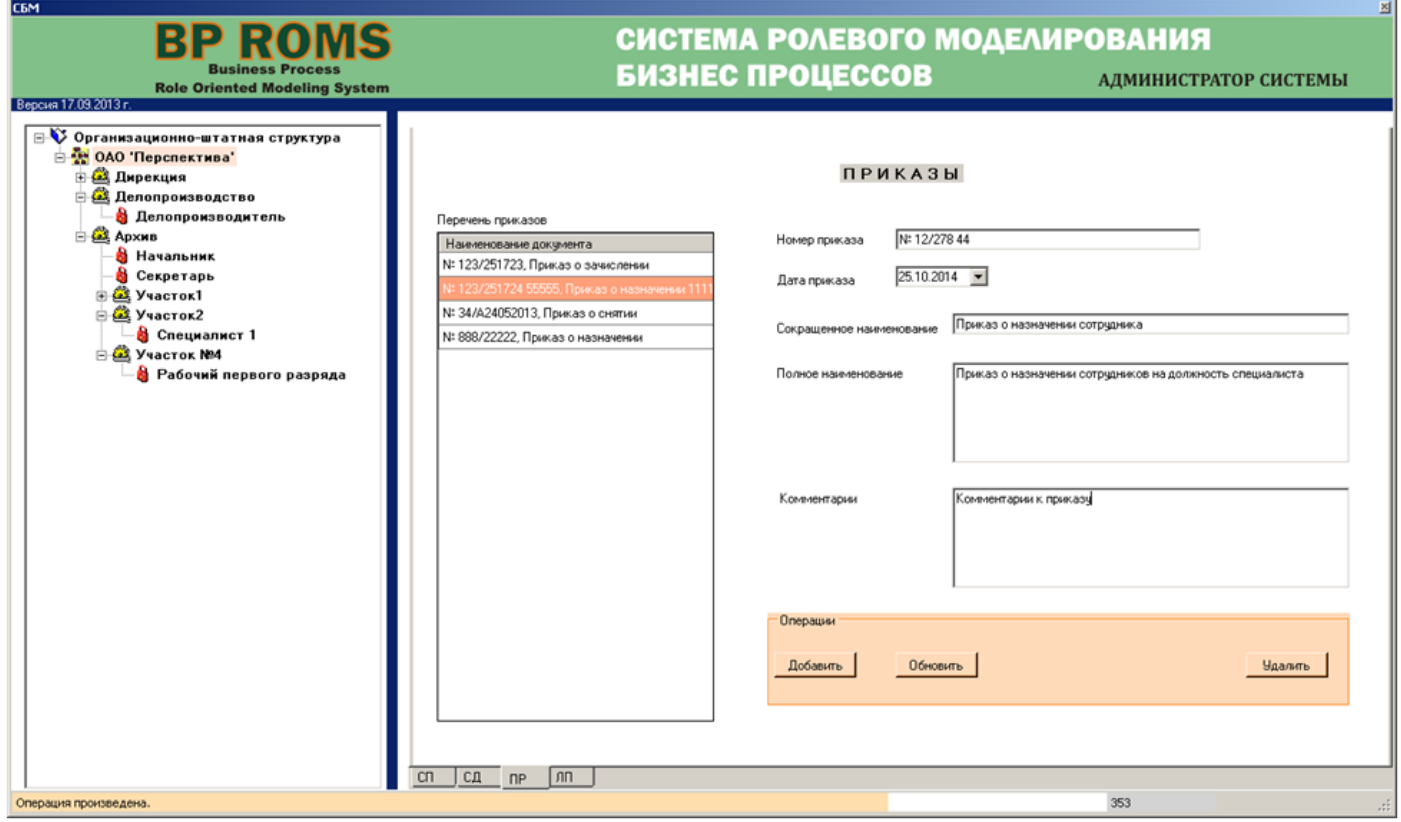

Рис. 2.7.2. Вкладка приказы (ПР).

2. В таблице "Перечень приказов" появится новая строка, соответствующая введенным данным (Рис. 2.7.3).

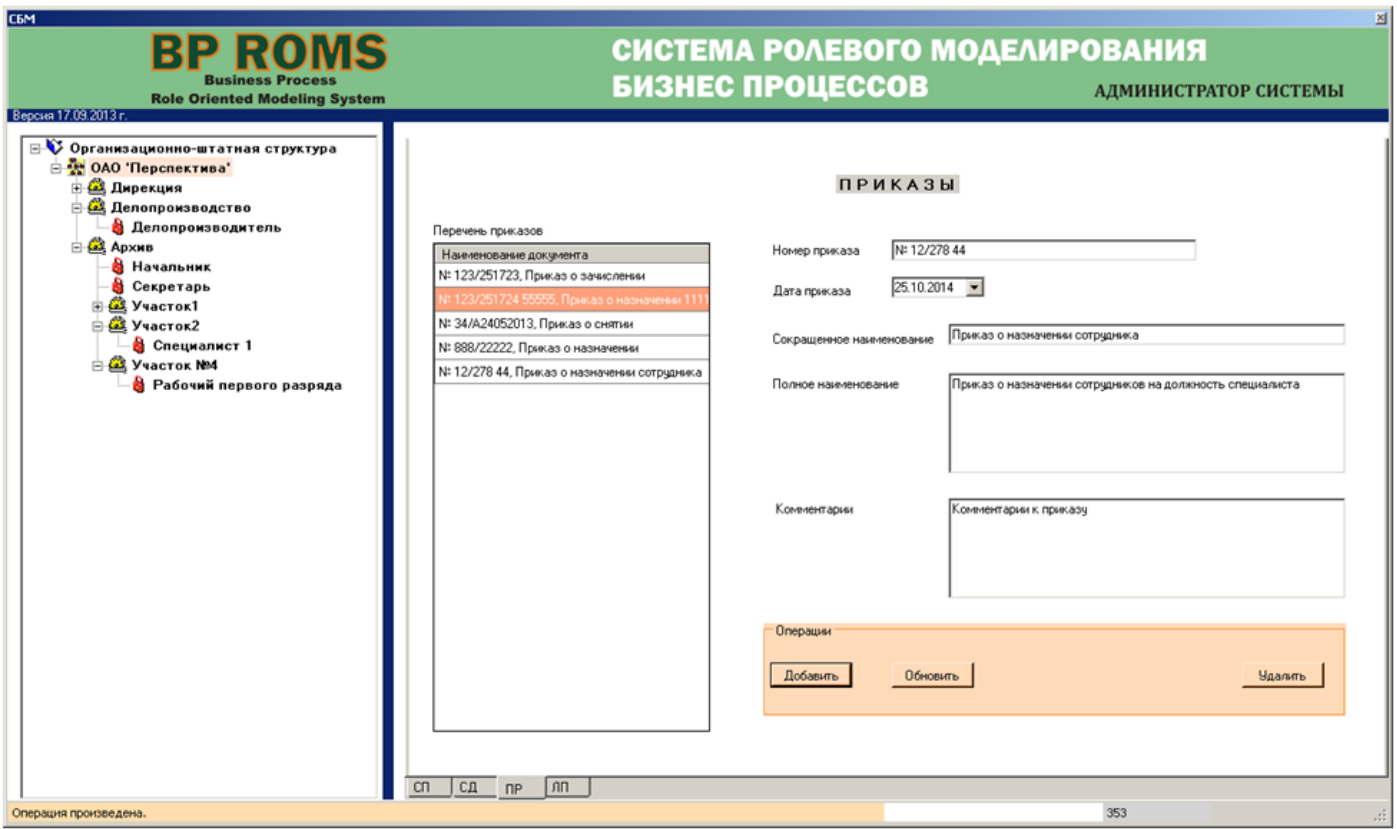

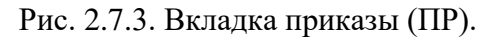

#### **2.7.2. Редактирование данных приказа**

1. Для редактирования данных приказа необходимо в таблице "Перечень приказов" выбрать строку, соответствующую редактируемому приказу.

2. Справа от таблицы в соответствующие поля внести обновленные данные и нажать кнопку "Обновить". Информация за выбранный приказ будет скорректирована в базе данных системы ЦДО iROM.

#### **2.7.3. Удаление приказа.**

Для удаления приказа из системы необходимо выполнит следующее (Удалим для примера введенный ранее приказ.).

1. В таблице "Перечень приказов" отметить строку, соответствующую введенному приказу (Рис. 2.7.4).

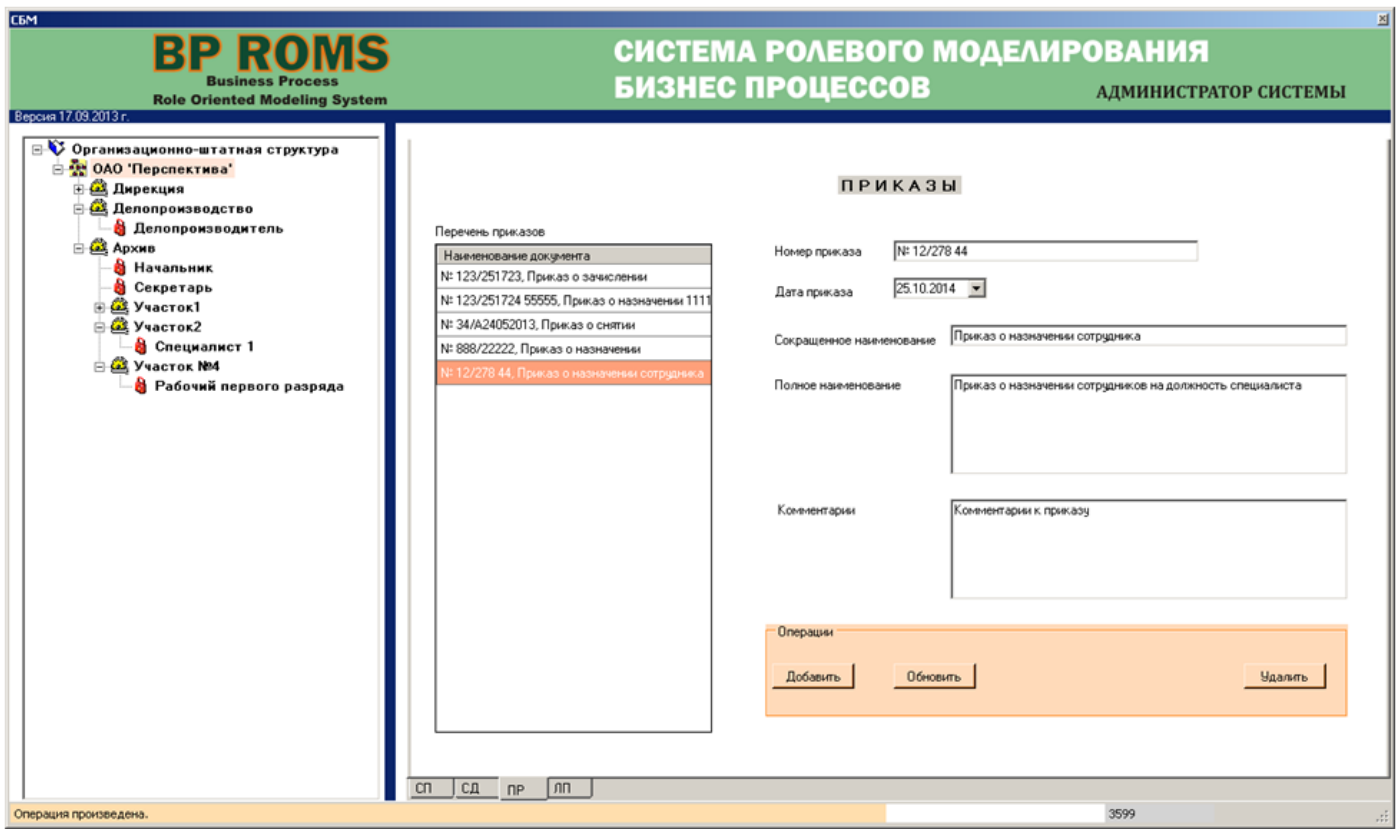

Рис. 2.7.4. Вкладка приказы (ПР).

2. Нажать кнопку "Удалить".

3. Приказ будет удален из системы, а в таблице "Перечень приказов" будет удалена соответствующая строка (Рис.2.7.5).

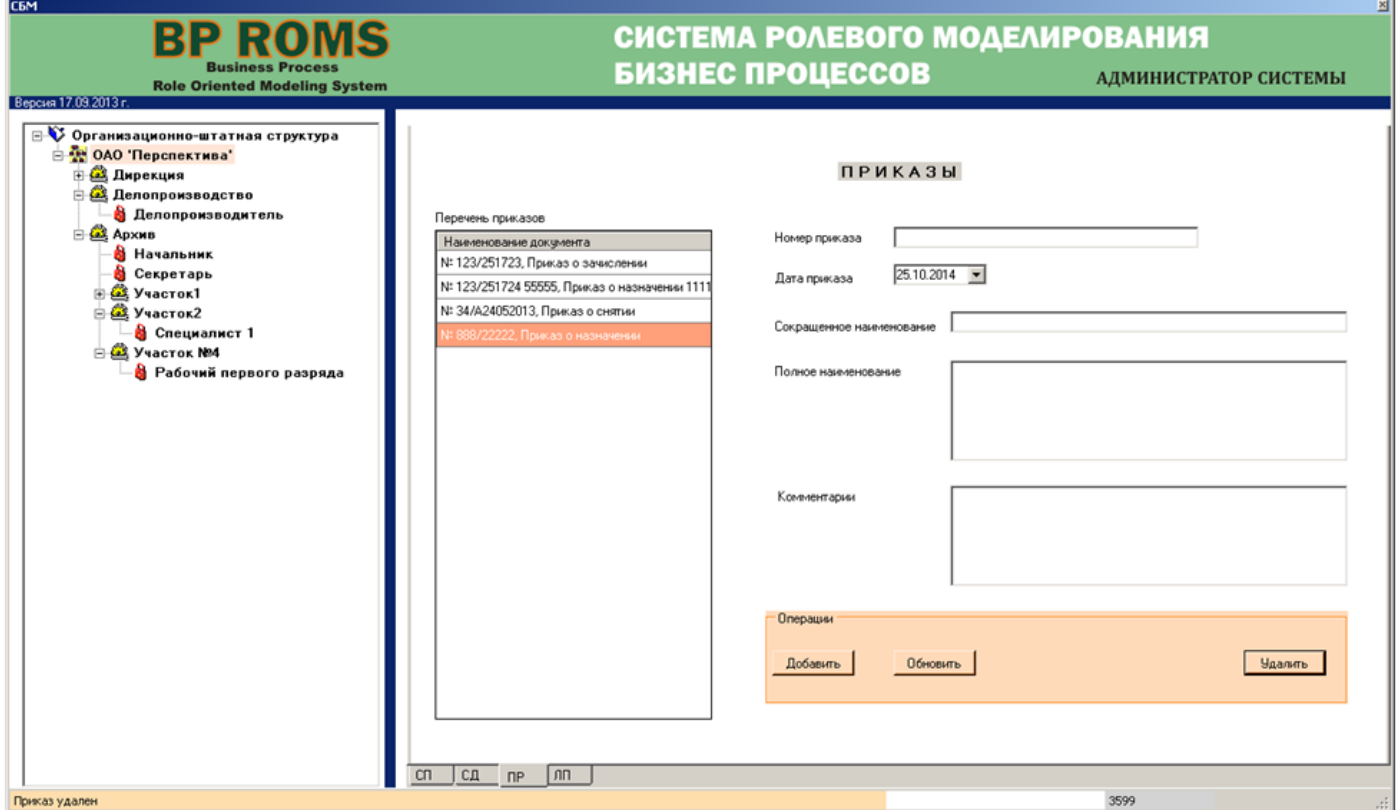

# **2.8.Ввод пользователей**

Для ввода пользователей и редактирования данных записей пользователей необходимо перейти на вкладку "Допуск пользователей" (ЛП) (Рис. 2.8.1).

Слева на вкладке представлен список пользователей, допущенных к системе. Справа представлены поля с характеристиками учетной записи пользователя, смысл которых ясен из названий полей.

На вкладке администратор ЦДО iROM может выполнить следующее.

- 1. Добавить учетную запись пользователя.
- 2. Обновить учетную запись пользователя.
- 3. Удалить учетную запись.
- 4. Заблокировать учетную запись.
- 5. Изменить свою учетную запись, то есть учетную запись администратора системы ЦДО iROM.

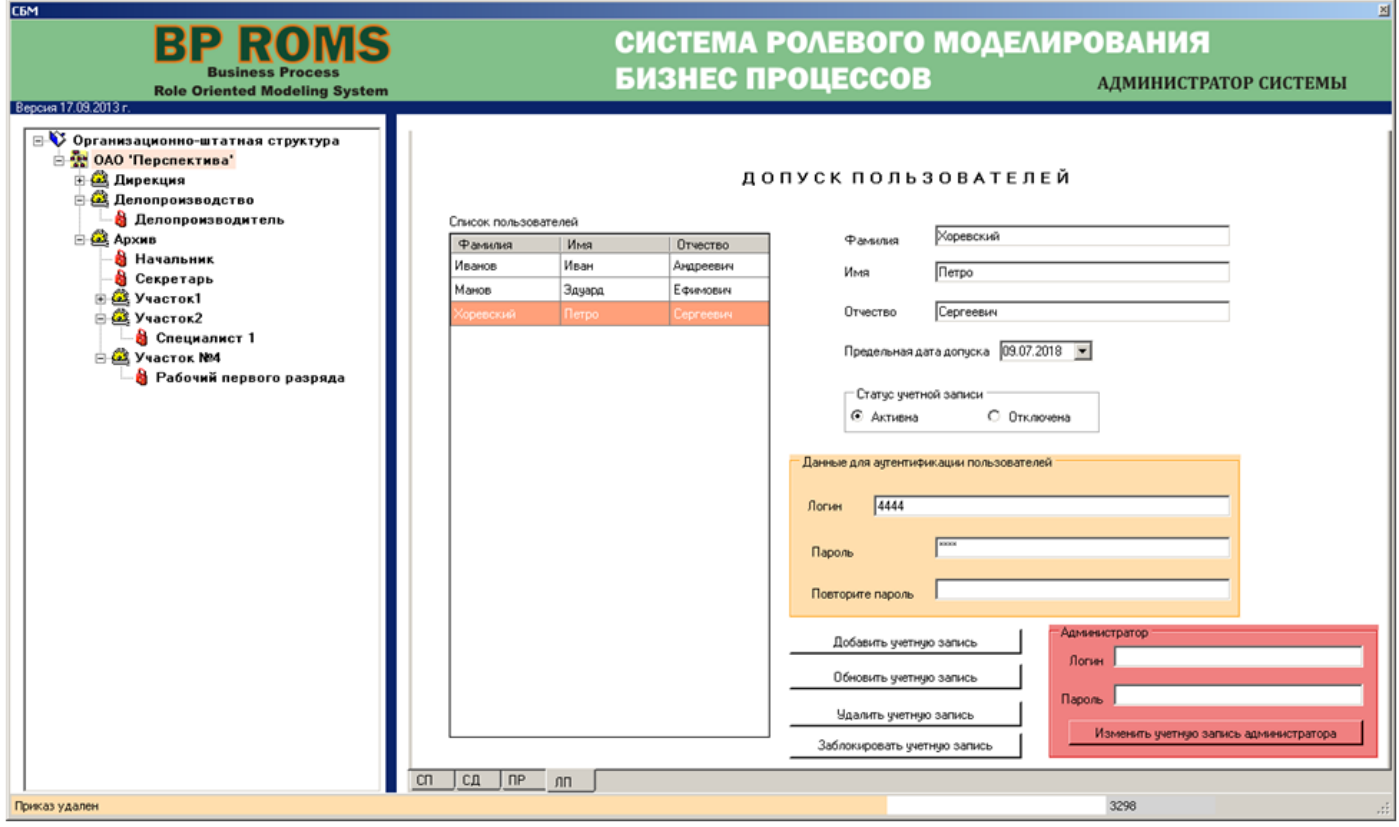

Рис. 2.8.1. Вкладка допуск пользователей (ЛП).

#### **2.8.1. Добавление учетной записи пользователя.**

Для добавления учетной записи необходимо выполнить следующее.

1. Заполнить характеристики новой четной записи, относящейся к пользователю (Рис. 2.8.2).

2. Логин и пароль пользователя должен быть длиной более 8 символов, с наличием заглавных и прописных букв, а также наличием цифр. Если это условие не соблюдается, то ввод пользователя на производится, а в статусной строке выдается соответствующее сообщение (Рис. 2.8.

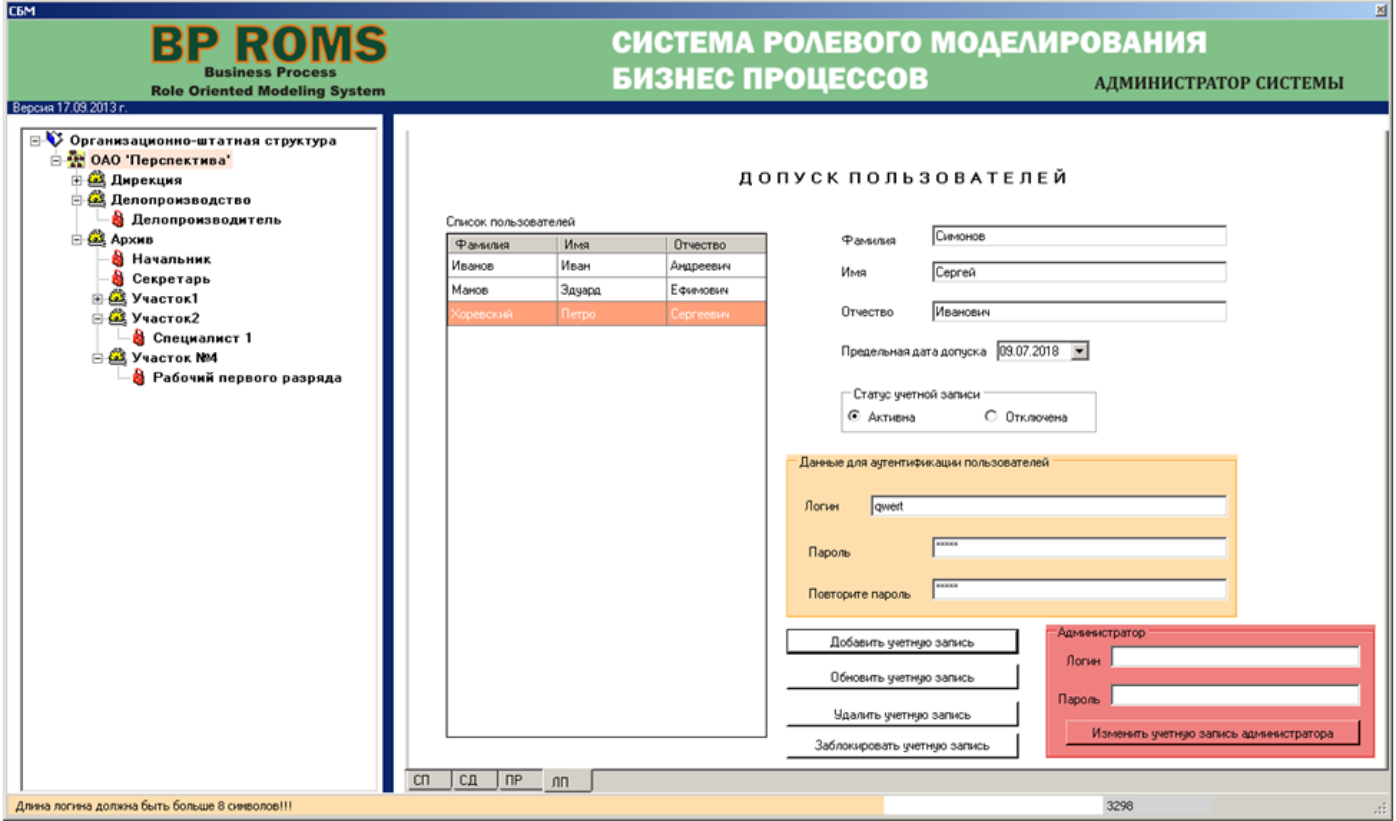

Рис. 2.8.2. Вкладка допуск пользователей (ЛП).

3. После ввода корректных значений (Рис. 2.8.3) необходимо нажать кнопку "Добавить учетную запись".

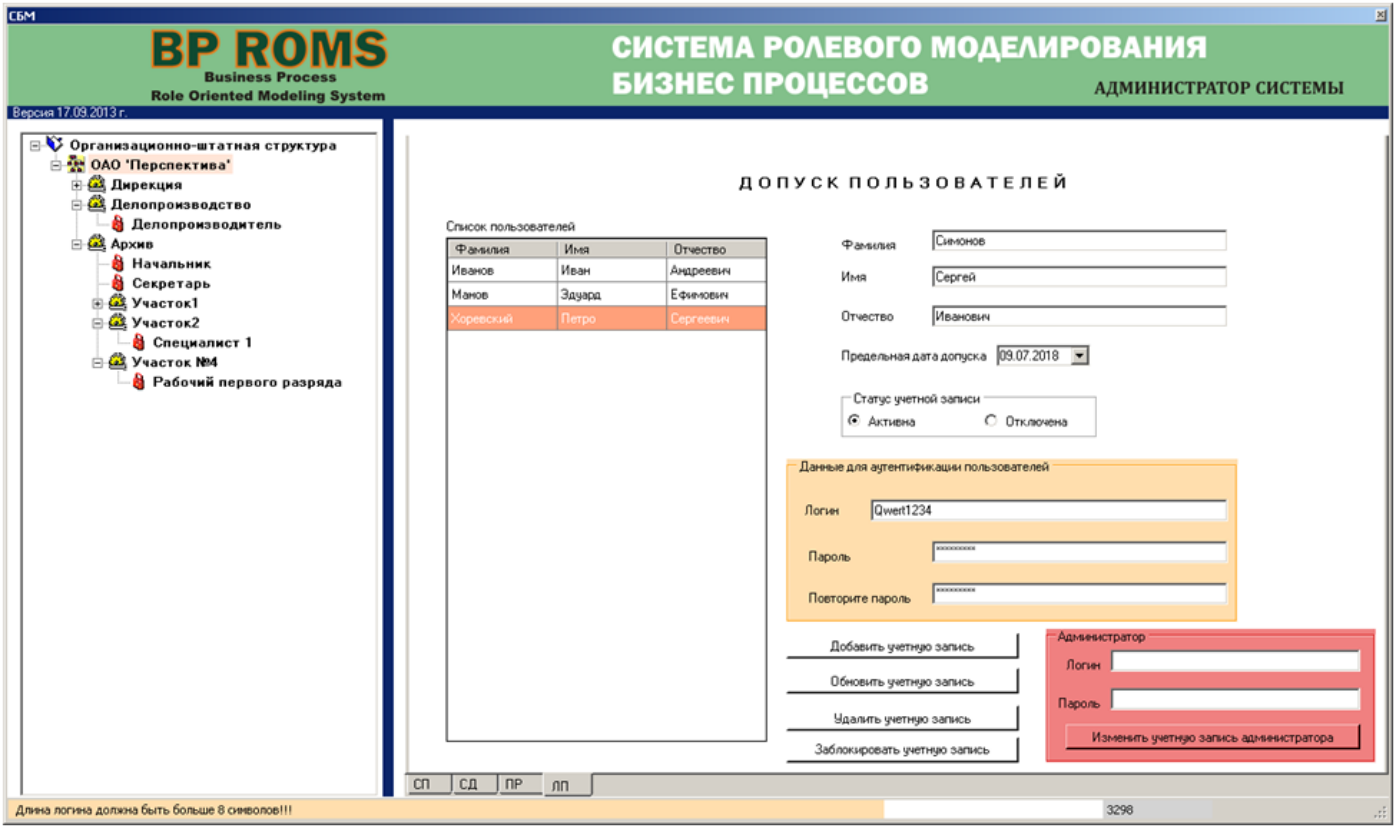

Рис. 2.8.3. Вкладка допуск пользователей (ЛП).

4. В списке пользователей появится новая строка, соответствующая новой учетной записи (Рис. 2.8.4).

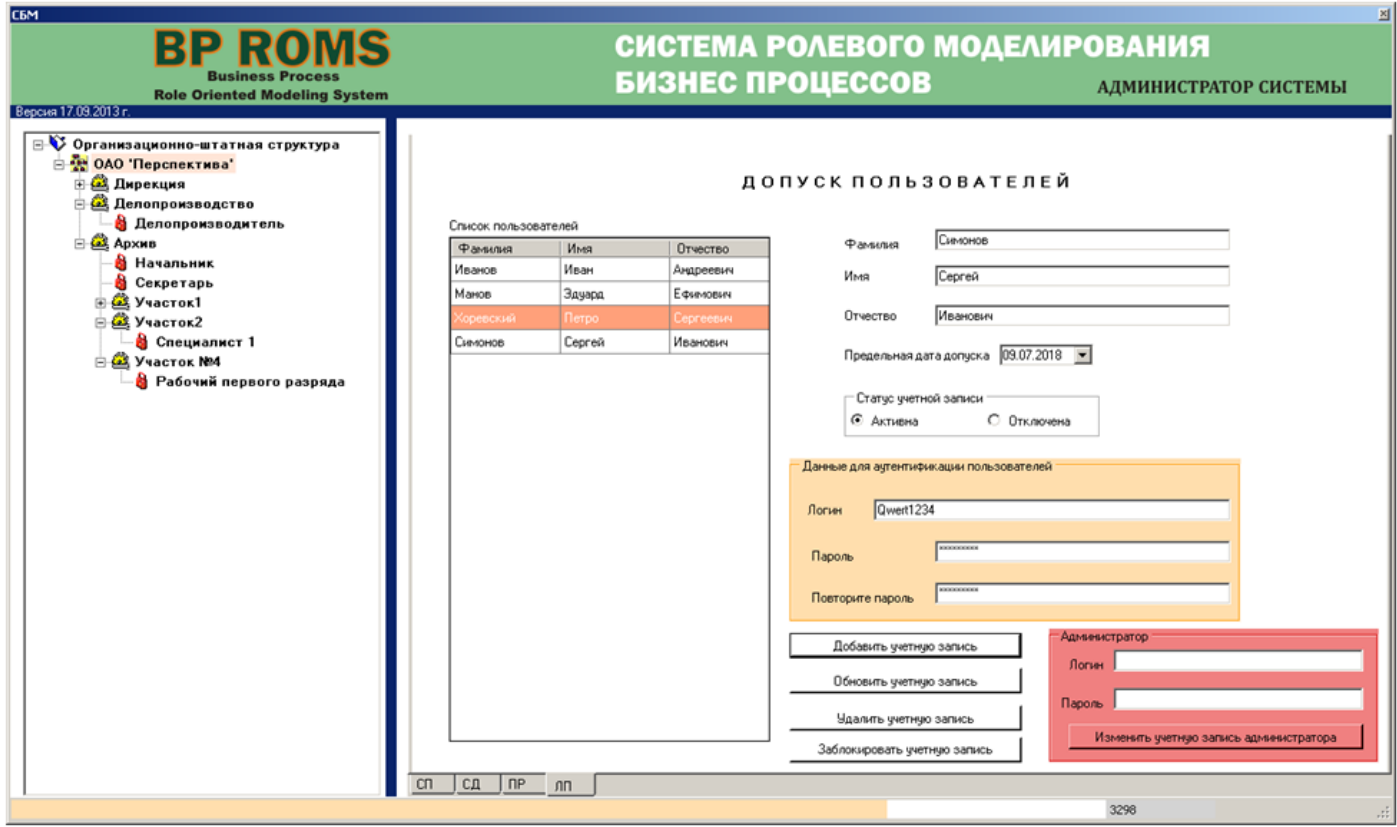

Рис. 2.8.4. Вкладка допуск пользователей (ЛП).

#### **2.8.2. Обновление учетных записей пользователей.**

Обновление учетных записей производится следующим образом.

1. Выбрать из списка пользователей строку, соответствующую пользователю. Справа отобразятся данные, соответствующие учетной записи пользователя.

2. Внести значения полей, которые необходимо скорректировать в базе данных и нажать кнопку "Обновить учетную запись". Учетная запись будет изменена в базе данных, а в статусной строке появиться сообщение "Обновление User в БД успешно" (Рис. 2.8.5). Требования к заполнению полей такие же, как и при вводе учетных записей.

#### **2.8.3. Блокировка учетной записи пользователя.**

При функционировании системы может возникнуть ситуация, при которой доступ пользователю к системе ЦДО iROM должен быть запрещен на определенный промежуток времени, без удаления учетной записи пользователя навсегда. Для этого существует возможность заблокировать учетную запись пользователя. В этом случае пользователь не будет иметь доступ к системе до того момента, пока администратор не разблокирует учетную запись.

Чтобы заблокировать учетную запись достаточно нажать на кнопку "Заблокировать учетную запись". В этом случае учетная запись будет заблокирована, а в группе радиокнопок "Статус учетной записи" установится значение "Отключена" (Рис. 2.8.6). Для разблокировки учетной записи достаточно нажать на радиокнопку "Активна".

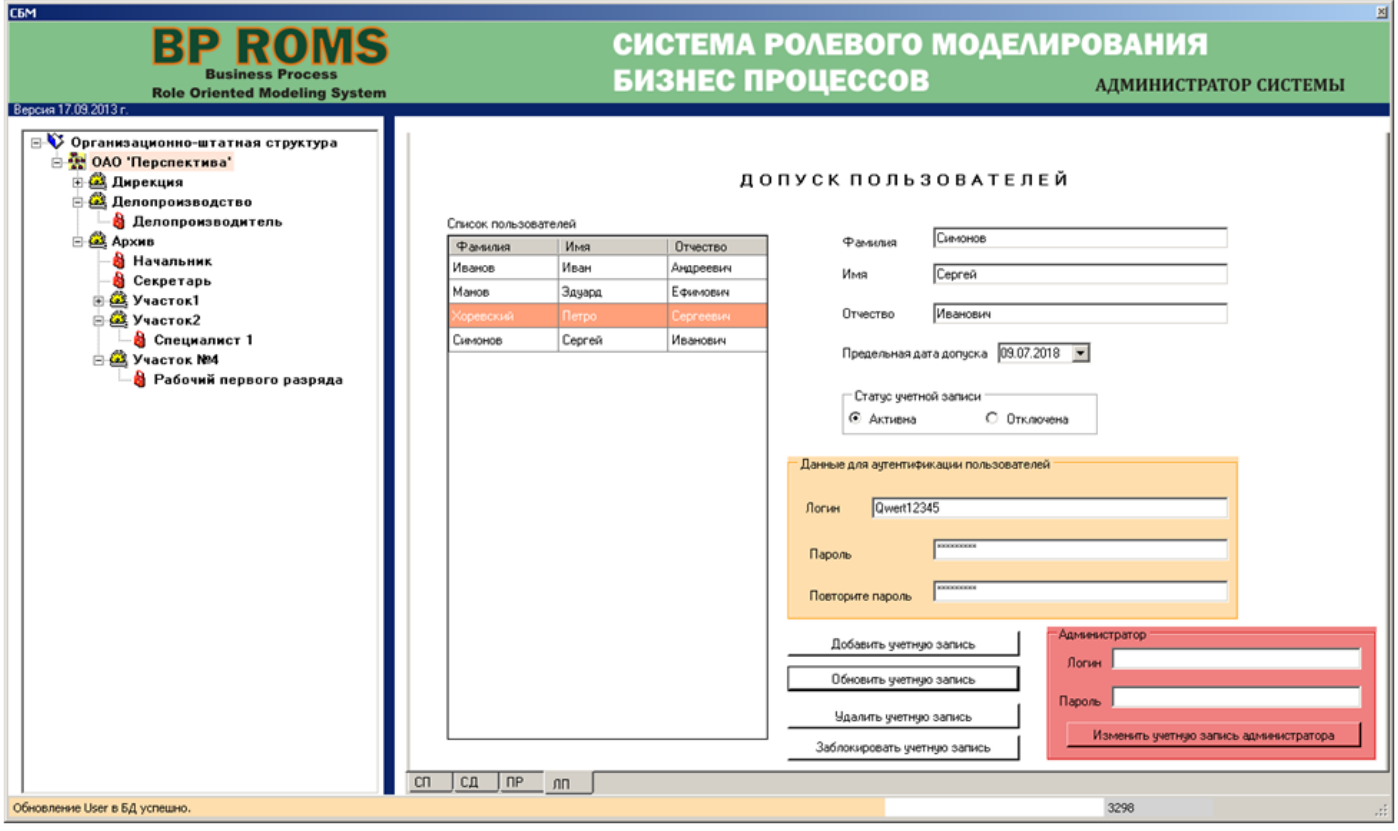

Рис. 2.8.5. Вкладка допуск пользователей (ЛП).

#### **2.8.4. Удаление учетной записи.**

Для удаления учетной записи необходимо выполнить следующее.

1. В списке пользователей выделить строку, соответствующую пользователю (Рис. 2.8.6).

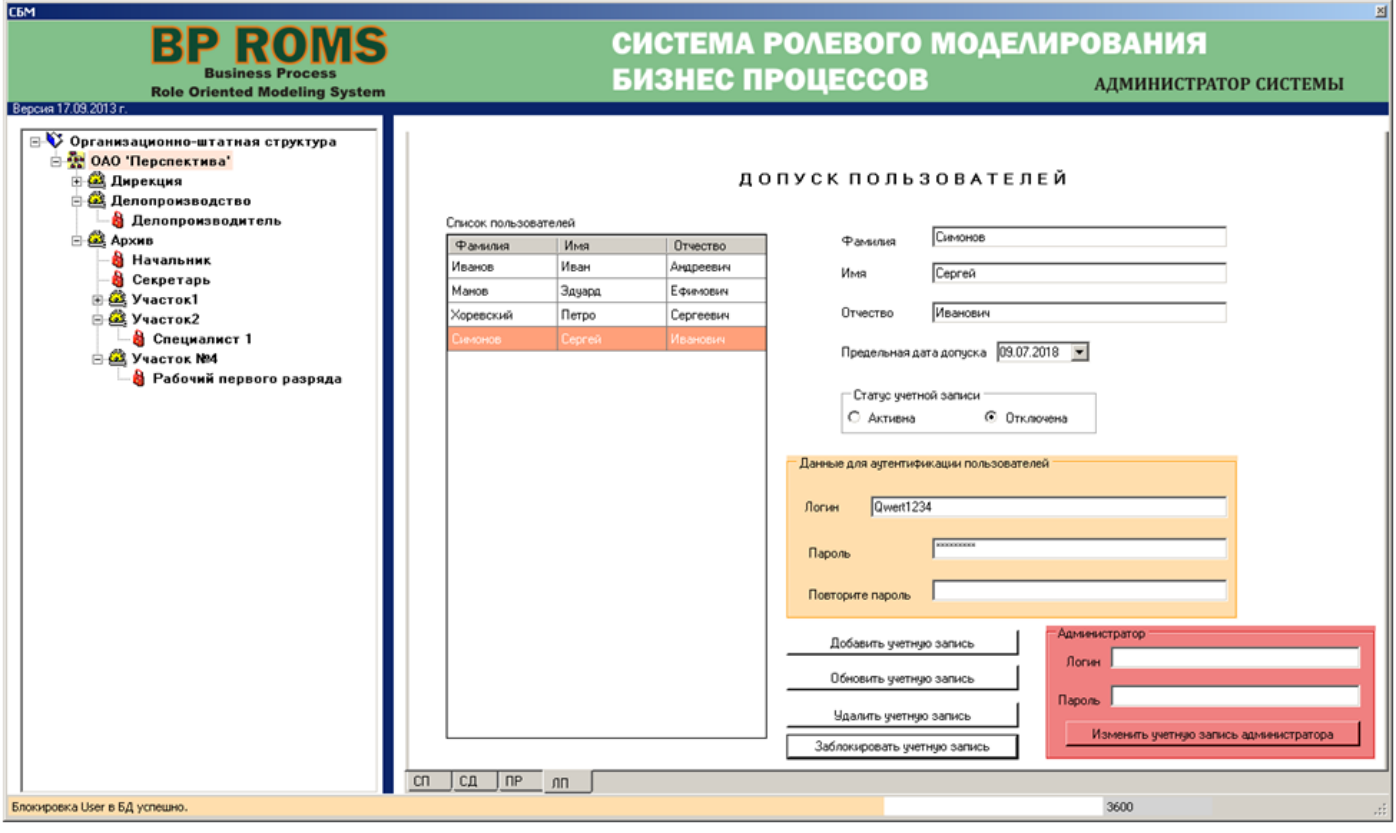

Рис. 2.8.6. Вкладка допуск пользователей (ЛП).

2. Нажать кнопку "Удалить учетную запись". Учетная запись будет удалена из системы ЦДО iROM, а в списке пользователей будет удалена строка, соответствующая пользователю (Рис. 2.8.7).

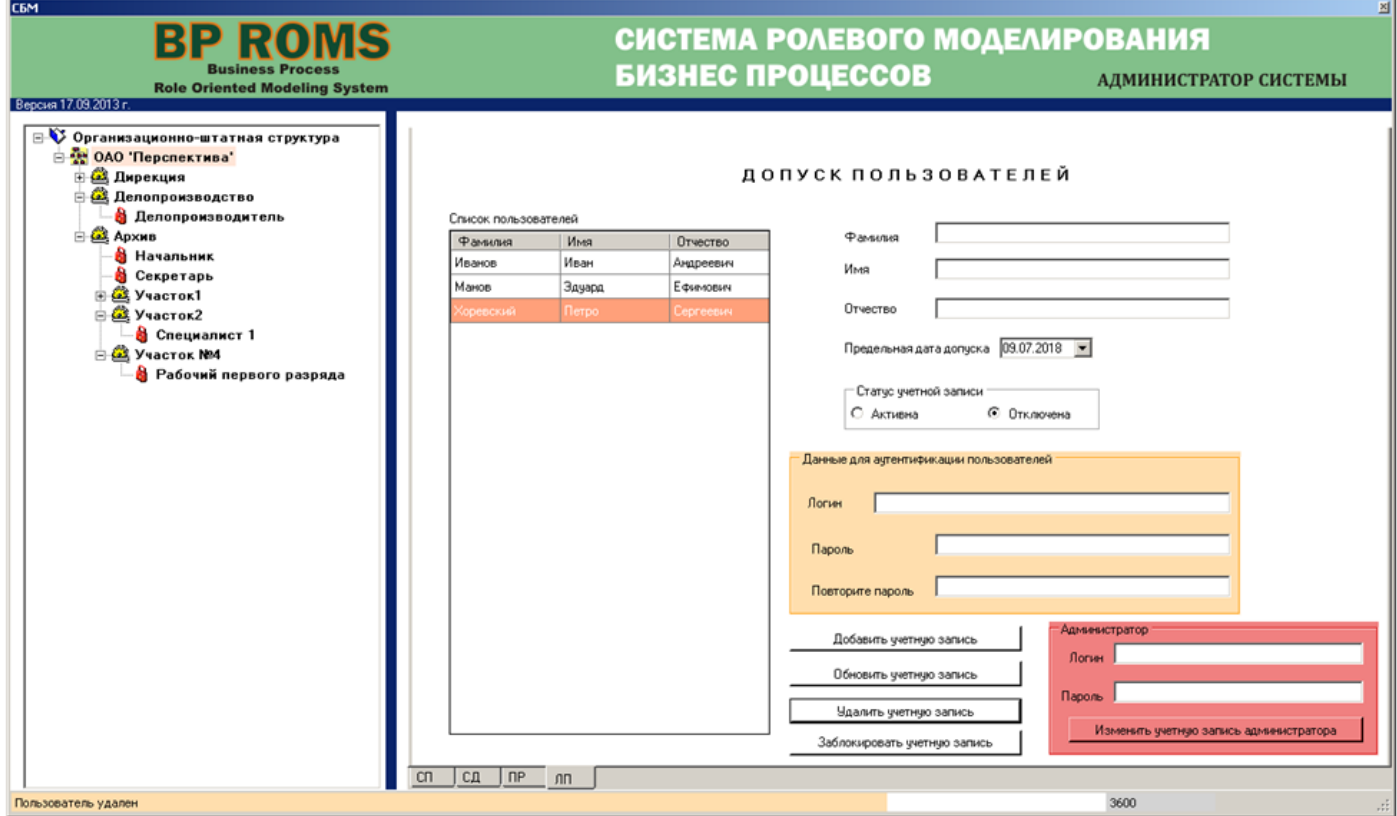

Рис. 2.8.7. Вкладка допуск пользователей (ЛП).

# **3.Автоматическая генерация схем процессов. Инструкция пользователю**

### **3.1. Старт приложений ЦДО iROM**

Старт приложений производится после установки и настройки ЦДО iROM.

#### **3.1.1. Начало работы пользователя**

1 Запустить Браузер.

2. В адресной строке ввести адрес стартовой страницы **http://IP адрес сервера/ASB/Start BP\_ROMS.aspx**, после чего будет открыта страница регистрации пользователя (Рис. 3.1.1).

3. На странице регистрации необходимо ввести логин и пароль пользователя и нажать кнопку «Регистрация».

4. После успешной идентификации пользователя будет открыта страница приглашения системы моделирования (Рис. 3.1.2).

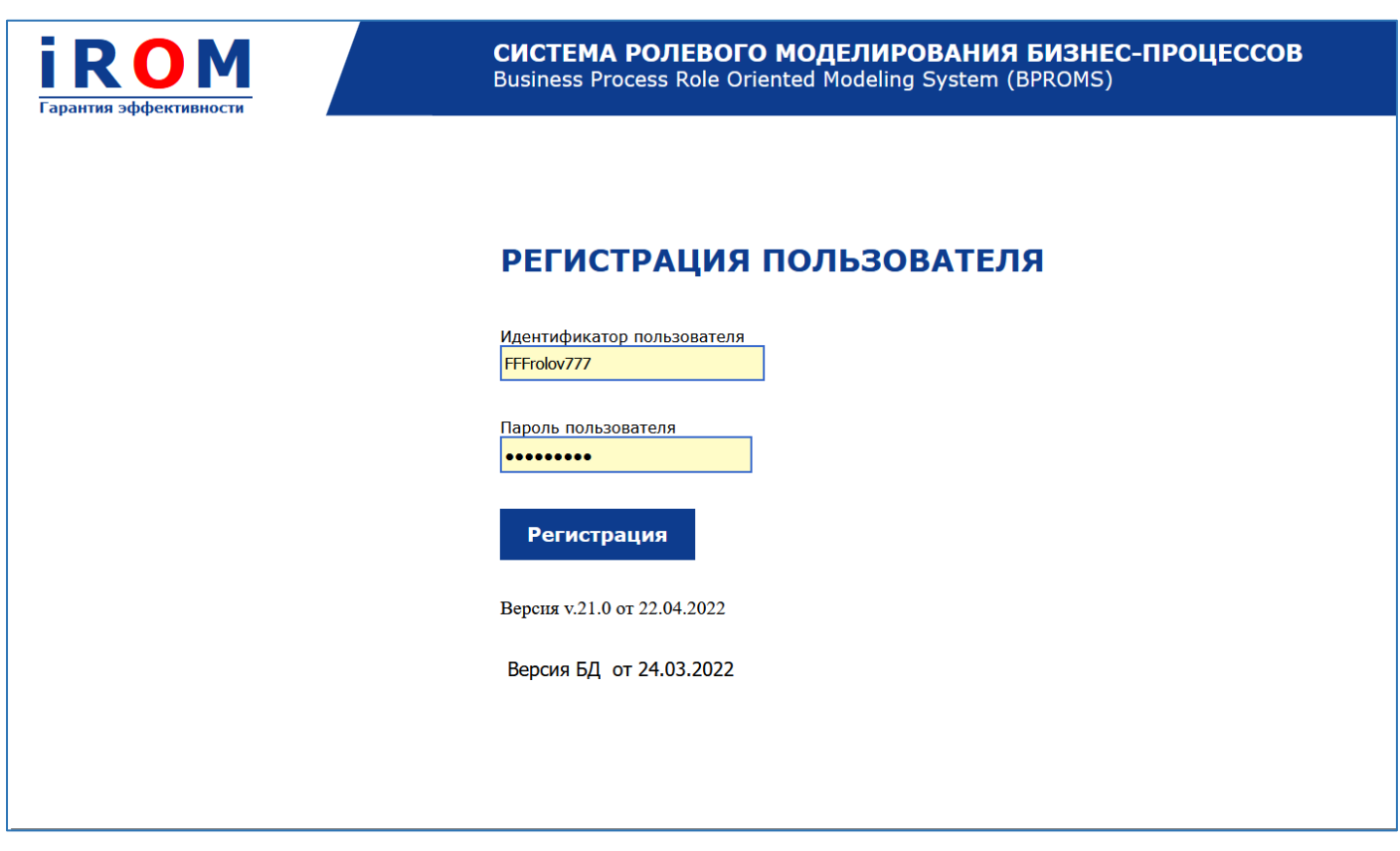

Рис. 3.1.1. Страница регистрации пользователя.

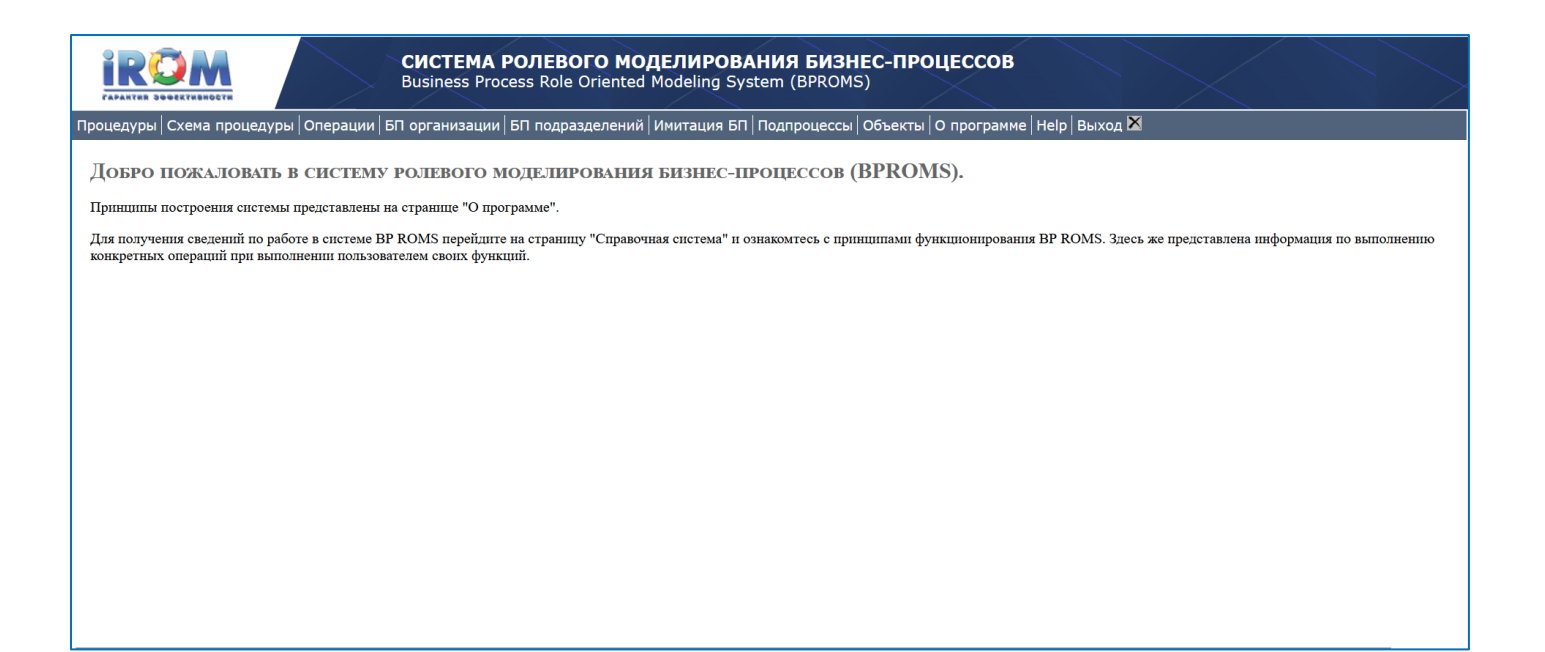

Рис. 3.1.2. Страница приглашения системы ЦДО iROM.

Дальнейшие действия пользователя по созданию бизнес-моделей описаны в разделе "Выполнение операций пользователя".

### **3.2. Ввод бизнес-процедур**

Принципиальным подходом в ЦДО iROM является то, что каждая бизнес-процедура выполняется штатной единицей определенной роли в непрерываемом режиме. То есть предполагается, что если заявка начала обрабатываться в определённой процедуре определенной штатной единицей определенной роли, то она может быть передана в другую процедуру только после завершения текущей процедуры.

Для ввода бизнес-процедур необходимо выполнить следующие:

1. Перейти на страницу "Процедуры". Высветится страница бизнес-процедур (Рис. 3.2.1.)

2. Выбрать в оргштатной структуре роль, для которой будет создаваться новая бизнес-процедура. Над оргштатной структурой должна высветиться выбранная роль (Рис. 3.2.1).

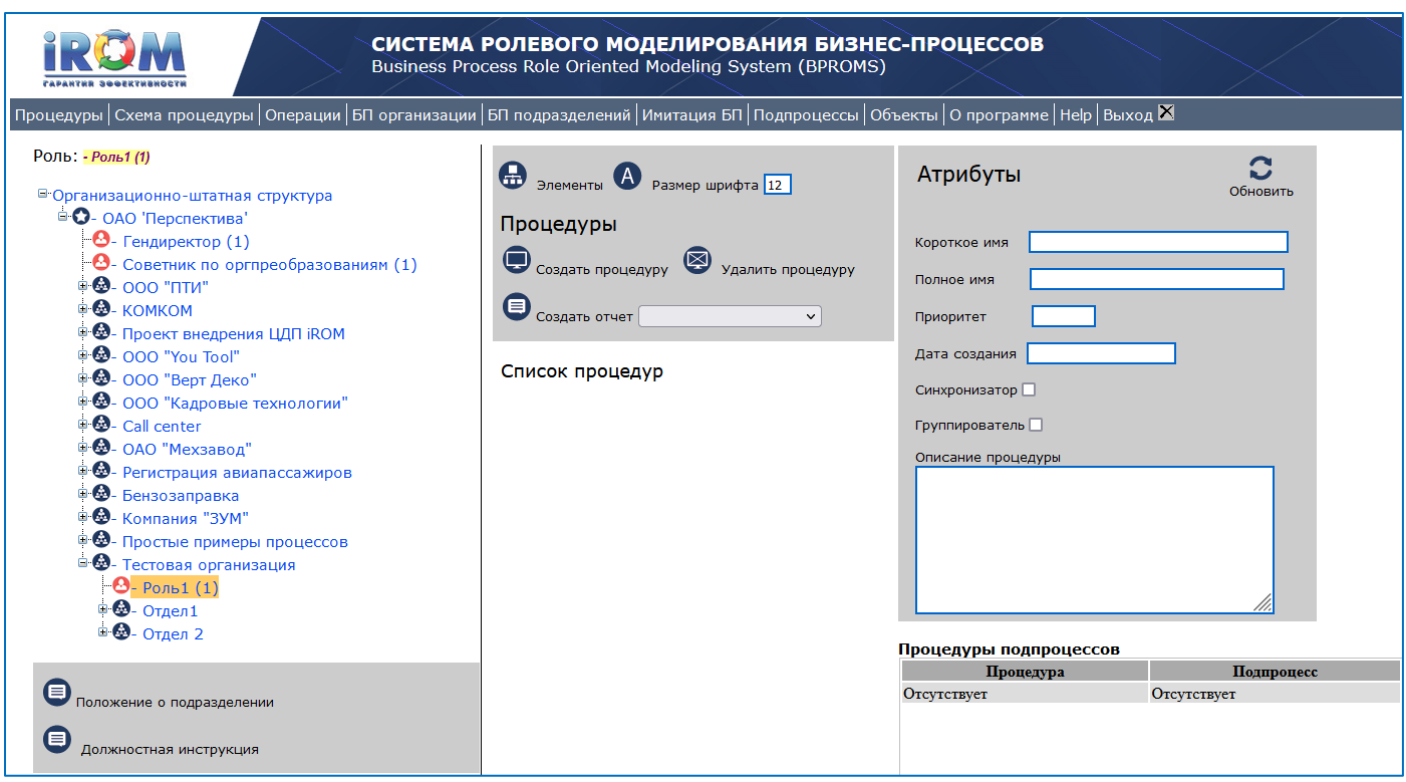

Рис. 3.2.1. Страница "Процедуры".

В окне (Рис. 3.2.1) нажать кнопку "Создать процедуру". Высветится страница графического редактора, в котором в интерактивном режиме будет создаваться бизнес-процедура (Рис. 3.2.3).

Слева на странице расположена палитра графических символов (событий и операций) и кнопки действий: 'Прервать операцию', 'Вырезать элемент', 'Выровнять горизонталь', 'Выровнять вертикаль', 'Удалить связи'.

Для построения процедуры необходимо из палитры (Рис. 3.2.3) выбирать графические символы событий и операций, входящих в процедуры и помещать их в поле графического редактора.

При создании графического представления бизнес-процедур используются символы, представленные в таблице (см. рис. 3.2.2).

Для описания бизнес-процедур и бизнес-процессов в системе iROM используются приведенный в Tаблице 1 подмножество символов графического языка BPMN 2.0.

Таблица 1

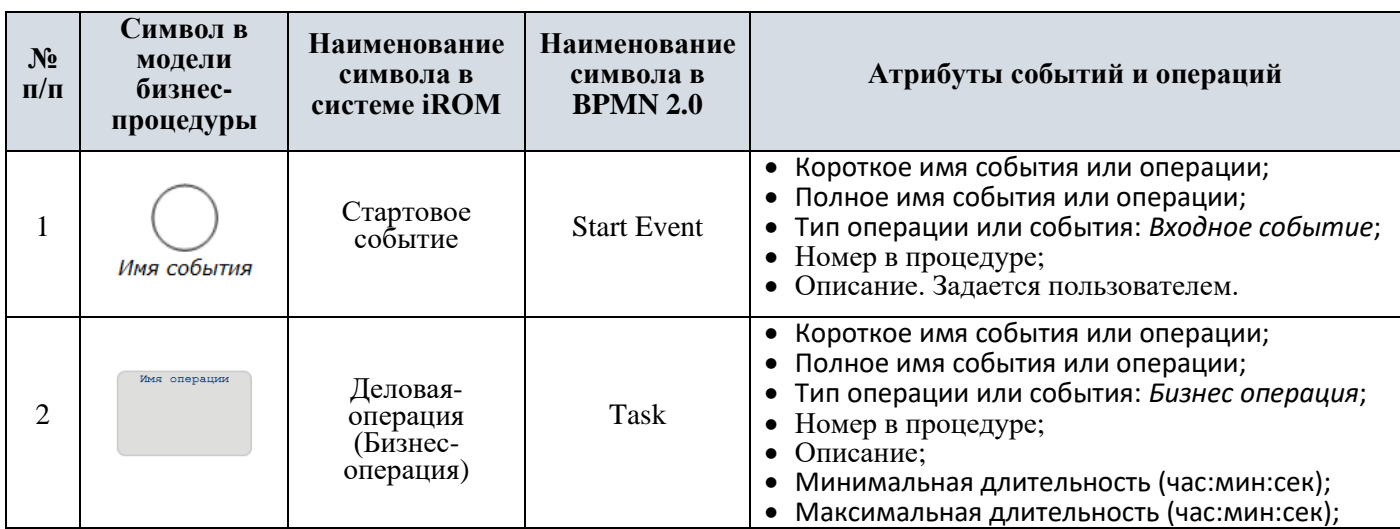

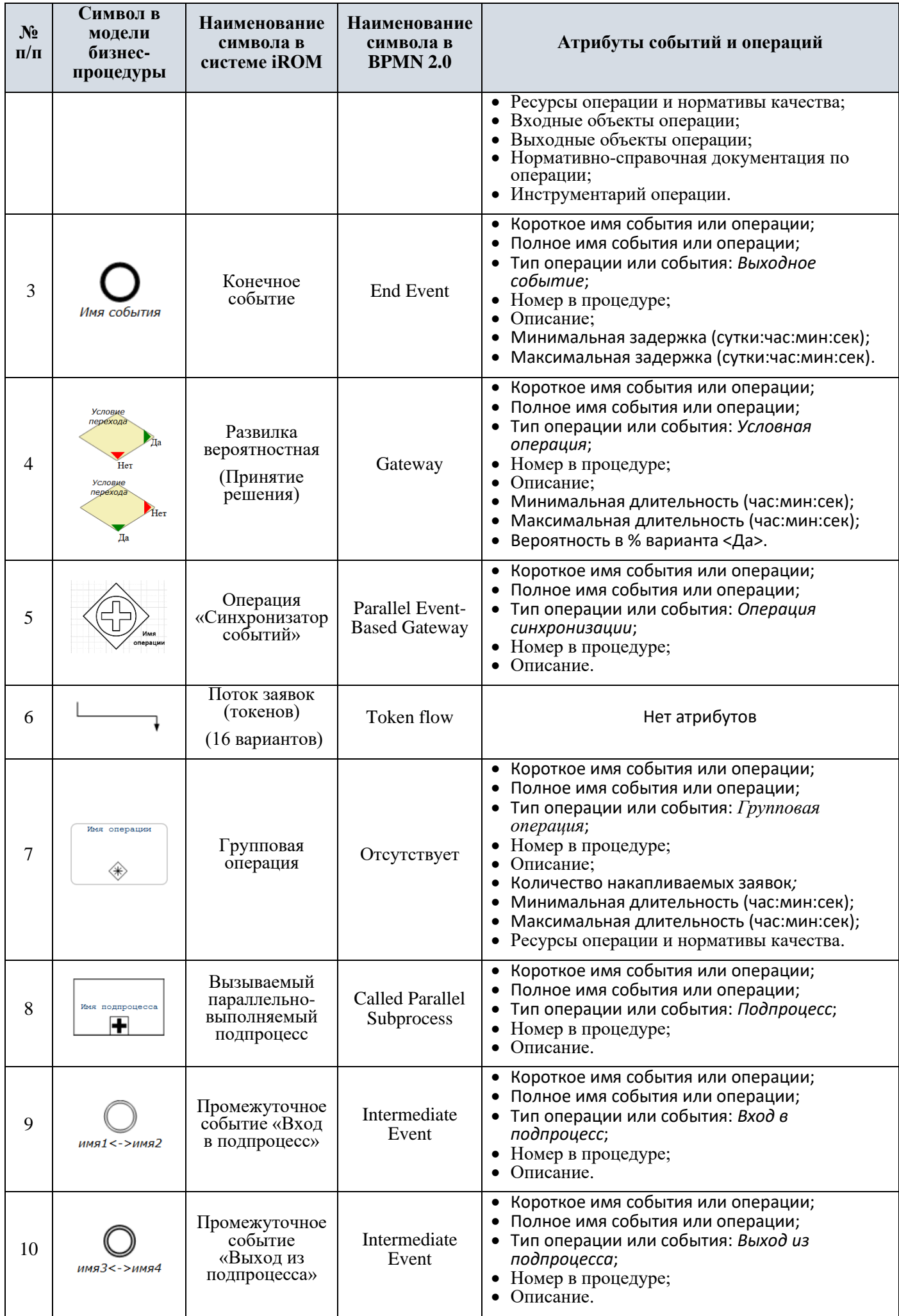

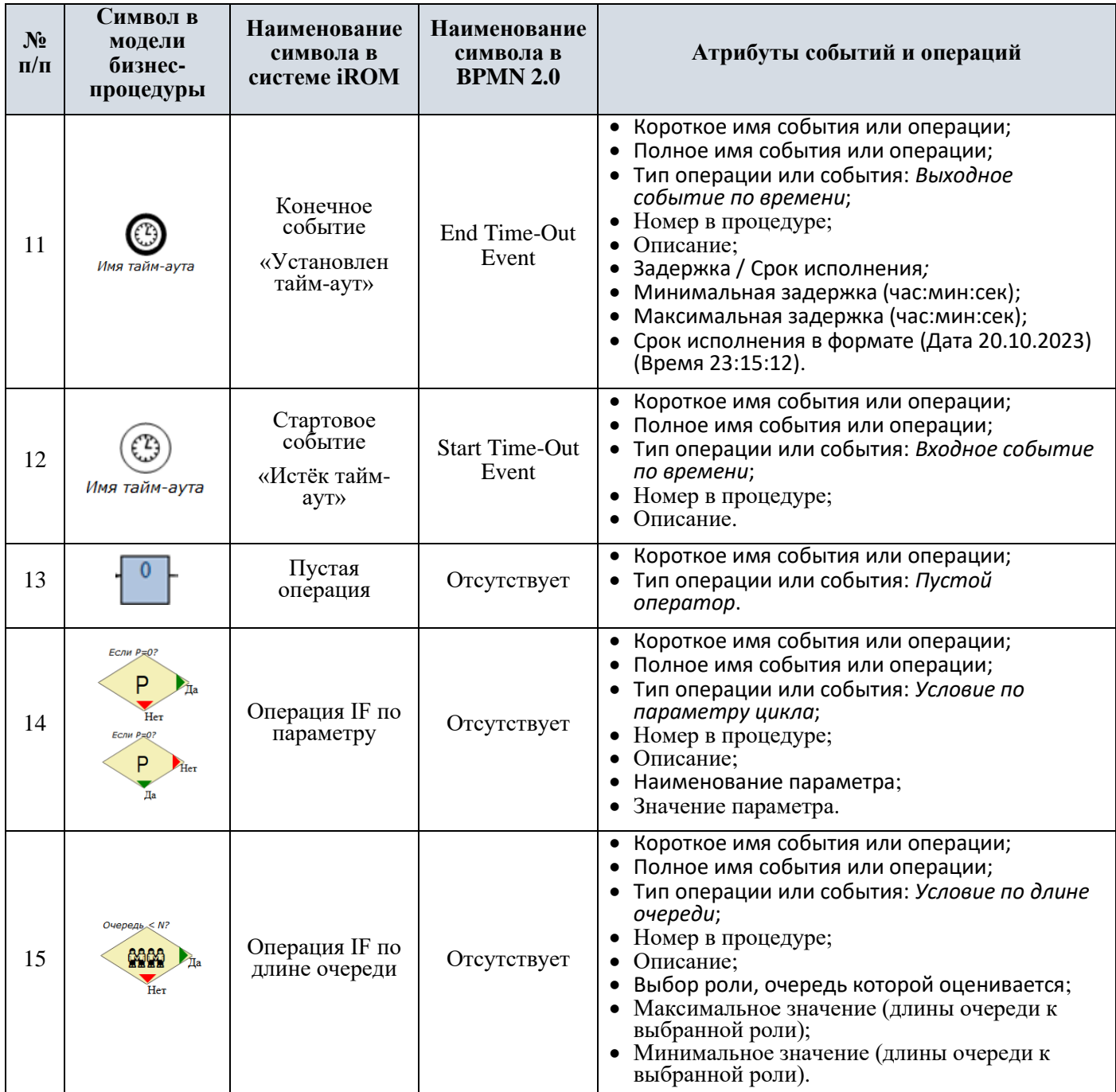

Рис. 3.2.2. Символы графического редактора бизнес-процедур.

4. Итак для создания графического представления бизнес-процедуры необходимо навести указатель "мыши" на необходимый символ операции (при наведении будет высвечена подсказка с наименованием выбранной операции (см. Рис. 3.2.3).

5. Нажать левой клавишей "мыши" на выбранный символ операции. Высветится окно ввода наименования операции. При этом основное окно будет затемнено (Рис. 3.2.4).

|                                                                     |           | Роль Роль1 |  |  |  |
|---------------------------------------------------------------------|-----------|------------|--|--|--|
| <b>O B</b> <i>Процедура</i> Новая процедура<br>Связать <sup>O</sup> |           |            |  |  |  |
| └                                                                   | ⊕         |            |  |  |  |
|                                                                     |           |            |  |  |  |
|                                                                     | $\propto$ |            |  |  |  |
|                                                                     | $=$       |            |  |  |  |
|                                                                     |           |            |  |  |  |
|                                                                     | ×         |            |  |  |  |
| $\bigcirc$                                                          |           |            |  |  |  |
|                                                                     |           |            |  |  |  |
| $\bullet$                                                           |           |            |  |  |  |
|                                                                     |           |            |  |  |  |
|                                                                     |           |            |  |  |  |
| $\boxed{\mathbb{R}}$                                                |           |            |  |  |  |
| $\subset$                                                           |           |            |  |  |  |
| $\bigcirc$                                                          |           |            |  |  |  |
|                                                                     |           |            |  |  |  |
|                                                                     |           |            |  |  |  |
|                                                                     |           |            |  |  |  |
|                                                                     |           |            |  |  |  |
|                                                                     |           |            |  |  |  |

Рис. 3.2.3. Страница графического редактора.

6. В окне ввода наименования необходимо напечатать наименование события или операции и нажать кнопку "Сохранить".

После этого выбранный символ с наименованием операции отобразится в поле редактора в левом верхнем угле (Рис. 3.2.5).

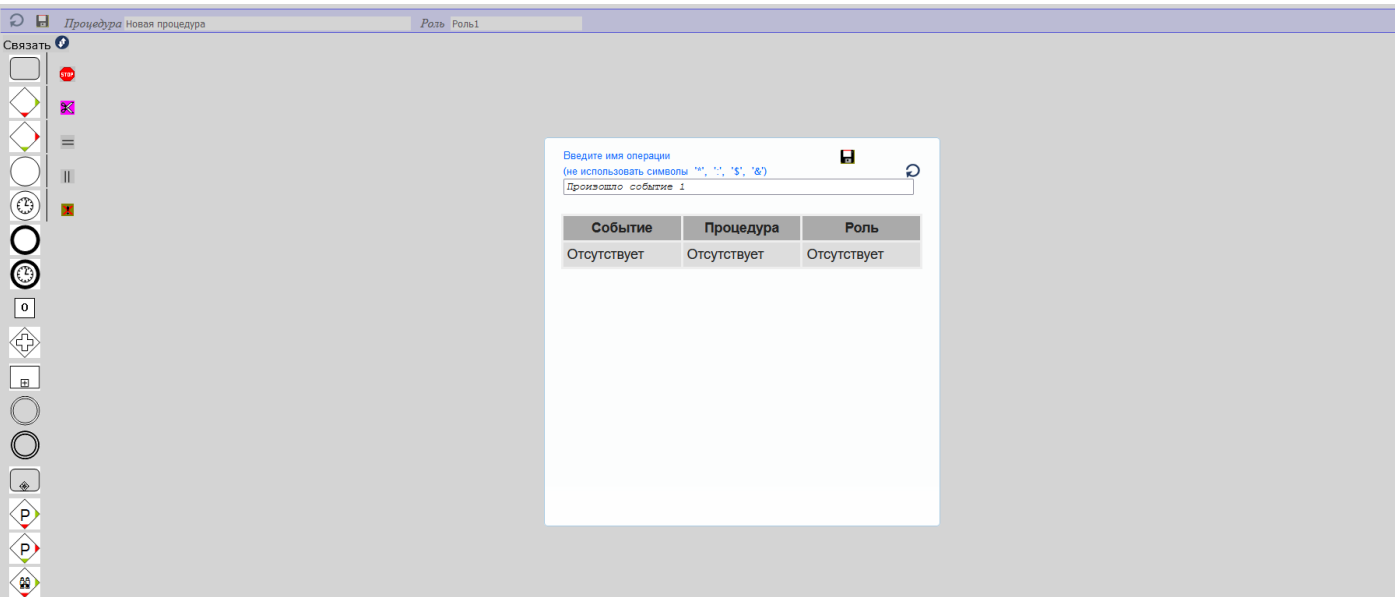

Рис. 3.2.4. Страница графического редактора.

7. Далее необходимо навести указатель "мыши" на появившийся символ операции, нажать левую кнопку "мыши" и переместить графический символ операции в нужное место поля графического редактора (Рис. 3.2.6).

| $\bigcirc$ $\blacksquare$ <i>Процедура</i> Новая процедура   | Роль Рольд |  |
|--------------------------------------------------------------|------------|--|
| Связать •<br><b>GHD</b><br>Произошло<br>событие 1            |            |  |
| $\propto$<br>$=$                                             |            |  |
| Ш<br>$\odot$                                                 |            |  |
| $\breve{\odot}$<br>$\boxed{\text{o}}$                        |            |  |
| ♦<br>$\Box$                                                  |            |  |
| $\subset$<br>$\mathbb C$                                     |            |  |
| <u>a</u><br>♦                                                |            |  |
| $\langle \mathsf{P} \rangle$<br>$\langle \mathbf{r} \rangle$ |            |  |

Рис. 3.2.5. Страница графического редактора.

8. Повторить операции пунктов 3.2.4 - 3.2.7 для следующих необходимых символов бизнесопераций. Для примера смотри рисунки 3.2.7 - 3.2.9.

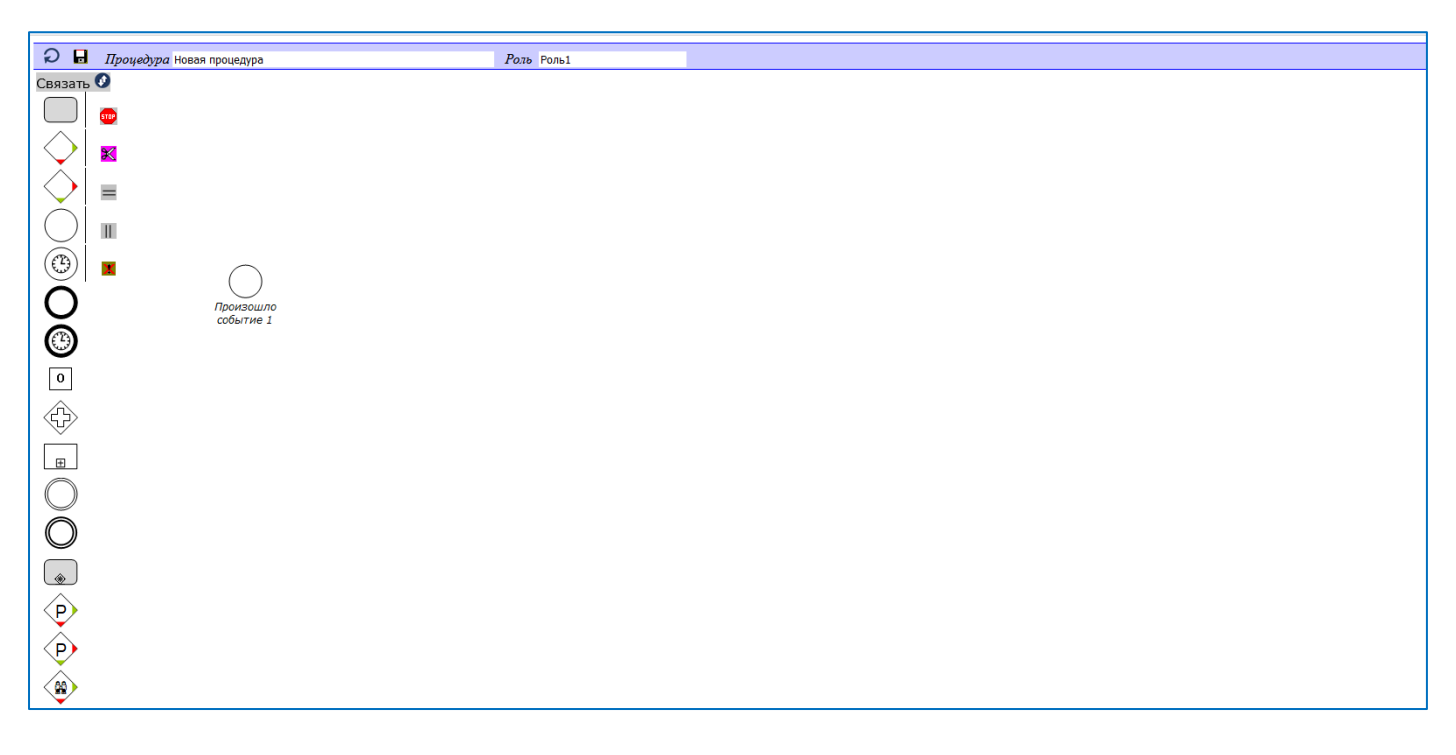

Рис. 3.2.6. Страница графического редактора.

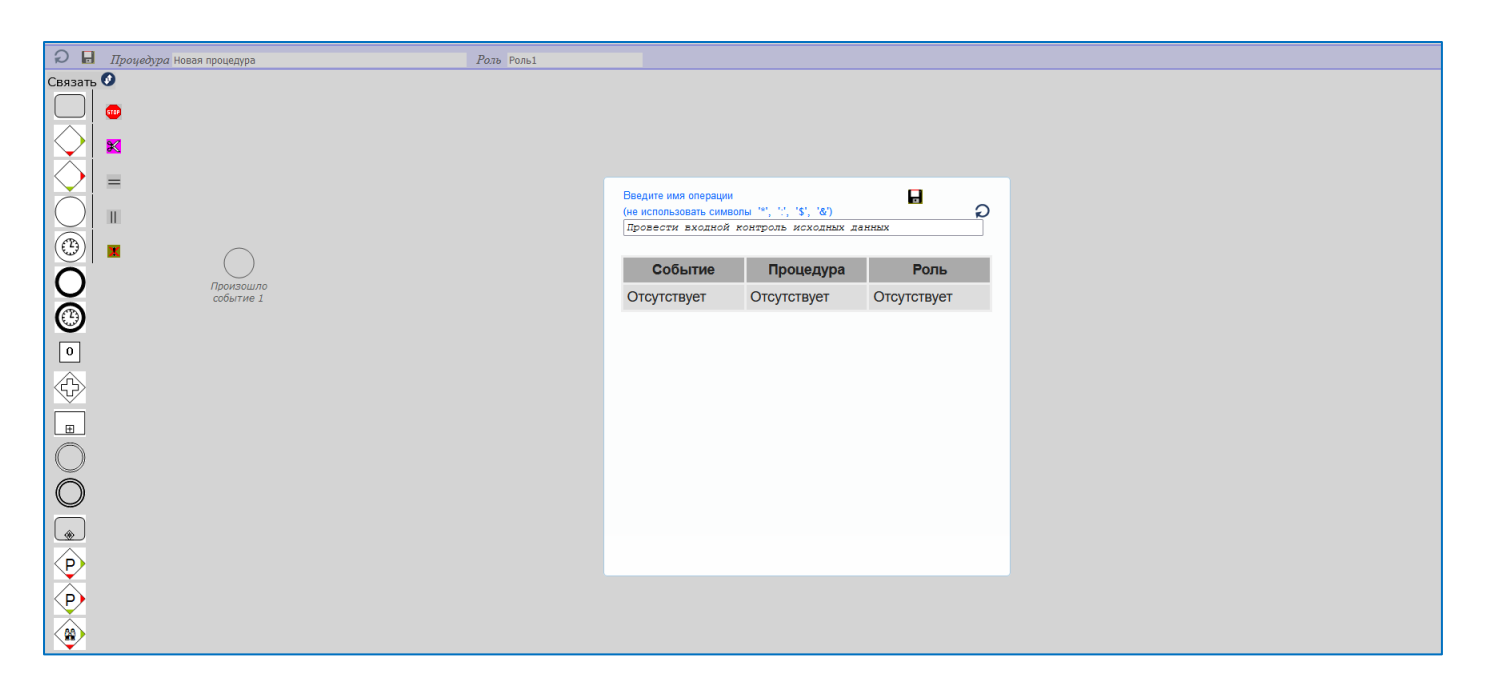

Рис. 3.2.7. Страница графического редактора.

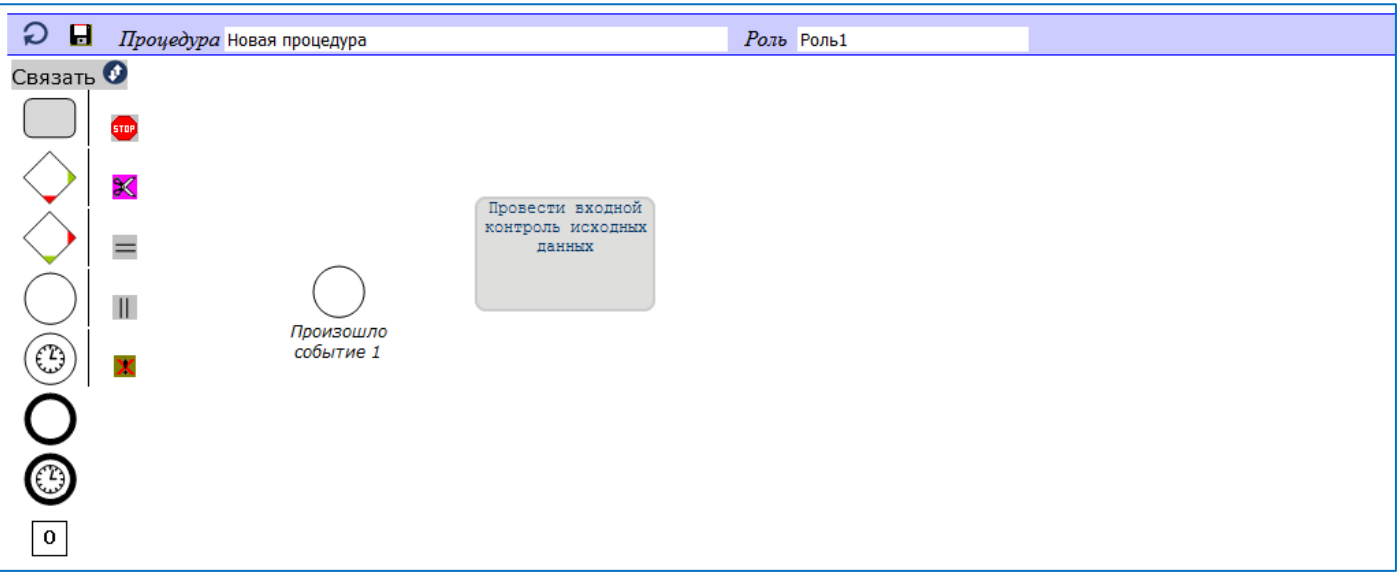

Рис. 3.2.8. Страница графического редактора.

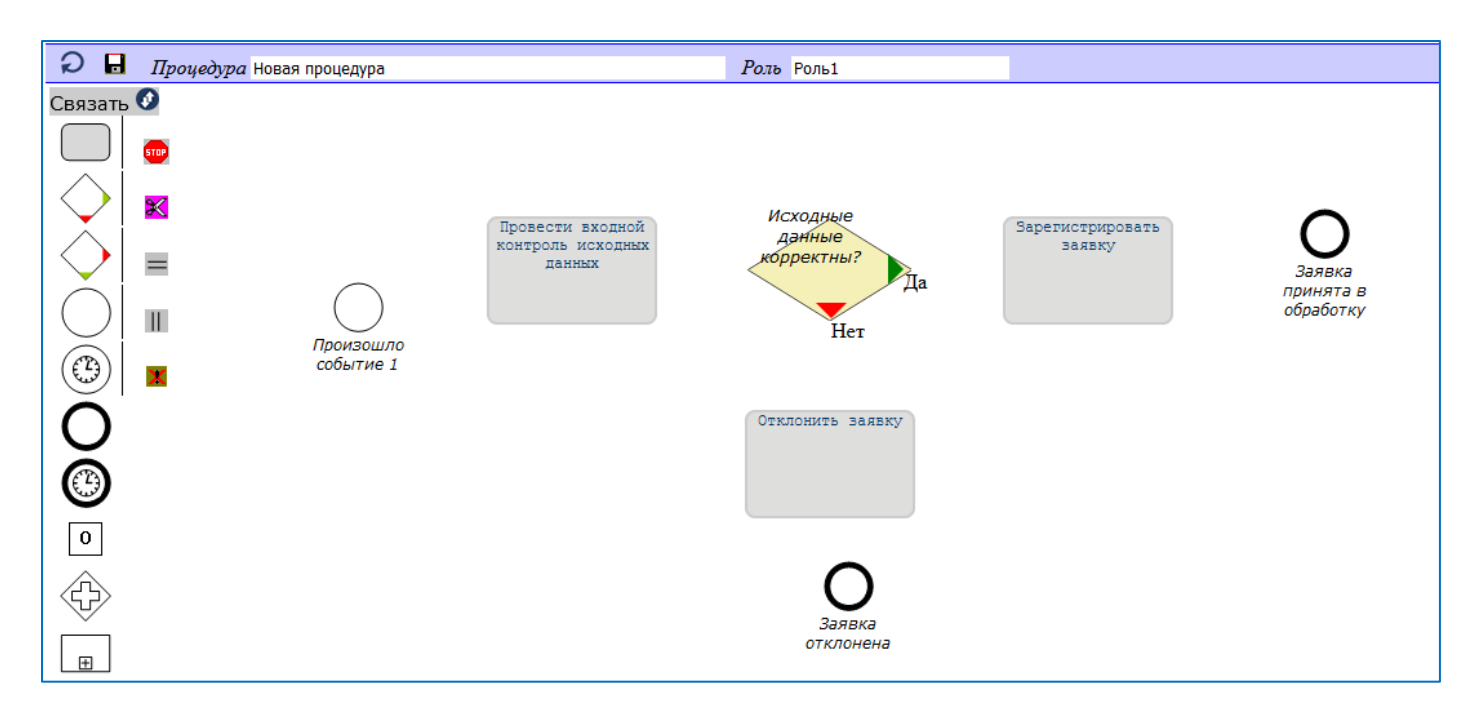

Рис. 3.2.9. Страница графического редактора.

9. В результате в графическом поле редактора будут помещены все необходимые символы бизнесопераций (на рисунке 9 приведен пример размещения введенных символов бизнес-операций). Далее можно устанавливать связи между событиями и операциями. Однако, перед этим желательно выровнять события относительно операций. В результате выравнивания внешний вид процедуры будет более привлекательным.

Для того, чтобы выровнять событие по горизонтали необходимо кликнуть на кнопку 'Выравнивание горизонтали'. Появится на жёлтом фоне фраза: <Выравнивание горизонтали: 26> (см. рис. 3.2.9.1.)

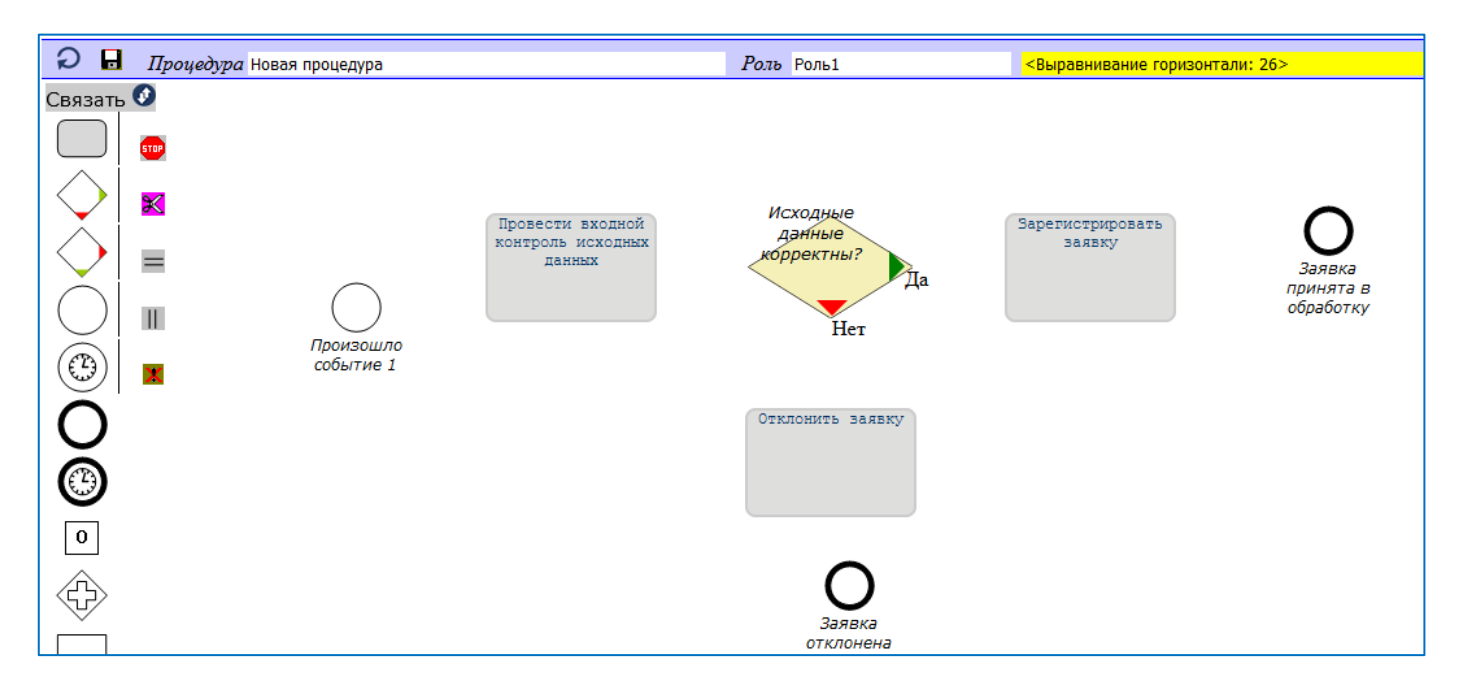

Рис. 3.2.9.1. Страница графического редактора.

Затем двойным кликом следует нажать на символ выравниваемого события. На жёлтом фоне дополнительно поятся 1:

<Выравнивание горизонтали: 26>1 (см. рис. 3.2.9.2.).

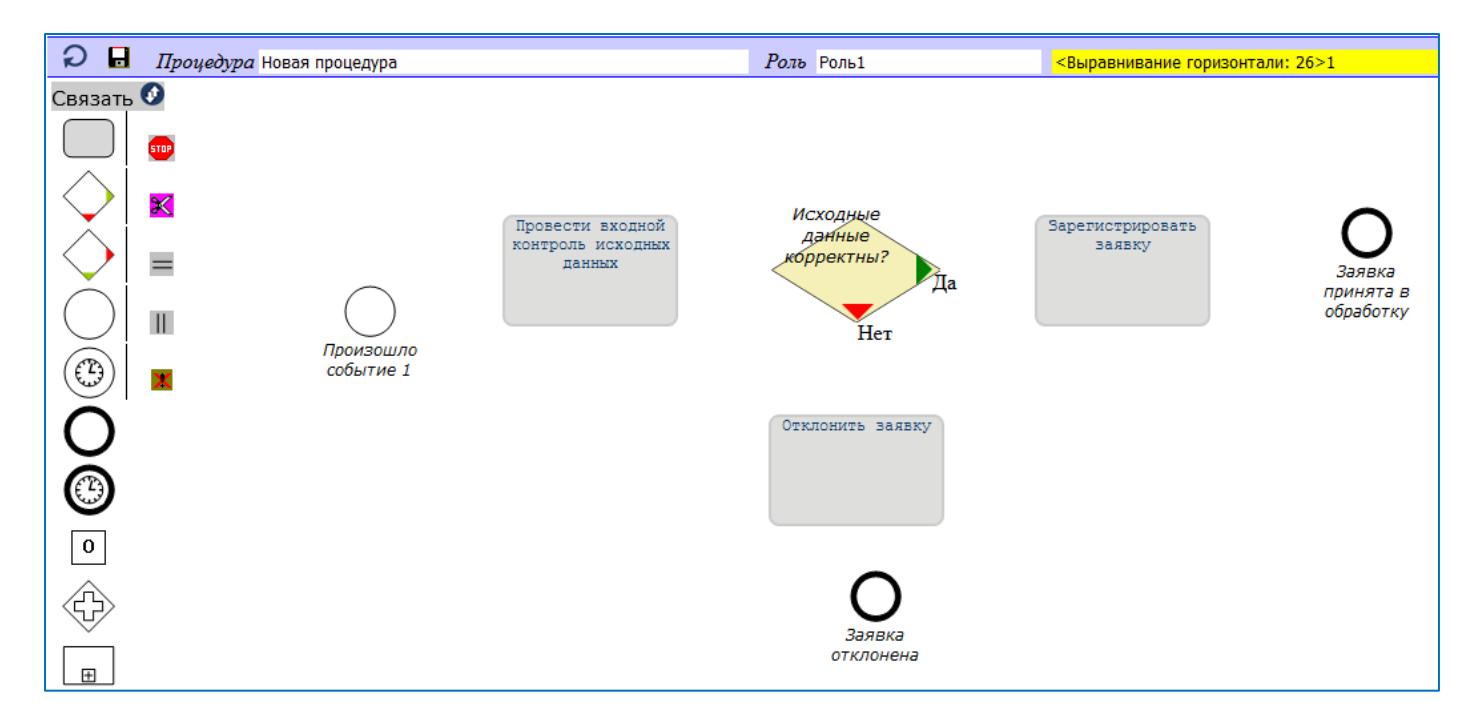

Рис. 3.2.9.2. Страница графического редактора.

Затем двойным кликом следует нажать на символ, относительно которого выполняется выравнивание. После этого символ события сместится на нужное место (см. рис. 3.2.9.3.).

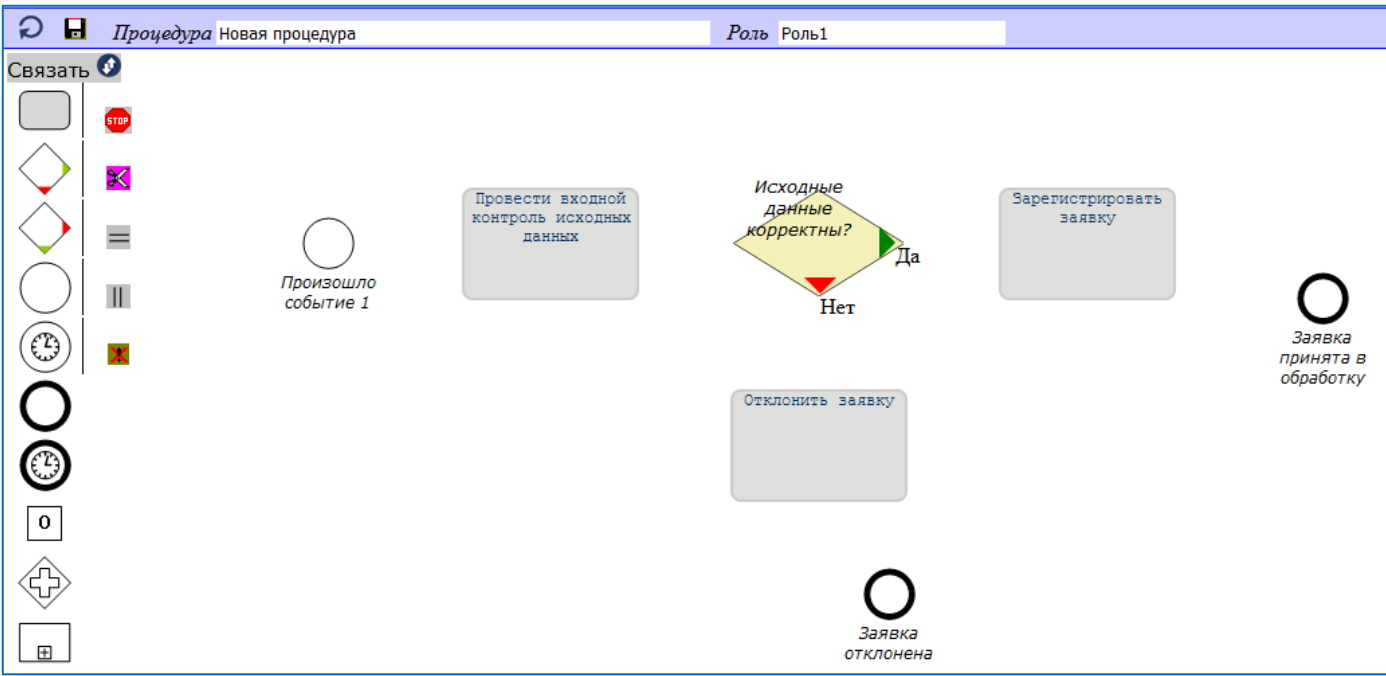

Рис. 3.2.9.3. Страница графического редактора.

9.Аналогичными действиями следует выровнять все события. В результате получим размещение, пригодное для аккуратного соединения стрелками (см. рис. 3.2.10.).

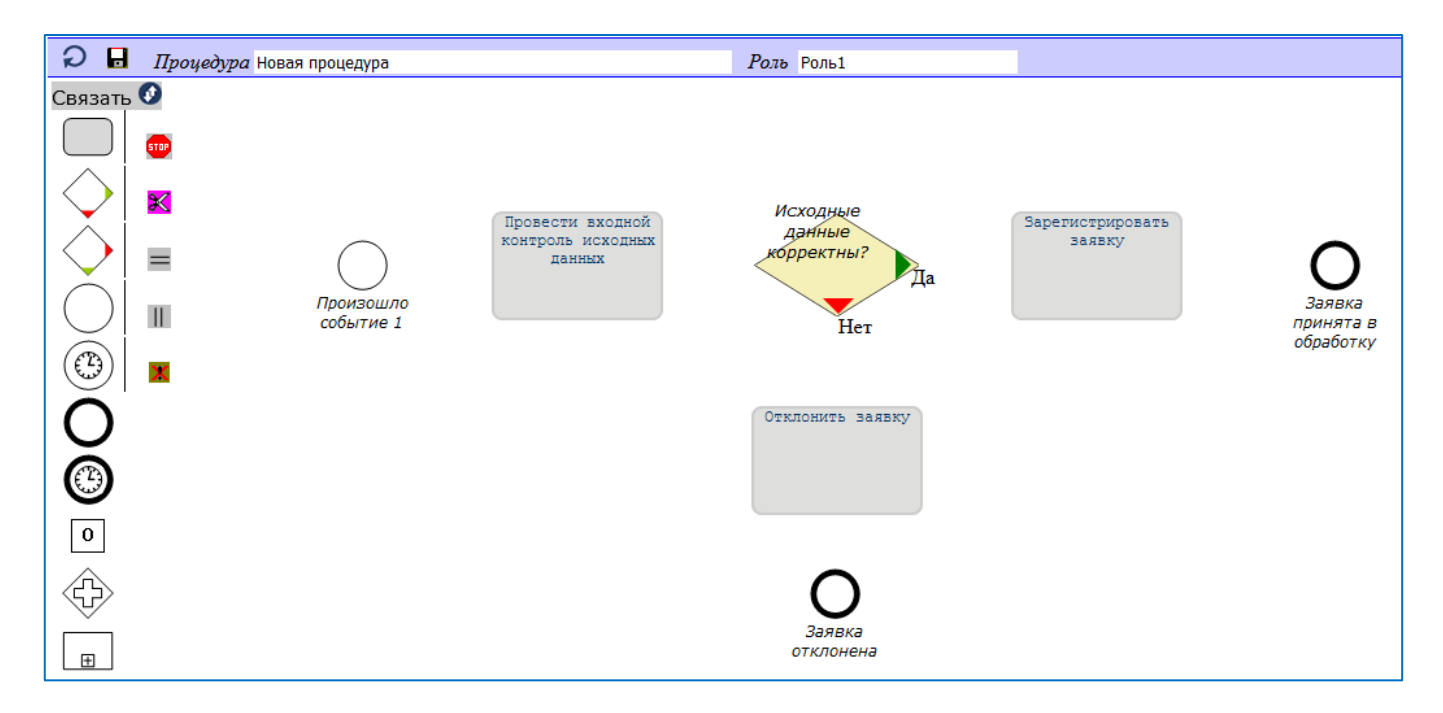

Рис. 3.2.10. Страница графического редактора.

Для рисования стрелок необходимо щелчком мыши нажать на кнопку 'Связать' в левом верхнем углу экрана. Появится всплывающее окно со стрелками (см. рис. 5.2.10.1.).

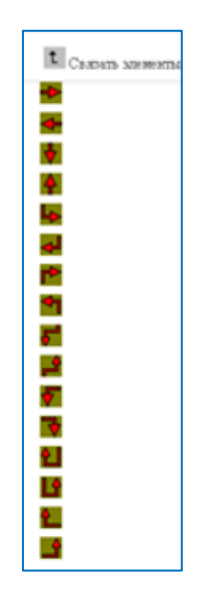

Рис. 3.2.10.1. Всплывающее окно со стрелками.

9.Необходимо выбрать нужную стрелку и кликнуть на неё. Появится на жёлтом фоне фраза: <Соединение: 1> (см. рис. 3.2.11.).

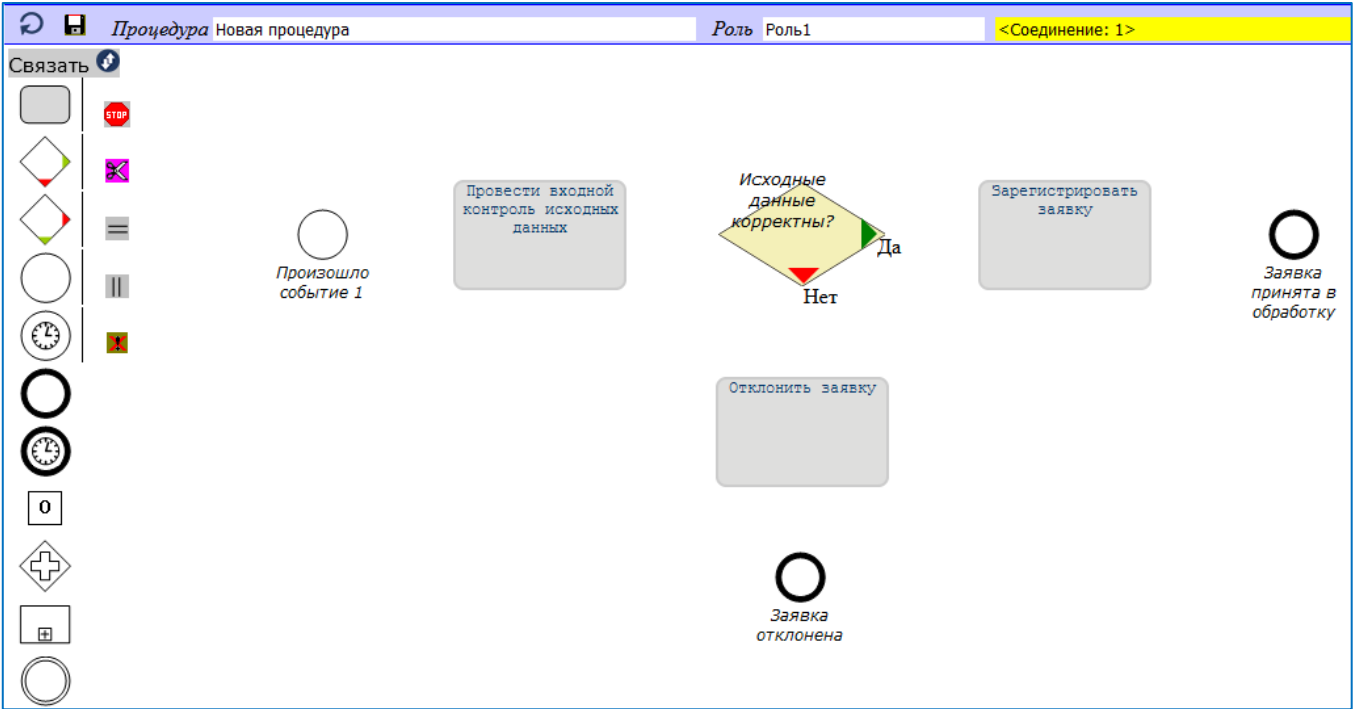

Рис. 3.2.11. Страница графического редактора.

10.Затем двойным щелчком нажать на графический элемент, из которого должна выходить стрелка. На жёлтом фоне дополнительно появится слово: Связь (см. рис. 5.2.12.).

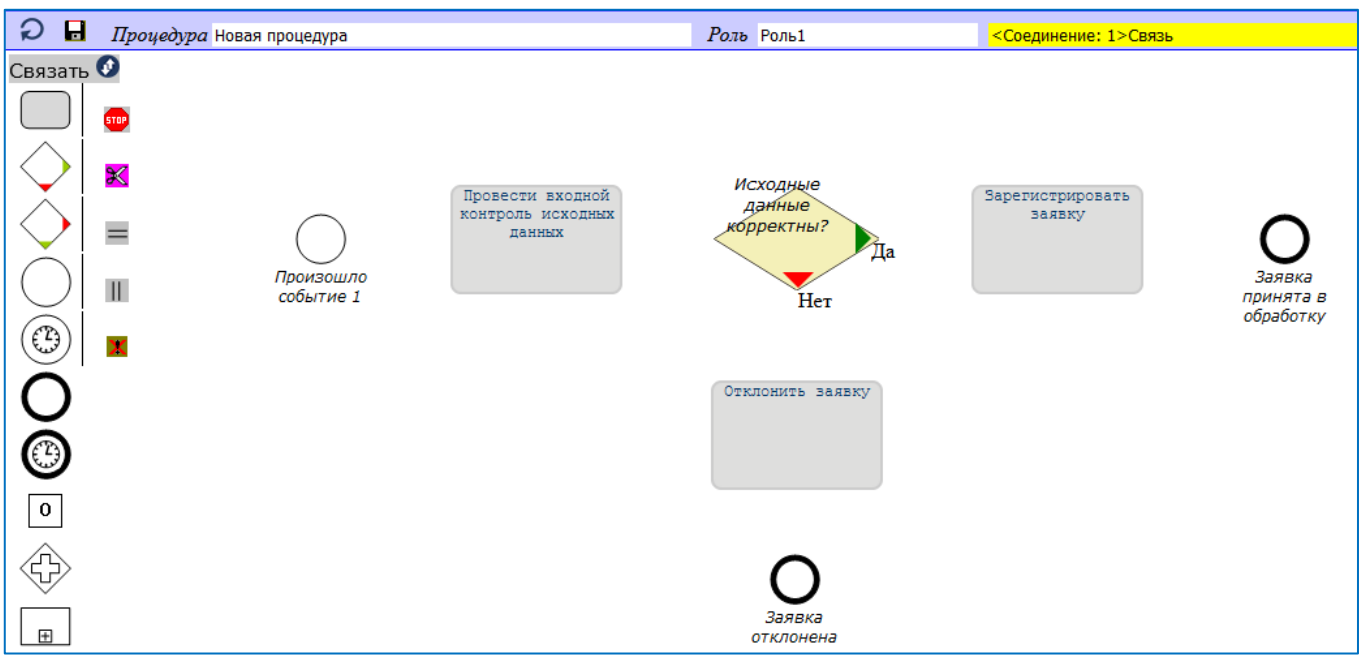

Рис. 3.2.12. Страница графического редактора.

11.Затем двойным щелчком нажать на графический элемент, в который должна входить стрелка. На схеме появится требуемая стрелка (см. рис. 3.2.13.).

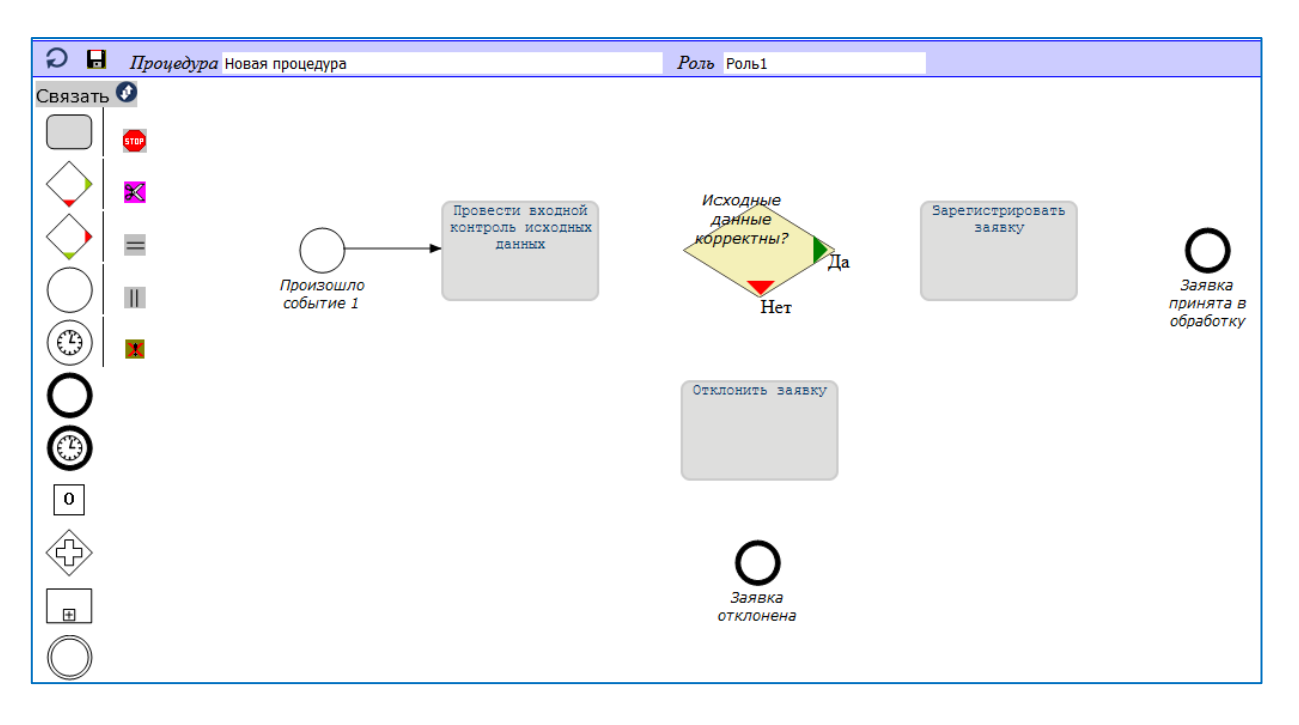

Рис. 3.2.13. Страница графического редактора.

12.Действуя аналогичным способом следует соединить стрелками все графические элементы создаваемой бизнес-процедуры (см. рис. 3.2.14.).

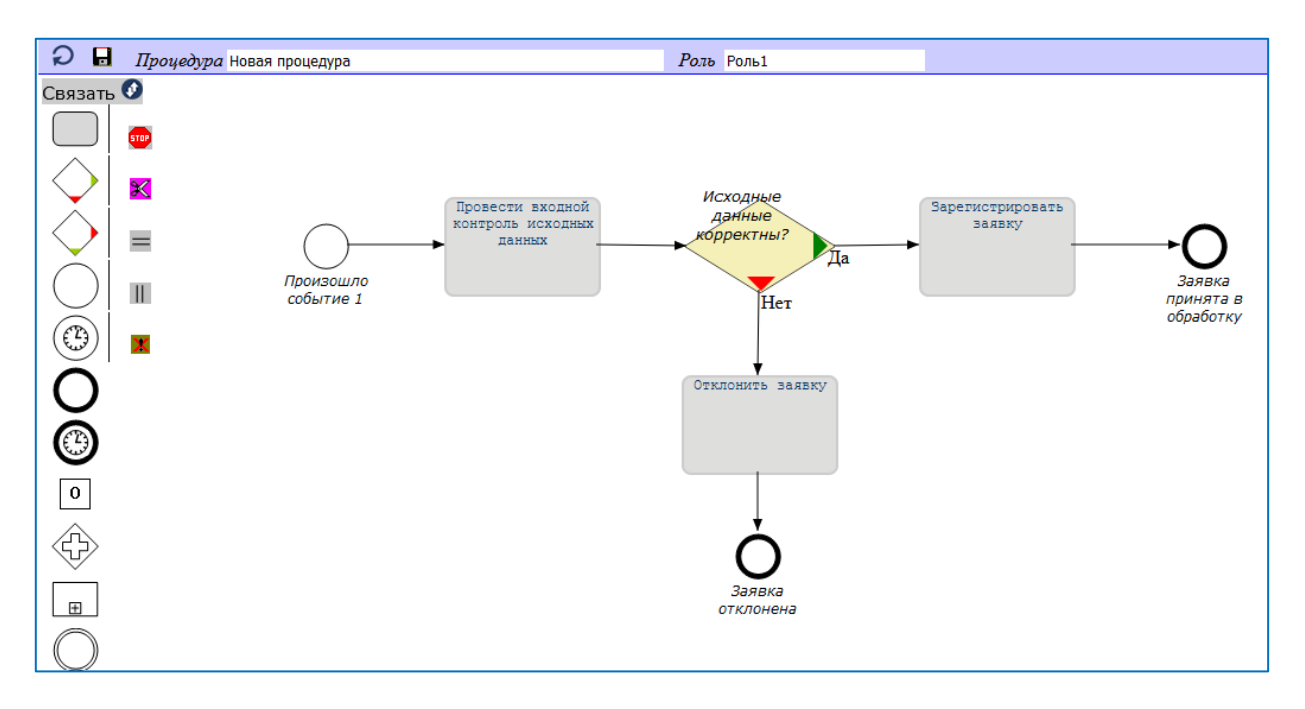

Рис. 3.2.14. Страница графического редактора.

В ходе построения графического представления бизнес-процедуры может понадобиться убрать какие-либо графические символы операций или связей. Для этого достаточно левой кнопкой "мыши" нажать на кнопку с изображением ножниц вверху окна графического редактора, после чего выполнить двойной "клик" левой кнопкой "мыши" на элементе операции или на изображении связи. Связь или элемент исчезнут из представления графической модели бизнес-процедуры.

13.После создания графической модели новой бизнес-процедуры необходимо ввести ее наименование в поле вверху страницы графического редактора после метки "Процедура". В примере название новой процедуры "Процедура ZZZ". Далее нажать левой кнопкой "мыши" на кнопке с изображением дискеты в левом верхнем углу окна редактора (Рис. 3.2.14). При этом произойдет

переход на страницу "Процедуры". В списке процедур появится строка с наименованием вновь введенной бизнес-процедуры (Рис. 3.2.15).

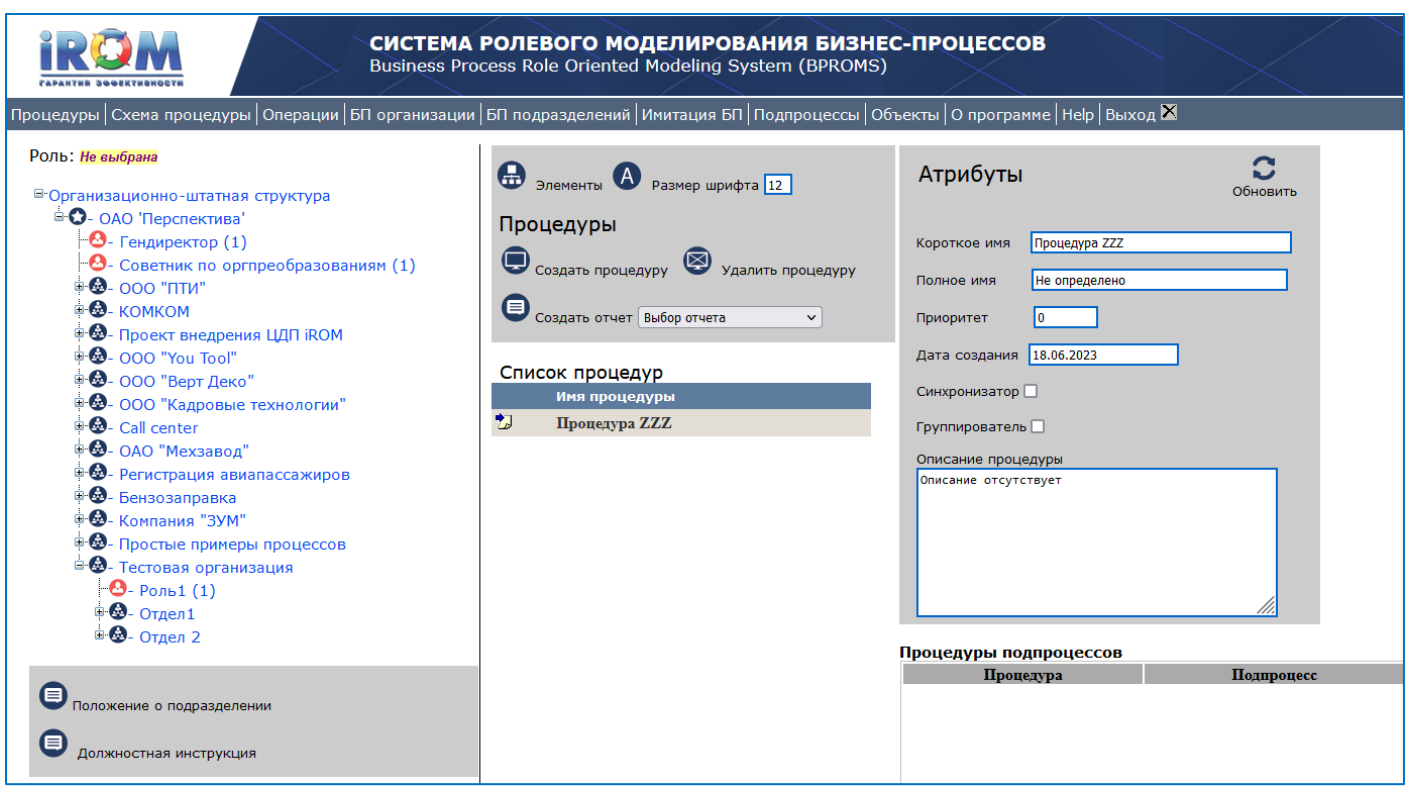

Рис. 3.2.15. Страница "Процедуры".

Для редактирования введенных ранее бизнес-процедур достаточно выбрать строку, соответствующую бизнес-процедуре из списка процедур (Рис. 15) и перейти на страницу "Графическая модель процедур". Действия по корректировке ничем не отличаются от действия по созданию графической модели бизнес-процедур.

### **3.3. Автоматическая генерация схем бизнес-процессов**

Система автоматически генерирует бизнес-процессы после согласования бизнес-процедур по входным и выходным событиям.

Для автоматической генерации того или иного бизнес-процесса пользователю необходимо указать системе имя первой бизнес-процедуры процесса или имя входного события, начиная с которого будет формироваться бизнес-процесс.

Для получения графической модели бизнес-процесса пользователю необходимо выполнить следующее.

1. Перейти на страницу 'БП подразделений' (Рис. 3.3.1) кликнув на одноименную вкладку страницы 'Процедуры'.

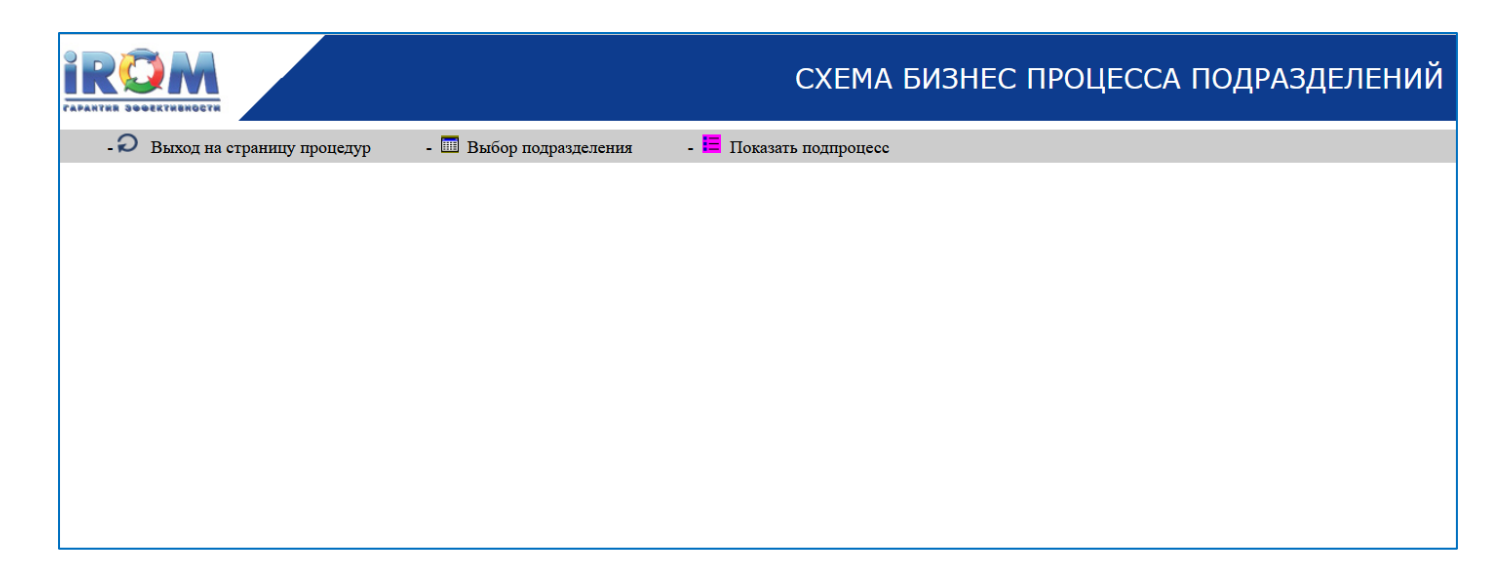

Рис. 3.3.1. Страница " БП подразделений ", выбор процедуры.

2. Нажать на кнопку 'Выбор подразделения'. Выбрать процедуру, имеющую начальное событие, с которого по желанию пользователя будет генерироваться процесс (Рис. 3.3.2). Нажать кнопку 'Запомнить'.

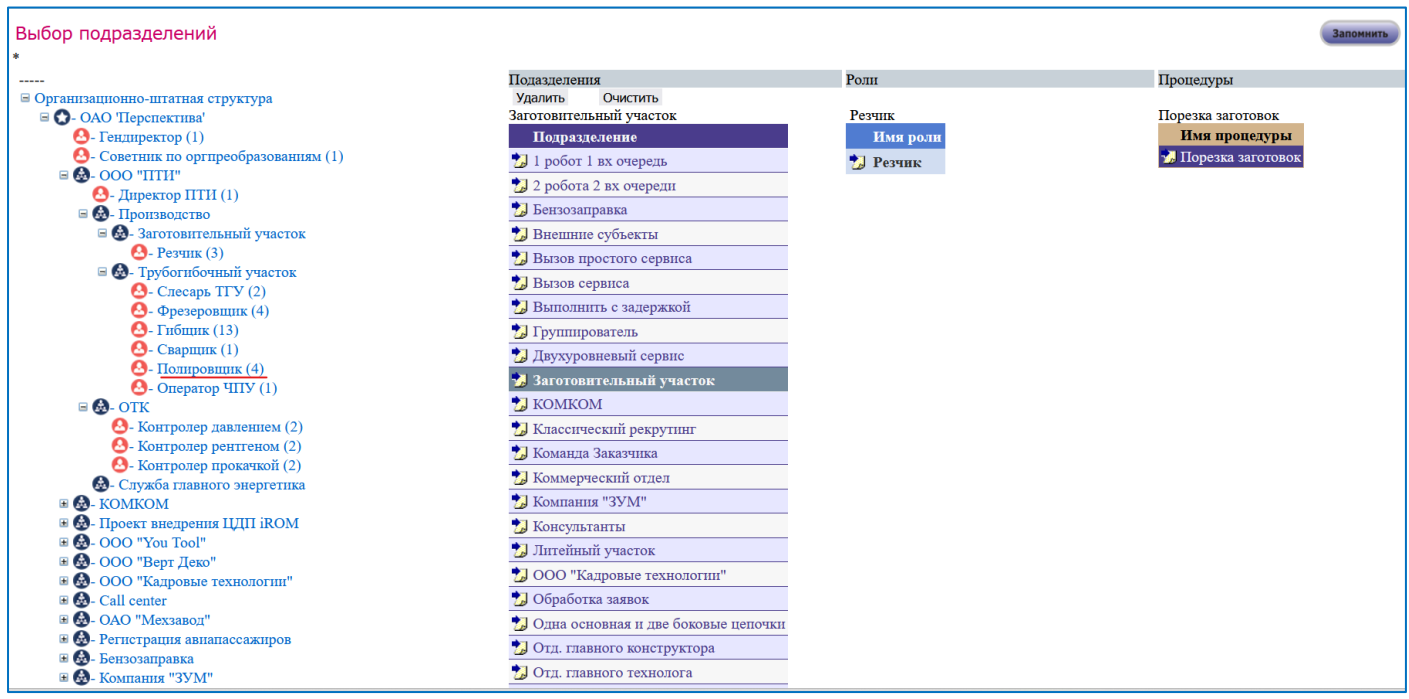

Рис. 3.3.2. Страница "Выбор подразделений", выбор начальной процедуры 'Порезка заготовок'.

3.После нажатия произойдёт возврат на страницу 'БП подразделений' (Рис. 5.3.1). На этой странице нажать на кнопку 'Показать процесс'.

4.На экране появится автоматически сгенерированный бизнес-процесс (Рис. 5.3.3.1 и 5.3.3.2).

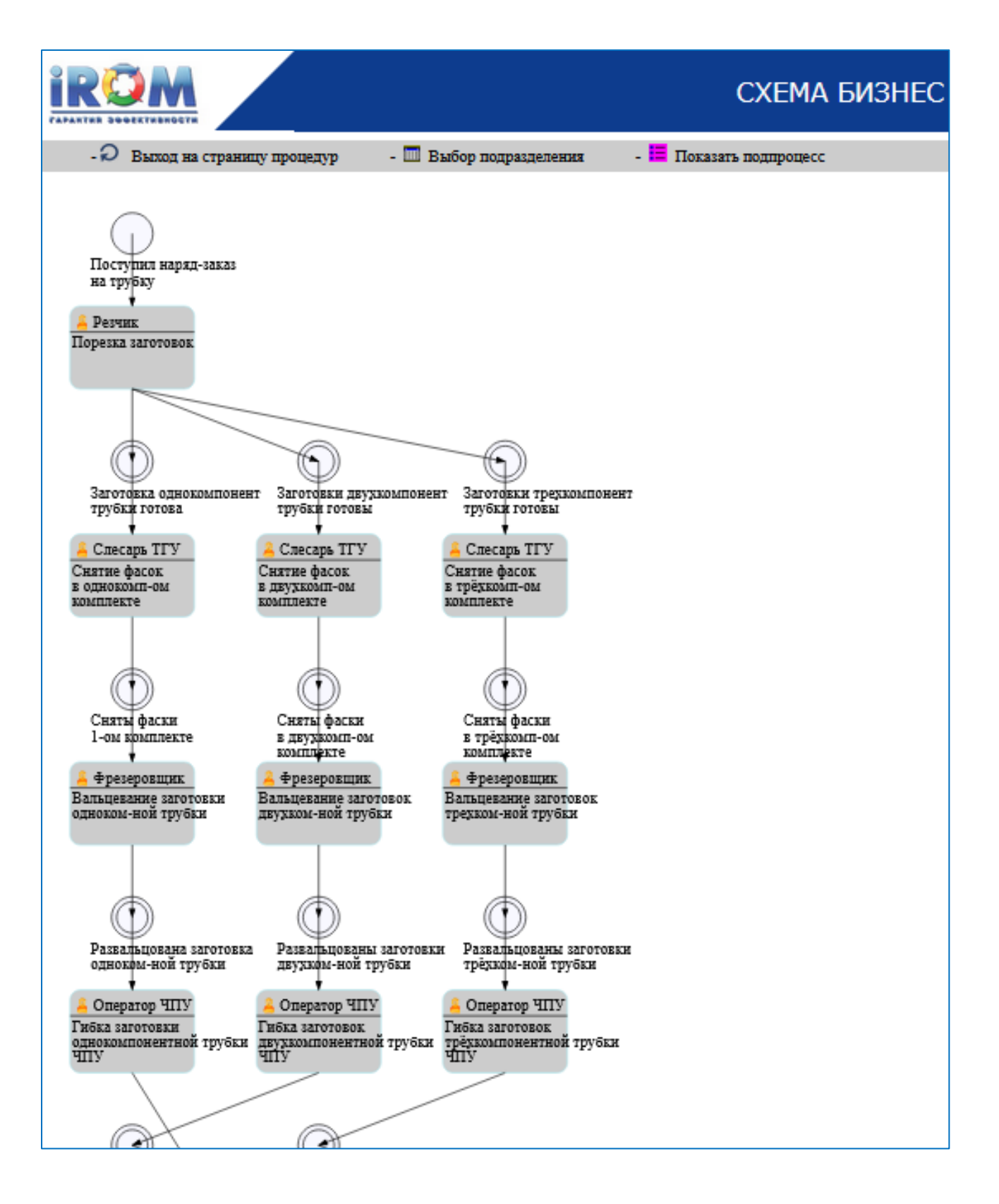

Рис. 3.3.3.1. Автоматически сгенерированная схема бизнес-процесса (начало).

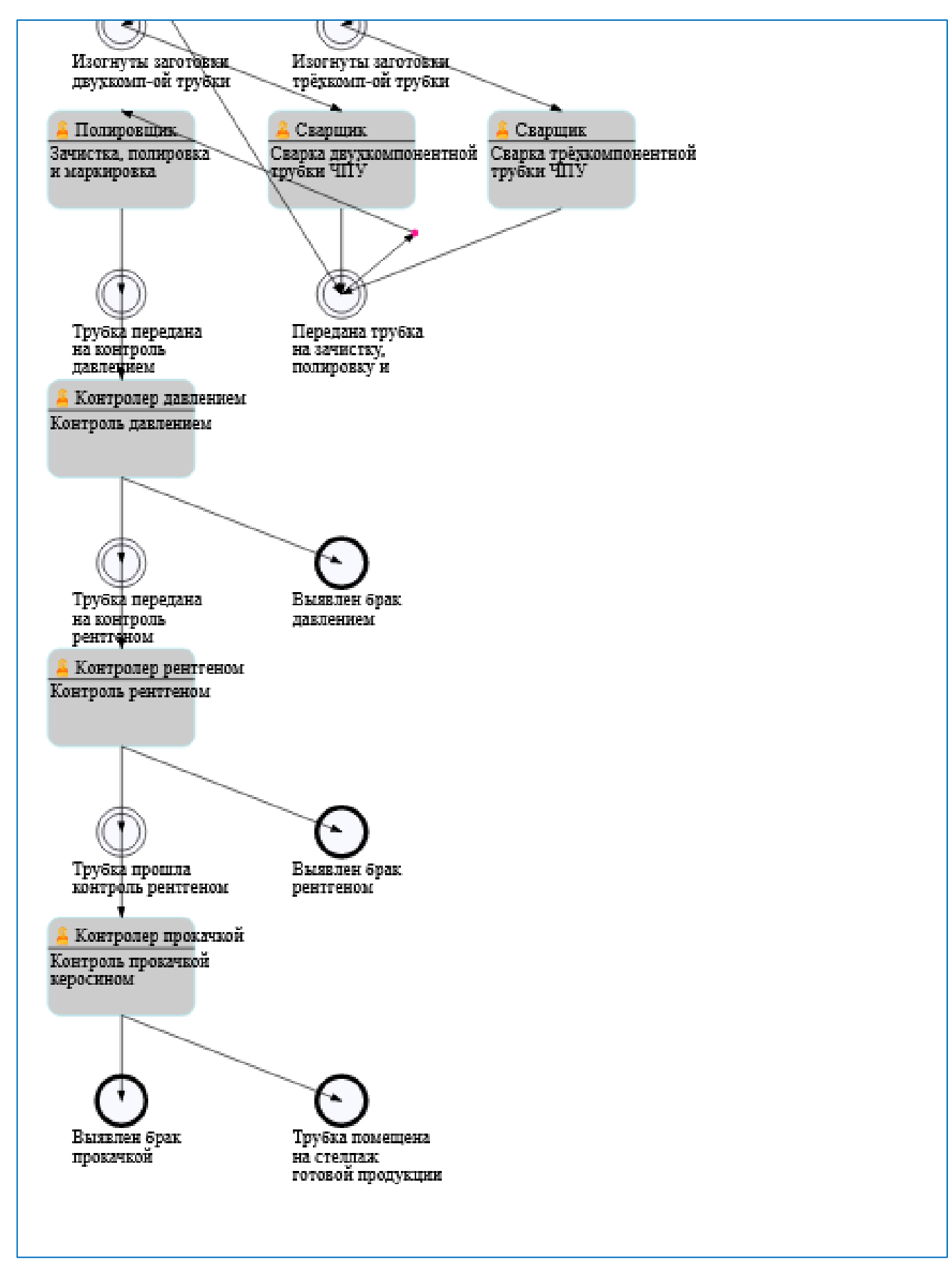

Рис. 3.3.3.2. Автоматически сгенерированная схема бизнес-процесса (окончание).

Графические символы бизнес-процесса представлены на рис. 3.3.4

#### Таблица 2

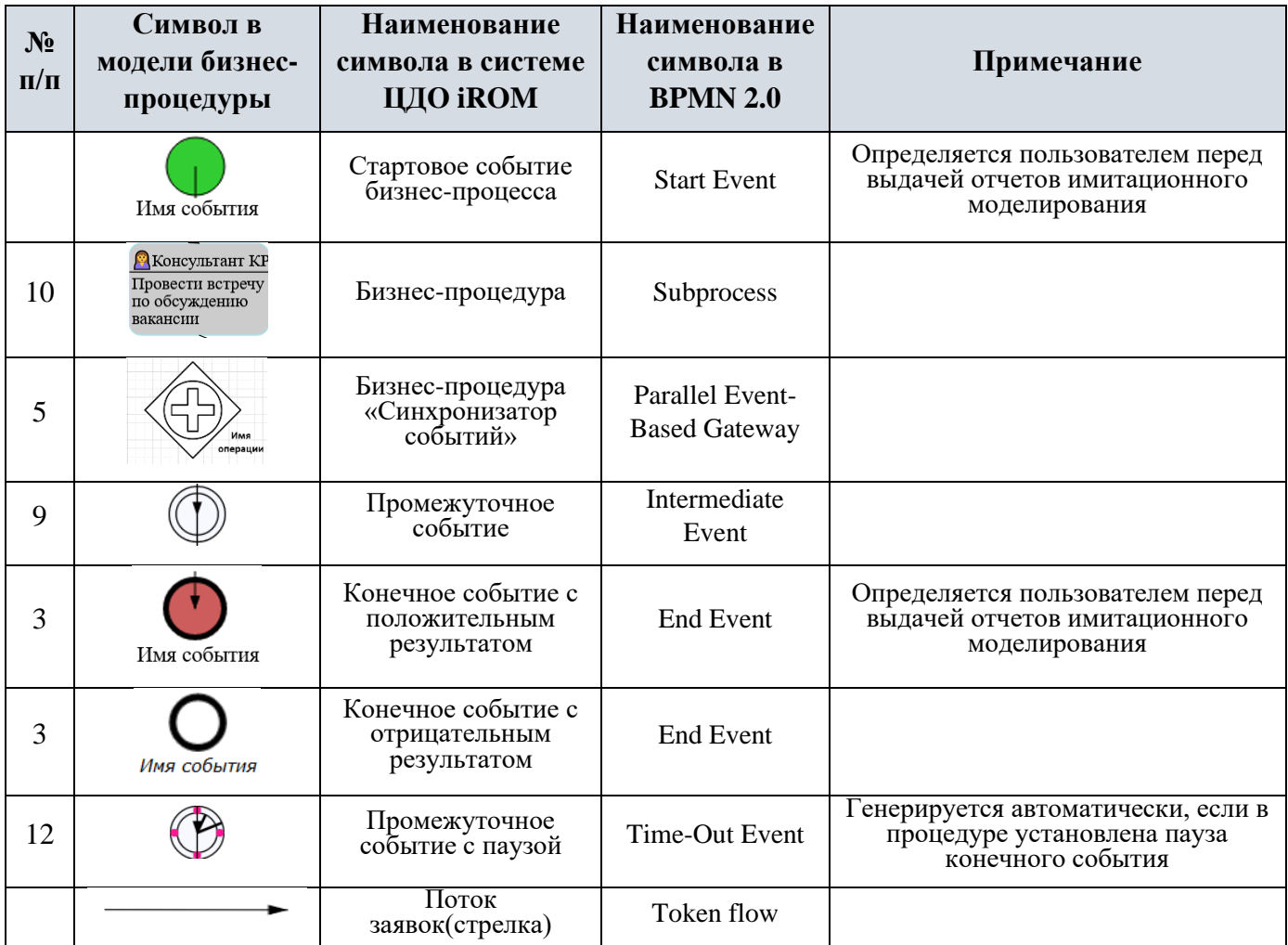

Рис. 3.3.4. Графическое символы бизнес-процесса.

## **3.4. Отчеты подсистемы генерации схем процессов**

#### **3.4.1. Автоматическая генерация и выдача отчетов по бизнес-процедурам**

Отчеты для бизнес-процедур генерируются и выдаются в формате Word.

По бизнес-процедуре существует два отчета:

- Диаграмма вариантов использования;
- Операционная инструкция по выполнению процедуры.

Для выдачи отчета по бизнес-процедуре необходимо выполнить следующее:

1. Перейти на страницу процедуры и выбрать роль из дерева организационно-штатной структуры организации (Рис. 3.4.1).

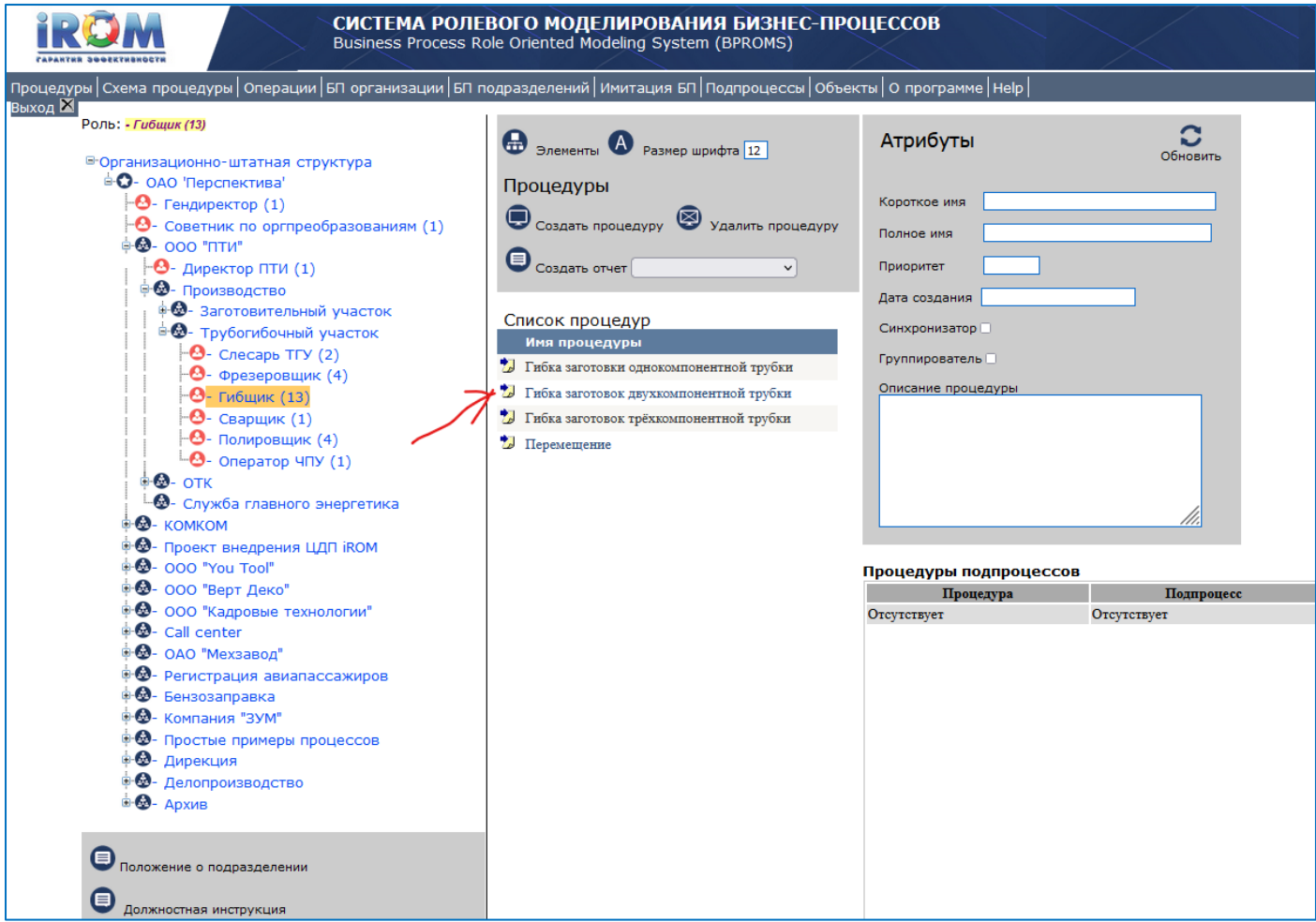

Рис. 3.4.1. Страница "Процедуры".

2. Из списка процедур выбрать процедуру, для которой будет формироваться отчет. В результате выбора под кнопкой "Сформировать отчет" появится список отчетов для выбранной процедуры.

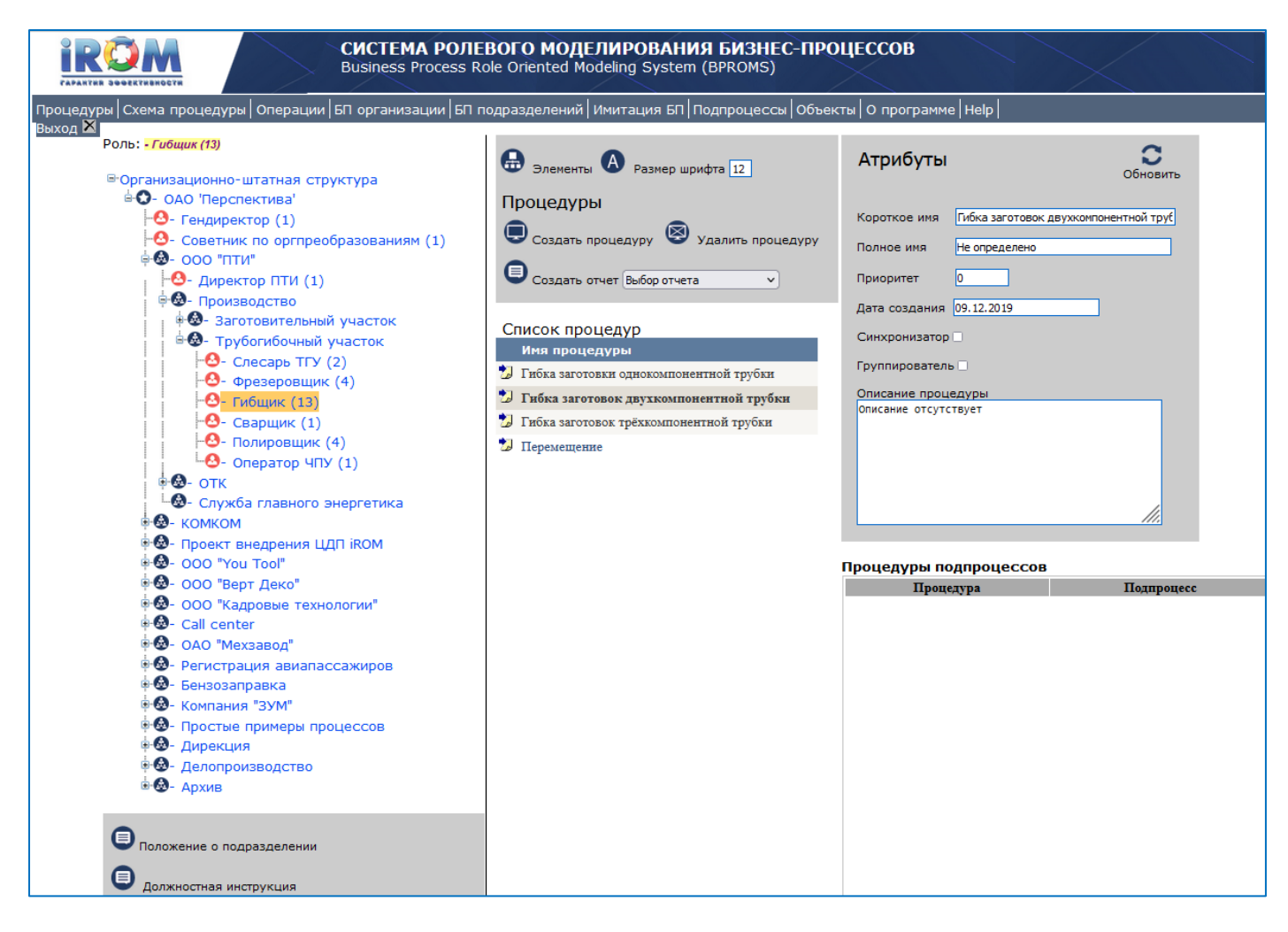

Рис. 3.4.2. Страница "Процедуры".

3.Раскрыть выпадающий список отчетов и выбрать отчет из списка (Рис. 3.4.3).

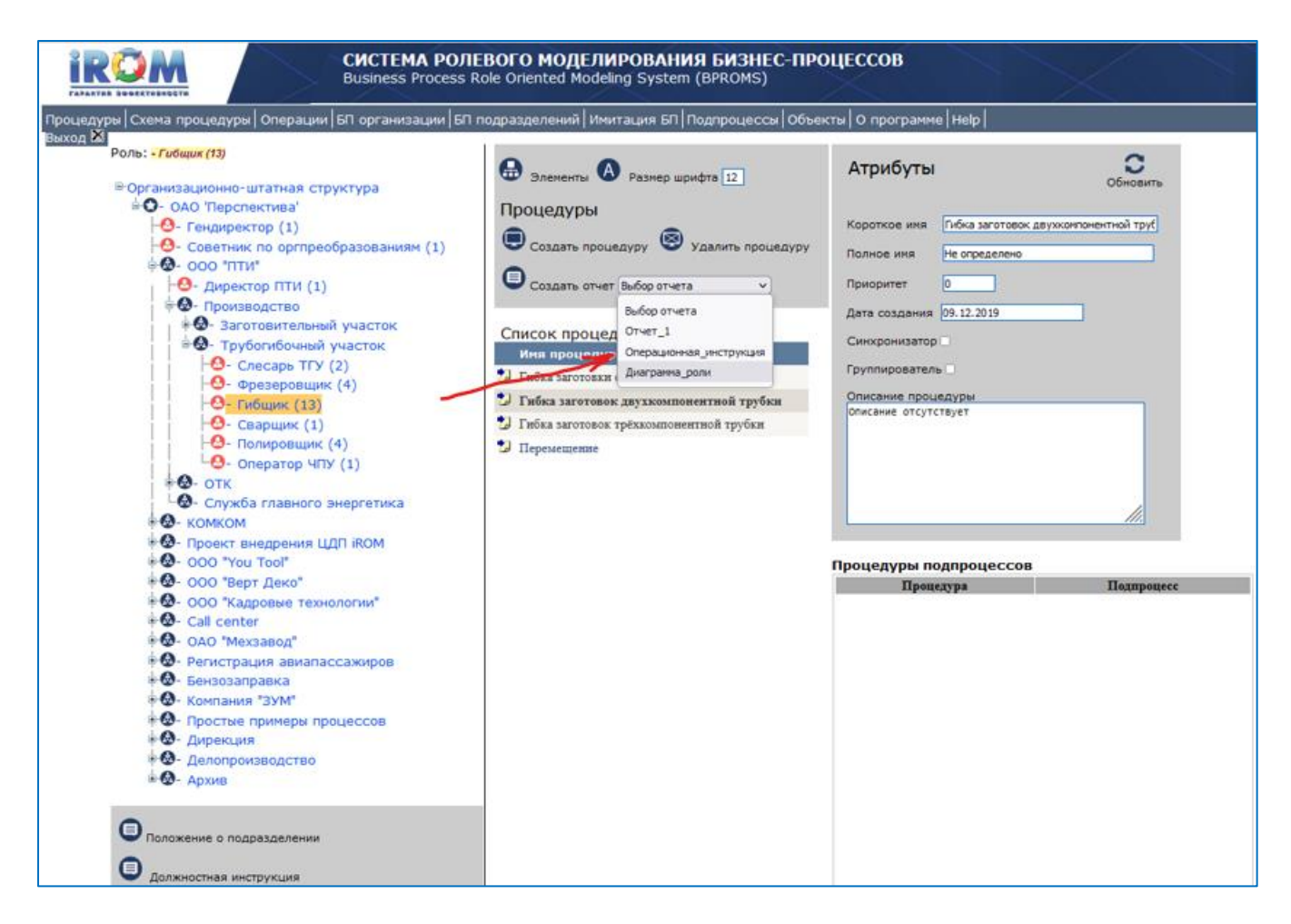

Рис. 3.4.3. Страница "Процедуры".

4. Нажать кнопку "Создать отчет" (Рис. 3.4.4).

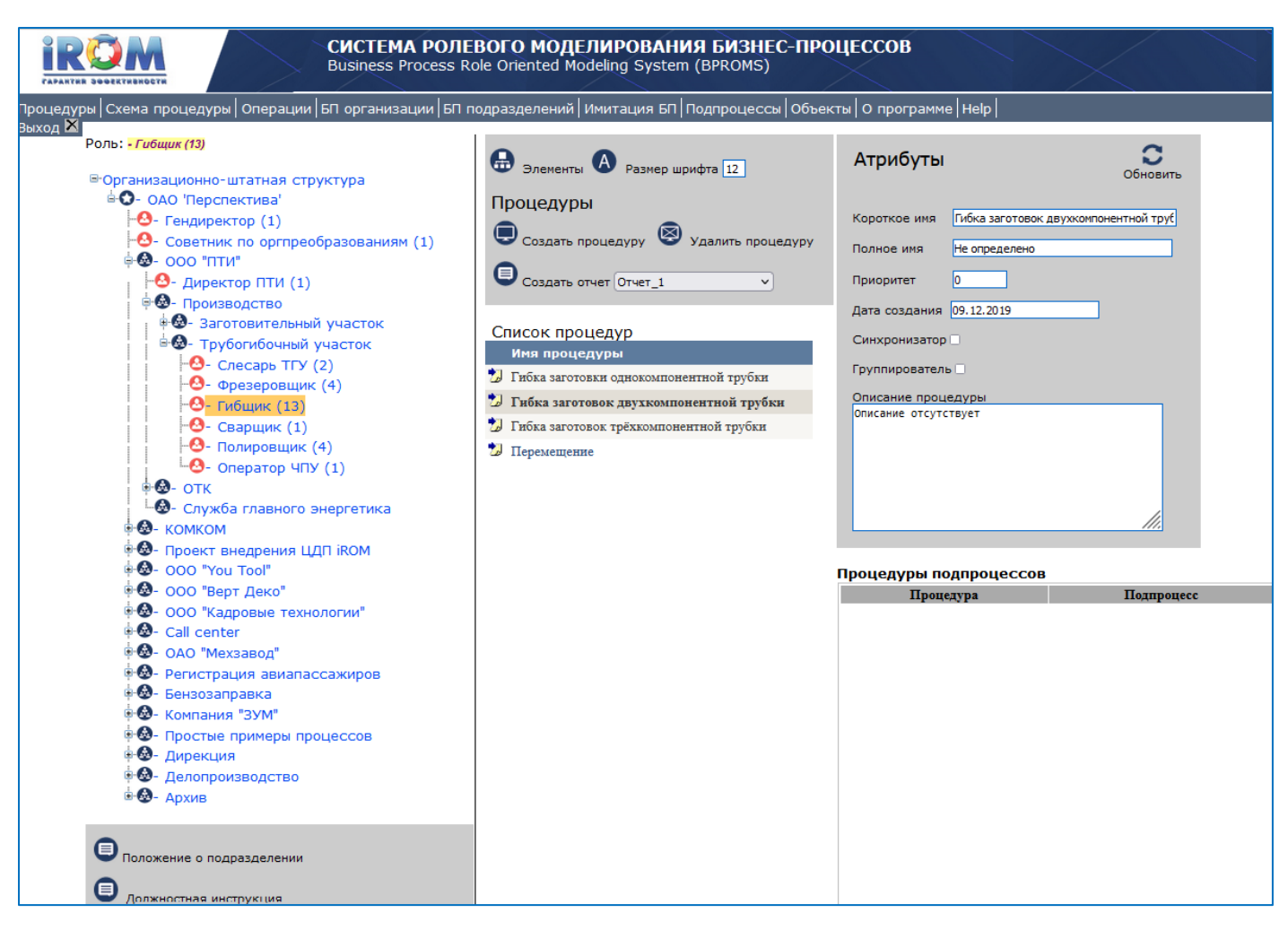

Рис. 3.4.4. Страница "Процедуры".

5.В результате отчёт появится в папке 'Загрузки'.

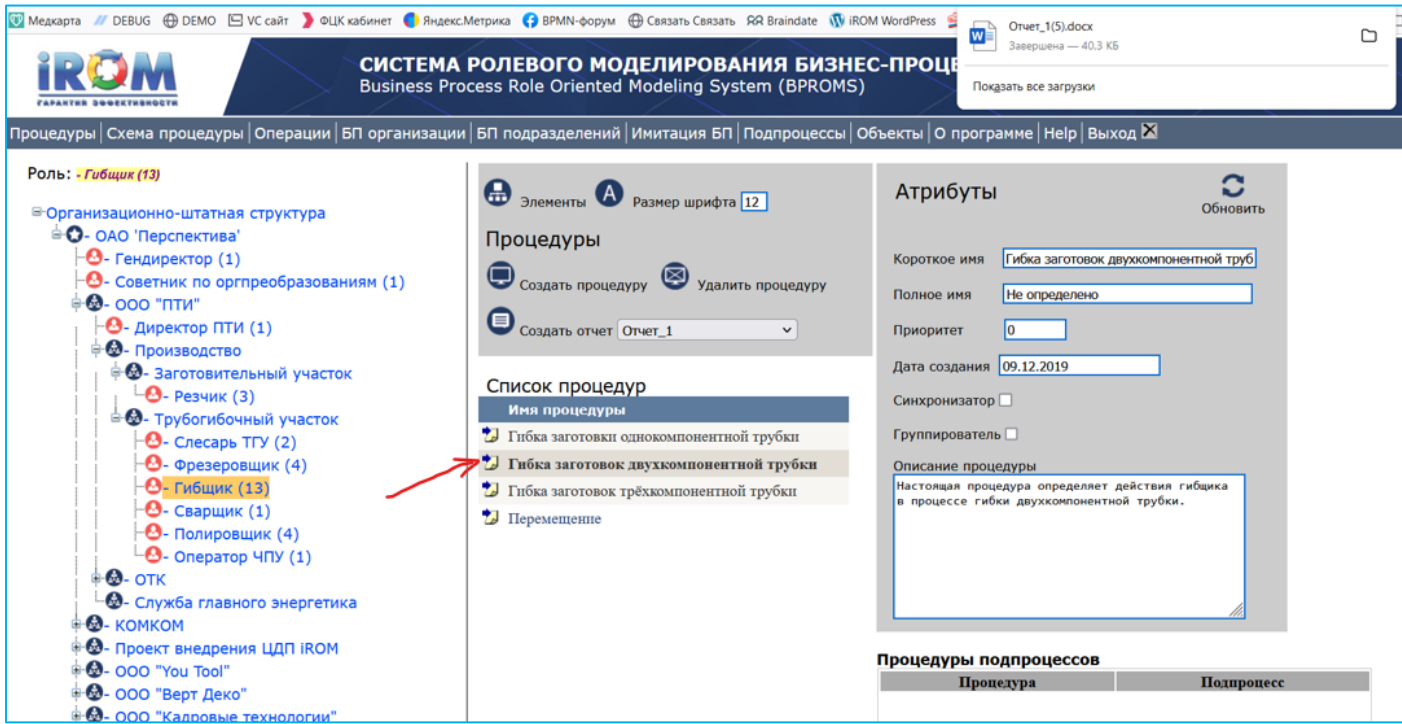

Рис. 3.4.5. Страница "Процедуры".

#### **3.4.2. Автоматическая генерация и выдача Должностных инструкций**

1.Для того чтобы система автоматически сгенерировала и выдала должностную инструкцию для определённой роли (должности) необходимо войти в систему с учетными данными этой роли.

2.Должна быть подготовлена и помещена в БД преамбула должностной инструкции для этой роли (см. раздел «Редактирование данных ролей (должностей)».

В результате должностная инструкция в формате Word появится в папке 'Загрузки'. Далее её можно отредактировать штатными средствами системы Word.

#### **3.4.3. Автоматическая генерация и выдача Положений о подразделениях**

## **4.Имитационное моделирование процессов. Инструкция пользователю (аналитику)**

Имитационная модель предназначена для выявления проблемных мест в моделируемых производственных и административно-хозяйственных процессах. К проблемным местам бизнес-процессов будем относить перегрузки машинных и людских ресурсов, существенные размеры очередей к ресурсам, никому не нужные операции и процедуры в процессах и т.п.

Анализом эффективности процессов и оптимизацией процессов обязаны заниматься сотрудники, ответственные за это направление деятельности. На крупных предприятиях ими могут быть сотрудники отделов организационных преобразований, процессного управления, департаментов развития и т.п. Эти сотрудники должны иметь статус 'суперпользователь'.

### **4.1. Ввод характеристик бизнес-процедур**

Каждая процедура описывается рядом характеристик (атрибутов). Для того чтобы ввести атрибуты для процедуры необходимо следующее:

1. Перейти на страницу процедуры (Рис. 4.1.1).

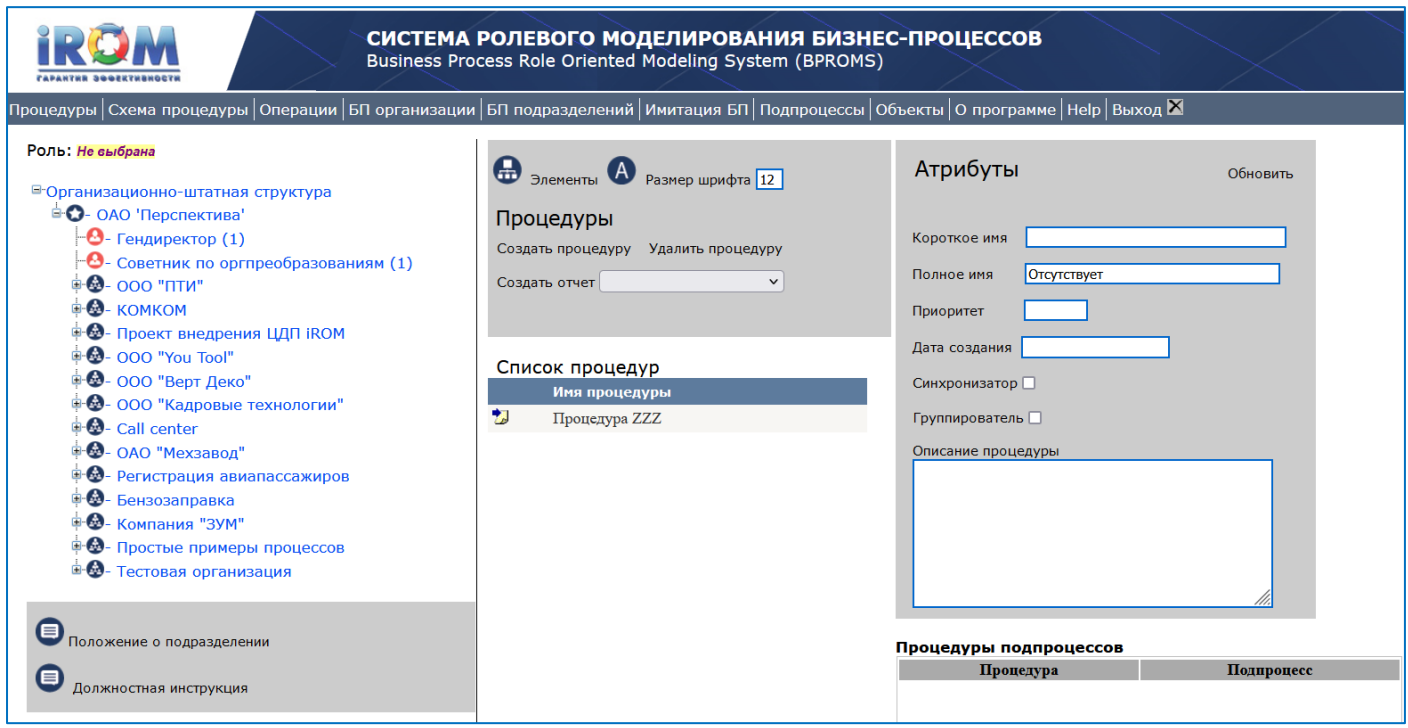

Рис. 4.1.1. Страница "Процедуры".

2. Выбрать соответствующую процедуру. В результате высветятся атрибуты процедуры (Рис. 6.1.2).

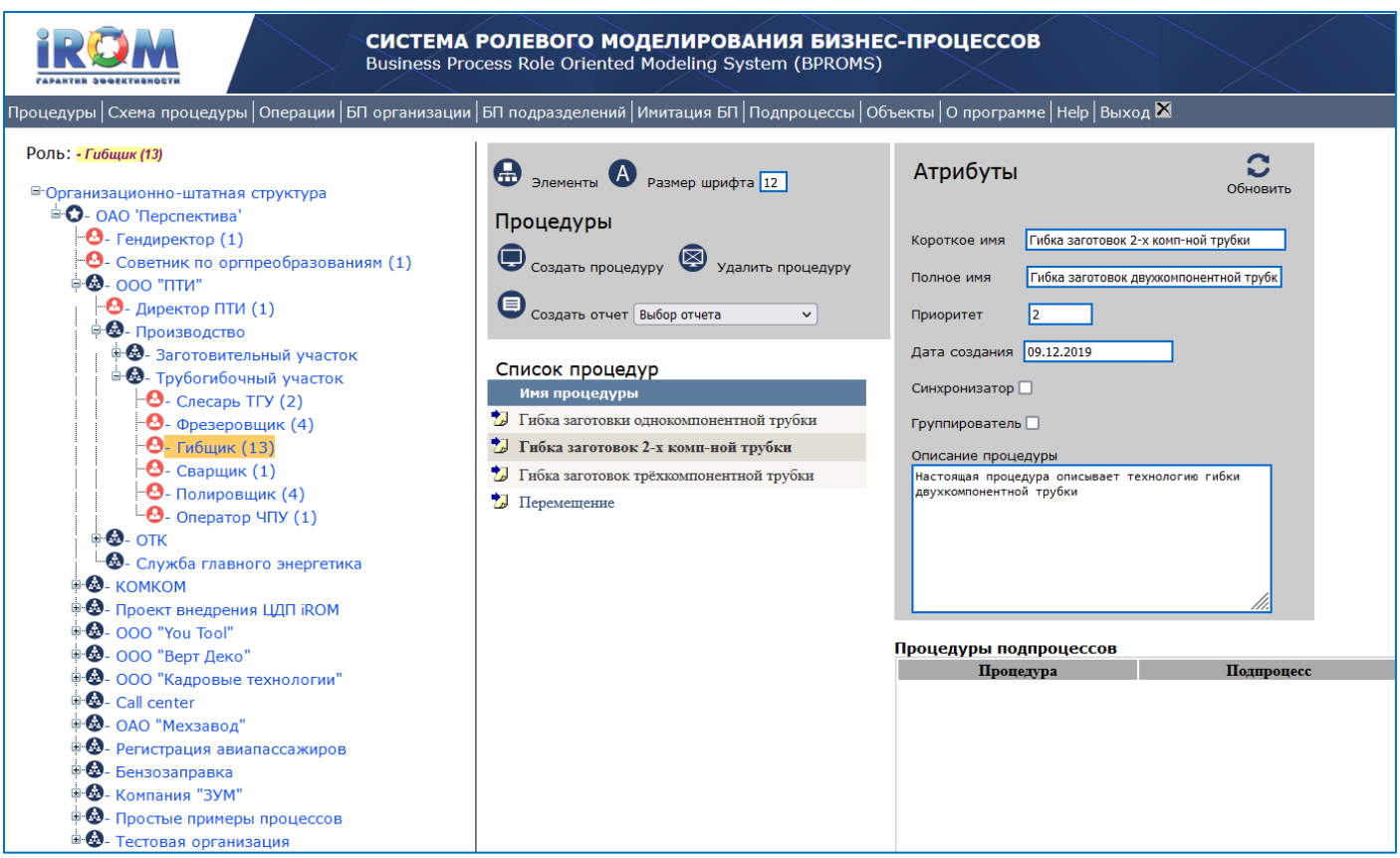

Рис. 4.1.2. Страница "Процедуры".

3. Заполнить значениями соответствующие поля и нажать кнопку "Обновить". В результате, введенные пользователем значения будут занесены в базу данных. С точки зрения имитационного моделирования имеет значение атрибут 'приоритет'. Чем выше заданное значение этого атрибута, тем ниже будет приоритет данной процедуры среди процедур этой роли.

Для корректировки значений атрибутов необходимо выполнить аналогичные действия, которые выполнялись при вводе значений атрибутов.

## **4.2. Ввод атрибутов операций и событий**

Каждая операция или событие описывается рядом характеристик (атрибутов). Для того чтобы ввести атрибуты операций или событий необходимо выполнить следующее.

1. Перейти на страницу 'Операции' (Рис. 4.2.1).

2. Выбрать процедуру. В результате будет выдан список операций, составляющих выбранную процедуру. В настоящем примере выбрана бизнес-процедура 'Гибка заготовок 2-х комп-ной трубки'.

3. Выбрать необходимую операцию или событие. В результате появятся поля атрибутов выбранной операции или события.

4. Далее необходимо заполнить значениями соответствующие поля и нажать кнопку "Обновить". В результате, введенные пользователем значения будут занесены в базу данных.
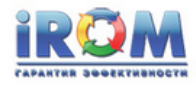

# **СИСТЕМА РОЛЕВОГО МОДЕЛИРОВАНИЯ БИЗНЕС-ПРОЦЕССОВ**<br>Business Process Role Oriented Modeling System (BPROMS)

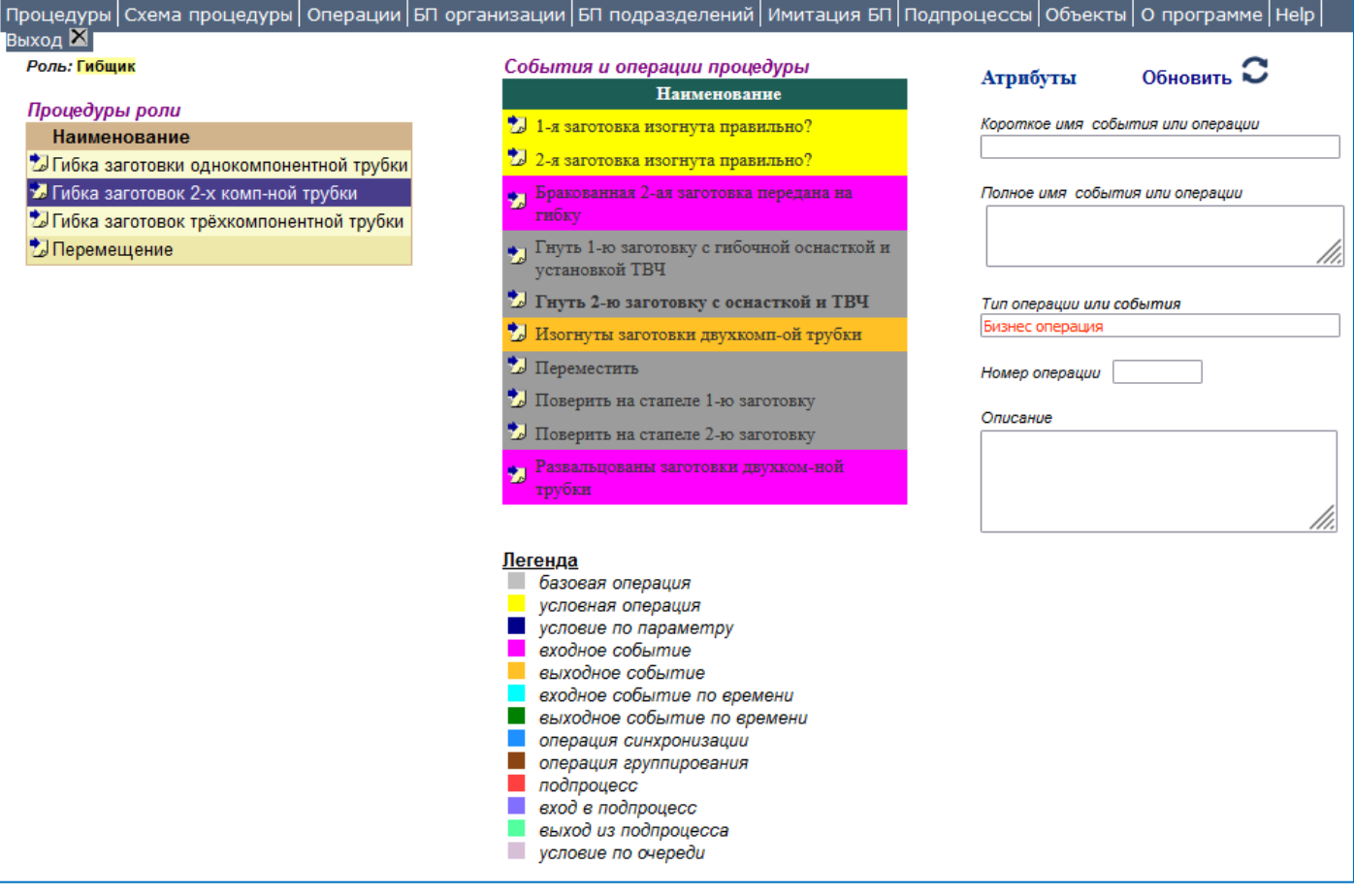

Рис. 4.2.1. Страница 'Операции'.

# **4.2.1. Атрибуты входных событий**

На рис. 4.2.1 представлен пример атрибутов 'Входного события'.

В настоящем примере показаны значения следующих атрибутов входного события 'Развальцованы заготовки двухком-ной трубки':

- **Короткое имя события или операции**. Короткое имя отображается в графических схемах бизнес-процедур и бизнес-процессов. Значение этого атрибута формируется в графическом редакторе бизнес-процедур. Здесь это значение может быть изменено. Внесенные изменения отразятся и в графических схемах.
- **Полное имя события или операции**. Полное имя отображается в текстах отчётов. Значение этого атрибута формируется в графическом редакторе бизнес-процедур. Здесь это значение может быть изменено. Внесенные изменения отразятся и в графических схемах.
- **Тип операции или события**. Устанавливается 'Входное событие' графическим редактором. Значение этого атрибута формируется графическим редактором бизнес-процедур. Здесь это значение не может быть изменено.
- **Номер операции.** Если есть желание пронумеровать операции в процедуре, в это поле можно ввести номер операции.
- **Описание.** В это поле можно ввести текст описания операции, как правило предназначенный для обучения исполнителей операции.

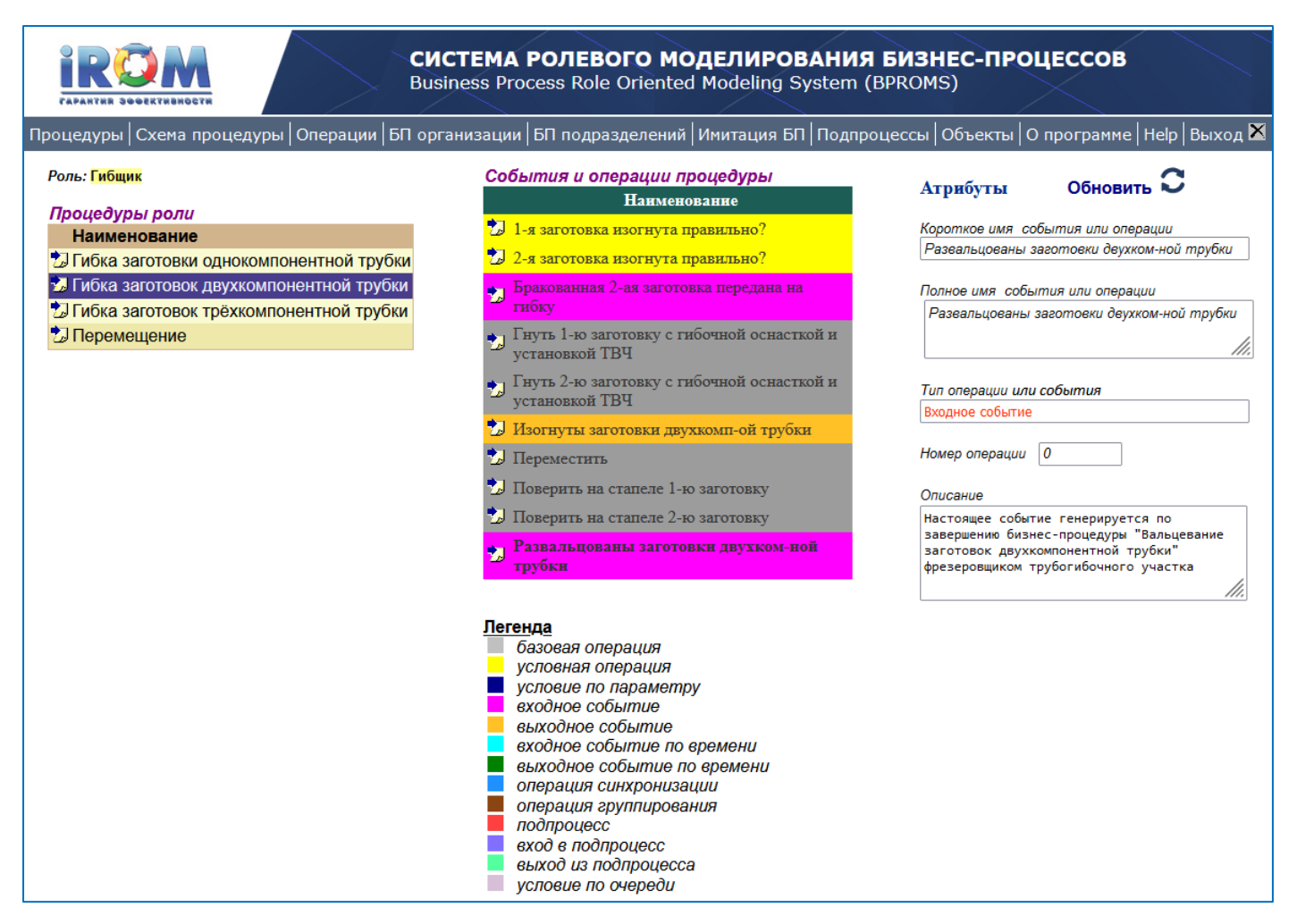

Рис. 4.2.2. Страница "Операции". Атрибуты входного события

# **4.2.2. Атрибуты бизнес-операций**

На рис. 4.2.3 представлен пример атрибутов 'Бизнес-операции'.

В настоящем примере показаны значения следующих атрибутов бизнес-операции 'Гнуть 2-ю заготовку с гибочной оснасткой и установкой ТВЧ':

- **Короткое имя события или операции**. Короткое имя отображается в графических схемах бизнес-процедур и бизнес-процессов. Значение этого атрибута формируется в графическом редакторе бизнес-процедур. Здесь это значение может быть изменено. Внесенные изменения отразятся и в графических схемах.
- **Полное имя события или операции**. Полное имя отображается в текстах отчётов. Значение этого атрибута формируется в графическом редакторе бизнес-процедур. Здесь это значение может быть изменено. Внесенные изменения отразятся и в графических схемах.
- **Тип операции или события**. Устанавливается 'Бизнес-операция' графическим редактором. Значение этого атрибута формируется графическим редактором бизнес-процедур. Здесь это значение не может быть изменено.
- **Номер операции.** Если есть желание пронумеровать операции в процедуре, в это поле можно ввести номер операции.
- **Описание.** В это поле можно ввести текст описания операции, как правило предназначенный для обучения исполнителей операции.
- **Минимальная длительность** выполнения операции в **час:мин:сек.** Можно задать значение этого атрибута в диапазоне от 00ч:00м:00с до 23ч:59м:59с.

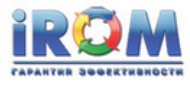

# СИСТЕМА РОЛЕВОГО МОДЕЛИРОВАНИЯ БИЗНЕС-ПРОЦЕССОВ

Business Process Role Oriented Modeling System (BPROMS)

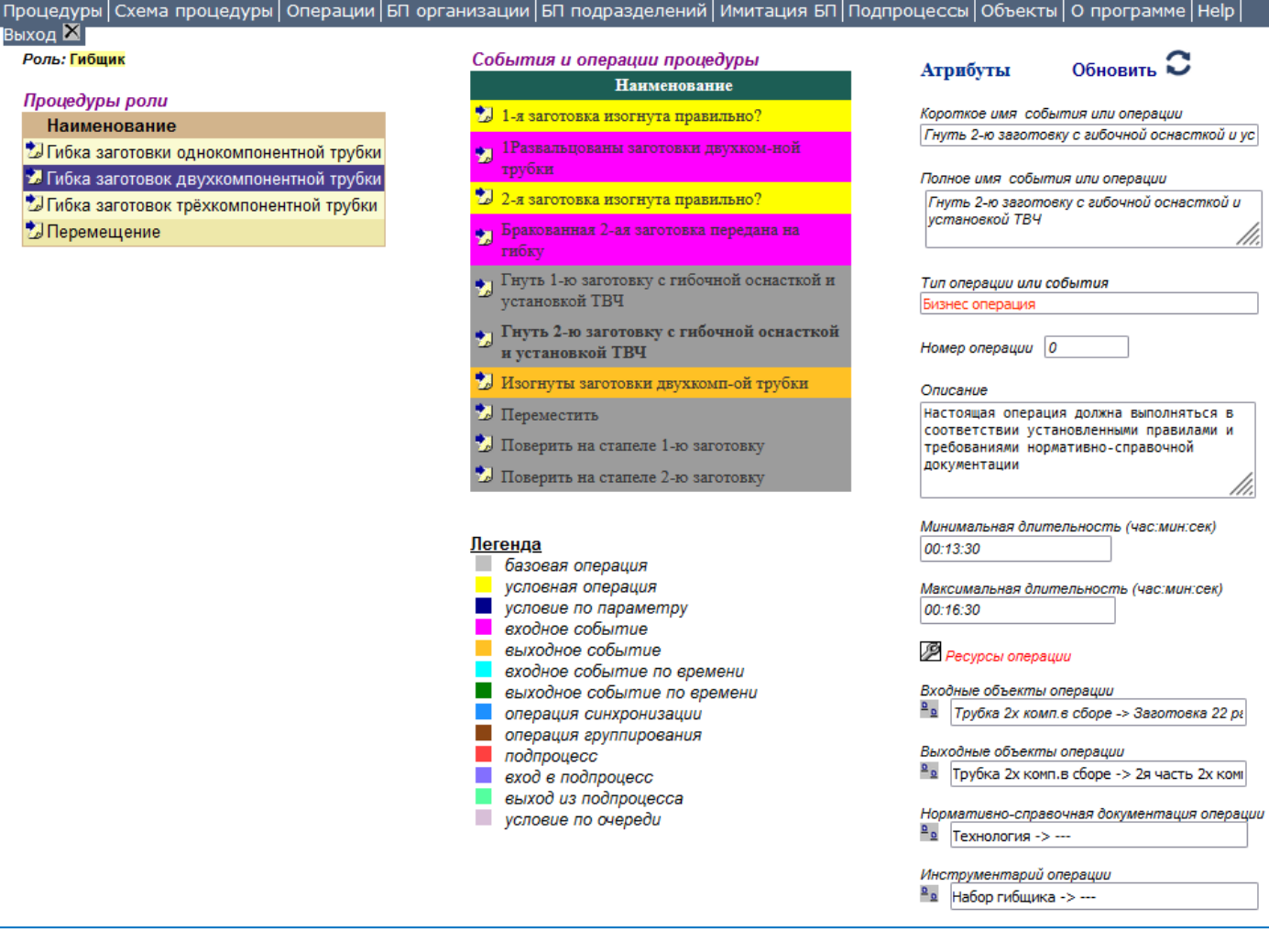

Рис. 4.2.3. Страница "Операции". Бизнес-операция 'Гнуть 2-ю заготовку с гибочной оснасткой и установкой ТВЧ'

• **Максимальная длительность** выполнения операции в **час:мин:сек.** Можно задать значение этого атрибута в диапазоне от 00ч:00м:00с до 23ч:59м:59с. Следует следить за тем, чтобы максимальная длительность была не меньше минимальной. На заданных значениях минимальной и максимальной длительности операции системой имитационного моделирования строится нормальный закон распределения длительности выполнения операции. Причем Тмакс – Тмин = 6σ. На рис. 4.2.4 представлена гистограмма распределения времени выполнения при Тмин = 20сек, а Тмакс = 3мин. Если задать Тмин = Тмакс, то в ходе имитационного моделирования эта операция будет выполняться с фиксированным временем.

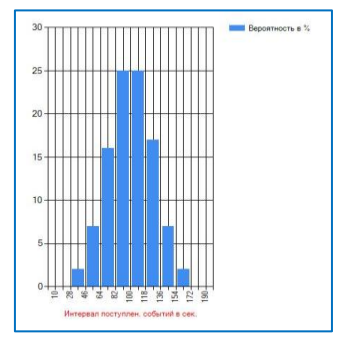

Рис. 4.2.4. Гистограмма распределения времени выполнения бизнес-операции

• **Ресурсы операции.** При нажатии на кнопку 'Ресурсы операции' появляется окно (см. рис. 6.2.5.), в котором можно ввести или отредактировать ранее введенные значения атрибутов операции. Здесь можно ввести или отредактировать либо используемый в операции ресурс, либо значение показателя качества выходного объекта операции.

Если пользователь установил признак 'Суммируемый ресурс', то в ходе имитационного моделирования суммарное значение этого ресурса с указным наименованием и указанной единицей измерения будет подсчитываться по всем операциям моделируемого экземпляра процесса. При этом на заданных значениях минимума и максимума ресурса, потребляемого в операции, системой имитационного моделирования строится нормальный закон распределения значений этого ресурса в операциях. И при выполнении этой операции в экспериментах имитационного моделирования рассчитанное значение этого ресурса в соответствии с этим законом распределения будет участвовать в суммировании. Таким же образом будет суммироваться каждый суммируемый ресурс, связанный с операциями процедур и процессов. Если пользователь не установил признак 'Суммируемый ресурс', то в этом случае данный атрибут операции рассматривается как нормативный показатель качества выходного объекта операции, а минимальное и максимальное значение рассматриваются как граничные значения этого атрибута.

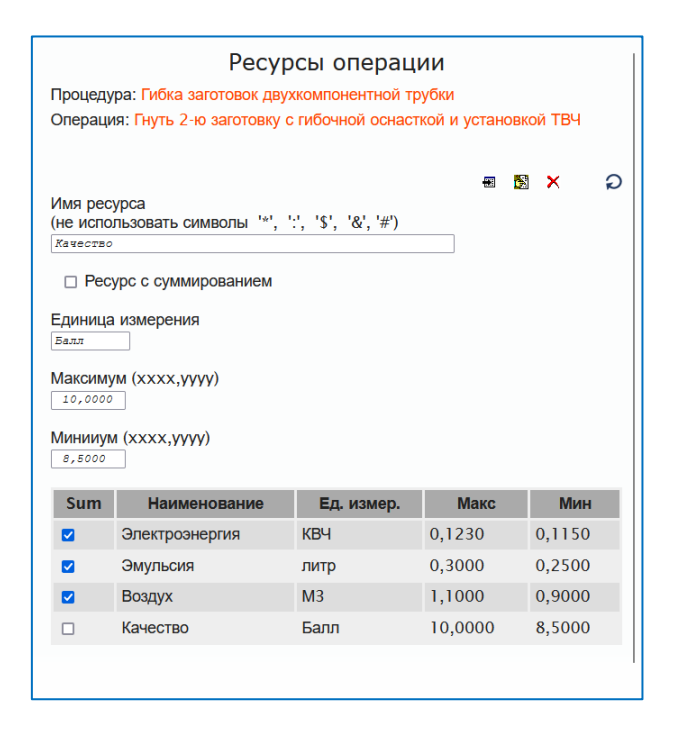

Рис. 4.2.5. Ресурсы и показатели качества операции

- **Входные объекты операции.** В ходе операции производится одно или несколько действий над объектом операции. В нашем примере таким объектом является заготовка второй компоненты двухкомпонентной трубки. Причём в результате выполнения операции 'Гнуть 2 ю заготовку с гибочной оснасткой и установкой ТВЧ' прямая заготовка становится гнутой заготовкой. Таким образом, в нашем примере, входным объектом операции является прямая заготовка второй компоненты двухкомпонентной трубки (см. раздел 4.2.3).
- **Выходные объекты операции.** В примере, выходным объектом операции является гнутая заготовка второй компоненты двухкомпонентной трубки (см. раздел 4.2.3).
- **Нормативно-справочная документация операции.** В этом поле можно определить документы, устанавливающие нормы и стандарты, определяющие правила и нормативы выполнения операции (см. раздел 4.2.3).
- **Инструментарий операции.** В этом поле можно определить инструменты и оборудование, используемое штатной единицей роли при выполнении операции (см. раздел 4.2.3).

# **4.2.3. Ввод объектов, нормативно-справочных документов и инструментария операций**

Для того чтобы ввести входные и выходные объекты операций, нормативно-справочную документацию и инструментарий операций необходимо перейти на страницу 'Объекты' (см. рис. 4.2.6), где формируются соответствующие справочники.

Покажем ввод входных и выходных объектов операций на примере техпроцесса изготовления сваренной из двух частей трубки.

Процесс преобразования входных и выходных объектов операций имеет древовидную структуру:

Трубка 2-компонентная Трубка 2-хкомп. прокач. керос. Трубка 2-хкомп. рентген. Трубка 2-хкомп. пров. давл. Трубка 2-хкомп. полиров. Трубка 2-хкомп. сварная. 1-я часть 2-хкомп. трубки Заготовка 21 развальцованная Заготовка 21 не развальцованная Трубка 5мм медная 2-я часть 2-хкомп. трубки Заготовка 22 развальцованная Заготовка 22 не развальцованная Трубка 5мм медная

Корневым объектом является 'Трубка 2-компонентная' – готовое изделие. Листовым объектом являются 'Трубка 5мм медная' – исходный материал.

Техпроцесс выполняется снизу вверх, от исходных материалов к готовому изделию.

Переход с одного уровня на другой происходит в результате выполнения одной операции. Причём как правило, входным(и) объектом(ами) одной операции является(ются) выходным(и) объектом(ами) другой (смежной) операции.

Для ввода представленной структуры объектов необходимо перейти на страницу 'Объекты' (см. рис. 4.2.6). Создавать данную структуру можно начинать с любого места. В настоящем примере начнем выстраивать её с корневого объекта. Для этого необходимо кликнуть по кнопке 'Объекты'.

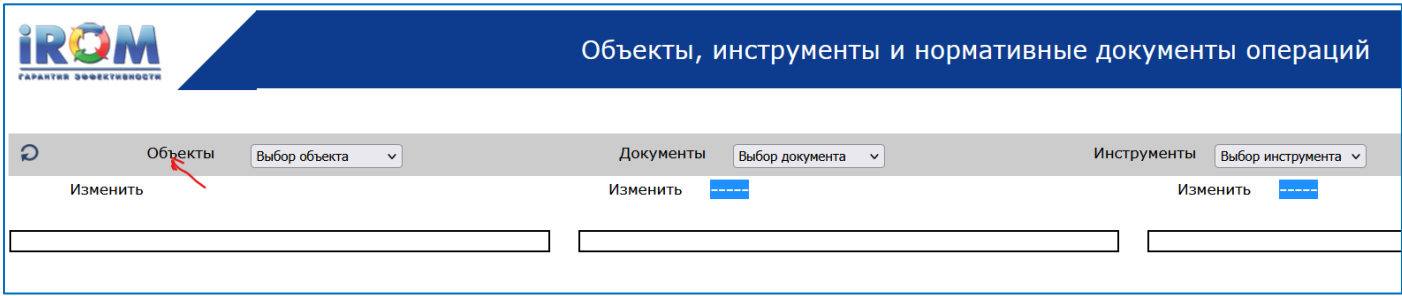

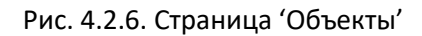

Появится список возможных действий. Для добавления нового корневого объекта необходимо выбрать 'Добавить' (см. рис. 4.2.7).

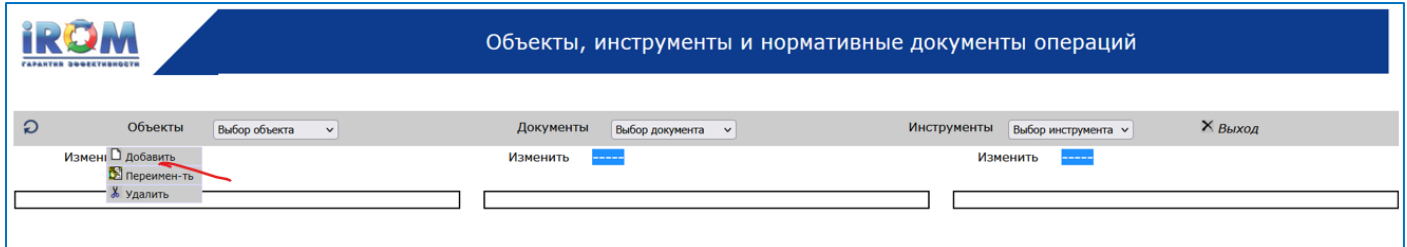

Рис. 4.2.7. Страница 'Объекты'. Добавить новый корневой объект.

В результате появится окно (см. рис. 4.2.8), в котором следует ввести имя нового корневого объекта и нажать кнопку запомнить (дискета).

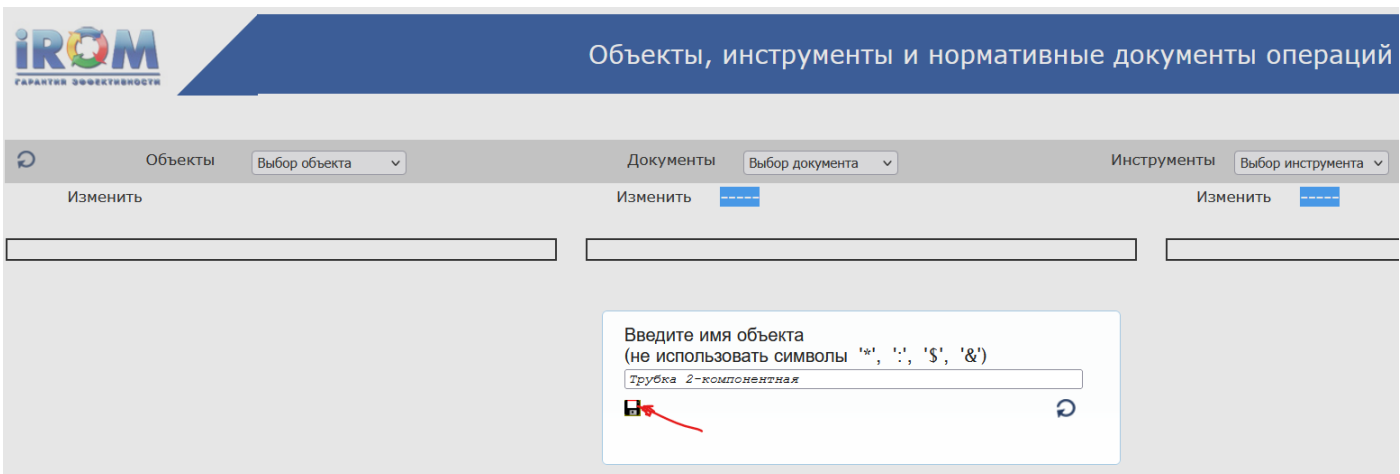

Рис. 4.2.8. Страница 'Объекты'. Ввод имени коневого объекта.

В результате появится уведомление 'Объект добавлен' (см. рис. 4.2.9). Для продолжения следует нажать кнопку 'ОК'.

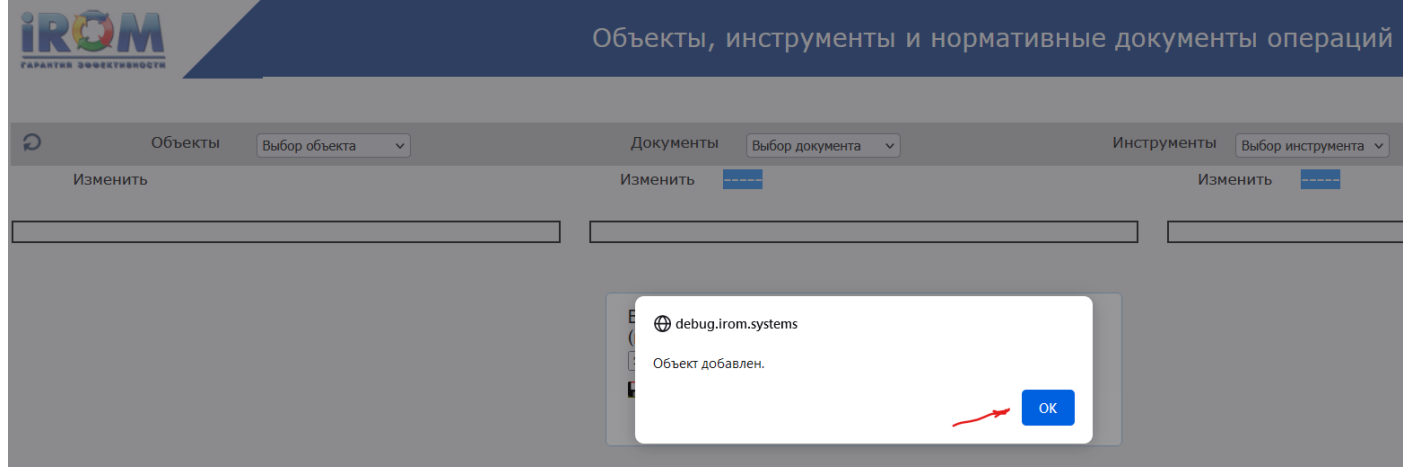

Рис. 4.2.9. Страница 'Объекты'

Для продолжения действий по созданию структуры входных и выходных объектов операций в поле 'Выбор объекта' необходимо выбрать введенный корневой объект (см. рис. 4.2.10).

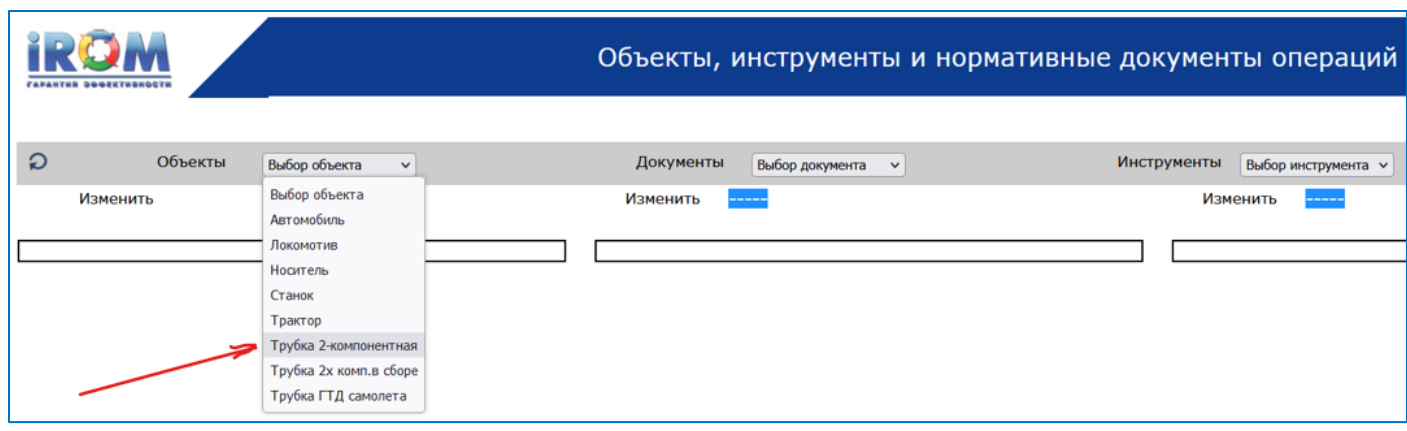

#### Рис. 4.2.10. Страница 'Объекты'. Выбор корневого объекта

После этого появится структура из одного корневого объекта (см. рис. 4.2.11).

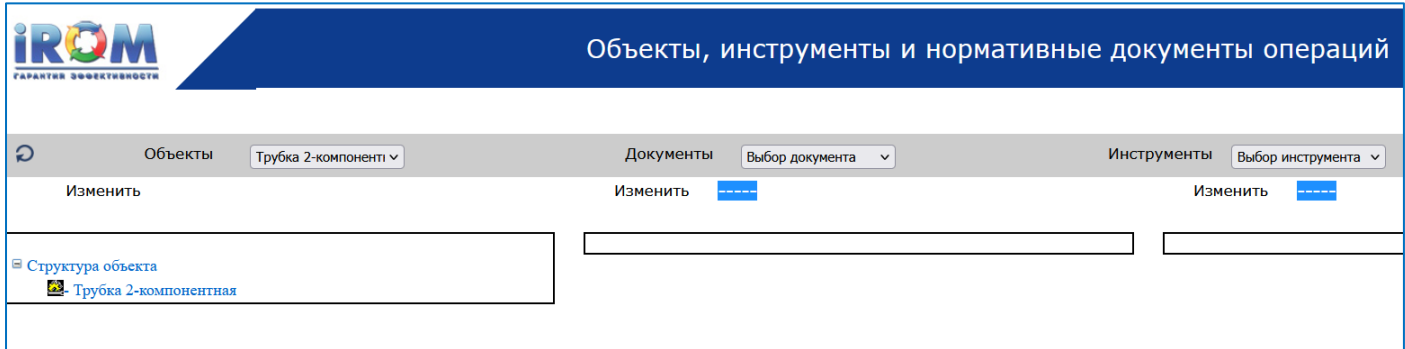

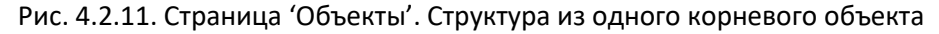

Для добавления следующего объекта необходимо кликнуть по имени ранее введенного объекта. В результате под кнопкой Изменить появится это имя (см. рис. 4.2.12).

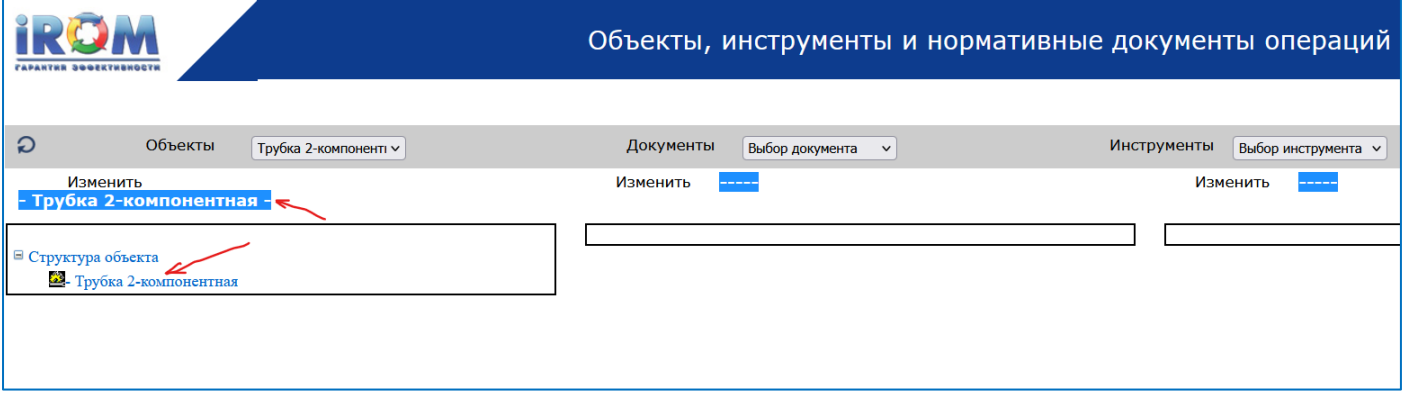

Рис. 4.2.12. Страница 'Объекты'. Первый шаг ввода нижележащего объекта

После этого нажать кнопку 'Изменить' и в появившемся списке действий нажать 'Добавить' (см. рис. 4.2.13).

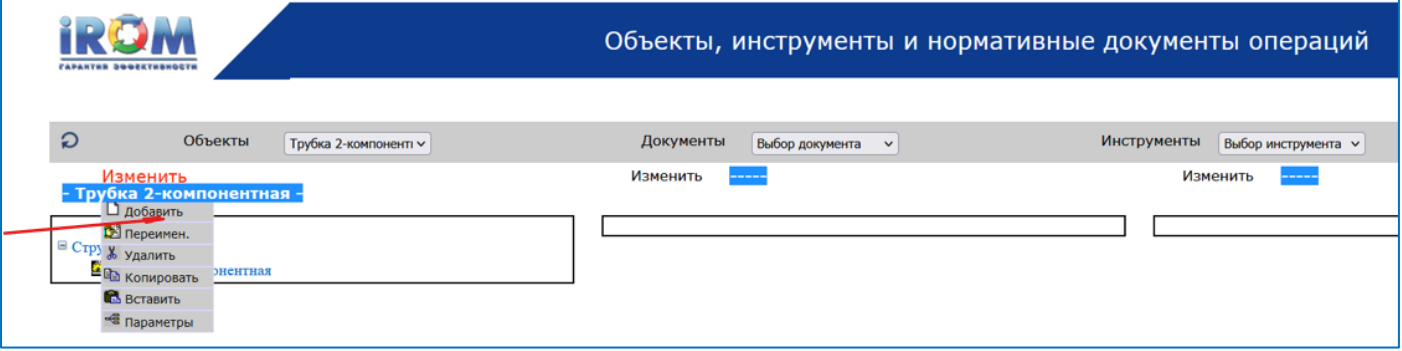

В результате система предложит ввести имя нового объекта структуры. Необходимо ввести это имя и нажать кнопку запомнить (см. рис. 4.2.14).

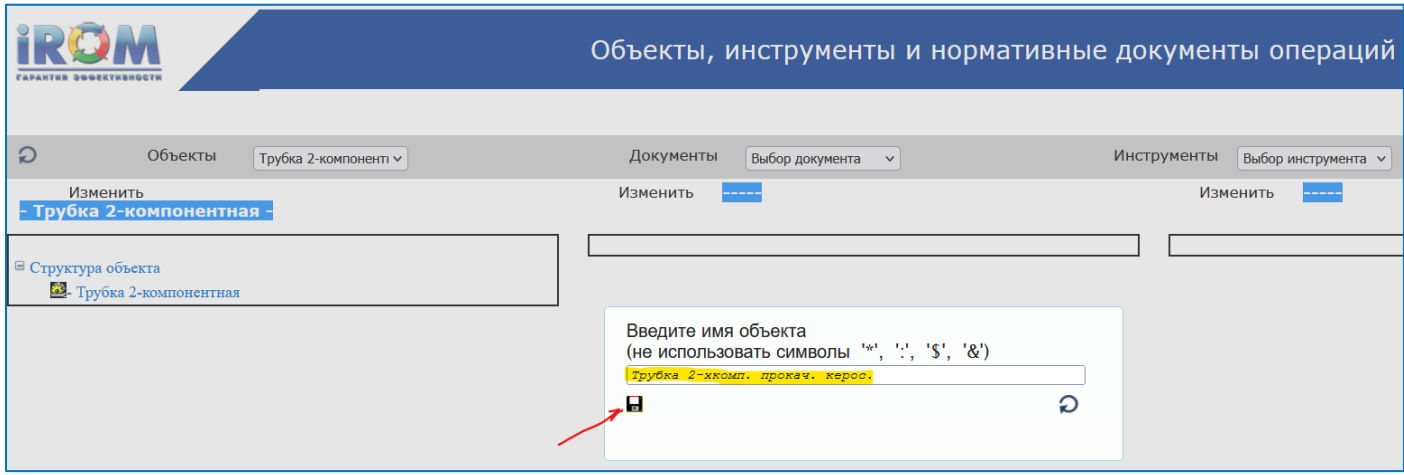

Рис. 4.2.14. Страница 'Объекты'. Ввод имени нового объекта структуры

После этого система сообщит об успешном добавлении нового объекта структуры (см. рис. 4.2.15).

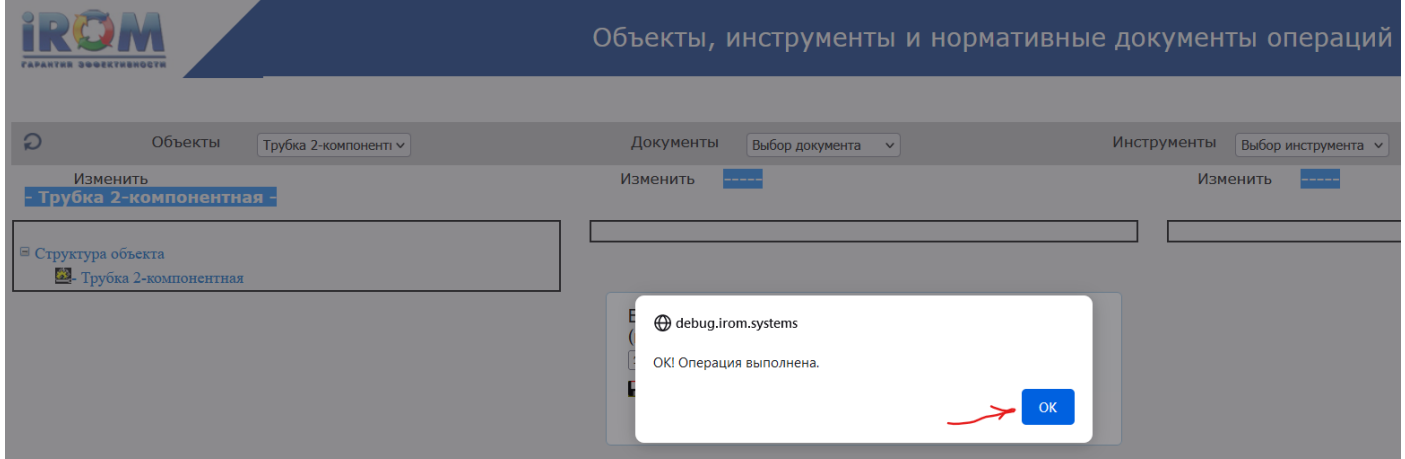

Рис. 4.2.15. Страница 'Объекты'. Новый объект структуры добавлен

Нажав на кнопку 'ОК' вы увидите структуру из двух объектов (см. рис. 4.2.16).

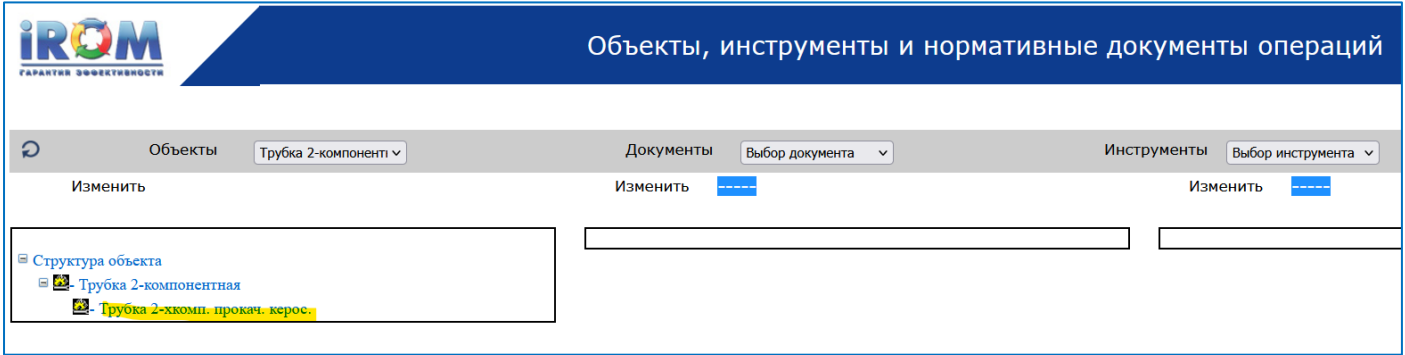

Рис. 4.2.16. Страница 'Объекты'. Структура из двух объектов

Аналогичным образом вводятся остальные объекты обработки техпроцесса изготовления двухкомпонентной трубки (см. рис. 4.2.17).

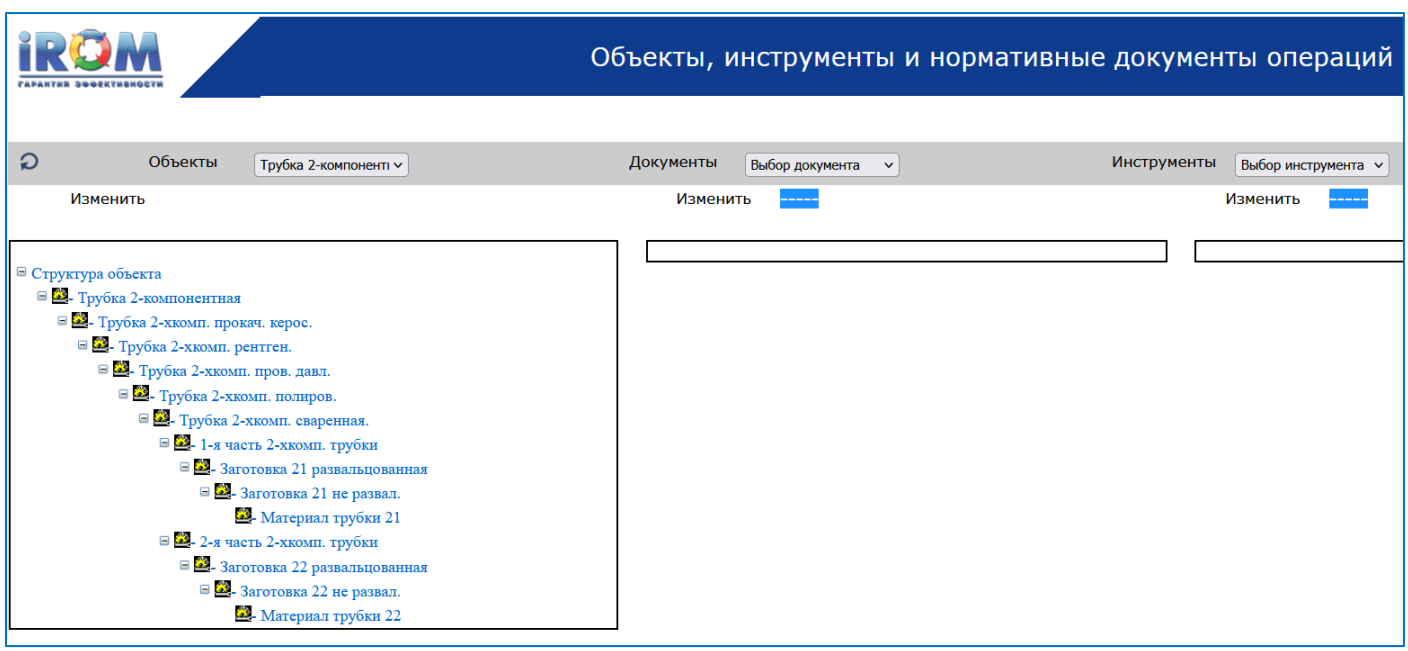

Рис. 4.2.17. Страница 'Объекты'. Структура обрабатываемых объектов 2-компонентной трубки

Аналогичным образом можно ввести в систему нормативно-справочную документацию по выполнению операций и инструменты, применяемые для выполнения операций (см. рис. 4.2.18).

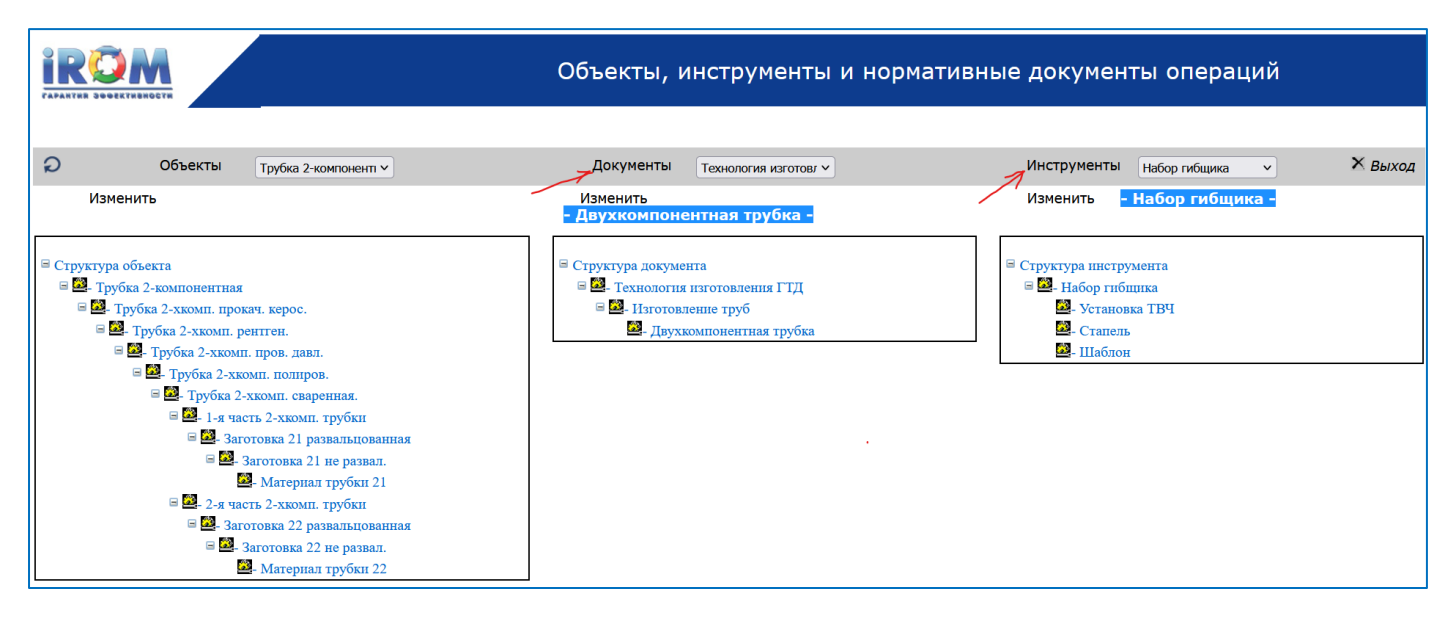

Рис. 4.2.18. Страница 'Объекты'. Нормативно-справочная документация и Инструментарий операций

# **4.3. Запуск процессов на имитацию**

1. Для запуска процесса на имитационное моделирование необходимо перейти на страницу 'Имитация БП' (см. рис. 4.3.1).

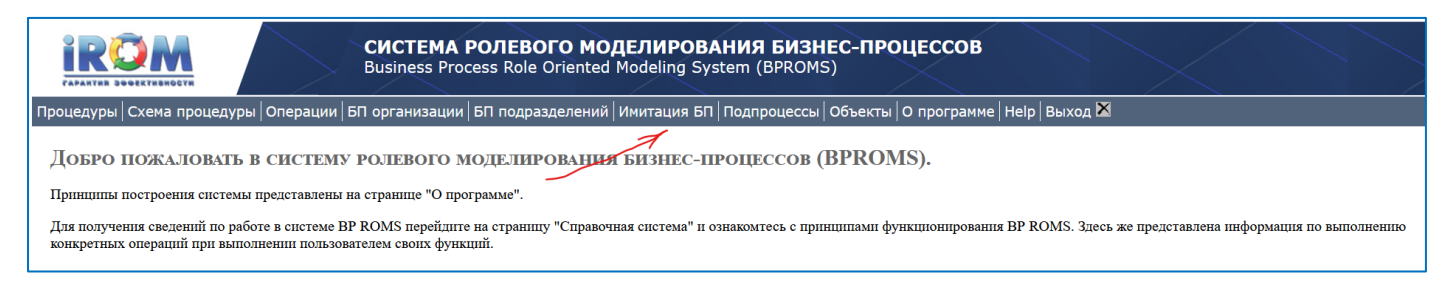

Рис. 4.3.1. Переход на страницу 'Имитация БП'

2.В результате появится страница 'Имитация БП' (см. рис. 4.3.1).

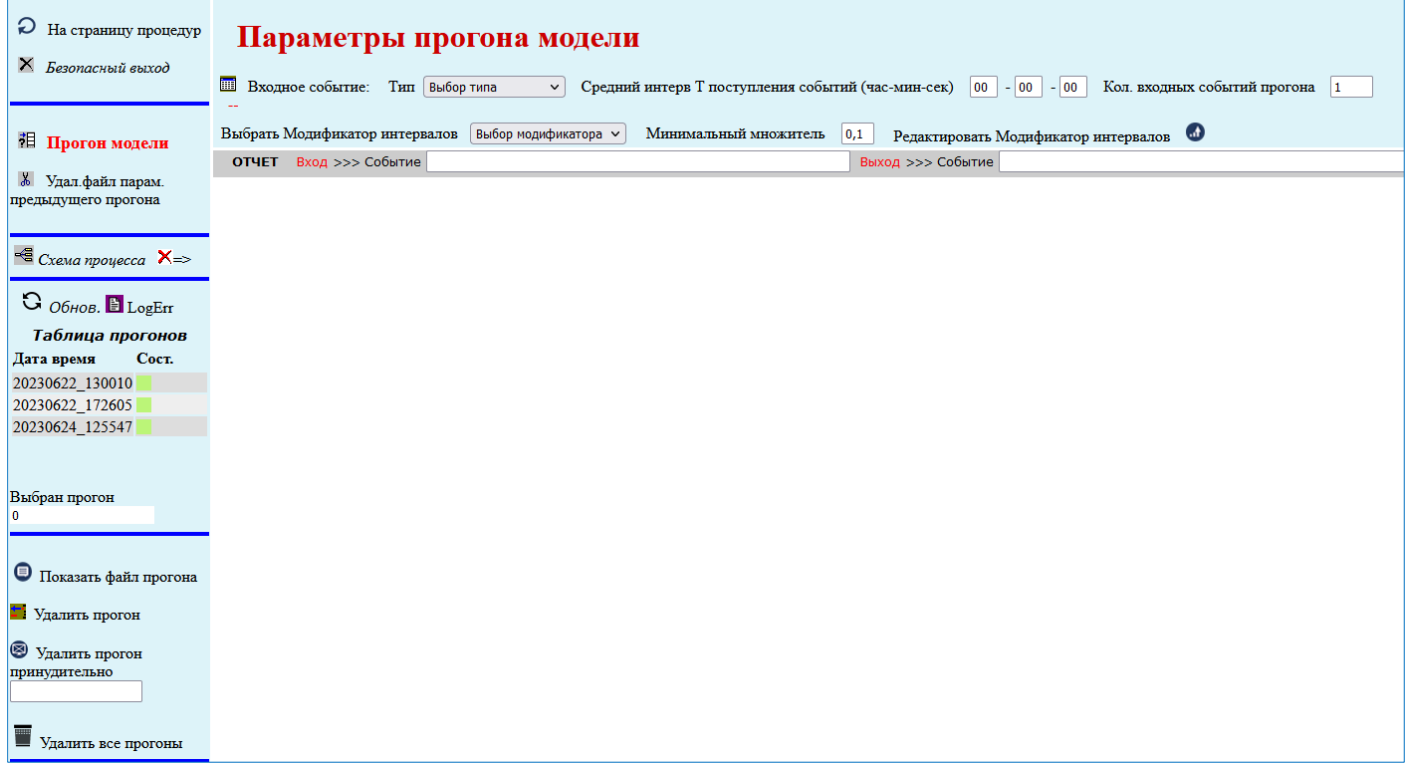

Рис. 4.3.2. Страница 'Имитация БП' (первая часть)

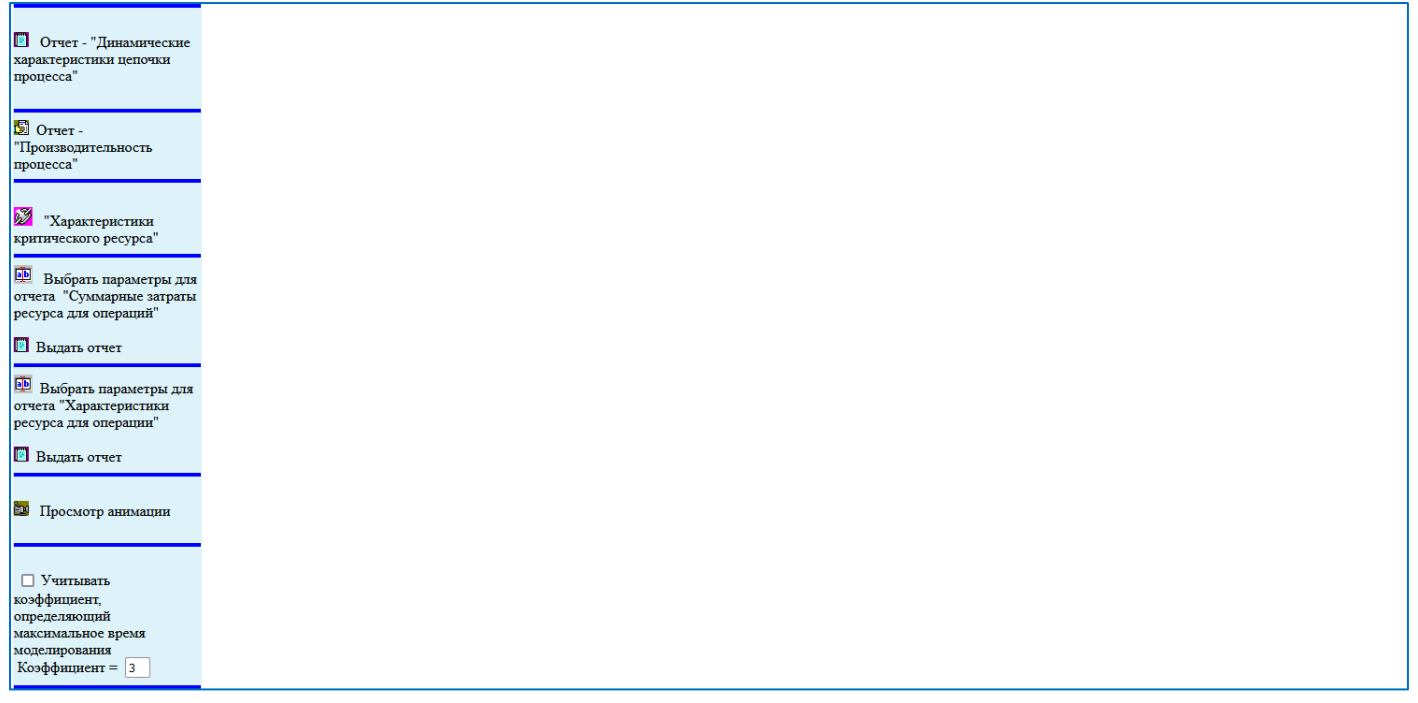

#### Рис. 4.3.2. Страница 'Имитация БП' (вторая часть)

#### **4.3.1. Определение параметров входного потока заявок (токенов)**

1.Для запуска имитационного моделирования необходимо определить параметры входного потока заявок (токенов) поступающего на входную точку моделируемого процесса, и в первую очередь идентифицировать входное событие процесса. Для этого необходимо нажать на кнопку 'Входное событие' (см. рис. 4.3.3).

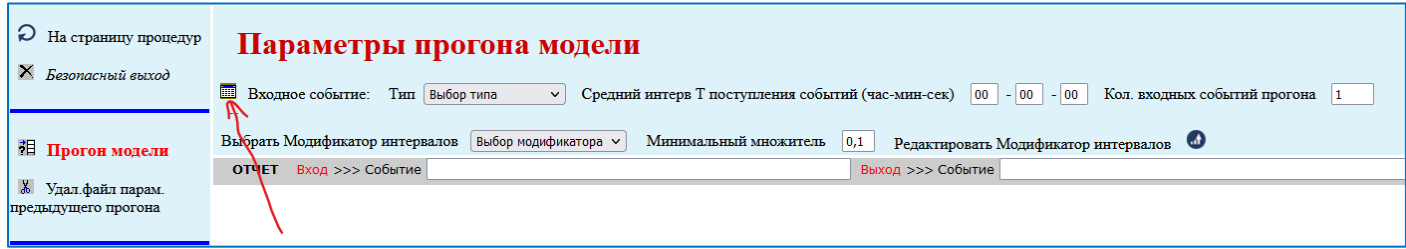

Рис. 4.3.3. Страница 'Имитация БП'. Кнопка 'Входное событие'

2.В результате появится страница выбора Начального события моделируемого процесса.

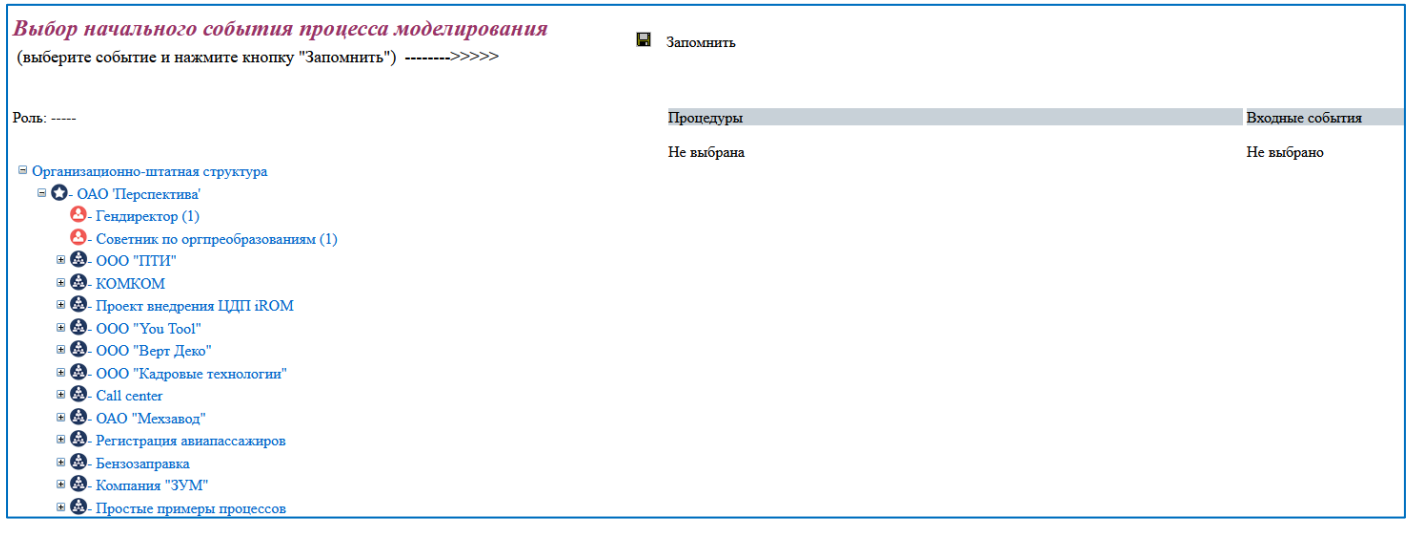

Рис. 4.3.4. Страница 'Выбор начального события моделируемого процесса'

3.Для идентификации стартового события необходимо раскрыть организационно-штатную структуру в той части, где находится роль, исполняющая процедуру, реагирующую на это событие.

На рис. 4.3.5. представлена последовательность действий идентификации входного события для запуска имитационной модели на примере процесса изготовления трубок газотурбинного двигателя.

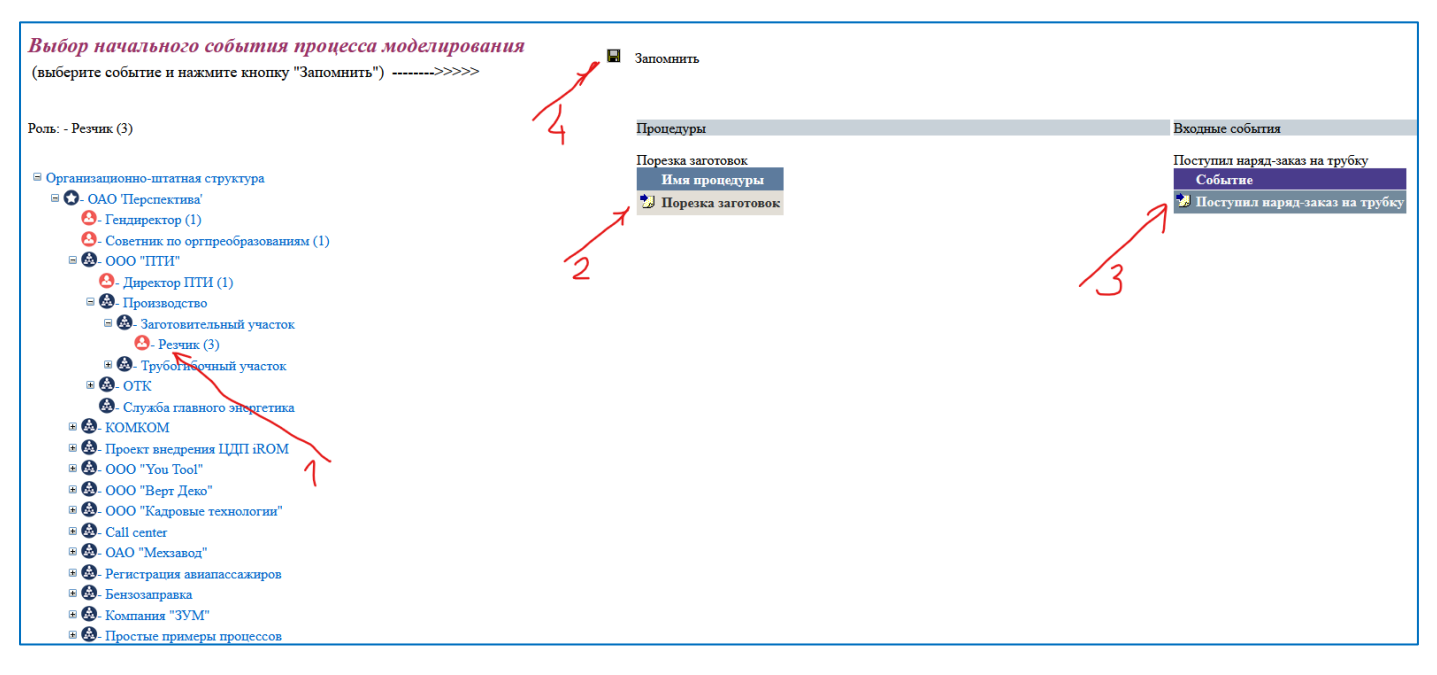

Рис. 4.3.5. Последовательность действий по выбору начального события моделируемого процесса

4.Как представлено на рис. 4.3.5. после раскрытия организационно-штатной структуры необходимо:

1) Кликнуть на нужную роль. В результате появится список процедур роли.

2) Кликнуть на процедуру, содержащую требуемое входное событие. В результате появится список входных событий этой процедуры.

3) Кликнуть на нужное событие.

4) Кликнуть на кнопку 'Запомнить'. В результате система вернется на страницу 'Имитация БП', причем под меткой 'Входное событие' появится имя входного события моделируемого процесса (см. рис. 4.3.6).

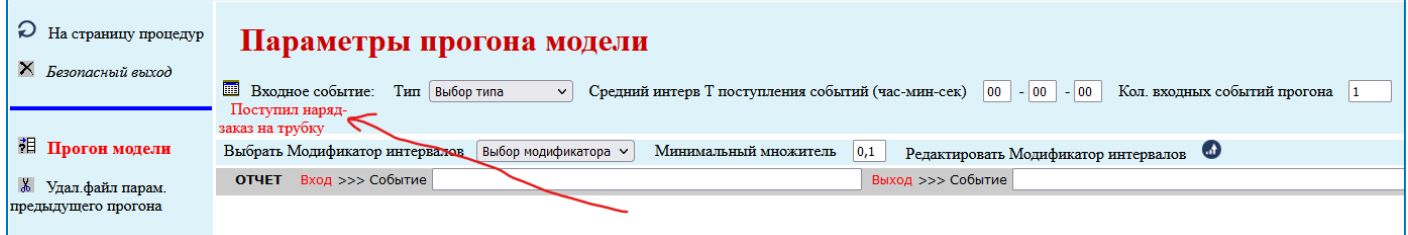

Рис. 4.3.6. Страница 'Имитация БП'. Под кнопкой 'Входное событие' появилось имя.

5.Для определения входного потока заявок (токенов) необходимо далее определить Тип потока. Для этого из выпадающего списка выбираем требуемый тип потока. Здесь можно выбрать либо 'Экспоненциальный', либо 'Регулярный' тип.

Если выбрать 'Регулярный' тип, то на вход процесса будет поступать регулярный (детерминированный) поток заявок. Другими словами, если задать 'Регулярный' тип, то на вход процесса будут поступать заявки через равные промежутки времени, задаваемые следующим параметром 'Средний интервал Т поступления событий)'.

Если выбрать 'Экспоненциальный' тип, то на вход процесса будет поступать случайный экспоненциальный поток заявок с указанным 'Средним интервалом Т поступления событий'.

6.В настоящем примере:

- 1) Из выпадающего списка выбираем 'Экспоненциальный' тип.
- 2) Средний интервал устанавливаем равным 4 час. 55 мин.
- 3) Количество входных событий устанавливаем равным 3000.

4) Кликаем по кнопке 'Пуск прогона' (см. рис. 4.3.7).

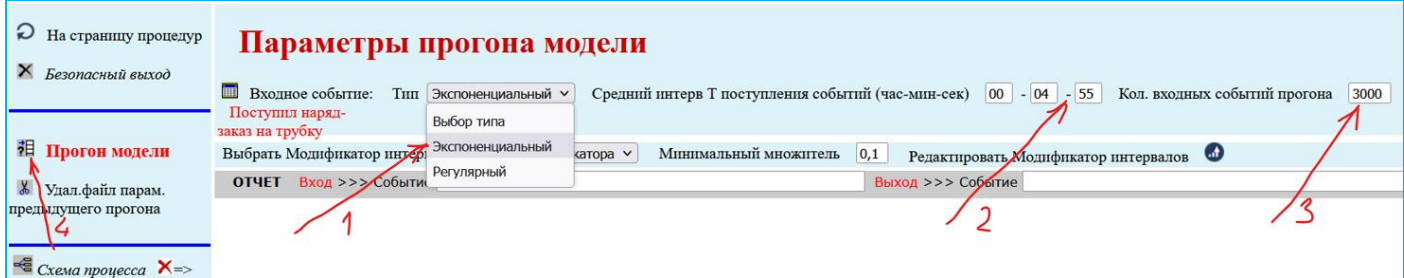

Рис. 4.3.7. Страница 'Имитация БП'. Пример определения входного потока заявок

#### **4.3.2. Определение входного потока с циклически изменяющейся интенсивностью**

На практике достаточно часто встречаются случаи, когда интенсивность входного потока заявок циклически изменяется в рамках повторяющихся периодов. Примерами таких потоков являются потоки покупателей в магазинах, кафе, барах и бензозаправках, потоки грузов, поступающих на стройплощадку и т.п.

Для формирования входного потока с циклически изменяющейся интенсивностью необходимо:

1) Определить параметры базового входного потока заявок (аналогично предыдущему п. 3.3.1).

2) Указать имя предварительно созданной функции модификации интенсивности входного потока заявок (см. следующий п. 3.3.3).

3)Таким образом, входной поток заявок с циклически изменяющейся интенсивностью будет определен и можно, как обычно, запустить процесс на имитацию нажав кнопку 'Прогон модели' (см. рис. 4.3.8).

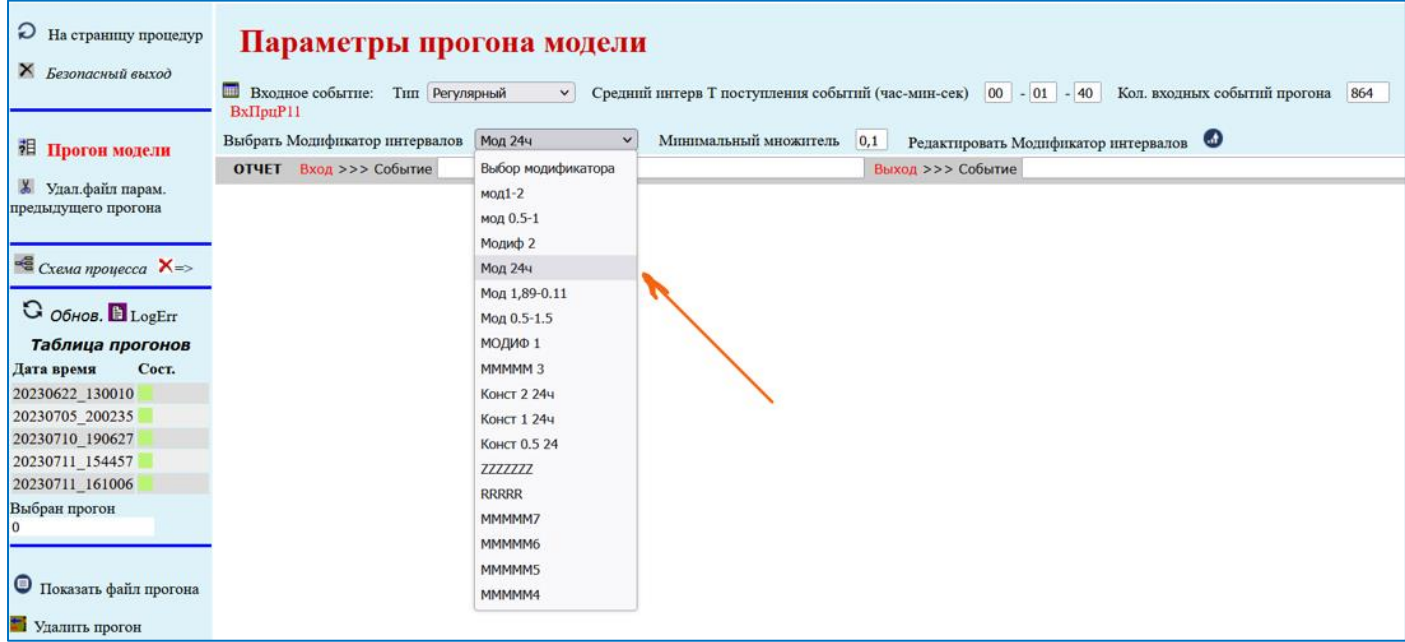

Рис. 4.3.8. Страница 'Имитация БП'. Выбор предварительно созданного модификатора

#### **4.3.3. Создание функции модификации интенсивности входного потока заявок**

1.Для создания функции модификации интенсивности входного потока заявок или модификатора интенсивности входного потока следует перейти на страницу 'Имитация БП' и нажать на кнопку 'Редактировать Модификатор интервалов' (см. рис. 4.3.9).

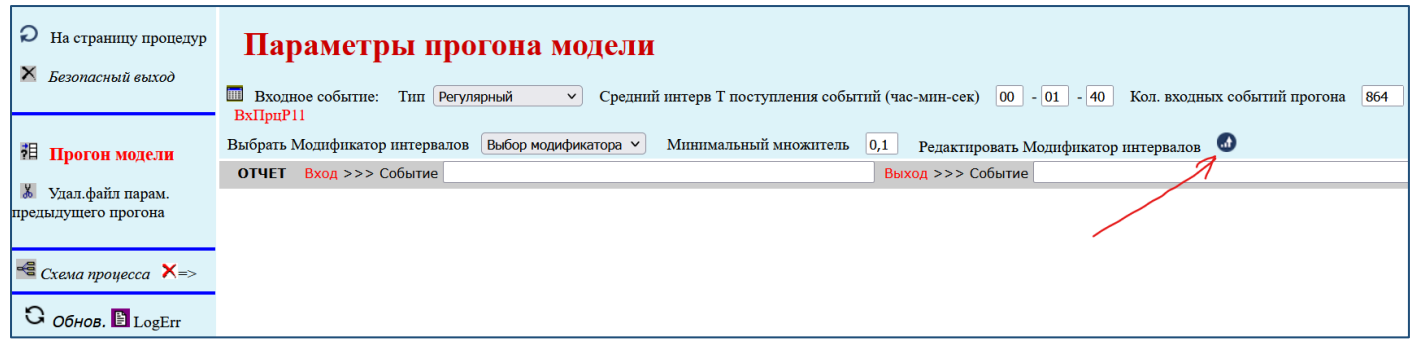

Рис. 4.3.9. Страница 'Имитация БП'. Кнопка 'Редактировать Модификатор интервалов'

В появившемся окне 'Модификатор интервалов':

- 1)Нажать на кнопку 'Добавить модификатор';
- 2) В появившемся окошке ввода ввести имя новой функции модификации;
- 3) Нажать на кнопку 'ОК'.

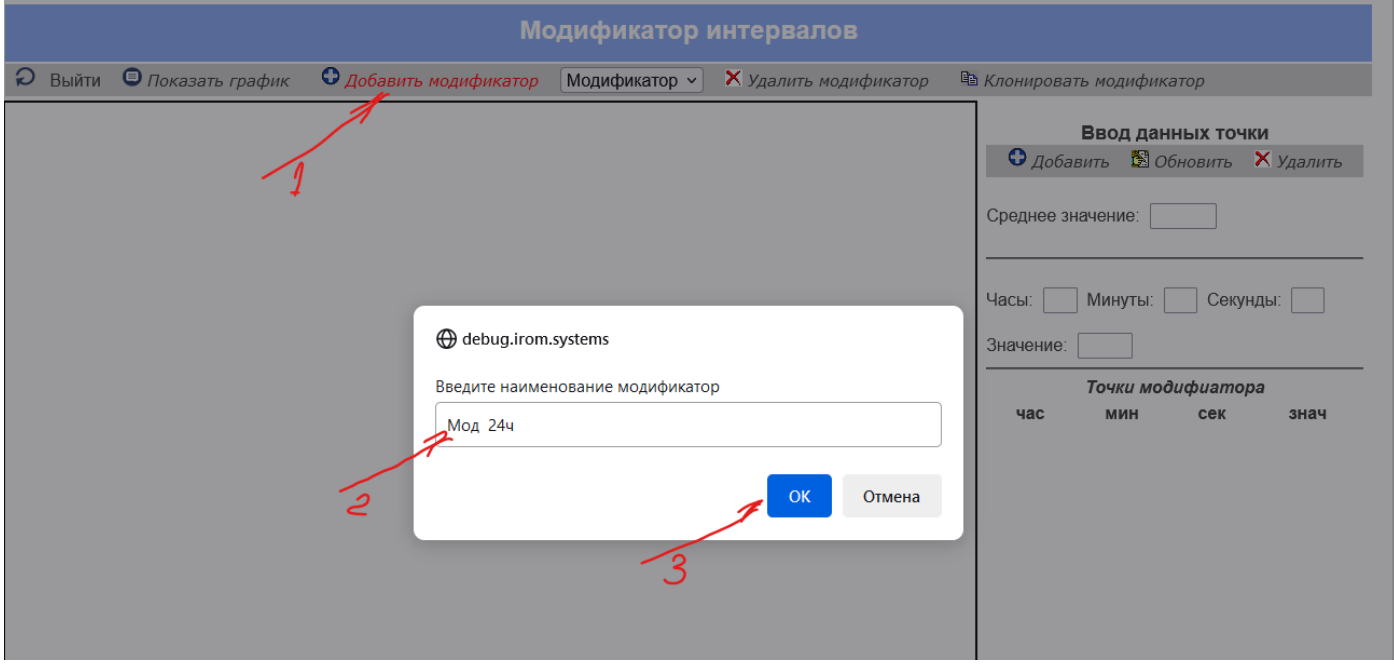

Рис. 4.3.10. Окно 'Модификатор интервалов'

В результате произойдет возврат в окно 'Модификатор интервалов', далее смотри рис. 4.3.11:

1)Необходимо нажать на Модификатор;

2)Во всплывающем списке выбрать необходимый нам модификатор. В нашем примере 'Мод 24ч'.

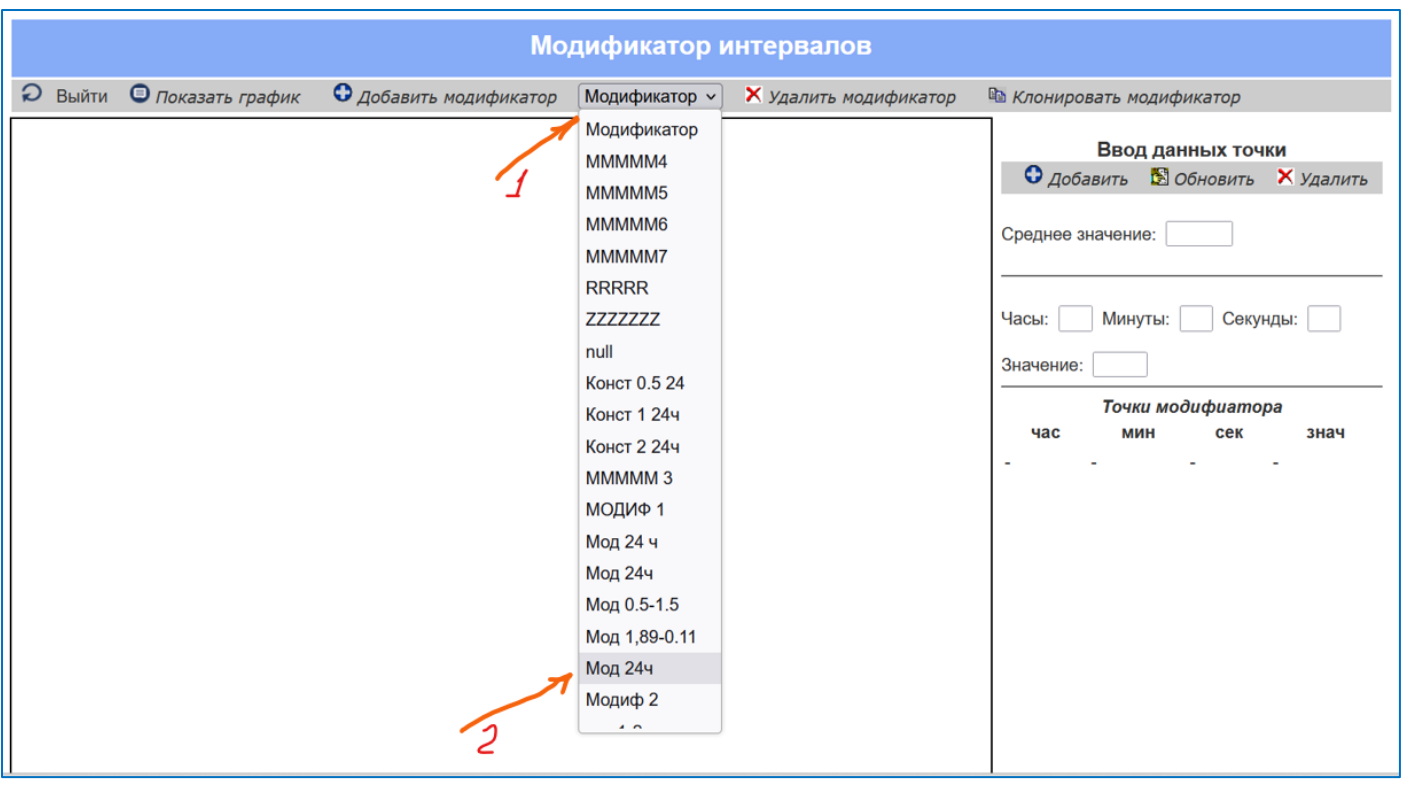

Рис. 4.3.11. Окно 'Модификатор интервалов'

В результате вновь появится окно формирования модификатора, в котором будет указано (см. рис 4.3.12):

1)Имя создаваемого модификатора (В нашем примере 'Мод 24ч');

2) Параметры начальной точки периода модификации с установленным временем 0час,0мин,0сек и значением функции модификации в этой точке – 0,00. Далее необходимо кликнуть на строку начальной точки, и она примет голубой цвет;

3) Установить требуемое значение функции. В нашем примере – 0,2;

4) Нажать кнопку 'Обновить'.

В результате будет создана первая точка таблично задаваемой функции модификатора (см. рис 4.3.13).

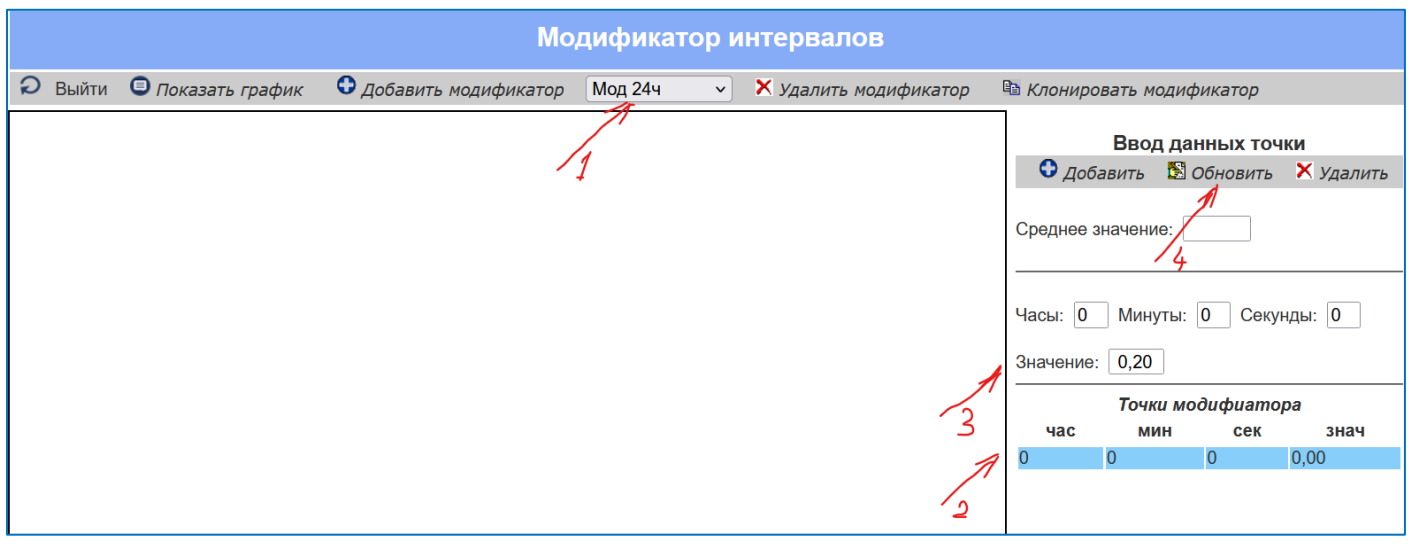

Рис. 4.3.12. Окно 'Модификатор интервалов'. Формирование первой точки цикла модификации.

Затем рекомендуется создать последнюю точку функции модификации. Эта точка должна соответствовать последней точке времени на периоде модификации. В нашем примере этот период равен 24 часам. Поэтому:

1)Следует указать 24 час, 0 мин, 0 сек (см. на рис Рис. 4.3.13);

2) В нашем примере в этой точке функция модификации равна 0,2;

3) После этого следует добавить последнюю точку периода в таблицу функции модификации.

В результате будет создана последняя точка таблично задаваемой функции модификации (см. рис 4.3.14).

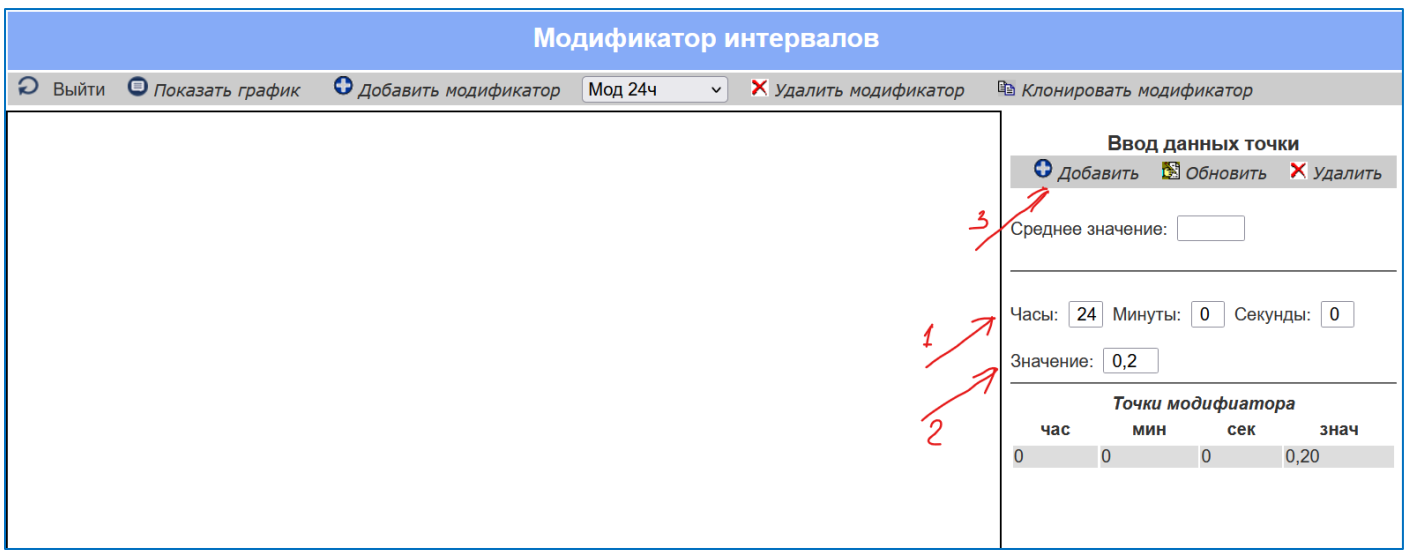

Рис. 4.3.13. Окно 'Модификатор интервалов'. Формирование последней точки периода модификации.

После этого можно создать одну из промежуточных точек функции модификации, например (см. рис 4.3.14):

1)Указать время 4час, 30 мин, 0 сек;

2) В нашем примере в этой точке функция модификации равна 1,5;

3) После этого следует добавить первую промежуточную точку в таблицу функции модификации (см. рис 4.3.15).

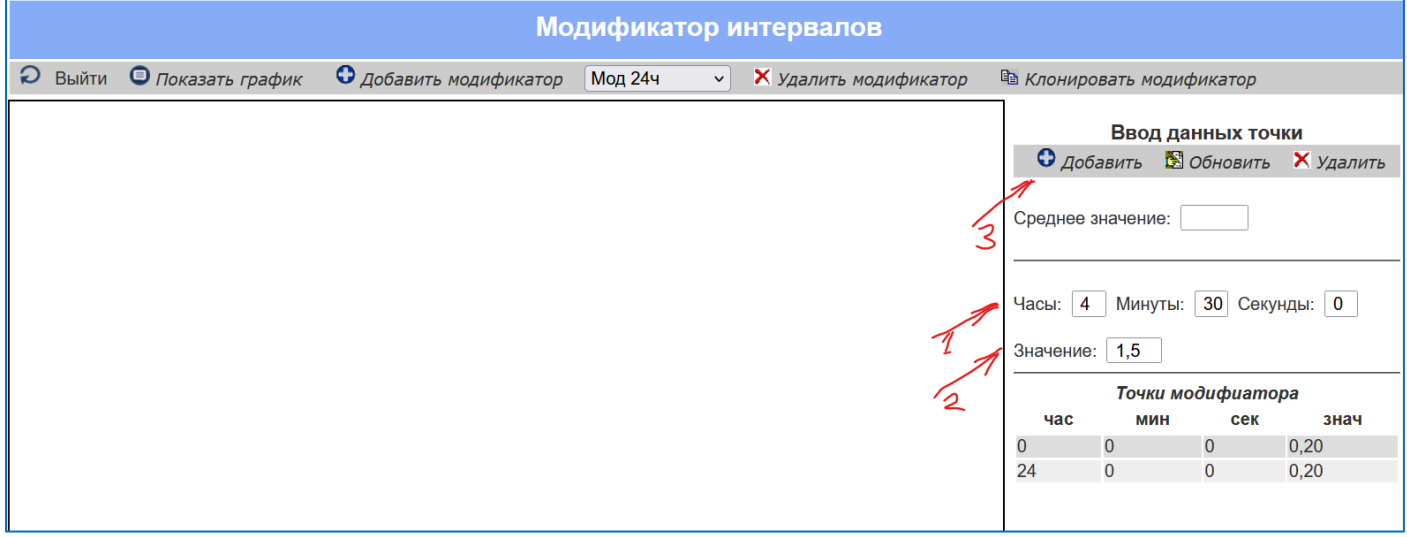

Рис. 4.3.14. Окно 'Модификатор интервалов'. Формирование одной из промежуточных точек периода модификации.

После этого можно посмотреть текущий график функции модификации (см. п.2 на рис. 4.3.15).

В момент отображения текущего графика функции модификации в поле Среднее значение появится рассчитанное среднее значение текущей функции модификации. В процессе формирования функции следует следить, чтобы окончательно сформированная функция была равна единице или имела близкое к единице значение.

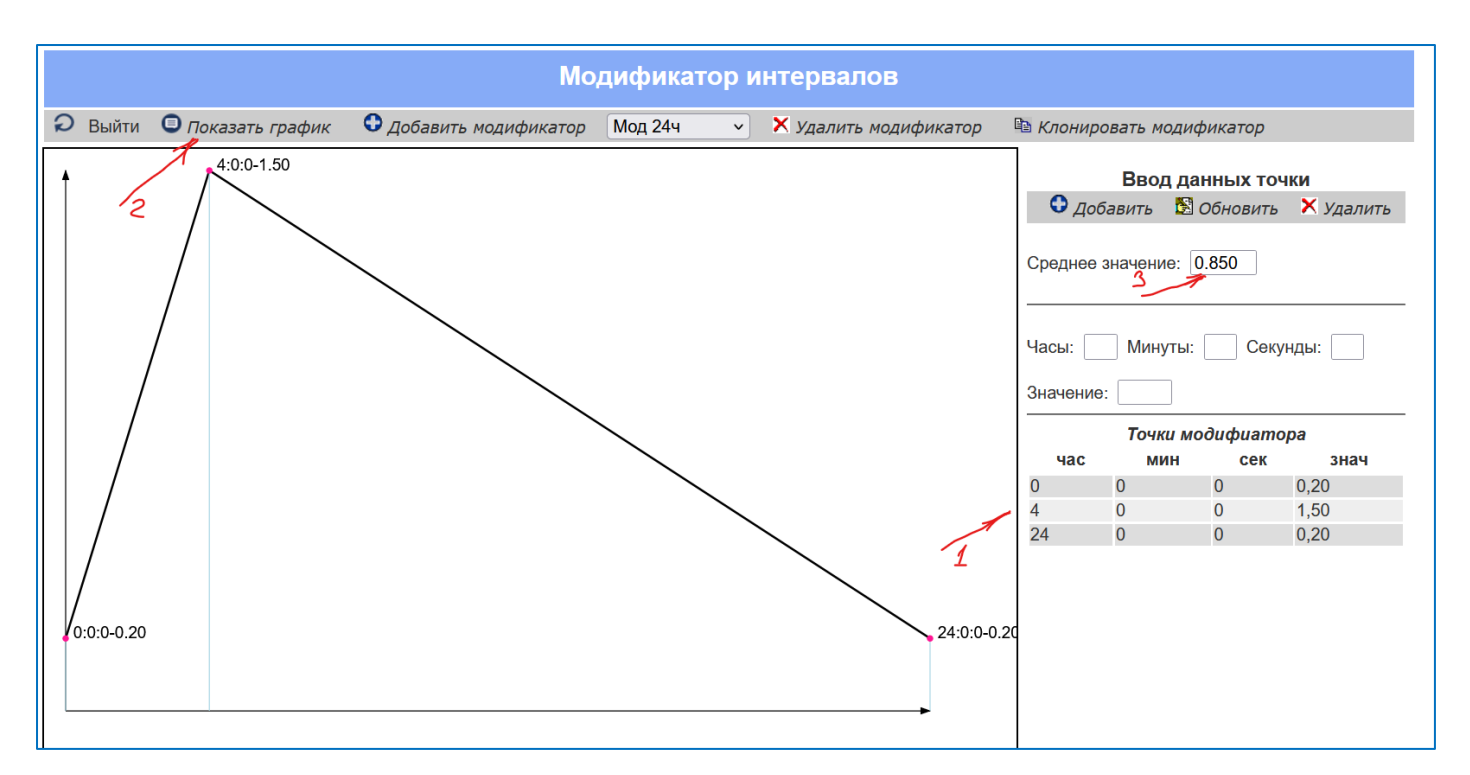

Рис. 4.3.15. Окно 'Модификатор интервалов'. Показ текущего графика функции модификации.

Далее следует ввести остальные точки функции, действуя аналогичными приёмами.

В качестве примера на рис. 4.3.16. показан окончательно сформированная функция модификации, заданная в табличном виде и представленная в виде графика. Следует заметить, что среднее значение функции равно 1.

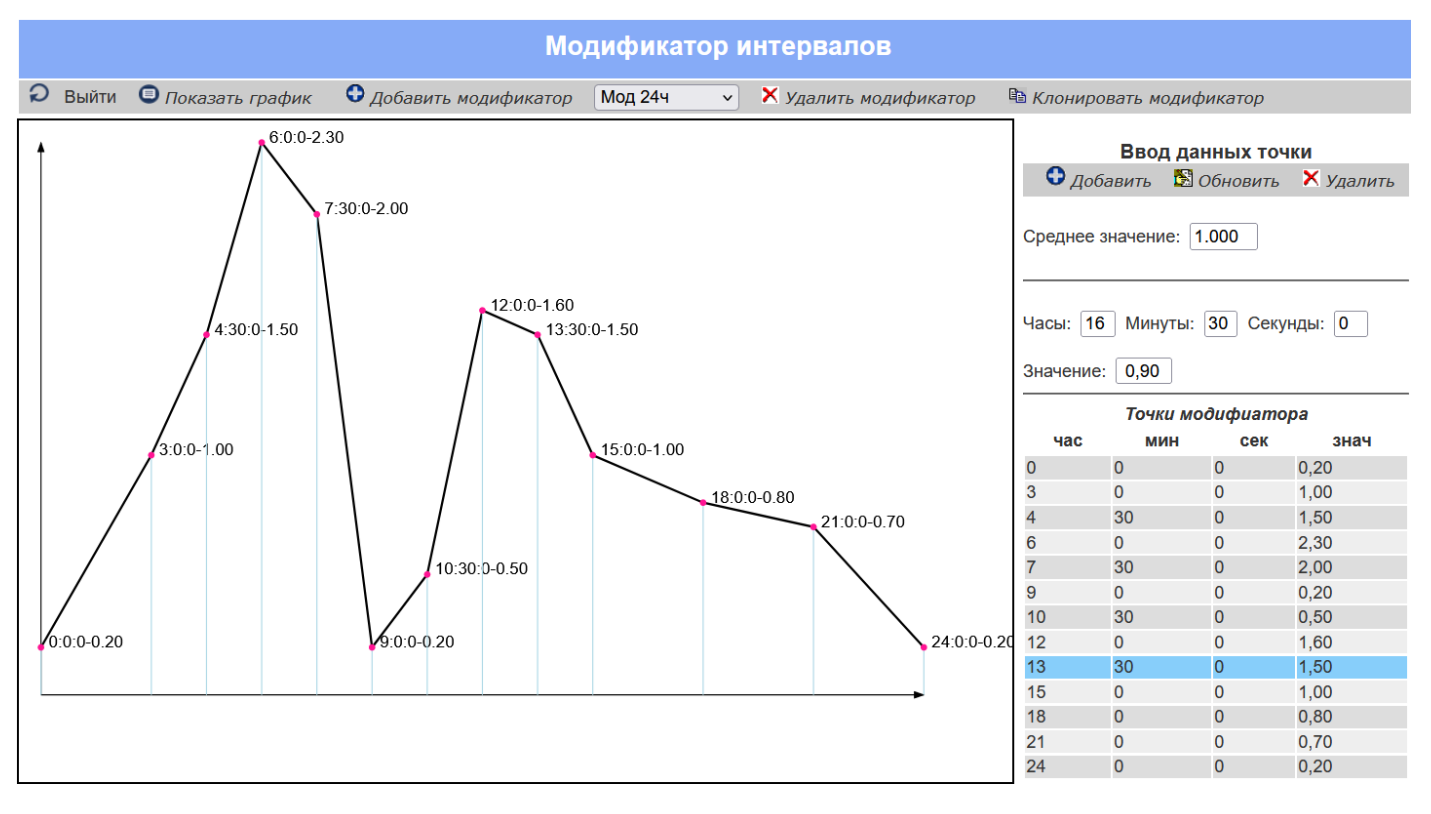

Рис. 4.3.12. Окно 'Модификатор интервалов'. Сформированный график функции модификации.

#### **4.3.4. Запуск процесса на имитационное моделирование**

1.По нажатию кнопки будет запущен параллельный вычислительный процесс, результатом которого является так называемый 'Файл прогона' или 'Прогон'. При этом на экране появится идентификатор прогона и признак, отражающий состояние процесса расчета прогона. Прогон содержит большой объем данных и для реальных

процессов может рассчитываться продолжительное время. В нашем примере расчет продолжался около 30 минут. Идентификатор прогона определяется датой и временем запуска прогона. Жёлтый цвет признака сообщает нам, что процесс расчета прогона еще идёт. Зеленый цвет – процесс закончен и прогон сформирован.

2.Для проверки состояния процесса расчета прогона необходимо (см. рис. 4.3.8):

1) выбрать прогон,

2) нажать на кнопку обновить. Если процесс еще не закончен, то признак останется желтым. Если вычислительный процесс подготовки прогона закончен, то признак изменит цвет на зелёный.

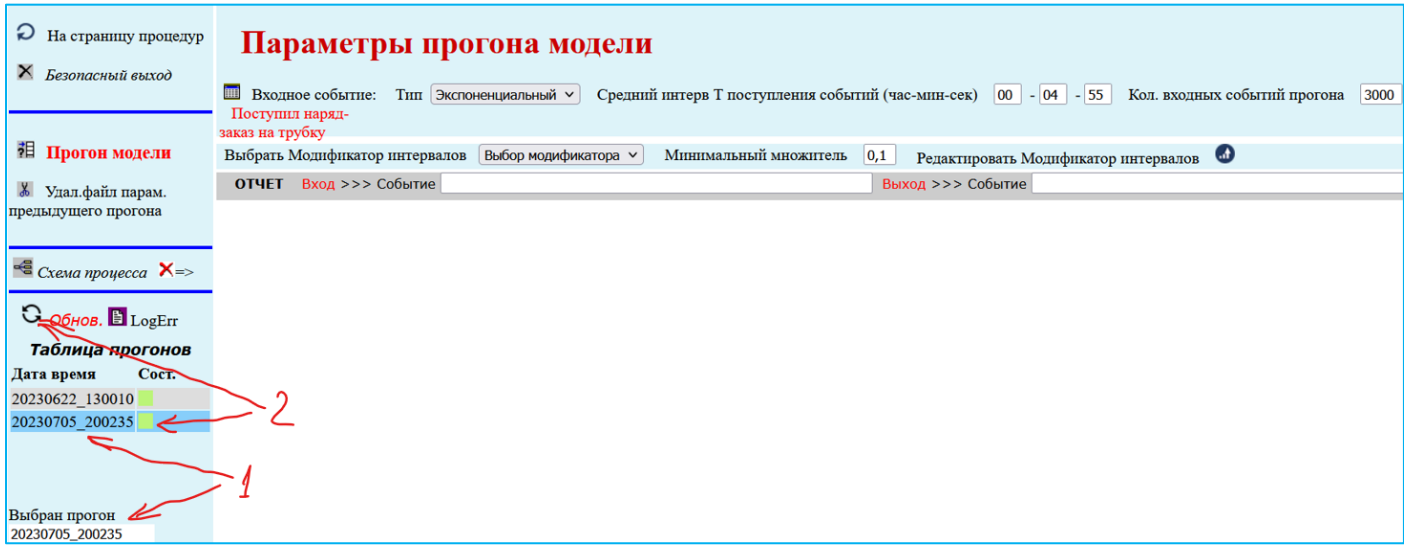

Рис. 4.3.8. Страница 'Имитация БП'. Проверка состояния процесса расчета прогона

3) После этого можно выдавать отчеты по прогону, запускать динамическую (анимационную) модель бизнеспроцесса, определять критический ресурс и критическую точку моделируемого бизнес-процесса (узкое горлышко Голдратта), анализировать полученные результаты, предлагать варианты изменений, вносить эти изменения в имитационную модель и на модели оценить эффективность предлагаемых изменений.

#### **4.3.5. Анимация прогона моделируемого процесса**

Динамическая (анимационная) модель предназначена для первичного выявления проблемных мест в моделируемом процессе, таких как излишняя загрузка или простои ресурсов, существенные размеры очередей к занятым машинным и людским ресурсам и т.п.

1.Для запуска анимации необходимо перейти на страницу 'Имитация БП':

1) Выбрать анализируемый процесс, кликнув на его идентификаторе (в примере идентификатор – 20230705\_200235).

2) Нажать на кнопку 'Просмотр анимации' (см. рис. 4.3.9).

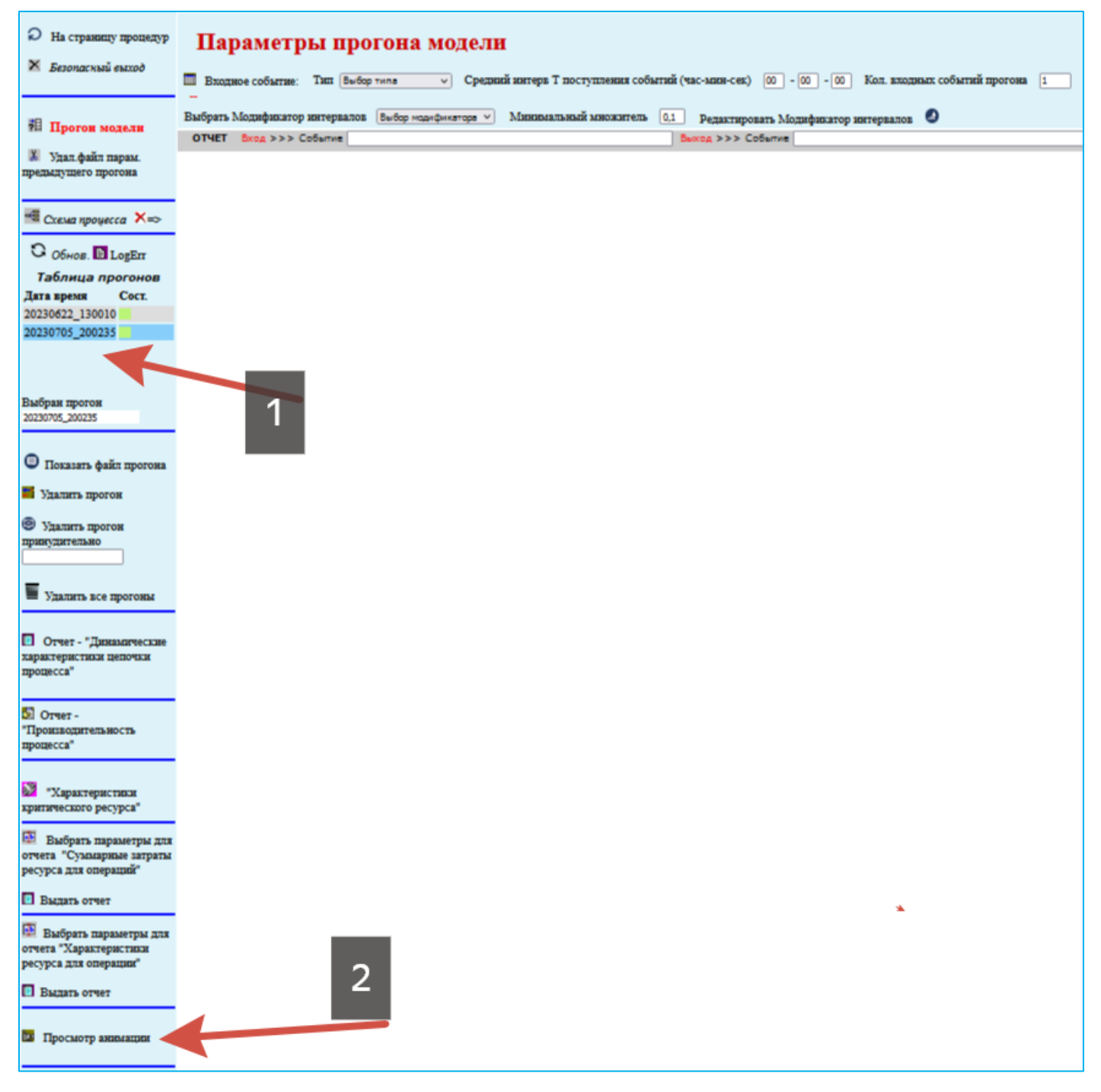

Рис. 4.3.9. Страница 'Имитация БП'. Запуск анимации прогона

По нажатию кнопки 'Просмотр анимации' появится страница 'Динамика функционирования модели процесса' (см. рис. 4.3.10).

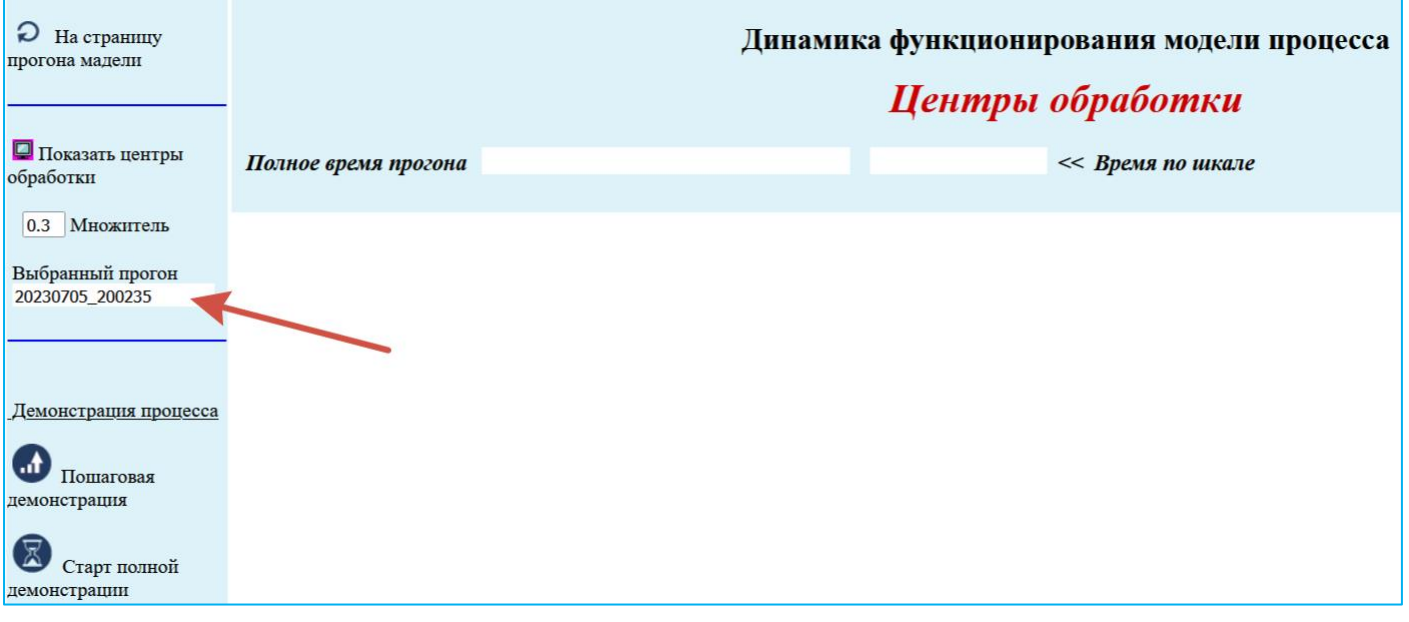

Рис. 4.3.10. Страница 'Динамика функционирования модели процесса'

Для того чтобы наблюдать динамику процесса необходимо:

1) Нажать на кнопку 'Показать центры обработки'. В результате на экране появятся участвующие в моделируемом процессе центры обработки (роли). Каждый прямоугольник соответствует одной роли (имени центра обработки). Каждую роль может исполнять заданное количество штатных единиц (ресурсов). В ходе демонстрации динамики на каждый момент времени показывается общее количество каждого ресурса и количество занятых в выполнении операций ресурсов. При этом свободные ресурсы окрашены в зеленый цвет, а занятые – в розовый. Кроме этого показывается состояние очереди заявок в ресурсам каждой роли.

2) Если не все центры обработки умещаются на экране, то желательно установить подходящий масштаб.

3) Для ускорения процесса желательно изменить множитель уплотнения времени моделирования. В нашем примере множитель равен 0,00001. То есть время уплотнено 100000 раз.

4) Далее следует нажать на кнопку 'Старт полной анимации' (см. рис. 4.3.11).к

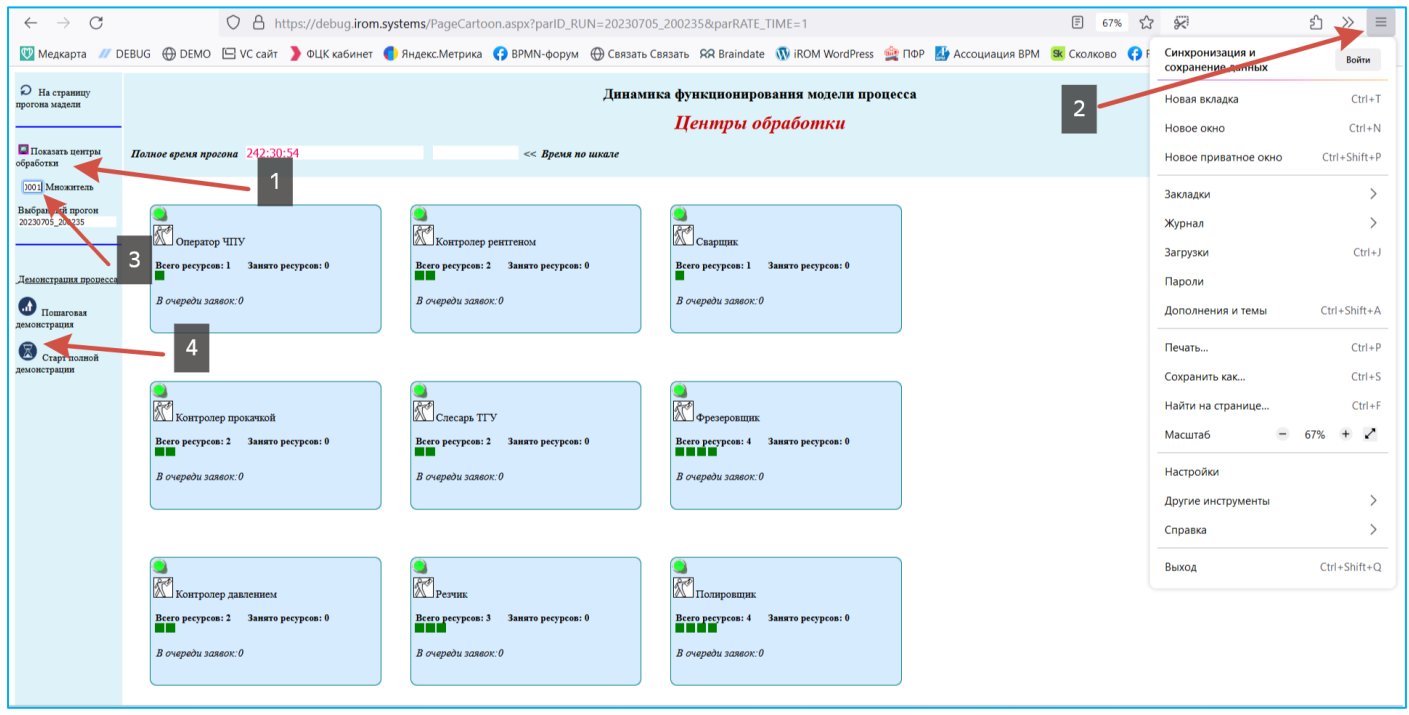

Рис. 4.3.10. Страница 'Динамика функционирования модели процесса'. Последовательность действий по запуску анимационной модели

На рис. 4.3.11. представлен снимок экрана 'Динамика функционирования модели процесса' на момент времени моделирования 13ч. 37м. 38с. (см. поле 'Время по шкале' по центру верхней части экрана).

| Текущее состояние ресурсов процесса на момент в 13ч. 37м. 38с. |                     |                |                 |                  |  |  |  |
|----------------------------------------------------------------|---------------------|----------------|-----------------|------------------|--|--|--|
| Nº<br>п/п                                                      | Имя ресурса         | Всего ресурсов | Занято ресурсов | В очереди заявок |  |  |  |
|                                                                | Оператор ЧПУ        |                |                 |                  |  |  |  |
| 2                                                              | Контролёр рентгеном |                |                 |                  |  |  |  |
| 3                                                              | Сварщик             |                |                 |                  |  |  |  |
| 4                                                              | Контролёр прокачкой |                |                 |                  |  |  |  |
| 5                                                              | Слесарь ТГУ         |                |                 |                  |  |  |  |
| 6                                                              | Фрезеровщик         |                |                 |                  |  |  |  |
|                                                                | Контролёр давлением |                |                 |                  |  |  |  |
| 8                                                              | Резчик              |                |                 |                  |  |  |  |
| 9                                                              | Полировщик          |                |                 |                  |  |  |  |

Как видно из рис. 4.3.11., на данный момент времени состояние ресурсов процесса следующее:

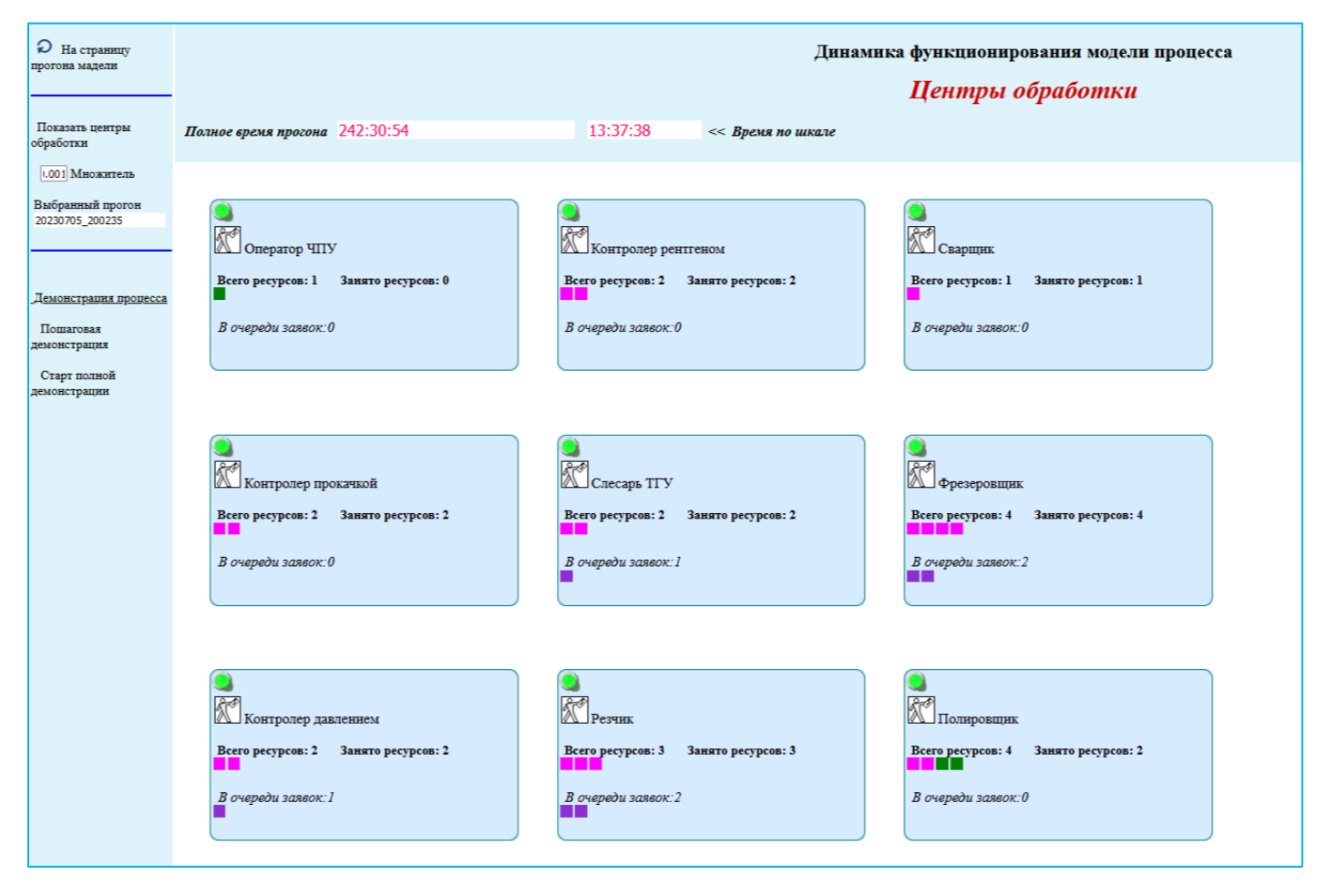

Рис. 4.3.11. Страница 'Динамика функционирования модели процесса'. Состояние процесса на момент времени с момента запуска 13ч.37м.38с.

На рис. 4.3.12. представлен снимок экрана 'Динамика функционирования модели процесса' на момент времени моделирования 24ч. 22м. 27с. (см. поле 'Время по шкале' по центру верхней части экрана).

Как видно из рис. 4.3.12., на момент времени 24ч. 22м. 27с. состояние ресурсов процесса естественно отличается от состояния на 13ч.37м.38с.

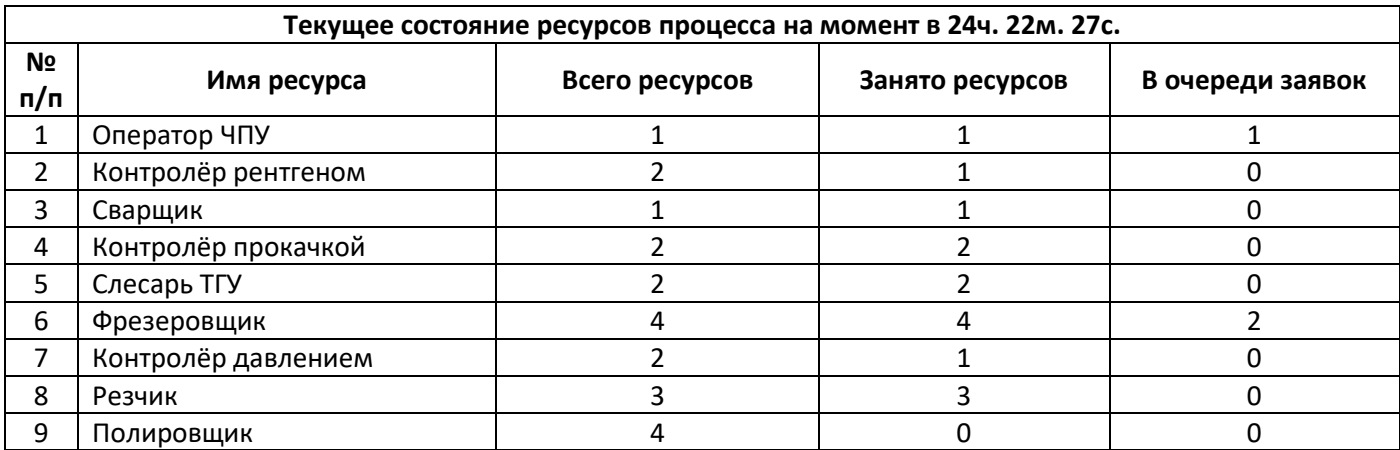

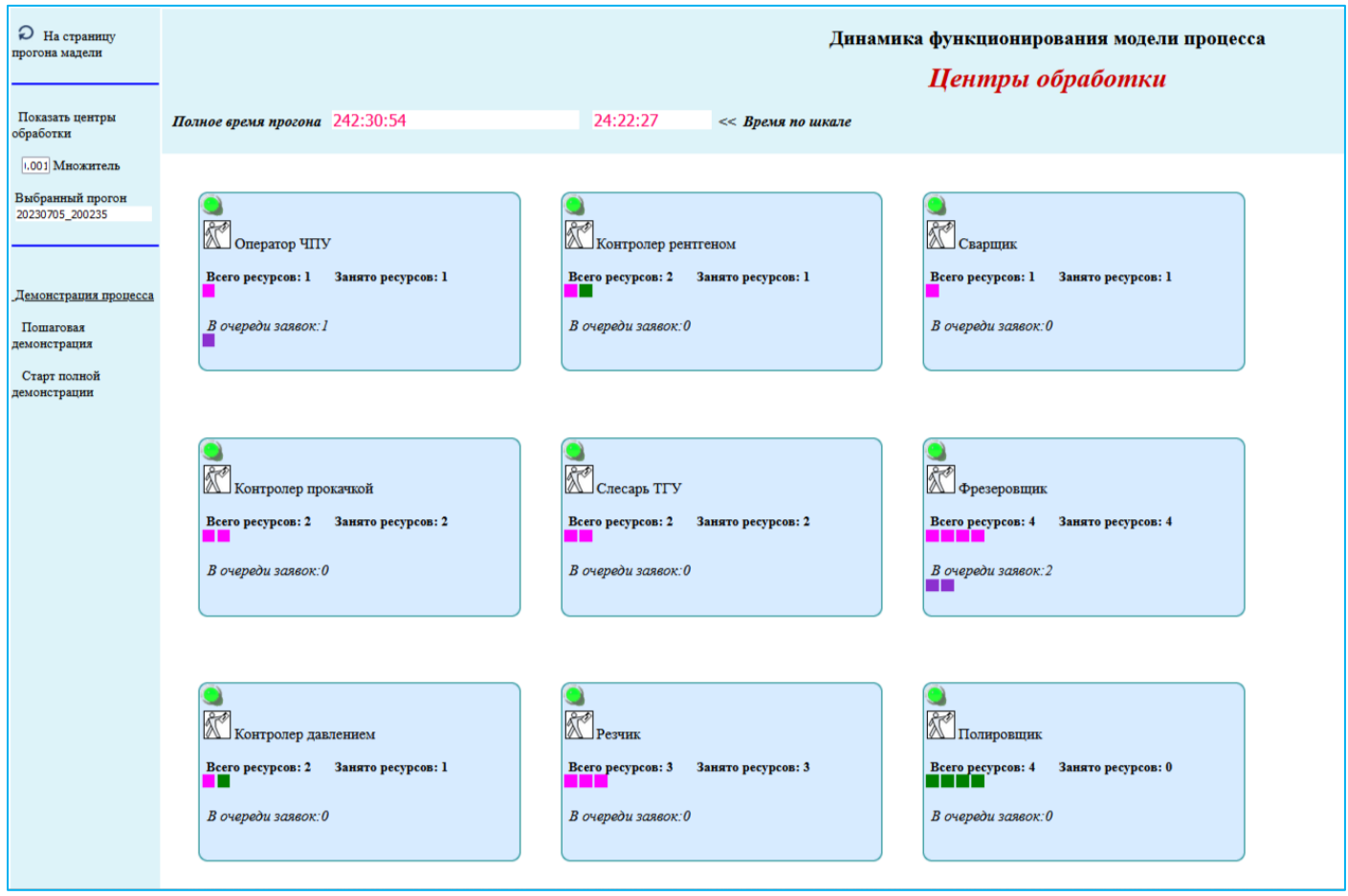

Рис. 4.3.12. Страница 'Динамика функционирования модели процесса'. Состояние процесса на момент времени с момента запуска 24ч. 22м. 27с.

На видео представлен отрывок динамической модели процесса с момента моделируемого времени 2ч. 01м. 16с. до момента - 4ч. 44м. 39с.

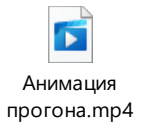

В настоящем примере показана динамика уже оптимизированного процесса. Обычно необходимо детально исследовать имитационную модель «Как\_Есть», предложить и проверить на имитационных моделях несколько вариантов оптимизации для того, чтобы достичь приемлемого варианта модели «Как\_Будет» и предложить эту модель к внедрению в практику.

# **4.4. Автоматический поиск 'узких горлышек' Голдратта**

В ЦДО iROM реализован функционал автоматического поиска 'узких горлышек' Голдратта в прогонах имитационного моделирования.

'Узкое горлышко' может возникнуть практически в любом процессе, как результат низкой (недостаточной) пропускной способности в определенной точке процесса, при заданных параметрах входного потока заявок и определенных характеристиках ресурсов процесса. Из теории массового обслуживания известно, что пропускную способность процесса ограничивает некоторый критический ресурс с недостаточной производительностью. Именно такой ресурс автоматически определяет система. Исходным набором данных поиска является данные конкретного прогона.

Для поиска критического ресурса необходимо перейти на страницу 'Имитация БП' (см. рис 4.4.1).

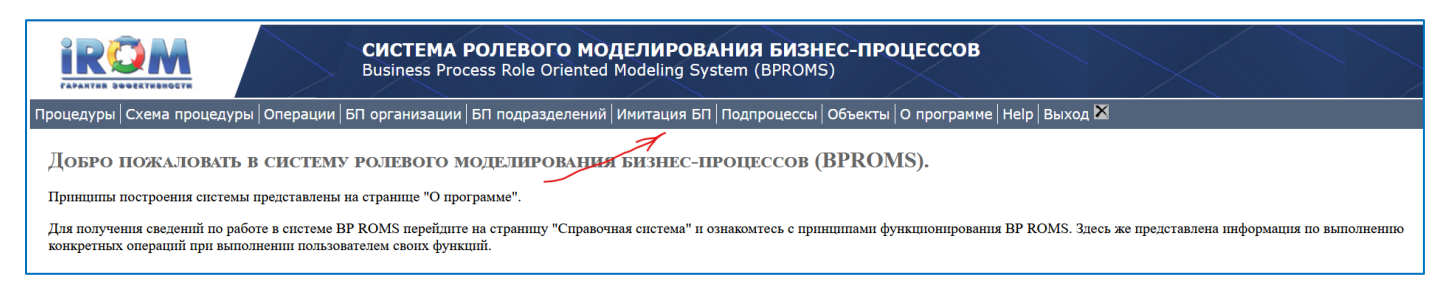

Рис. 4.4.1. Переход на страницу 'Имитация БП'

На странице 'Имитация БП':

1)Кликнуть на идентификатор нужного, ранее подготовленного прогона (см. рис 4.4.2). Подготовку прогона смотри в разделе 4.3 настоящего документа.

2)Нажать на кнопку 'Характеристика критического ресурса'.

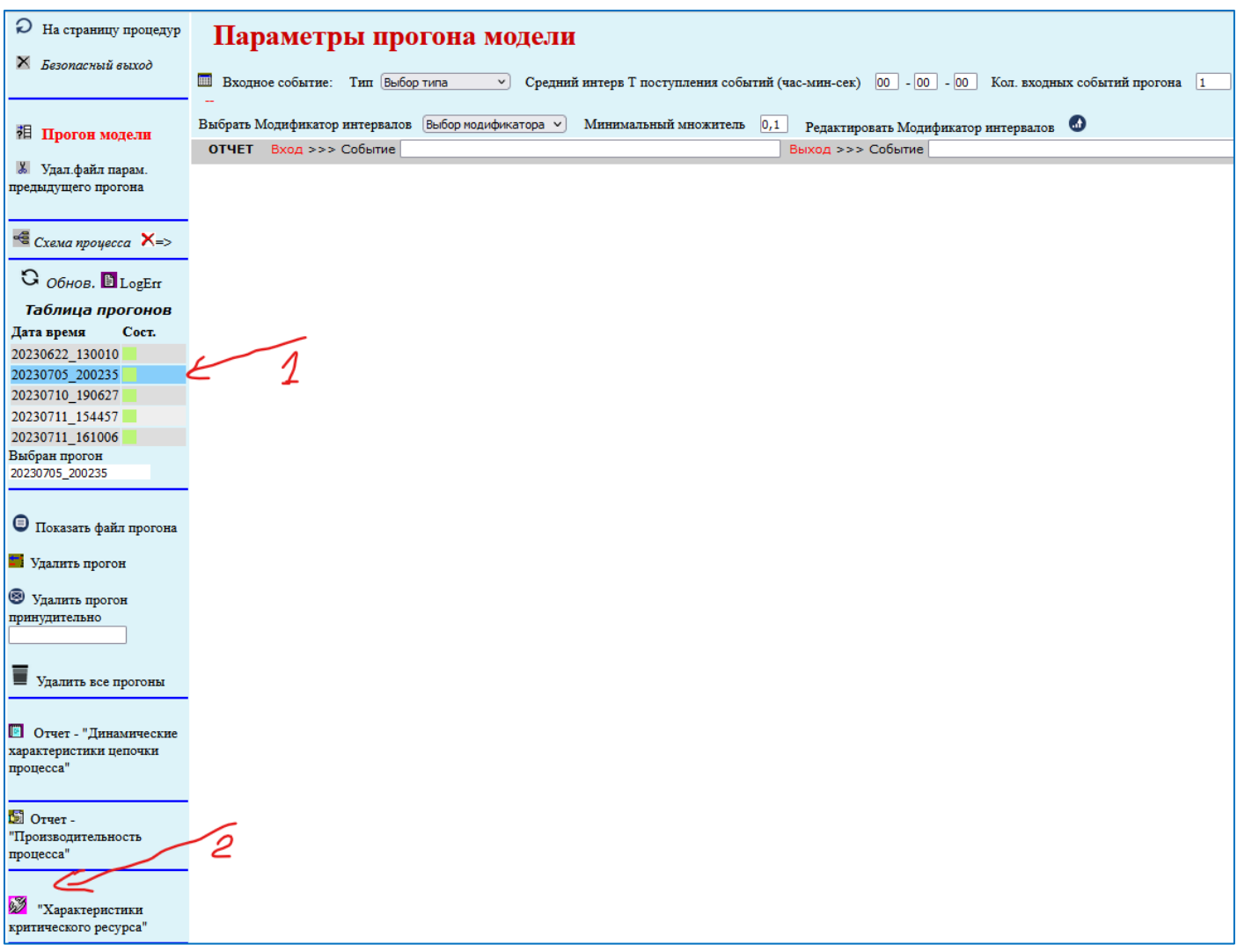

Рис. 4.4.2. Страница 'Имитация БП'. Запуск поиска критического ресурса

В результате появится окно 'Критический ресурс' (см. рис. 4.4.3).

Как видно из рис. 4.4.3, в нашем примере критическим ресурсом оказался 'Полировщик' с количеством штатных единиц равным четырём.

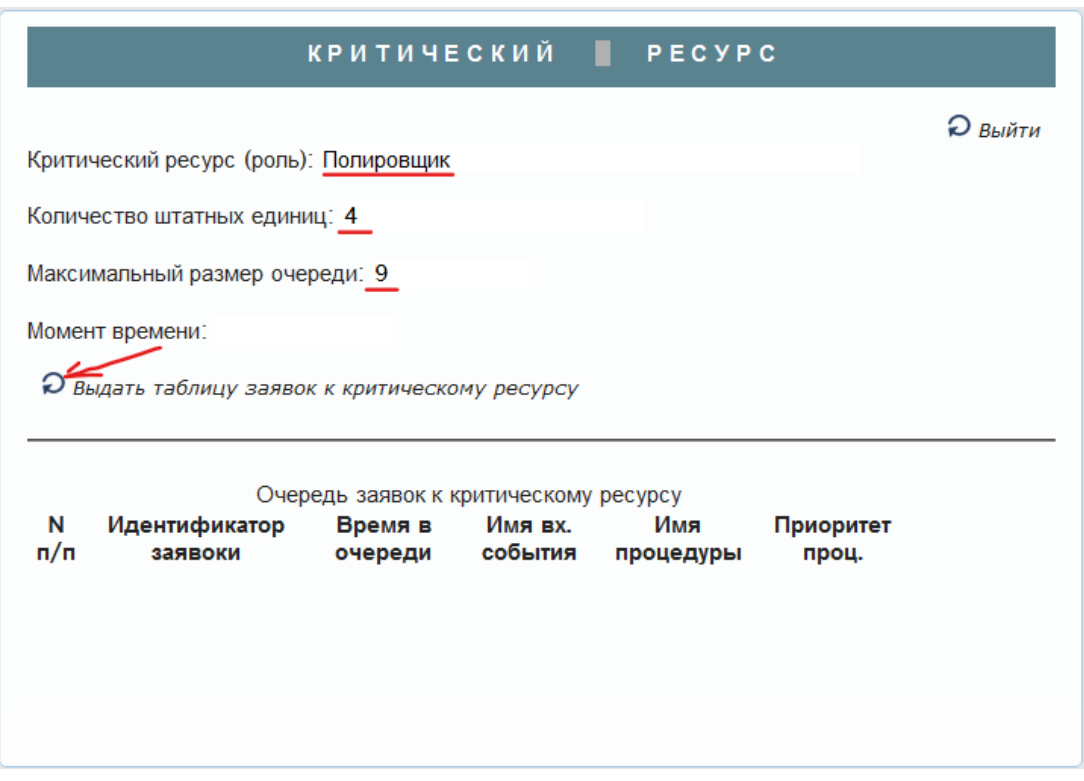

Рис. 4.4.3. окно 'Критический ресурс'

Для того, чтобы более точно определить параметры 'Узкого горлышка', можно нажать кнопку 'Выдать таблицу заявок к критическому ресурсу'.

В результате в окне 'Критический ресурс' появится полный список заявок, стоящих к этому ресурсу в очереди в момент времени, когда эта очередь имела максимальный размер среди всех очередей, возникавших во время выполнения прогона (см. рис. 4.4.4.1. и его продолжение рис. 4.4.4.2.).

|                                                |                                       |                    | <b>КРИТИЧЕСКИЙ</b>                                           | PECYPC                                 |                    |                |  |  |
|------------------------------------------------|---------------------------------------|--------------------|--------------------------------------------------------------|----------------------------------------|--------------------|----------------|--|--|
|                                                |                                       |                    |                                                              |                                        |                    | <b>Э</b> Выйти |  |  |
|                                                | Критический ресурс (роль): Полировщик |                    |                                                              |                                        |                    |                |  |  |
|                                                | Количество штатных единиц: 4          |                    |                                                              |                                        |                    |                |  |  |
|                                                | Максимальный размер очереди: 9        |                    |                                                              |                                        |                    |                |  |  |
|                                                | Момент времени:                       |                    |                                                              |                                        |                    |                |  |  |
| О выдать таблицу заявок к критическому ресурсу |                                       |                    |                                                              |                                        |                    |                |  |  |
|                                                |                                       |                    |                                                              |                                        |                    |                |  |  |
|                                                | Очередь заявок к критическому ресурсу |                    |                                                              |                                        |                    |                |  |  |
| N<br>n/n                                       | Идентификатор<br>заявоки              | Время в<br>очереди | Имя вх.<br>события                                           | Имя<br>процедуры                       | Приоритет<br>проц. |                |  |  |
| 1                                              | 1595                                  | 1055               | Передана трубка<br>на зачистку,<br>полировку и<br>маркировку | Зачистка,<br>полировка и<br>маркировка | $\bf{0}$           |                |  |  |
| $\overline{c}$                                 | 1592                                  | 1029               | Передана трубка<br>на зачистку,<br>полировку и               | Зачистка,<br>полировка и<br>маркировка | $\mathbf{0}$       |                |  |  |

Рис. 4.4.4.1. Окно 'Критический ресурс'

|    |             |      | маркировку                                                   | mapnnpupna                             |              |  |
|----|-------------|------|--------------------------------------------------------------|----------------------------------------|--------------|--|
| 4  | 1598        | 1249 | Передана трубка<br>на зачистку.<br>полировку и<br>маркировку | Зачистка,<br>полировка и<br>маркировка | $\mathbf{0}$ |  |
| 5  | 1588        | 1384 | Передана трубка<br>на зачистку.<br>полировку и<br>маркировку | Зачистка,<br>полировка и<br>маркировка | $\mathbf{0}$ |  |
| 6  | 1600        | 1256 | Передана трубка<br>на зачистку,<br>полировку и<br>маркировку | Зачистка,<br>полировка и<br>маркировка | $\mathbf{0}$ |  |
| 7  | 1603        | 1574 | Передана трубка<br>на зачистку,<br>полировку и<br>маркировку | Зачистка,<br>полировка и<br>маркировка | $\mathbf{0}$ |  |
| 8  | 1591        | 1707 | Передана трубка<br>на зачистку,<br>полировку и<br>маркировку | Зачистка,<br>полировка и<br>маркировка | $\mathbf{0}$ |  |
| 9  | 1604        | 1912 | Передана трубка<br>на зачистку,<br>полировку и<br>маркировку | Зачистка,<br>полировка и<br>маркировка | $\mathbf{0}$ |  |
| 10 | Отсутствует |      | Отсутствует Отсутствует                                      | <b>Отсутствует</b>                     | Отсутствует  |  |

Рис. 4.4.4.2. Окно 'Критический ресурс'

Как видно из рис. 4.4.4.1. и его 'проскруленного' продолжения рис. 4.4.4.2. в очереди действительно стоят девять заявок с разными идентификаторами, причем последовательность идентификаторов отличается от регулярной последовательности, задаваемой в исходной точке моделируемого процесса. Это объясняется тем, что заявки в процедурах и операциях выполняются со случайной длительностью разными штатными единицами ролей. Поэтому заявки в ходе выполнения процесса могут опережать друг друга. Похожими причинами объясняются и различные времена нахождения заявок в очереди.

Представленные системой эти числовые значения еще раз подтверждают корректность созданной имитационной модели.

Следует заметить, что можно провести дополнительные эксперименты и показать, что при увеличении количества штатных единиц роли 'Полировщик', этот ресурс перестанет быть критическим, а его место займет другая роль со своими штатными единицами. Это важно для поиска оптимального решения при конфигурировании процесса 'Как\_должно\_быть'.

# **4.5. Отчеты подсистемы имитационного моделирования**

Для запуска любого отчета подсистемы имитационного моделирования необходимо перейти на страницу 'Имитация БП' (см. рис 4.5.1).

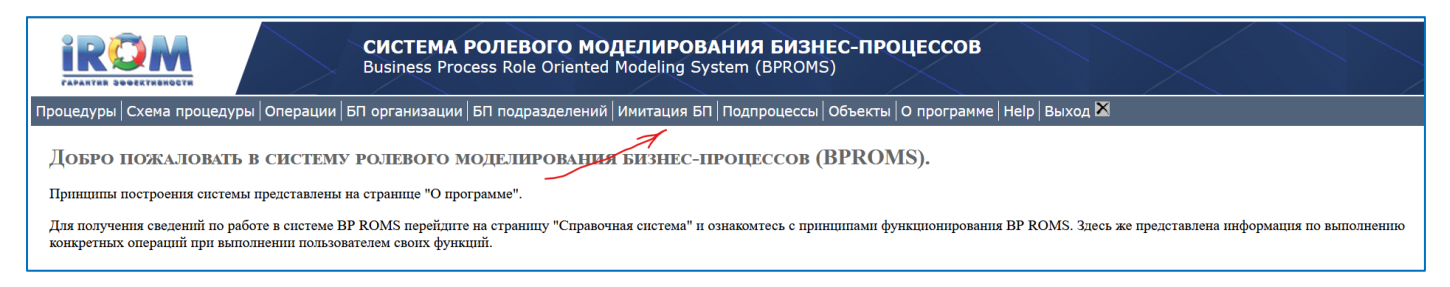

Рис. 4.5.1. Переход на страницу 'Имитация БП'

#### **4.5.1. Отчёт «Динамические характеристики цепочки процесса»**

Для того чтобы отчет формировал корректную выходную информацию необходимо ввести временные параметры операций событий и процедур, задействованных в процессе.

Для запуска отчёта «Динамические характеристики цепочки процесса» На странице 'Имитация БП' необходимо:

1)Кликнуть на идентификатор нужного, ранее подготовленного прогона (см. рис 4.5.2.1). Подготовку прогона смотри в разделе 4.3 настоящего документа.

2)Выдать на экран автоматически сформированную по данным выбранного прогона схему процесса. Для этого нажать на кнопку 'Схема процесса'. На экране прорисуется схема сгенерированного процесса (см. рис. 4.5.2.1. и его продолжение рис. 4.5.2.2.).

3)Кликнуть на стартовое событие процесса. На экране появится окошко 'Параметры для отчета'.

4)В окошке отметить 'Стартовое событие'.

5) Нажать на дискету 'Запомнить'. Стартовое событие окрасится в зелёный цвет.

6)Если нужно, проскрулить вниз по схеме. Кликнуть по нужному конечному событию.

8) Нажать на дискету 'Запомнить'. Конечное событие окрасится в красный цвет.

9)Нажать на кнопку 'Отчёт «Динамические характеристики цепочки процесса» '.

10)Через несколько секунд появится сообщение о том, что вордовский отчет помещен в папку 'Загрузки'. Из 'Загрузок' отчет можно выгрузить и проанализировать.

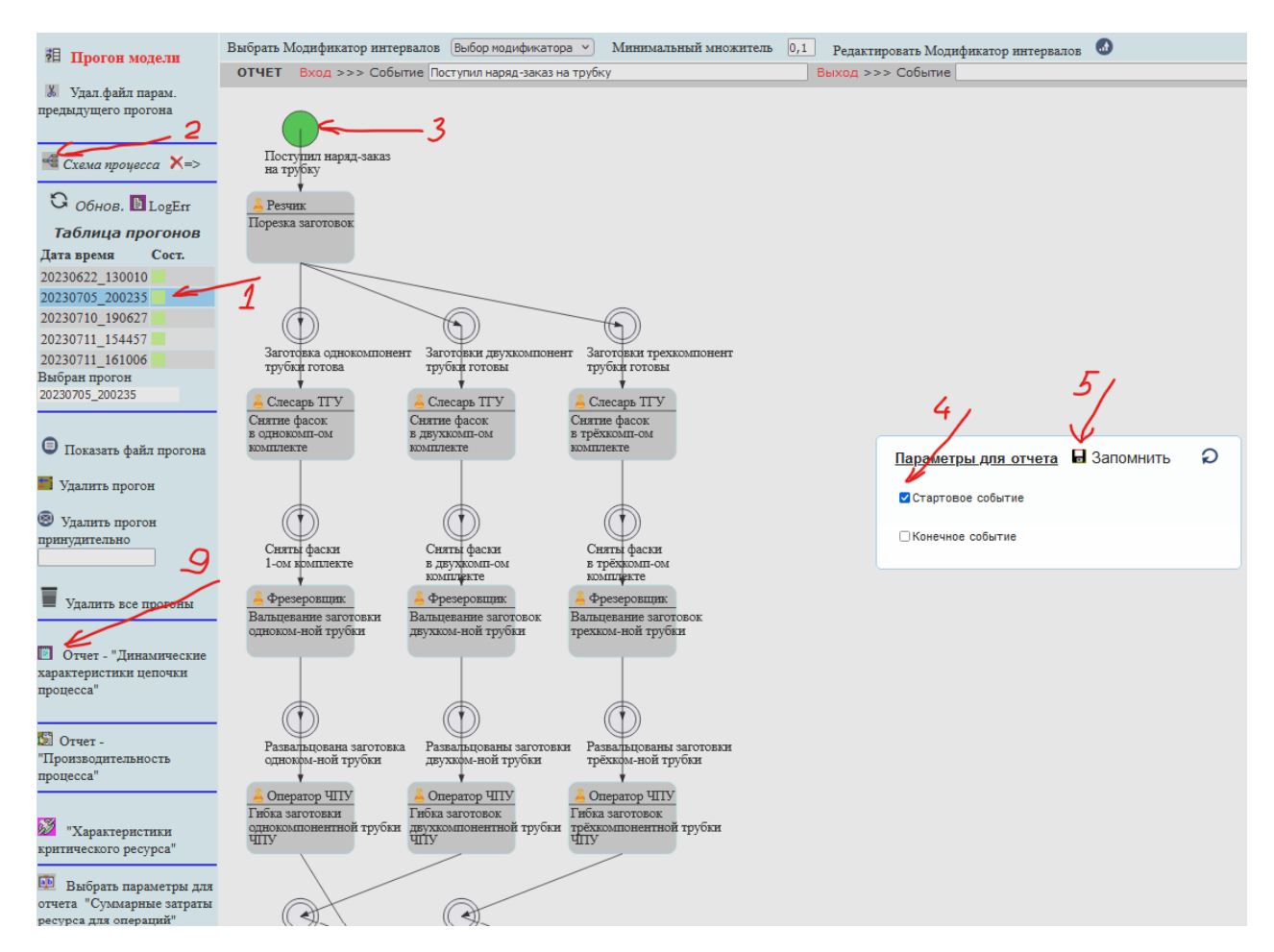

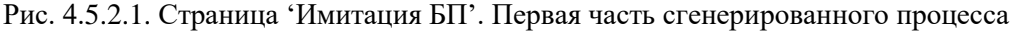

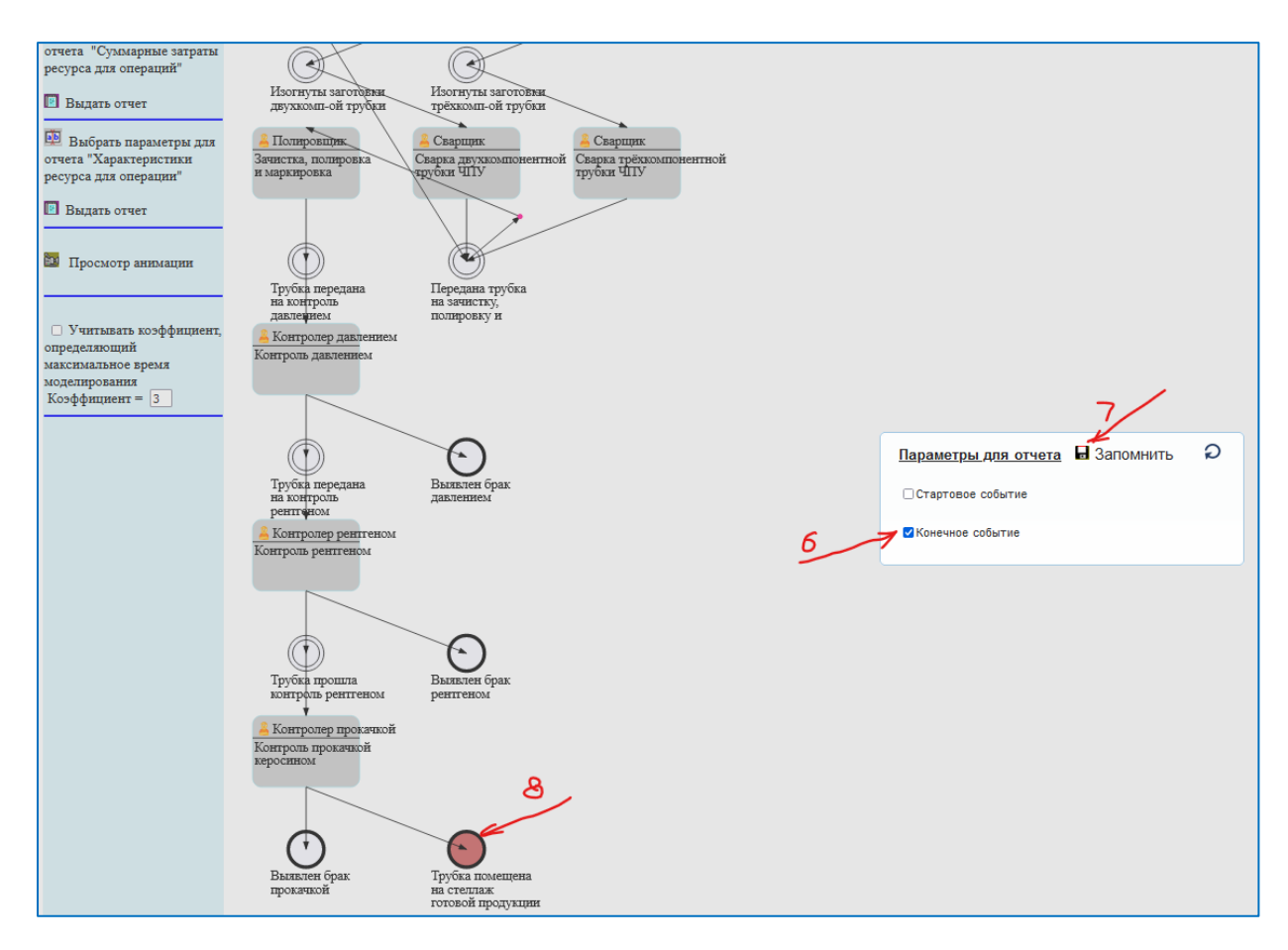

Рис. 4.5.2.2. Страница 'Имитация БП'. Вторая часть сгенерированного процесса

Отчёт «Динамические характеристики цепочки процесса» комплексный и содержит много полезной с практической точки зрения информации.

Основные данные этого отчёта на примере процесса изготовления трубок для газотурбинного двигателя содержатся в двенадцати следующих группах:

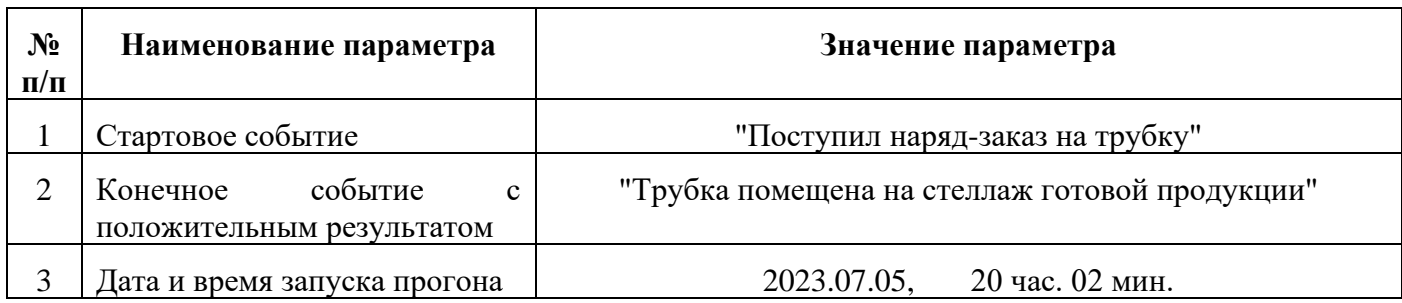

### **1.Стартовое и конечное события процесса**

#### **2.Основные параметры прогона**

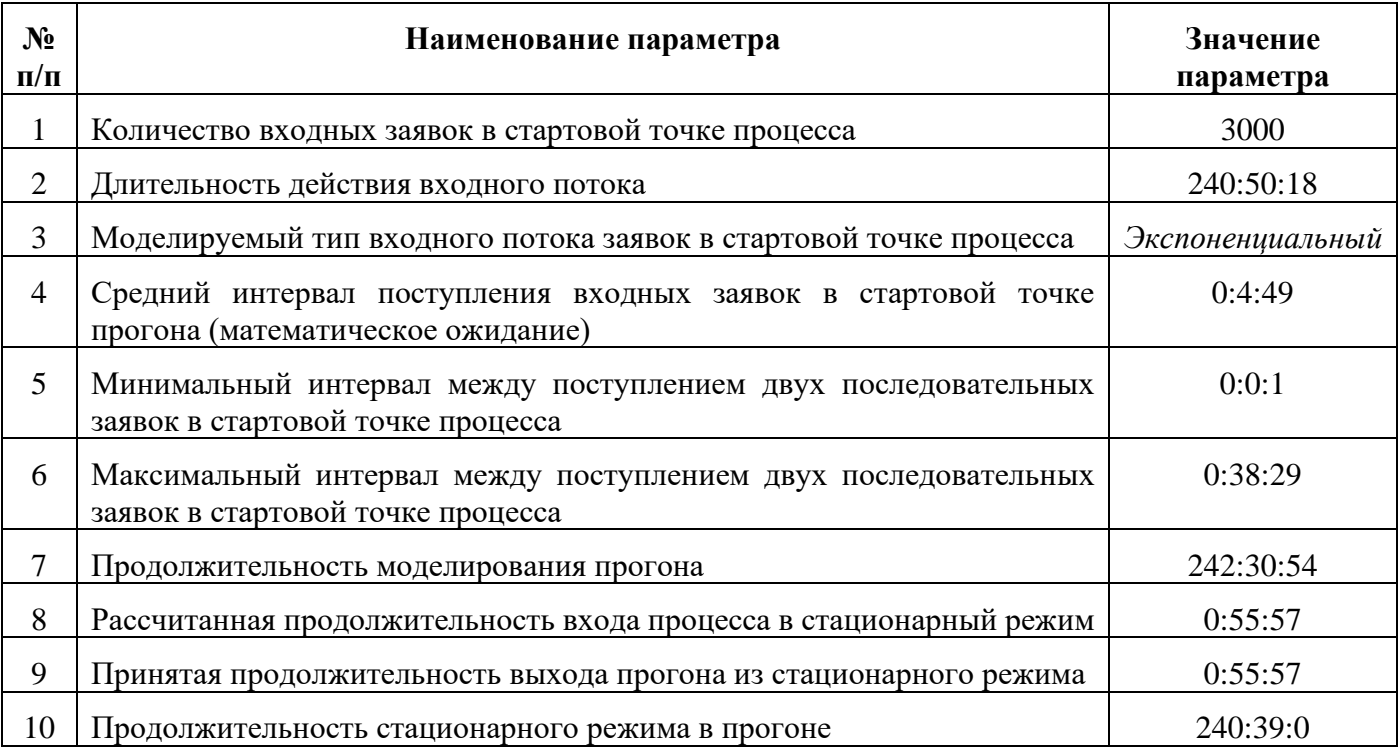

## **3.Гистограмма плотности распределения вероятности интервалов поступления заявок на входе процесса**

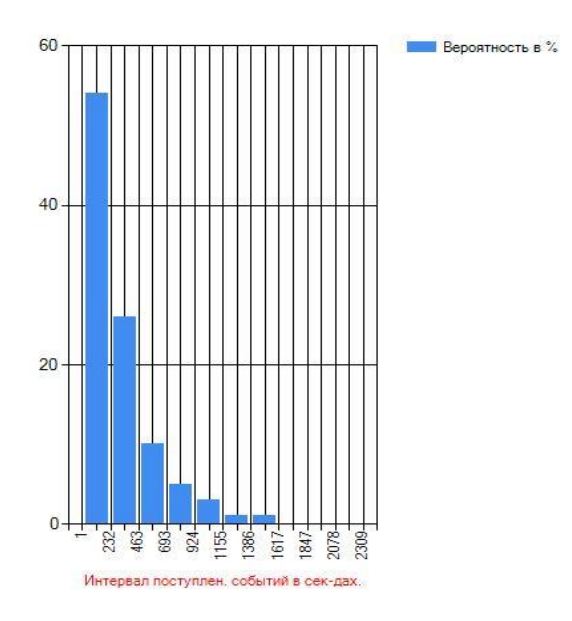

## **4.Характеристики потока заявок в конечной точке процесса**

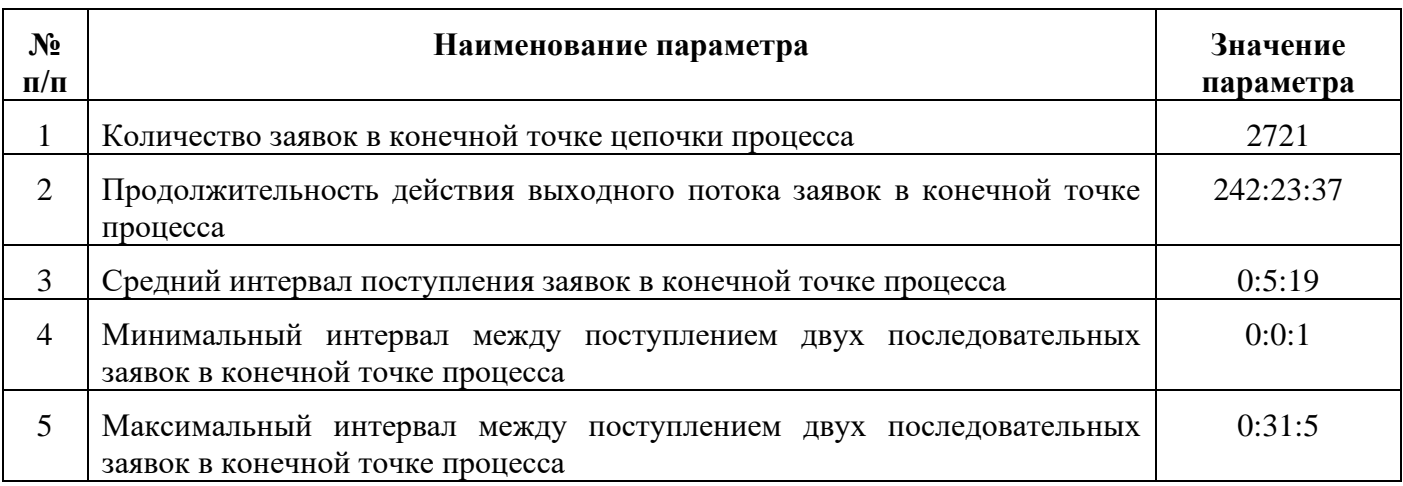

### **5.Гистограмма плотности распределения вероятности интервалов поступления заявок на выходе процесса**

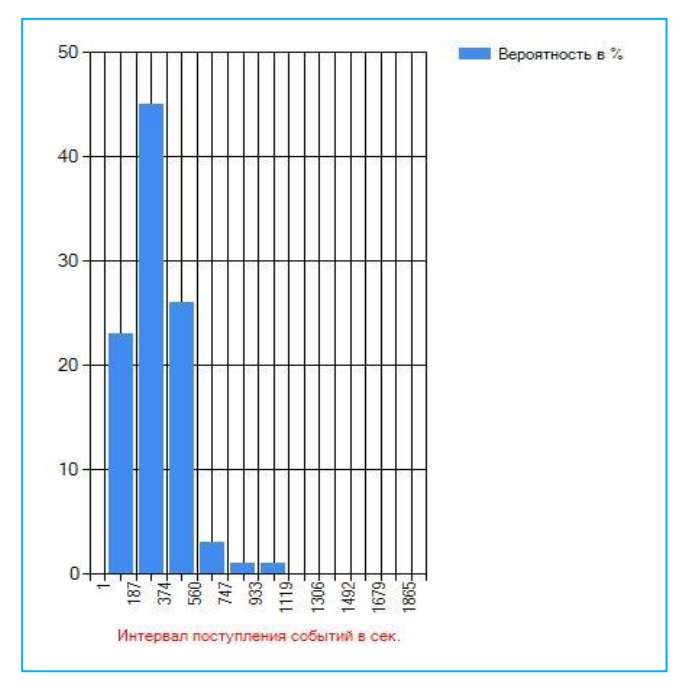

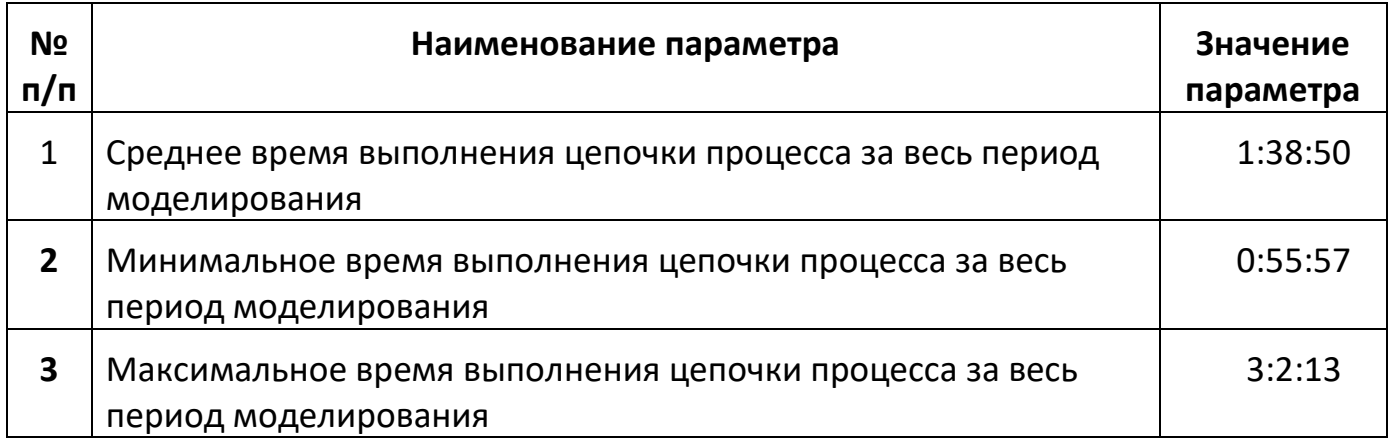

# **7.Гистограмма плотности распределения вероятности времени выполнения процесса**

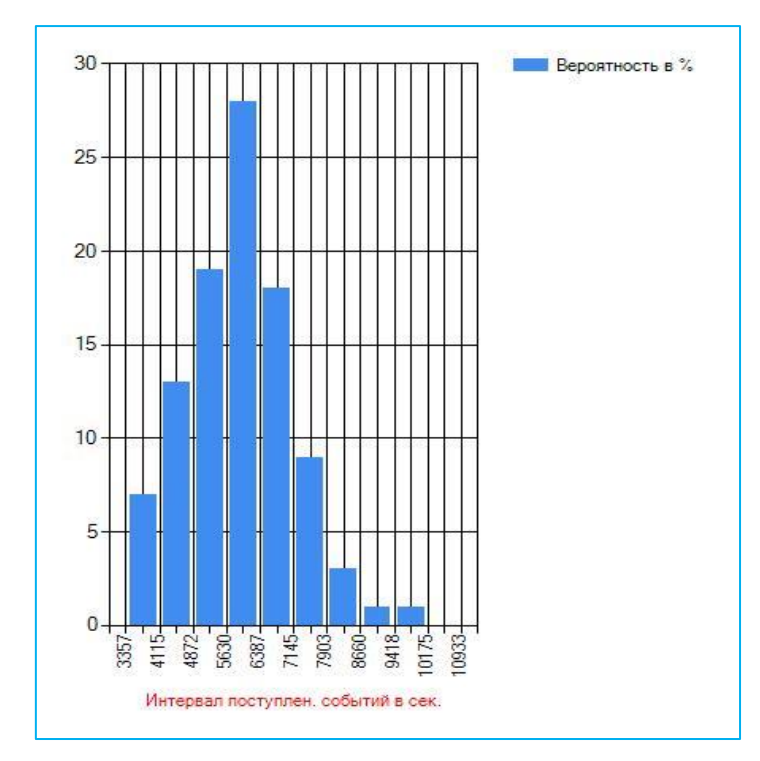

## **8.Количество заявок в конечных точкам процесса**

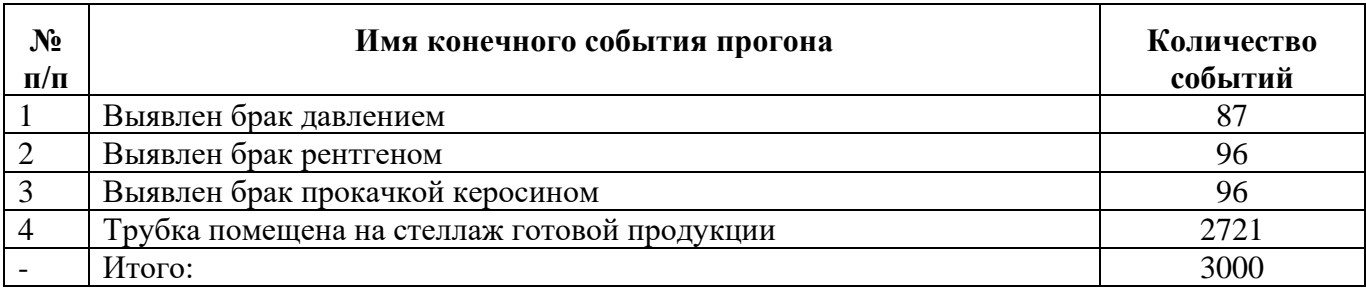

### **9.Размеры очередей к ресурсам цепочки процесса**

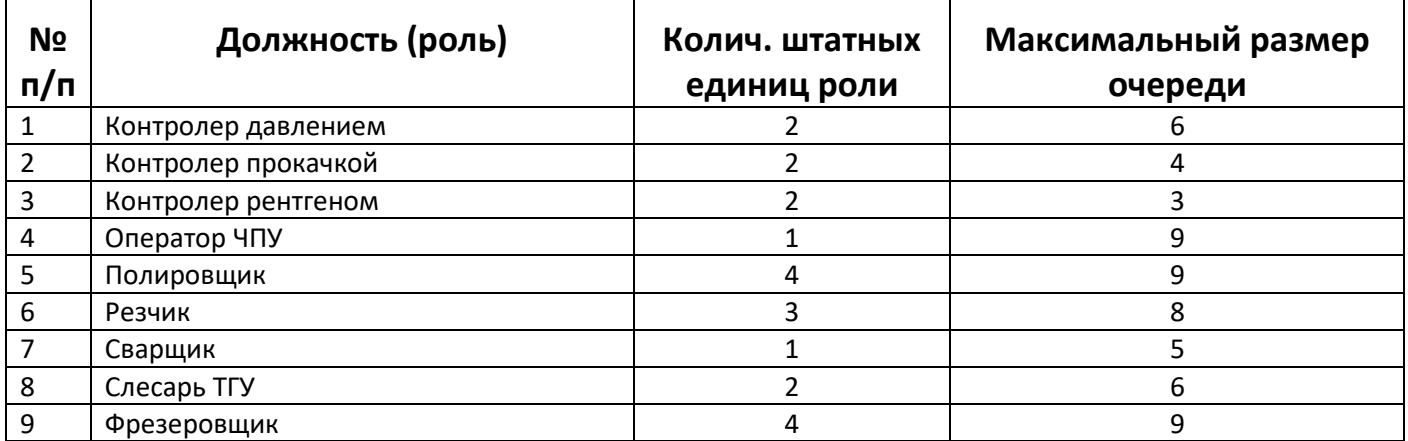

#### **10.Задержки в очередях процесса**

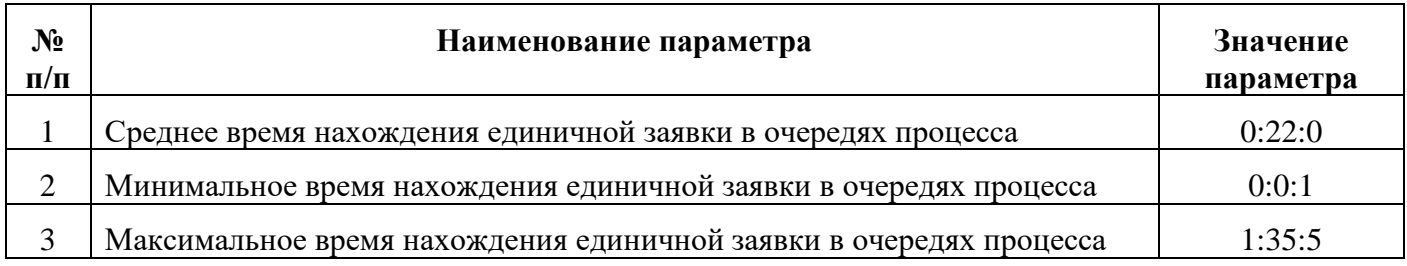

## **11.Гистограмма плотности распределения вероятности времени нахождения заявок в очередях процесса**

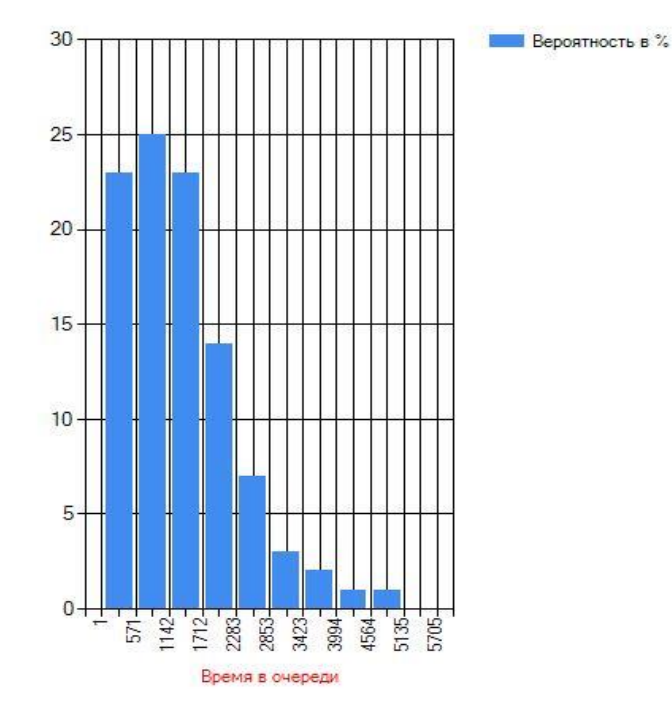

**12.Задержки в накопителях процесса**

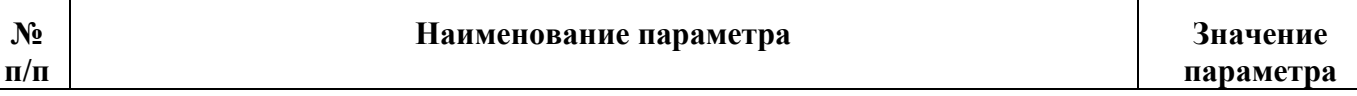

 $\mathbf{N}_2$ 

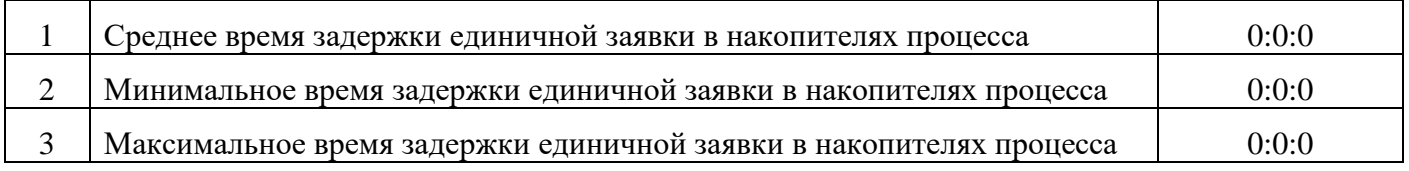

## **4.5.2. Отчёт «Производительность процесса»**

Для того чтобы отчет формировал корректную выходную информацию необходимо ввести временные параметры операций событий и процедур, задействованных во всех цепочках анализируемого процесса.

Для запуска отчёта «Производительность процесса» На странице 'Имитация БП' необходимо выполнить действия аналогичные действиям при выдаче отчёта «Динамические характеристики цепочки процесса» с п.1 по п.8.

9).Нажать на кнопку 'Отчёт «Производительность процесса» ' (см. рис 4.5.3.).

Через несколько секунд появится сообщение о том, что отчет помещен в папку 'Загрузки'. Из 'Загрузок' отчет можно выгрузить и проанализировать.

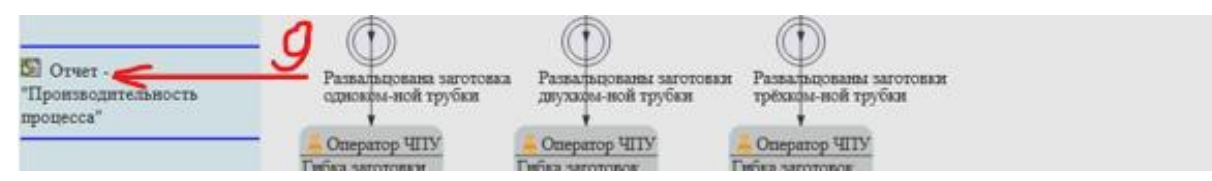

Рис. 4.5.3. Страница 'Имитация БП'. Запуск отчета «Производительность процесса»

Основные данные этого отчёта на примере процесса изготовления трубок для газотурбинного двигателя содержатся в четырёх следующих группах:

## **1.Стартовое и конечное события процесса**

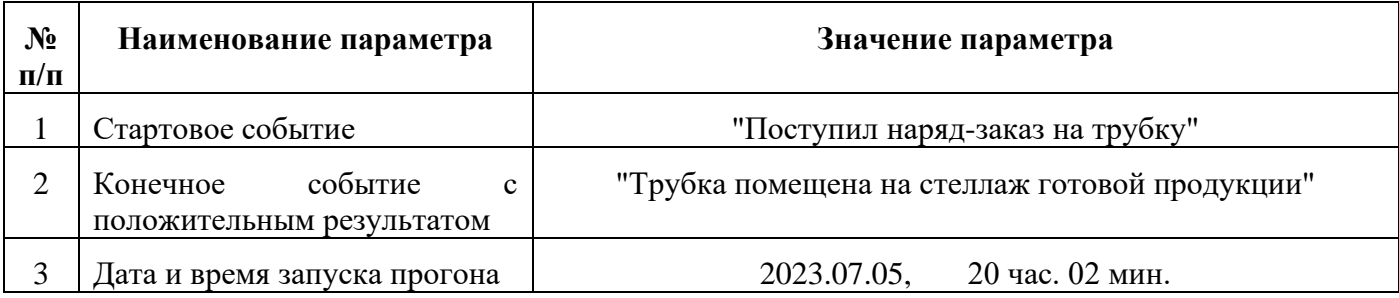

# **2.Уровень загрузки рабочих центров в операциях процесса**

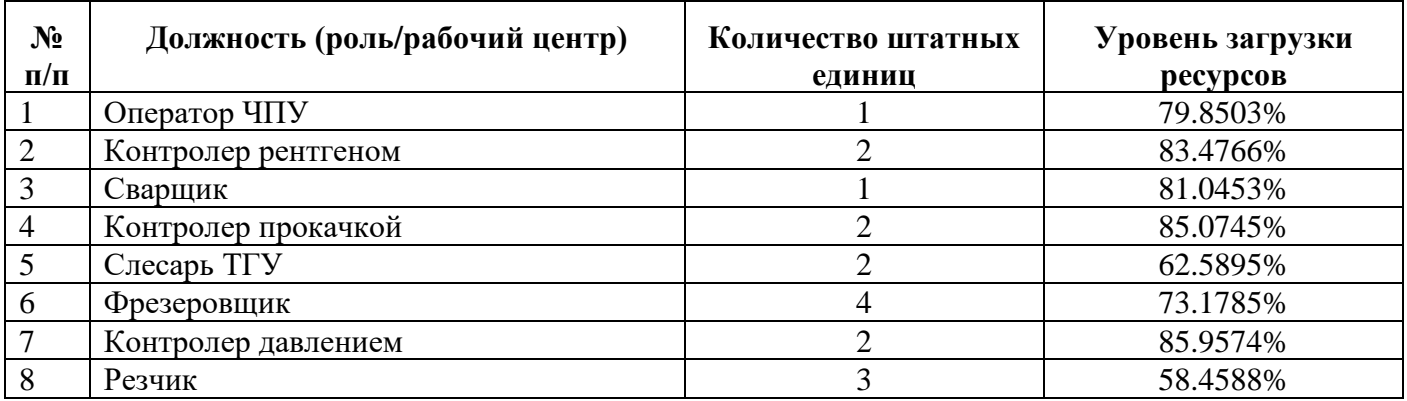

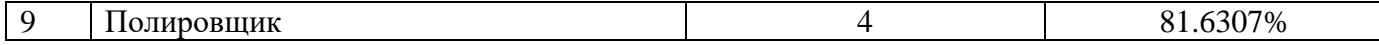

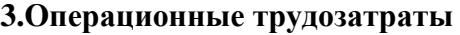

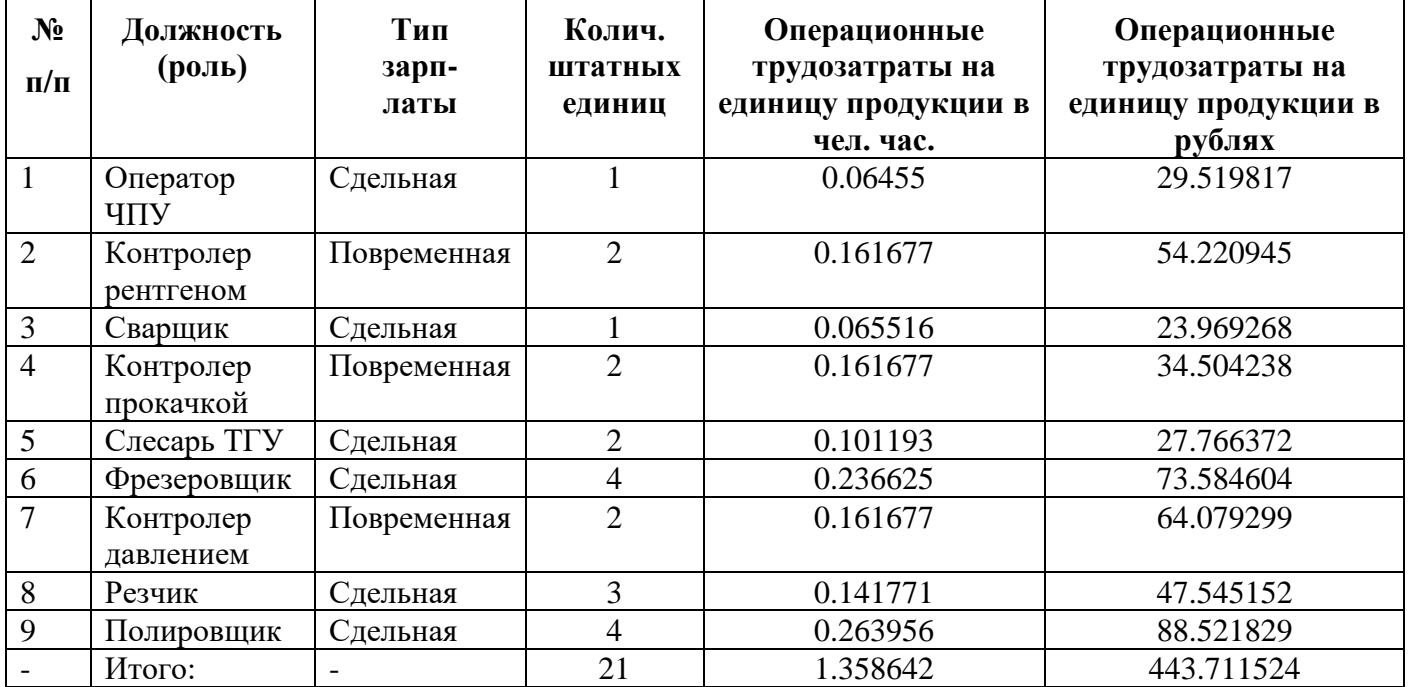

#### **4.Производительность процесса**

Производительность труда на единицу продукции в  $(1$  рез/ чел. час.) = 0.736029

Производительность труда на единицу продукции в (1 рез/руб.) = 0.002254

#### **4.5.3. Отчёт «Суммарные затраты ресурса для операций»**

Для запуска отчёта «Суммарные затраты ресурса для операций» На странице 'Имитация БП' необходимо выполнить действия аналогичные действиям при выдаче отчёта «Динамические характеристики цепочки процесса» с п.1 по п.8.

9).Далее нажать на кнопку 'Отчёт «Суммарные затраты ресурса для операций» ' (см. рис 4.5.4.)

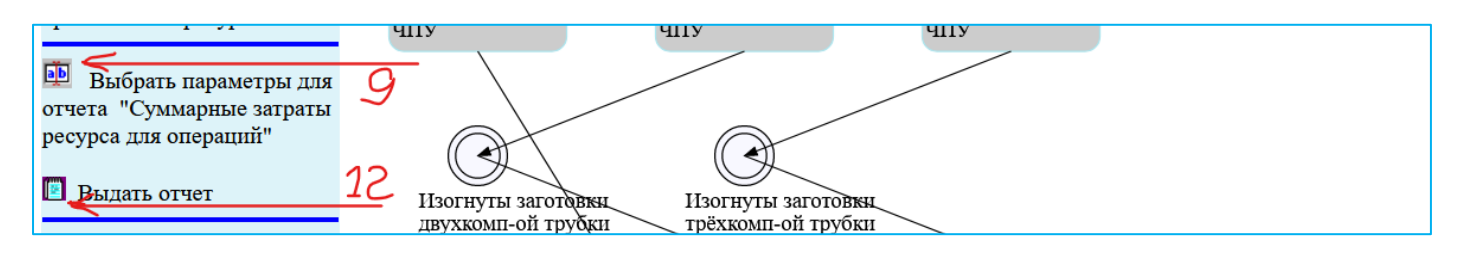

Рис. 4.5.4. Страница 'Имитация БП'. Запуск отчета «Суммарные затраты ресурса для операций»

Появится окно 'Выбор ресурса' (см. рис 4.5.5.).

10)Необходимо кликнуть по строке с нужным ресурсом. В нашем примере это 'Электроэнергия | КВЧ'.

11)Далее необходимо нажать кнопку возврата.

12)Далее необходимо нажать на кнопку 'Выдать отчет'

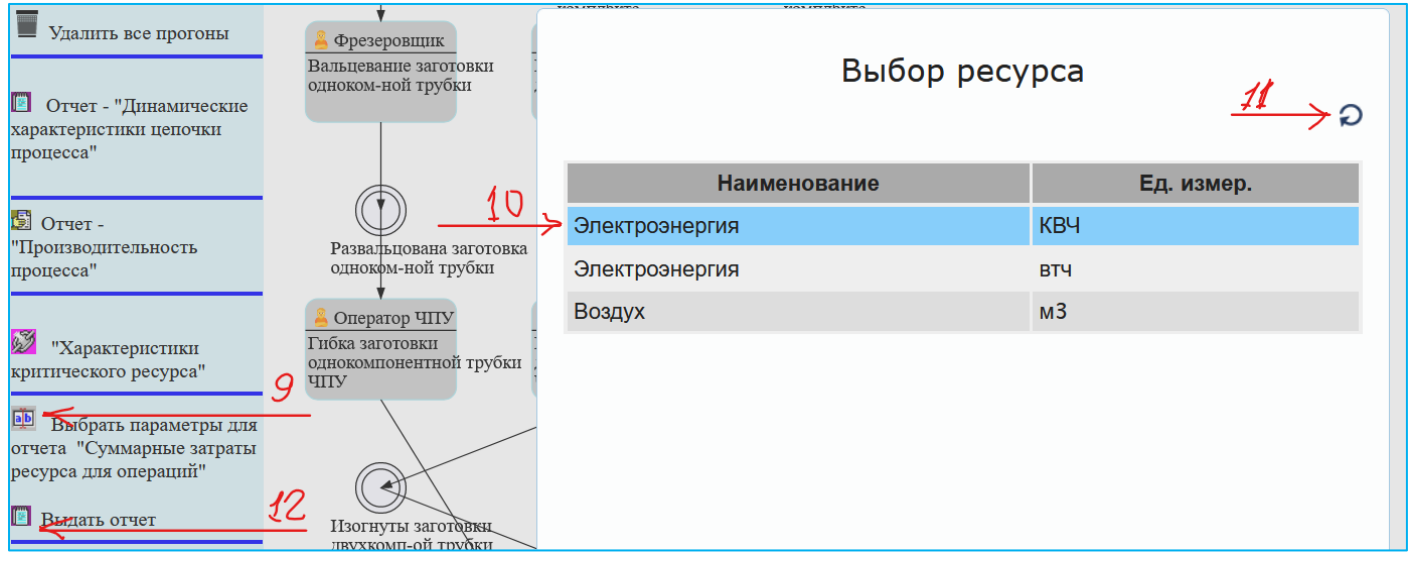

Рис. 4.5.5. Страница 'Имитация БП'. Выдать отчет «Суммарные затраты ресурса для операций»

Через несколько секунд появится сообщение о том, что отчет помещен в папку 'Загрузки'. Из 'Загрузок' отчет можно выгрузить и проанализировать.

Основные данные отчёта «Суммарные затраты ресурса «Электроэнергия» на единичный результат…. » на примере процесса изготовления трубок для газотурбинного двигателя содержатся в четырёх следующих группах:

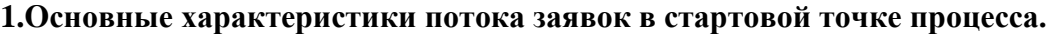

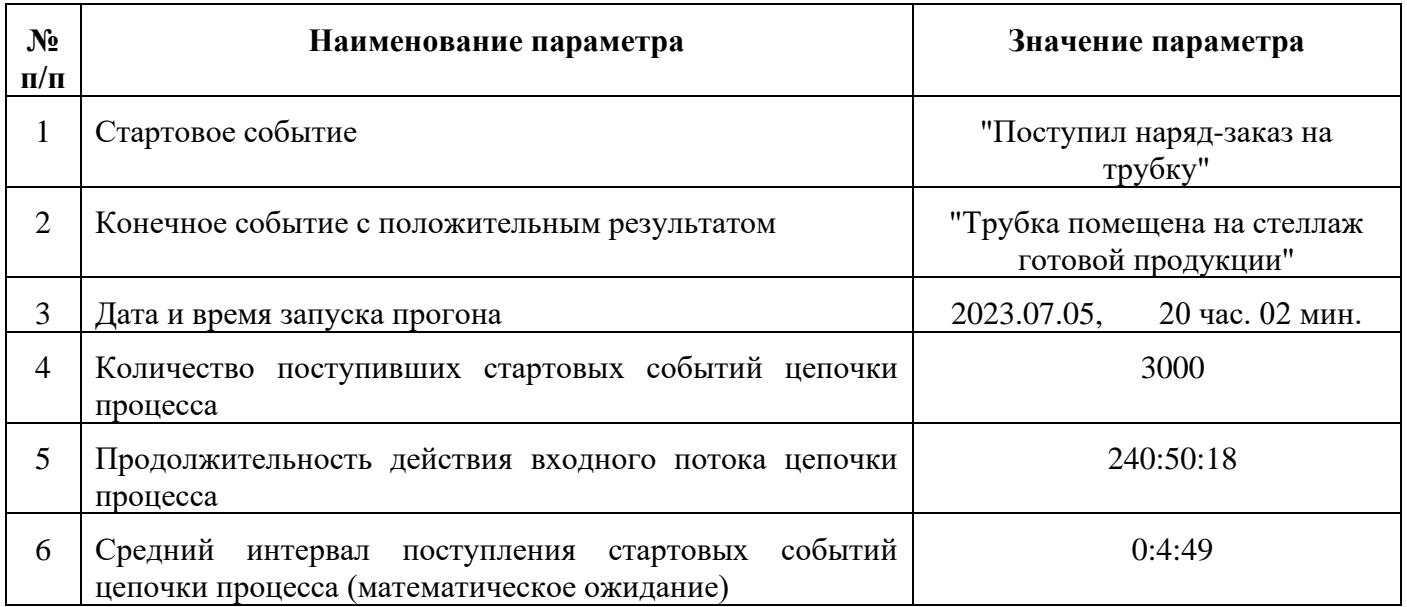

## **2.Суммарные затраты ресурса "Электроэнергия" на единичный результат цепочки процесса**

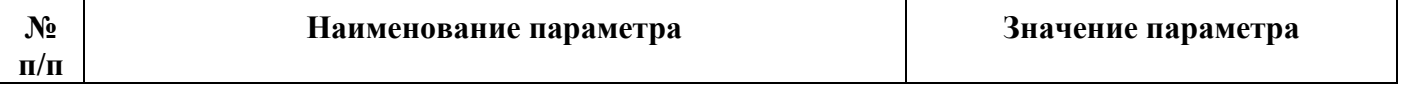

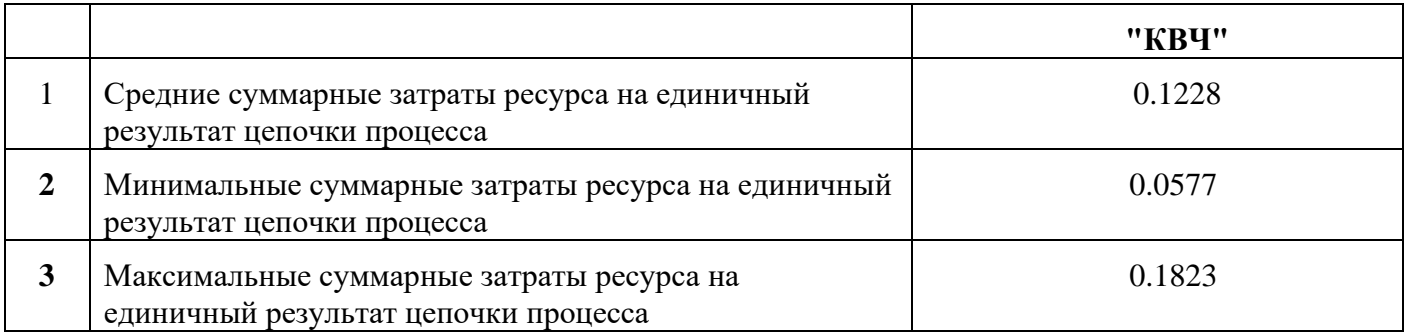

#### **3.Гистограмма плотности распределения вероятности суммарных затрат ресурса "Электроэнергия" на единичный результат процесса**

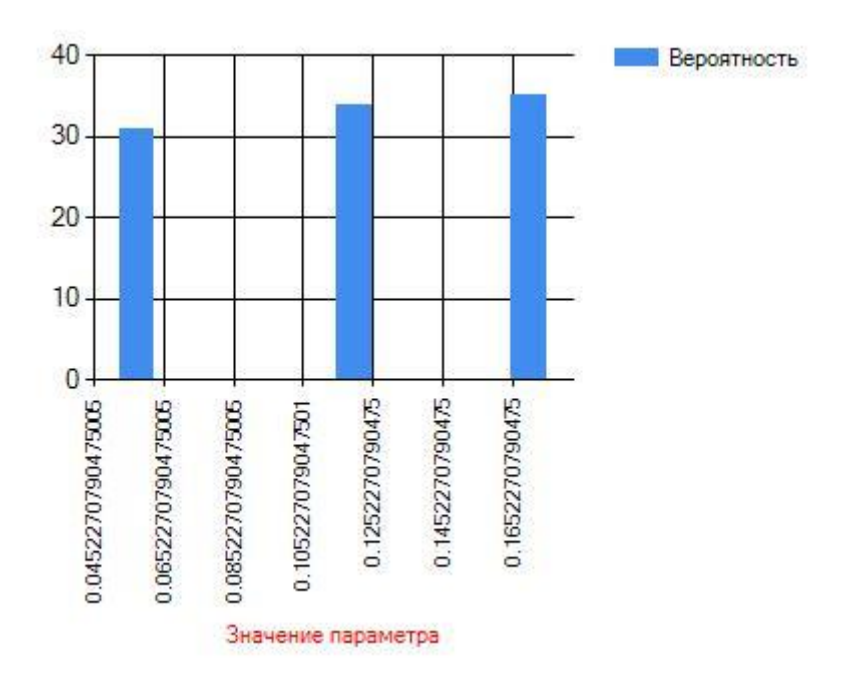

**4.График изменения суммарных затрат ресурса «Электроэнергия», 3000 заявок.**
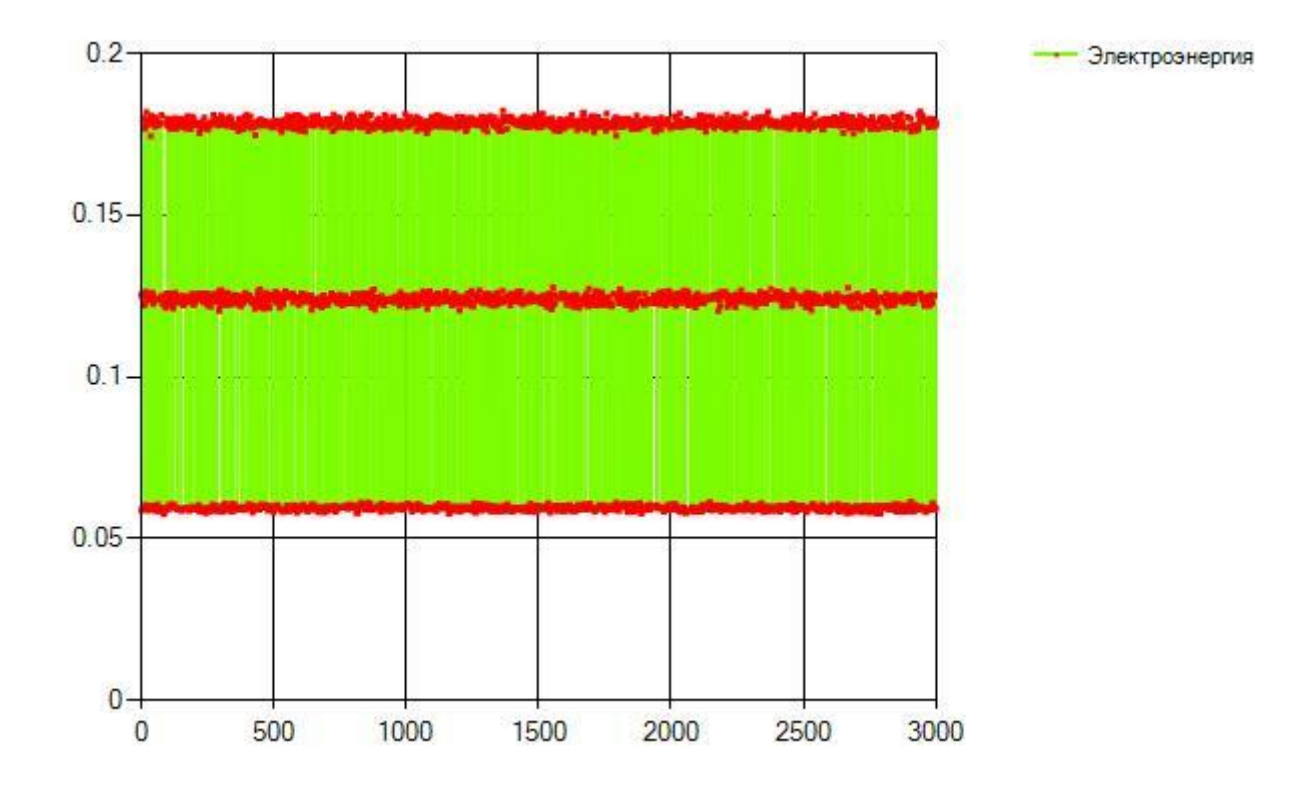

**График изменения суммарных затрат ресурса «Электроэнергия», 500 заявок.**

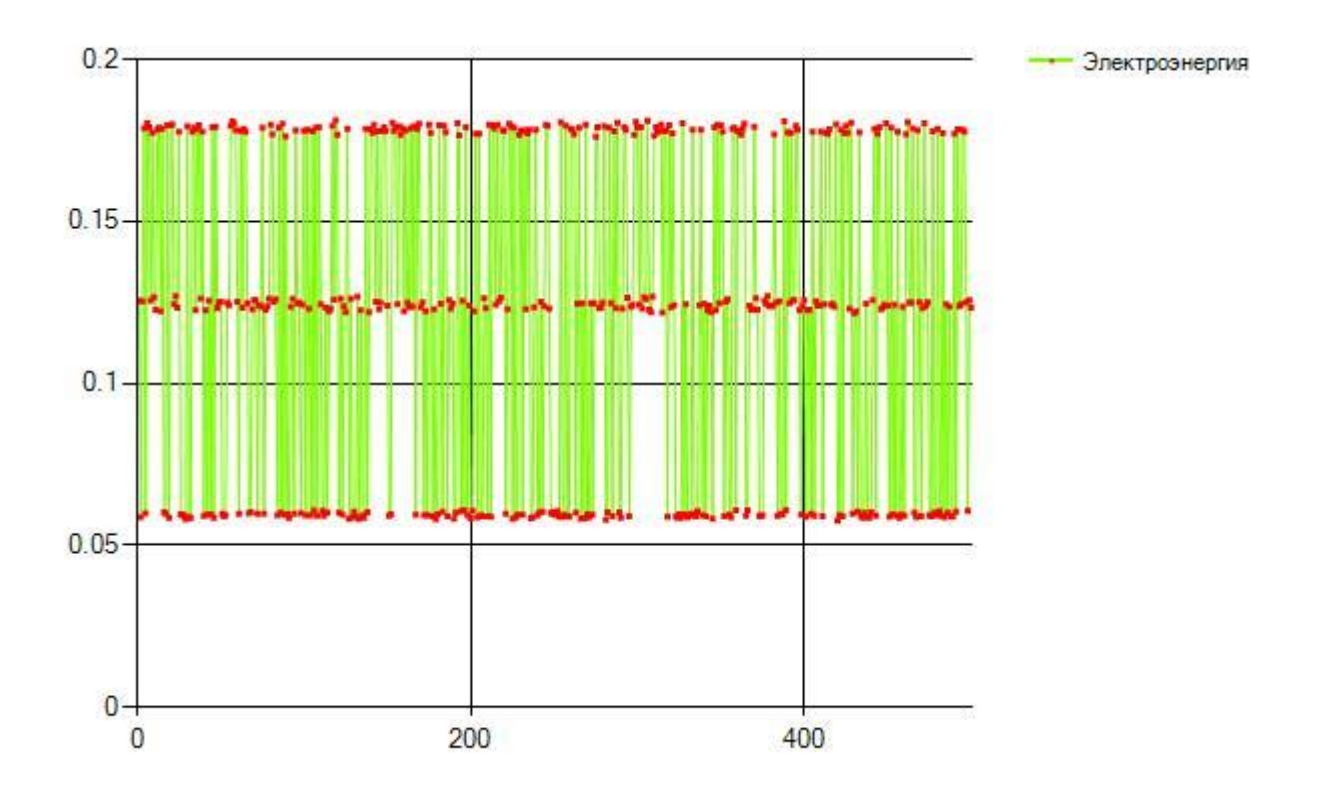

## **4.5.4. Отчёт «Характеристики ресурса для операции»**

Для запуска отчёта «Характеристики ресурса для операции» На странице 'Имитация БП' необходимо выполнить действия аналогичные действиям при выдаче отчёта «Динамические характеристики цепочки процесса» с п.1 по п.8.

9)Нажать на кнопку 'Выбрать параметры для отчёта «Характеристики ресурса для операции» ' (см. рис 4.5.6.).

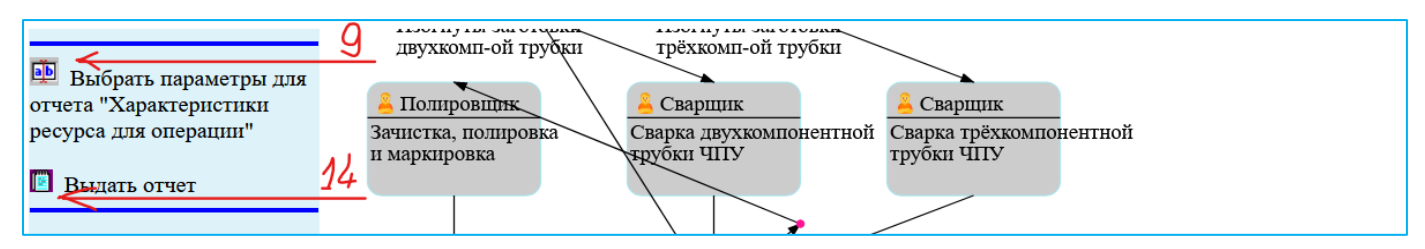

Рис. 4.5.6. Страница 'Имитация БП'. Выдать отчет «Характеристики ресурса для операции»

Появится окно 'Выбор ресурса' (см. рис 4.5.7.).

10)Необходимо кликнуть на нужной процедуре. В нашем примере это 'Контроль рентгеном'.

11) Далее необходимо кликнуть по нужной операции. В нашем примере это 'Проверить трубку на рентгеновской установке'.

12) Далее необходимо кликнуть по нужной показателю (Наименованию ресурса). В нашем примере это 'Качество'.

13)Далее необходимо нажать кнопку возврата.

14)Далее необходимо нажать на кнопку 'Выдать отчет'.

Через несколько секунд появится сообщение о том, что отчет помещен в папку 'Загрузки'. Из 'Загрузок' отчет можно выгрузить и проанализировать.

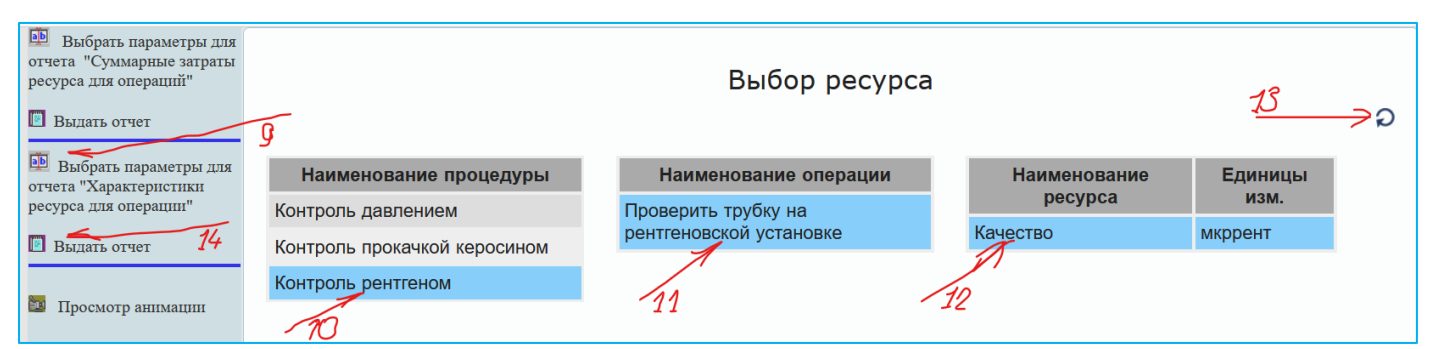

Рис. 4.5.4. Страница 'Имитация БП'. Запуск отчета «Характеристики ресурса для операции»

Основное содержание отчёта «Характеристики ресурса для операции» на примере процесса изготовления трубок для газотурбинного двигателя:

## **1.Наименование отчета:**

**Характеристики несуммируемого ресурса "Качество" операции "Проверить трубку на рентгеновской установке" процедуры "Контроль рентгеном"** 

**(Прогон: от 2023.07.05 20 час. 02 мин. )**

**2.Выполненные операции "Проверить трубку на рентгеновской установке"** 

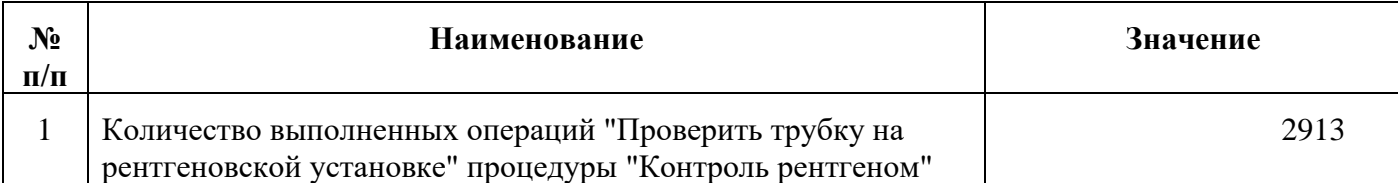

## **3.Операция "Проверить трубку на рентгеновской установке" ресурс "Качество"**

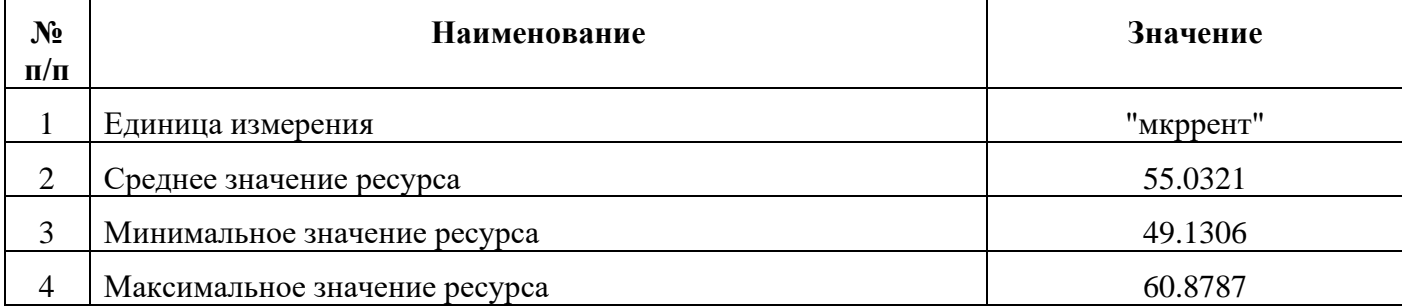

## **4.5.5. Файл прогона**

В некоторых случаях требуется детально проанализировать события и изменения состояния моделируемой системы. Для таких случаев предусмотрена возможность распечатки последовательности событий, произошедших в модели в ходе имитационного моделирования и подготовки прогона.

Для запуска отчёта «Результаты прогона моделирования» на странице 'Имитация БП' необходимо:

1)Кликнуть на идентификатор нужного, ранее подготовленного прогона (см. рис 4.5.5.). Процесс подготовки прогона смотри в разделе 4.3 настоящего документа.

2)Нажать на кнопку 'Показать файл прогона'.

Через несколько секунд появится сообщение о том, что отчет (см. рис 4.5.6.) помещен в папку 'Загрузки'. Из 'Загрузок' отчет можно выгрузить и проанализировать.

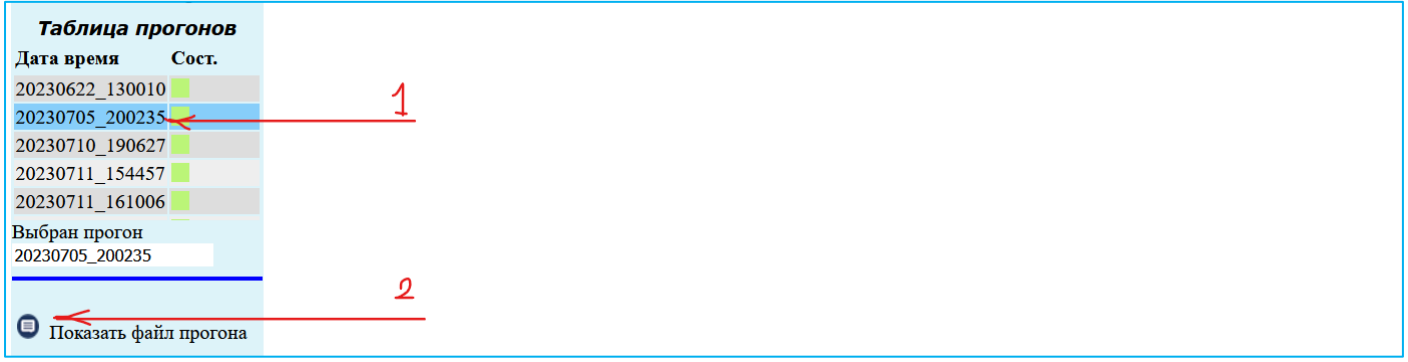

Рис. 4.5.5. Страница 'Имитация БП'. Запуск отчета 'Показать файл прогона'

#### Результаты прогона моделирования

05.07.2023 | 20:02:35 Моделирование от 3000 Всего событий -Период - 885000 Строка событий -228=935=1060=1167=1524=1734=1878=2094=2328=2348=2556=2984=3064=3084=3189=3272=3769=4203=5163=5367=5465=6096=6205=631

1=6611=6691=6830=6972=7120=7126=7238=7371=7701=7709=8430=8695=8748=9719=10123=10270=10366=10830=11597=11652=12557=13 304=13355=13434=13622=14135=14859=15139=15375=15542=15677=15991=16261=16274=16598=16782=16824=16826=16865=17088=1749 9=17544=17572=17642=17690=18051=18076=18639=18647=18896=18969=19167=20093=20137=20264=20637=20662=20706=21418=21667=  $21700 = 22058 = 22551 = 22633 = 22951 = 23039 = 24520 = 2458 = 24662 = 24759 = 24847 = 24941 = 25267 = 25416 = 25577 = 26069 = 26590 = 27460 = 27486 = 27480 = 27480 = 27480 = 27480 = 27480 = 27480 = 27480 = 27480 = 27480 = 27480 = 27480 = 27480 = 2748$ 913=28313=28332=28593=29776=29846=30466=30820=31002=31351=32224=32367=33851=33880=34118=34281=34296=34414=34974=3521  $0=3\,5\,8\,7\,1=3\,6\,2\,3\,9=3\,7\,1\,9\,7=3\,7\,4\,3\,6=3\,7\,8\,3\,6=3\,7\,9\,4\,8=3\,8\,8\,1\,7=3\,9\,3\,2\,4=3\,9\,5\,6\,7=4\,9\,94\,1=4\,01\,6\,9=4\,0\,8\,1\,6=4\,0\,8\,6=4\,0\,8\,6=4\,0\,8\,7\,7=4\,0\,9\,2\,3=4\,1$ 42023=42472=42714=42939=43103=43229=43898=43989=44047=44083=45125=45262=45456=46588=46737=46800=46816=47265=47474=48  $020 = 48348 = 48439 = 48456 = 48500 = 48899 = 48949 = 48967 = 49053 = 49877 = 50754 = 51136 = 51$ 

#### Тип события

4- входное, 6 - выходное, 11 - вход в подпроцесс, 12 - выход из подпроцесса,  $(-3)$  - конечное,

 $(-4)$  - освобожден рабочий центр,  $(-5)$  - захват ресурса,  $(-6)$  - захват ресурса из очереди,

40 - Perfom, Perfom - время выполнения процедуры,

то теттем, теттем преди плинении предедура.<br>50 - вход в очередь, 51 - выход из очереди, 60 - выход из процедуры,<br>70 - вход в бункер, 71 - выход из бункера, 72 - обработка бункера, 73 - выход из бункера после обработки

| Событие          | Процедура         | Подпроцесс | Тип<br>события | τ<br>$\Pi$ O<br>шкале | Роль        | Индекс<br>занят<br>pecypc | Кол.<br>pecyp<br>COB    | Saar<br>ка     |
|------------------|-------------------|------------|----------------|-----------------------|-------------|---------------------------|-------------------------|----------------|
| 1                | 2                 | 3          | 4              | 5                     | 6           | 7                         | 8                       | 9              |
| Поступил наряд-  | Порезка заготовок | Главный    | 4              | 228                   | Резчик      | $-1$                      | 3                       | $\mathbf{1}$   |
| заказ на трубку  |                   | процесс    |                |                       |             |                           |                         |                |
| Поступил наряд-  | Порезка заготовок | Главный    | $-5$           | 228                   | Резчик      | $-1$                      | 3                       | $\mathbf{1}$   |
| заказ на трубку  |                   | процесс    |                |                       |             |                           |                         |                |
| Заготовка        | Порезка заготовок | Главный    | Perfom         | 250                   | Резчик      | $\Omega$                  | 3                       | $\mathbf{1}$   |
| однокомпонентной |                   | процесс    |                |                       |             |                           |                         |                |
| трубки готова    |                   |            |                |                       |             |                           |                         |                |
| Поступил наряд-  | Порезка заготовок | Главный    | 60             | 228                   | Резчик      | $-1$                      | $\overline{3}$          | $\mathbf{1}$   |
| заказ на трубку  |                   | процесс    |                |                       |             |                           |                         |                |
| Заготовка        | Порезка заготовок | Главный    | $\overline{6}$ | 478                   | Резчик      | $\Omega$                  | $\overline{3}$          | $\mathbf{1}$   |
| олнокомпонентной |                   | процесс    |                |                       |             |                           |                         |                |
| трубки готова    |                   |            |                |                       |             |                           |                         |                |
| Free Center      | Порезка заготовок | Главный    | $-4$           | 478                   | Резчик      | $\Omega$                  | 3                       | $\circ$        |
|                  |                   | процесс    |                |                       |             |                           |                         |                |
|                  |                   |            |                |                       |             |                           |                         |                |
| Заготовка        | Порезка заготовок | Главный    | 6              | 848                   | Резчик      | $\circ$                   | 3                       | $\mathbf{1}$   |
| однокомпонентной |                   | процесс    |                |                       |             |                           |                         |                |
| трубки готова    |                   |            |                |                       |             |                           |                         |                |
| Free_Center      | Порезка заготовок | Главный    | $-4$           | 848                   | Резчик      | $\circ$                   | $\overline{\mathbf{3}}$ | $\overline{0}$ |
|                  |                   | процесс    |                |                       |             |                           |                         |                |
| Заготовка        | Снятие фасок в    | Главный    | $\overline{4}$ | 848                   | Слесарь ТГУ | $-1$                      | $\overline{c}$          | $\mathbf{1}$   |
| однокомпонентной | однокомп-ом       | процесс    |                |                       |             |                           |                         |                |
| трубки готова    | комплекте         |            |                |                       |             |                           |                         |                |
| Заготовка        | Снятие фасок в    | Главный    | $-5$           | 848                   | Слесарь ТГУ | $-1$                      | $\overline{c}$          | $\mathbf{1}$   |
| однокомпонентной | однокомп-ом       | процесс    |                |                       |             |                           |                         |                |
| трубки готова    | комплекте         |            |                |                       |             |                           |                         |                |
| Сняты фаски 1-ом | Снятие фасок в    | Главный    | Perfom         | 220                   | Слесарь ТГУ | 0                         | $\overline{c}$          | $\mathbf{1}$   |
| комплекте        | однокомп-ом       |            |                |                       |             |                           |                         |                |
|                  |                   | процесс    |                |                       |             |                           |                         |                |
| Заготовка        | комплекте         | Главный    | 60             | 848                   | Слесарь ТГУ | $-1$                      | 2                       | $\mathbf{1}$   |
|                  | Снятие фасок в    |            |                |                       |             |                           |                         |                |
| однокомпонентной | однокомп-ом       | процесс    |                |                       |             |                           |                         |                |
| трубки готова    | комплекте         | Главный    | 4              | 1015                  |             | $-1$                      | $\overline{\mathbf{3}}$ | 3              |
| Поступил наряд-  | Порезка заготовок |            |                |                       | Резчик      |                           |                         |                |
| заказ на трубку  |                   | процесс    | $-5$           | 1015                  |             | $-1$                      | 3                       | 3              |
| Поступил наряд-  | Порезка заготовок | Главный    |                |                       | Резчик      |                           |                         |                |
| заказ на трубку  |                   | процесс    |                |                       |             | $\Omega$                  | 3                       |                |
| Заготовка        | Порезка заготовок | Главный    | Perfom         | 299                   | Резчик      |                           |                         | 3              |
| однокомпонентной |                   | процесс    |                |                       |             |                           |                         |                |
| трубки готова    |                   |            |                |                       |             |                           |                         |                |
| Поступил наряд-  | Порезка заготовок | Главный    | 60             | 1015                  | Резчик      | $-1$                      | $\overline{\mathbf{3}}$ | 3              |
| заказ на трубку  |                   | процесс    |                |                       |             |                           |                         |                |
| Сняты фаски 1-ом | Снятие фасок в    | Главный    | 6              | 1068                  | Слесарь ТГУ | $\Omega$                  | 2                       | $\mathbf{1}$   |
| комплекте        | однокомп-ом       | процесс    |                |                       |             |                           |                         |                |
|                  | комплекте         |            |                |                       |             |                           |                         |                |
| Free Center      | Снятие фасок в    | Главный    | $-4$           | 1068                  | Слесарь ТГУ | $\Omega$                  | $\overline{c}$          | $\Omega$       |
|                  | однокомп-ом       | процесс    |                |                       |             |                           |                         |                |
|                  | комплекте         |            |                |                       |             |                           |                         |                |
| Сняты фаски 1-ом | Вальцевание       | Главный    | 4              | 1068                  | Фрезеровщик | $-1$                      | 4                       | $\mathbf{1}$   |
| комплекте        | заготовки         | процесс    |                |                       |             |                           |                         |                |
|                  | одноком-ной       |            |                |                       |             |                           |                         |                |
|                  | трубки            |            |                |                       |             |                           |                         |                |
| Сняты фаски 1-ом | Вальцевание       | Главный    | $-5$           | 1068                  | Фрезеровщик | $-1$                      | $\overline{4}$          | $\mathbf{1}$   |
| комплекте        | заготовки         | процесс    |                |                       |             |                           |                         |                |
|                  | одноком-ной       |            |                |                       |             |                           |                         |                |
|                  | трубки            |            |                |                       |             |                           |                         |                |

Рис. 4.5.6. Страница 'Имитация БП'. Начало файла прогона

## **4.6. Другие возможности**

## **4.6.1. Удаление прогонов**

1.Каждый прогон — это цифровой след одного эксперимента на имитационной модели исследуемого процесса. Для получения статистически достоверных результатов необходимо в эксперименте запускать экземпляры исследуемого процесса достаточное количество раз. Количество запусков задается на странице 'Имитация БП' параметром 'Количество входных событий прогона'. Каждый экземпляр процесса отражается в прогоне множеством событий, причем каждое событие сопровождается множеством параметров. Поэтому каждый прогон сколь-нибудь значимого для практического исследования процесса имеет значительный размер. Исходя из этого каждый прогон после детального исследования и подготовки отчета рекомендуется удалять. Для этого:

1)Кликнуть на идентификатор предусматриваемого к удаления прогона (см. рис 4.6.1).

2)Нажать на кнопку 'Удалить прогон'.

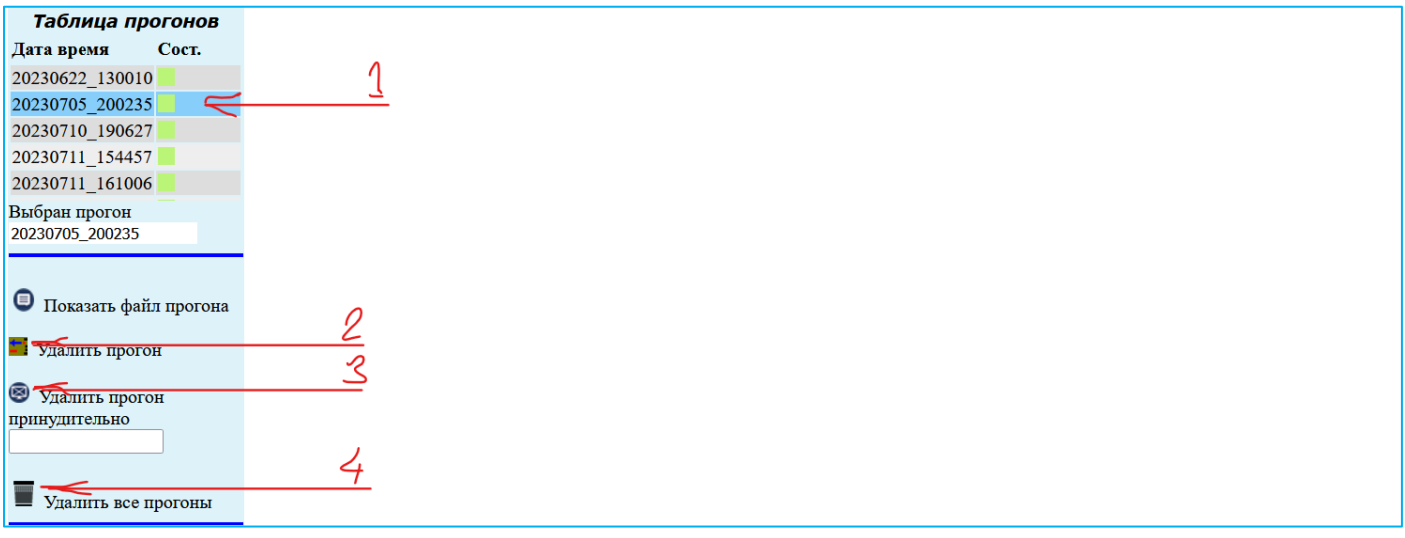

Рис. 4.6.1. Страница 'Имитация БП'. Удаление прогонов

2.Иногда прогон не удается удалить, например, по причине не корректной модели, её зацикливания и автоматического останова процесса моделирования (см. следующий раздел).

3).В этом случае следует выбрать следует выбрать нужный прогон и нажать кнопку 'Удалить прогон принудительно'.

3. Можно также удалить все выполненные ранее прогоны из базы данных. Для этого следует нажать на кнопку 'Удалить все прогоны'

## **4.6.2. Защита от зацикливания моделей бизнес-процессов**

Как известно бизнес-процесс – это программа, которую выполняют штатные единицы ролей. Как и в любой программе, в бизнес-процессе может быть допущена ошибка, которая может привести к бесконечному зацикливанию.

В системе существует возможность приблизительно оценить длительность корректно выполняемого процесса.

1).Для того чтобы предотвратить зацикливание, перед запуском процесса на имитационное моделирование следует установить признак 'Учитывать коэффициент, определяющий максимальное время моделирования'.

2).Установить необходимый коэффициент (см. рис 4.6.2).

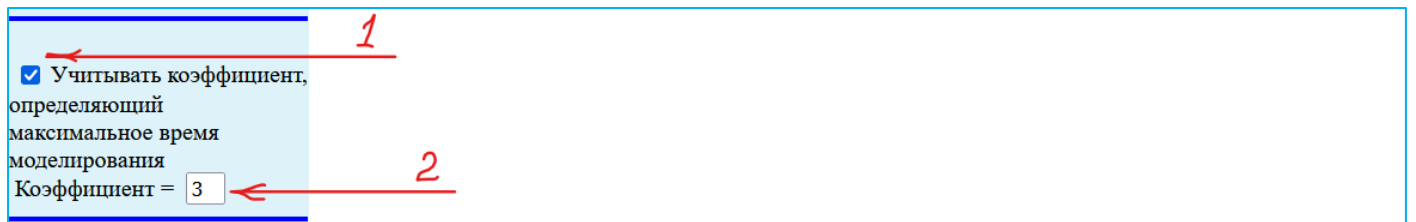

Рис. 4.6.2. Страница 'Имитация БП'. Определение защиты от зацикливания бизнес-процессов

# **ГЛОССАРИЙ**

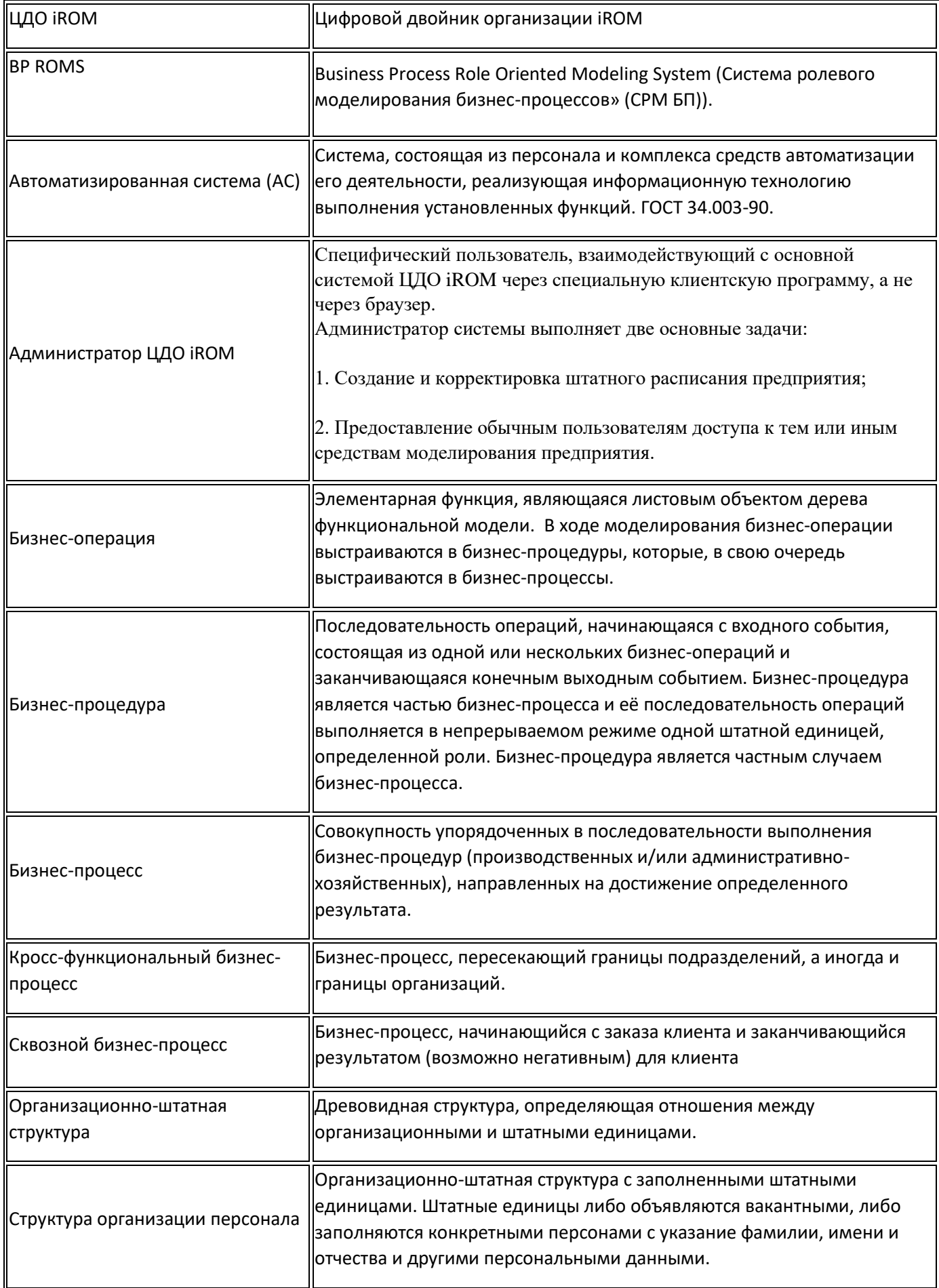

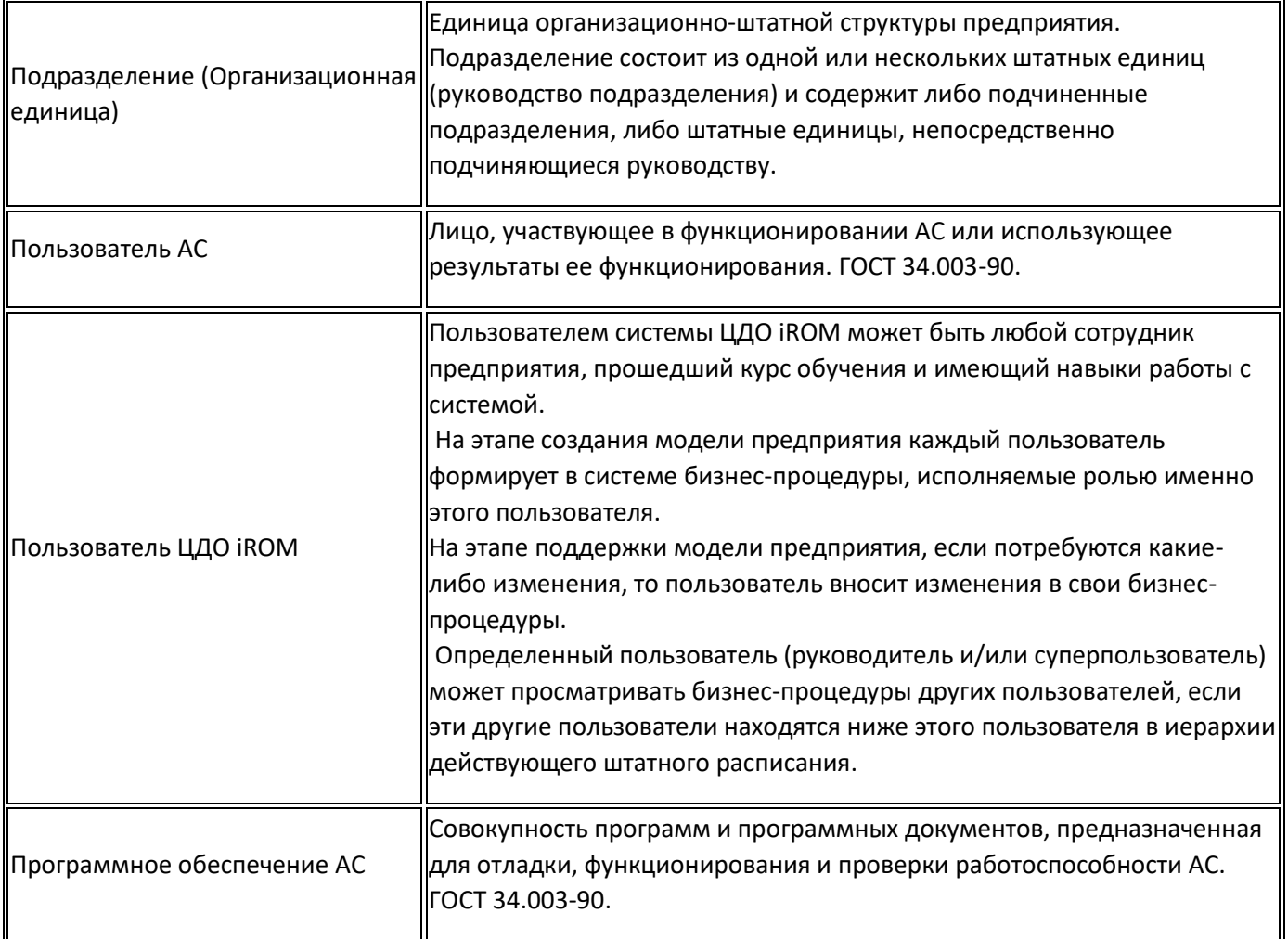